### <span id="page-0-0"></span>**SONY**

[Przewodnik pomocniczy](#page-0-0)

Smartfon Xperia 1 IV XQ-CT54/XQ-CT62/XQ-CT72

### **Popularne tematy**

**[Zmiany po aktualizacji oprogramowania do systemu Android 14](#page-7-0) [Zmiany po aktualizacji oprogramowania do systemu Android 13](#page-12-0) [Robienie zrzutu ekranu](#page-39-0) [Ekran główny](#page-36-0)**

#### **Tematy dotyczące uruchamiania urządzenia**

**[Wkładanie karty SIM i karty pamięci](#page-19-0) [Konfigurowanie wirtualnej karty eSIM \(tylko XQ-CT54\)](#page-21-0) [Ładowanie urządzenia](#page-27-0)**

**Pomocnicze witryny zewnętrzne**

**[Informacje pomocnicze dotyczące Xperia 1 IV](https://www.sony.net/support/xperia-1-iv/?source=hg) [Pomoc systemu Android](https://support.google.com/android/)**

Funkcje aktualizacji oprogramowania

[Zmiany po aktualizacji oprogramowania do systemu Android 14](#page-7-0)

[Zmiany po aktualizacji oprogramowania do systemu Android 13](#page-12-0)

Pierwsze kroki

**[Przegląd](#page-16-0)** 

[Wkładanie karty SIM i karty pamięci](#page-19-0)

[Konfigurowanie wirtualnej karty eSIM \(tylko XQ-CT54\)](#page-21-0)

[Ustawianie kart SIM](#page-22-0)

[Włączanie urządzenia](#page-24-0)

[Włączanie lub wyłączanie ekranu](#page-25-0)

[Konfigurowanie konta Google w urządzeniu](#page-26-0)

[Ładowanie urządzenia](#page-27-0)

[Ładowanie urządzenia za pomocą ładowarki bezprzewodowej](#page-30-0)

Przesyłanie danych

[Synchronizowanie danych za pomocą konta Google](#page-32-0)

[Przesyłanie danych za pomocą komputera](#page-34-0)

- [Przesyłanie danych za pomocą karty SD](#page-35-0)

#### Podstawy obsługi urządzenia

[Ekran główny](#page-36-0)

[Robienie zrzutu ekranu](#page-39-0)

[Nagrywanie ekranu urządzenia](#page-42-0)

[Skanowanie QR Code](#page-43-0)

[Dostosowywanie czasu bezczynności przed wyłączeniem ekranu](#page-44-0)

[Funkcja inteligentnego sterowania podświetleniem](#page-45-0)

[Korzystanie z funkcji Boczny sensor](#page-46-0)

[Ustawianie innych opcji Boczny sensor](#page-49-0)

[Tryb podziału ekranu](#page-50-0)

[Tryb okna podręcznego](#page-54-0)

[Tryb jednej ręki](#page-58-0)

[Alarm](#page-59-0)

[Dioda powiadomień](#page-60-0)

Ikony na pasku stanu

[Pasek stanu i panel powiadomień](#page-61-0)

**Ikony** stanu

**[Ikony powiadomień](#page-64-0)** 

#### Photo Pro (Photography Pro)

[Poznaj aplikację Photo Pro](#page-65-0)

Tryb BASIC (Podstawowy)

[Przegląd trybu BASIC \(Podstawowego\)](#page-67-0)

[Wykonywanie zdjęć lub rejestrowanie nagrań wideo](#page-70-0)

[Wyświetlanie zdjęć i nagrań wideo](#page-72-0)

[Skanowanie QR Code](#page-43-0)

[Często używane funkcje w trybie BASIC \(Podstawowym\)](#page-75-0)

Autoportrety

[Wykonanie autoportretu](#page-77-0)

[Wykonywanie autoportretu za pomocą funkcji Zdjęcie z detekcją dłoni](#page-78-0)

#### Ustawienia trybu BASIC (Podstawowego)

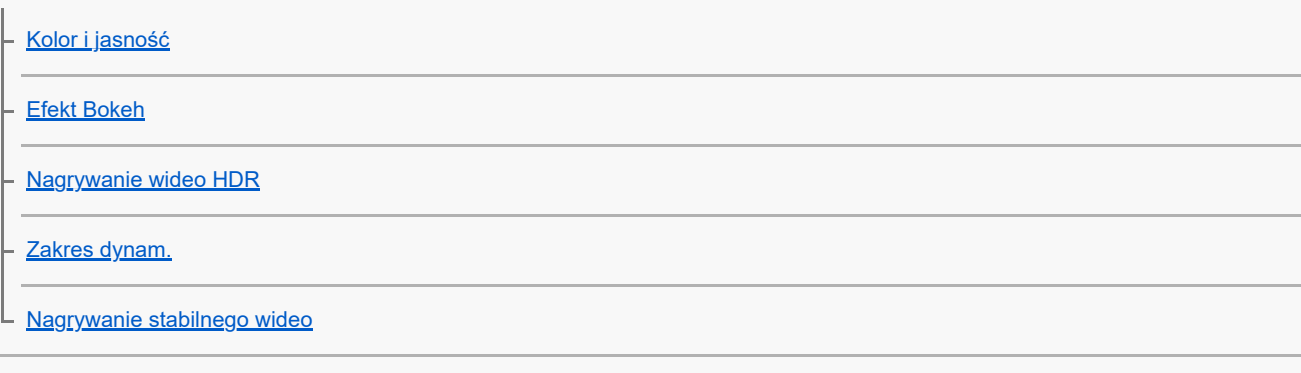

### Korzystanie z różnych trybów robienia zdjęć

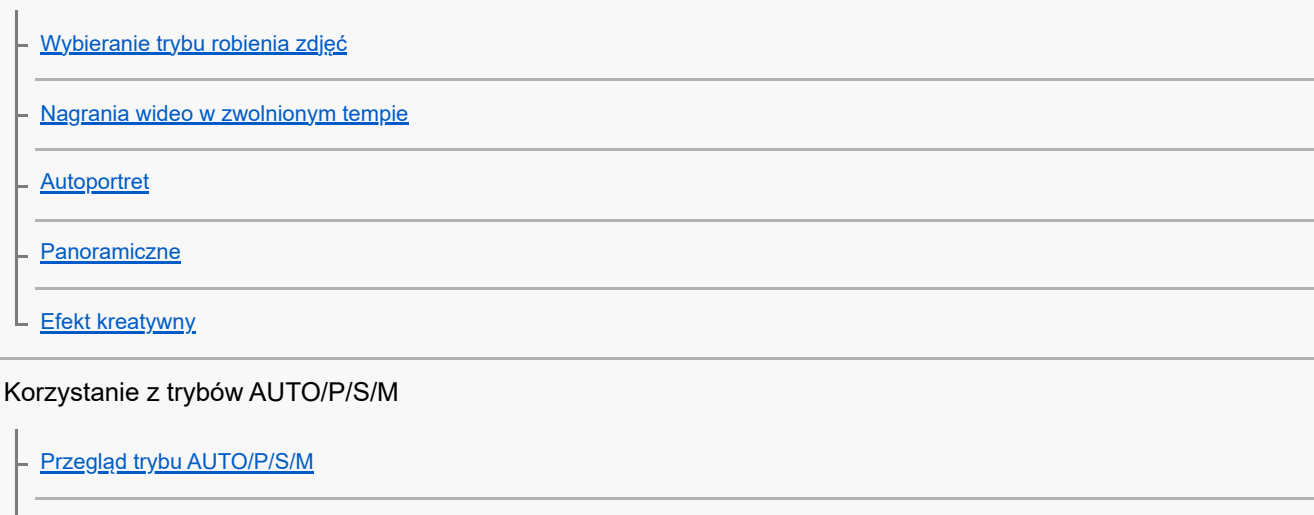

[Menu funkcji](#page-91-0)

**[Fotografowanie](#page-94-0)** 

#### Wybór trybu fotografowania

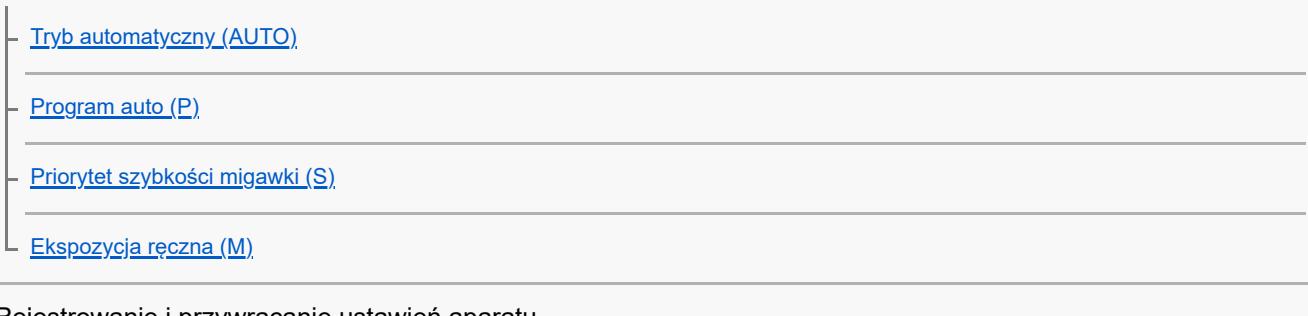

### Rejestrowanie i przywracanie ustawień aparatu

[Pamięć ustawień fotograficznych](#page-100-0)

[Przywołanie pamięci \(MR\)](#page-101-0) ц.

### Wybór trybu pracy (Zdjęcia seryjne/Samowyzwalacz)

[Zdjęcia seryjne](#page-102-0)

**[Samowyzwalacz](#page-104-0)** 

[Korzystanie z lampy błyskowej](#page-105-0)

#### Dodatkowe ustawienia aparatu

[Ustawianie ostrości przez dotknięcie wizjera](#page-108-0)

[AF priorytet oczu/twarzy \(zdjęcie/wideo\)](#page-109-0)

[Wygładzanie odcieni skóry](#page-110-0)

[Śledzenie obiektu](#page-111-0)

[Ustawianie funkcji Tryb Transfer & Tagging](#page-112-0)

[Magazyn danych](#page-113-0)

**[Geotagowanie](#page-114-0)** 

[Linie siatki](#page-115-0)

[Różne sposoby używania przycisku głośności](#page-116-0)

L\_<u>[Sygnały audio](#page-117-0)</u>

Video Pro (Videography Pro)

[Uruchamianie aplikacji Video Pro](#page-118-0)

[Video Pro Menu](#page-120-0)

[Video Pro Ustawienia](#page-122-0)

[Video Pro Streaming mode](#page-124-0)

Cinema Pro (Cinematography Pro)

[Uruchamianie aplikacji Cinema Pro](#page-126-0)

[Łączenie nagrań i oglądanie filmu](#page-129-0)

Music Pro

[Music Pro](#page-130-0)

Muzyka

[Przesyłanie muzyki z komputera na urządzenie](#page-131-0)

[Słuchanie muzyki](#page-132-0)

[Funkcje aplikacji Muzyka](#page-134-0)

Pomocnik gracza

[Uruchamianie aplikacji Pomocnik gracza](#page-135-0)

[Korzystanie z menu Pomocnika gracza](#page-137-0)

[Ustawianie jakości obrazu i dźwięku w](#page-141-0) menu Pomocnika gracza

[Transmisja strumieniowa na żywo przy użyciu Pomocnika gracza](#page-142-0)

Monitor zewnętrzny

[Korzystanie z aplikacji Monitor zewnętrzny](#page-144-0)

[Monitor zewnętrzny Streaming mode](#page-146-0)

[Monitor zewnętrzny Ustawienia audio](#page-148-0)

[Nagrywanie wideo monitorowanego na posiadanym urządzeniu](#page-150-0)

[Tryb obciążenia monitora](#page-152-0)

Aplikacja pomocy technicznej

[Aplikacja Pomoc](#page-153-0)

Ustawienia

[Menu Ustawienia](#page-154-0)

Głośność, wibracja i dźwięk

[Głośność i wibracje](#page-157-0)

[Dźwięki i sygnały](#page-158-0)

[Ustawienia wyświetlacza](#page-160-0)

[Korzystanie z usług lokalizacji](#page-162-0)

[Data i godzina](#page-163-0)

Zarządzanie energią

[Ochrona baterii](#page-164-0)

**[Tryb STAMINA](#page-165-0)** 

[Zarządzanie baterią i zużyciem energii](#page-166-0)

[Sprawdzanie zużycia energii baterii przez aplikacje](#page-167-0)

Ulepszanie dźwięku

[Poprawianie jakości dźwięku przy użyciu funkcji Dolby Sound](#page-168-0)

[Personalizacja jakości dźwięku za pomocą funkcji 360 Reality Audio](#page-169-0)

[Poprawianie jakości dźwięku przy użyciu funkcji 360 Upmix](#page-170-0)

[Poprawa jakości skompresowanych plików muzycznych \(DSEE Ultimate\)](#page-171-0)

[Redukcja szumu wiatru podczas rejestrowania](#page-172-0)

#### Wibracja dynamiczna

[Korzystanie z Wibracji dynamicznych](#page-173-0)

[Zmiana ustawień funkcji Wibracja dynamiczna](#page-174-0)

[Ekran dostosowany do otoczenia](#page-175-0)

[Intelig. obsługa połączeń](#page-177-0)

#### Konserwacja

#### Aktualizowanie urządzenia

[Przed aktualizacją urządzenia](#page-178-0)

- [Bezprzewodowa aktualizacja urządzenia](#page-179-0)

[Aktualizacje aplikacji](#page-180-0)

Ponowne uruchamianie, resetowanie i naprawa urządzenia

[Ponowne uruchamianie i resetowanie urządzenia](#page-181-0)

[Naprawa oprogramowania urządzenia przy użyciu aplikacji Xperia Companion](#page-183-0)

[Resetowanie aplikacji](#page-184-0)

#### Zwiększanie wydajności pamięci

[Wyświetlanie stanu pamięci](#page-185-0)

[Zwalnianie miejsca w pamięci wewnętrznej](#page-186-0)

[Zatrzymywanie uruchomionych aplikacji i](#page-187-0) usług

[Formatowanie karty pamięci](#page-188-0)

Internet i sieci

[Komórkowe połączenie transmisji danych](#page-189-0)

[Zwiększanie siły sygnału Wi-Fi](#page-190-0)®

[Kontrola wykorzystania danych](#page-191-0)

#### Łączność

Technologia bezprzewodowa Bluetooth®

[Włączanie lub wyłączanie funkcji Bluetooth](#page-193-0)

[Nadawanie nazwy urządzeniu](#page-194-0)

Tworzenie powiązania z [innym urządzeniem Bluetooth](#page-195-0)

[Parowanie z pilotem zdalnego sterowania Bluetooth lub uchwytem Bluetooth](#page-196-0)

[Wysyłanie danych z wykorzystaniem technologii Bluetooth](#page-199-0)

[Odbieranie danych z wykorzystaniem technologii Bluetooth](#page-200-0)

[Udostępnianie dźwięku wielu urządzeniom \(Bluetooth LE Audio\)](#page-201-0)

[NFC \(Near Field Communication\)](#page-204-0)

[Używanie urządzenia jako portfela](#page-205-0)

[Bezprzewodowe wyświetlanie kopii lustrzanej ekranu urządzenia na ekranie telewizora](#page-206-0)

[Podłączanie urządzenia do akcesoriów USB](#page-208-0)

Bezpieczeństwo urządzenia

[Zabezpieczanie urządzenia](#page-210-0)

[Znajdowanie numeru lub numerów IMEI urządzenia](#page-211-0)

[Znajdowanie i blokowanie utraconego urządzenia oraz usuwanie jego zawartości](#page-212-0)

Uwagi dotyczące użytkowania, ułatwień dostępu i informacji prawnych

[Informacje na temat niniejszego Przewodnika pomocniczego](#page-213-0)

[Ułatwienia dostępu](#page-214-0)

[Używanie urządzenia w warunkach dużej wilgotności i zapylenia](#page-215-0)

[Informacje prawne](#page-217-0)

[Gwarancja, współczynnik SAR i wskazówki dotyczące użytkowania](#page-219-0)

<span id="page-7-0"></span>Smartfon Xperia 1 IV XQ-CT54/XQ-CT62/XQ-CT72

## **Zmiany po aktualizacji oprogramowania do systemu Android 14**

Oprócz aktualizacji oprogramowania do systemu Android 14, wprowadzono również pewne zmiany w istniejących funkcjach. Poniżej podano niektóre z zasadniczych zmian pojawiających się po aktualizacji urządzenia do systemu Android 14.

Niniejszy Przewodnik pomocniczy nie zawiera opisów wszystkich funkcji systemu Android 14. Niniejszy Przewodnik pomocniczy może odbiegać w zakresie niektórych funkcji, ustawień i elementów szaty graficznej ekranu po aktualizacji urządzenia do systemu Android 14.

## **Nowe funkcje ekranu blokady**

Można teraz wyświetlać ikony skrótów, na przykład [Latarka] lub [Nie przeszkadzać], aby mieć szybki dostęp do poszczególnych funkcji z poziomu ekranu blokady.

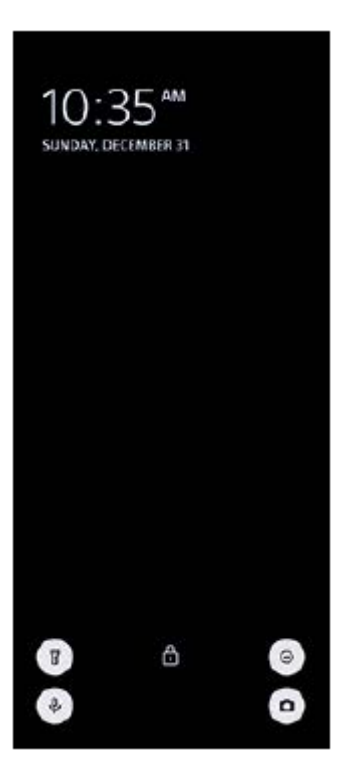

**1.** Dotknij pustego obszaru ekranu głównego i przytrzymaj go, a następnie stuknij [Tapeta i styl].

**2.** Stuknij [Ekran blokady] > [Skróty].

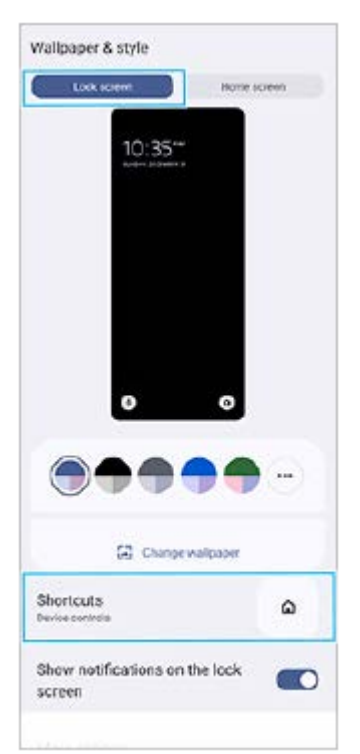

**3.** Stuknij [Lewy skrót] lub [Prawy skrót], a następnie wybierz ikonę, która ma być wyświetlana na ekranie blokady.

#### **Uwaga**

Przełącznik [Pokazuj portfel] i przełącznik [Pokazuj sterowanie urządzeniami] w sekcji [Ustawienia] > [Wyświetlacz] > [Ustawienia ekranu blokady] zostały usunięte.

## **Zmiany dotyczące bocznego sensora**

- Między menu Boczny sensor i menu trybu wielu okien można teraz przełączać się, muskając ekran palcem w lewo lub w prawo, jak również stukając każdą kartę.
- Ustawienie [Boczny sensor] zostało przeniesione pod ustawienie [Działanie i widok]. Aby wyświetlić ustawienie [Boczny sensor], znajdź i stuknij [Ustawienia] > [Działanie i widok] > [Boczny sensor].

## **Nowe funkcje aplikacji Video Pro**

#### **Obsługa stylu pionowego**

Interfejs teraz automatycznie dostosowuje się do orientacji posiadanego urządzenia, dzięki czemu można używać aplikacji Video Pro zarówno w pionie, jak i w poziomie.

### **Dodatkowe [Tips] w menu Ustawienia**

Stuknij  $\equiv$  (Ikona ustawień) > [Tips], aby przejść do witryny wskazówek dla aplikacji Video Pro.

### **Streaming mode**

- W celu określenia miejsca docelowego dla transmisji strumieniowej w przypadku kilku zarejestrowanych kanałów można teraz wybrać kanał do transmisji strumieniowej nawet w przypadku ustawienia [YouTube™] w pozycji [Połącz z].
- Można teraz udostępniać adres URL transmisji na żywo w serwisie YouTube. Stuknij  $\equiv$  (Ikona ustawień) > [URL w. na żywo] > (Ikona udostępnij), a następnie postępuj zgodnie z instrukcjami wyświetlanymi na ekranie. Po utworzeniu nowego wydarzenia w oknie dialogowym wyników tworzenia wydarzenia na żywo na w serwisie YouTube pojawi się ikona <<a>(Ikona udostępnij).
- Podczas transmisji strumieniowej można teraz przełączać aparat z przodu i aparat główny oraz zmieniać obiektywy.
- Stuknij przycisk czatu na żywo **(A)**, aby wyświetlić czat na żywo w oknie czatu na żywo serwisu YouTube.

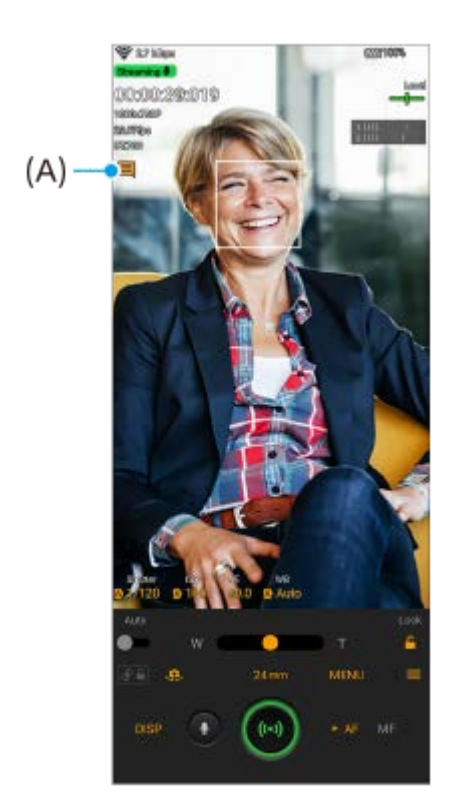

## **Nowe funkcje Monitora zewnętrznego**

W przypadku korzystania z aplikacji Monitor zewnętrzny do urządzenia Xperia należy podłączyć urządzenie wideo obsługujące sygnał wyjściowy USB Video Class (UVC).

#### **Uwaga**

Nagrania wideo będą wyświetlane na urządzeniu Xperia w ograniczonym zakresie bez względu na zakres sygnału wejściowego przesyłanego z podłączonego urządzenia wideo. Luminancja i kolorystyka nagrań wideo wyświetlanych na urządzeniu Xperia mogą się różnić od oryginalnego nagrania wideo w zależności od przesyłanego nagrania wideo i jego formatu obrazu.

#### **Wskazówka**

- Gdy z podłączonego urządzenia wideo przesyłane jest nagranie wideo w jakości 4K, szybkość klatek jest ograniczona do 30 kl./s.
- Jeśli połączenie z podłączonym urządzeniem wideo jest niestabilne, spróbuj użyć szybkości klatek 30 kl./s. Stuknij (Kuna ustawień) > [Ustawienia monitora] > [Liczba klatek na sekundę].

### **Tryb monitora**

Ekspozycję i ostrość wejściowego materiału wideo można sprawdzić, wyświetlając informacje o kształcie fali, kolorze fałszywym i zebrze.

Możesz nagrać wideo monitorowane na urządzeniu Xperia i użyć go w razie potrzeby jako kopii zapasowej. Szczegółowe informacje można znaleźć we właściwym temacie wymienionym w pozycji "Powiązany temat".

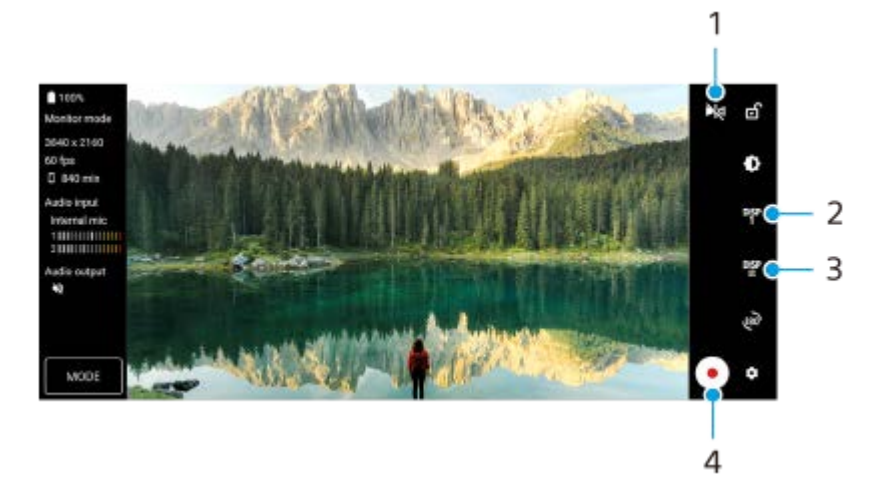

- Stuknij, aby przełączyć na tryb lustrzany. **1.** Nagrania wideo są przesyłane strumieniowo i nagrywane w normalnym widoku, nawet w trybie lustrzanym.
- Stuknij, aby wybrać wyświetlanie opcji asystenta rejestrowania obrazów spośród DISP1, DISP2, i OFF. **2.** Często używane kombinacje opcji asystenta rejestrowania obrazów można ustawić jako DISP1 lub DISP2, stukając **DEP** (Ikona wyświetlania opcji asystenta rejestrowania obrazów).
- Stuknij, aby ustawić opcje asystenta rejestrowania obrazów odpowiednio dla DISP1 i DISP2. **3.** Stuknij kartę DISP1 lub DISP2 w menu, które zostanie otwarte, a następnie stuknij poszczególne przełączniki, aby wyświetlić lub ukryć opcje.

Aby ustawić szczegółowe informacje, stuknij 子 (Ikona edycji).

- [Linie siatki]: Wybierz rodzaj linii siatki.
- [Linie klatki]: Do wyboru są różne proporcje obrazu.
- [Kształt fali]: Do wyboru są różne style fal.
- Kolor fałszywy]: Dostosuj fałszywe kolory i ich zakresy, stukając (Ikona ustawień). Można dostosować maksymalnie 3 ustawienia.
- [Zebra]: Zmień intensywność wzoru zebry suwakiem jasności wzoru zebry.
- **4.** Stuknij, aby rozpocząć lub zakończyć nagrywanie.

### **Streaming mode**

W celu określenia miejsca docelowego dla transmisji strumieniowej w przypadku kilku zarejestrowanych kanałów można teraz wybrać kanał do transmisji strumieniowej nawet w przypadku ustawienia [YouTube™] w pozycji [Połącz z].

## **Nowe funkcje Pomocnika gracza**

## **Wybór stylu Trybu gry**

Podczas gry można wybrać styl Trybu gry.

Podczas gry stuknij (2) (Pływająca ikona), a następnie stuknij (Ikona Ustawienia Pomocnika gracza) > [Styl Trybu gry] i wybierz opcję.

Aby zmienić ustawienie [Styl Trybu gry] dla wszystkich poprzednio dodanych gier, na ekranie głównym po uruchomieniu aplikacji Pomocnik gracza stuknij  $\bullet$  (Ikona Ustawienia Pomocnika gracza) > [Domyślny styl Trybu gry], po czym wybierz opcję i stuknij [ZASTOSUJ].

### **Robienie zrzutu ekranu za pomocą przycisku migawki**

Zrzut ekranu można zrobić za pomocą przycisku migawki.

Aby ustawić grę do robienia zrzutu ekranu za pomocą przycisku migawki, podczas gry stuknij (Pływająca ikona), a następnie stuknij **ob** (Ikona Ustawienia Pomocnika gracza) > [Skrót HWB] > [Naciśnięcie przycisku migawki] > [Szybki zrzut ekranu].

Aby ustawić wszystkie poprzednio dodane gry do robienia zrzutu ekranu za pomocą przycisku migawki, na ekranie głównym po uruchomieniu aplikacji Pomocnik gracza stuknij  $\bullet$  (Ikona Ustawienia Pomocnika gracza) > [Domyślny skrót HWB] > [Naciśnięcie przycisku migawki] > [Szybki zrzut ekranu], po czym stuknij [ZASTOSUJ].

#### **Powiązany temat**

[Nagrywanie wideo monitorowanego na posiadanym urządzeniu](#page-150-0)

<span id="page-12-0"></span>Smartfon Xperia 1 IV XQ-CT54/XQ-CT62/XQ-CT72

## **Zmiany po aktualizacji oprogramowania do systemu Android 13**

Oprócz aktualizacji oprogramowania do systemu Android 13, wprowadzono również pewne zmiany w istniejących funkcjach. Poniżej podano niektóre z zasadniczych zmian pojawiających się po aktualizacji urządzenia do systemu Android 13.

Niniejszy Przewodnik pomocniczy nie zawiera opisów wszystkich funkcji systemu Android 13. Niniejszy Przewodnik pomocniczy może odbiegać w zakresie niektórych funkcji, ustawień i elementów szaty graficznej ekranu po aktualizacji urządzenia do systemu Android 13.

## **Udostępnianie dźwięku wielu urządzeniom (Bluetooth LE Audio)**

Funkcja [Udostępnianie dźwięku] standardu Bluetooth LE Audio umożliwia nadawanie sygnału audio do wielu słuchawek jednocześnie.

Szczegółowe informacje można znaleźć we właściwym temacje wymienionym w pozycji "Powiązany temat".

LE Audio zostanie udostępniony za pośrednictwem innej aktualizacji oprogramowania po aktualizacji do systemu Android 13 w niektórych regionach i krajach.

# **Nowy ekran blokady**

Na ekranie blokady wyświetlane są następujące ikony. Dotykając i przytrzymując ikony, można szybko uzyskać dostęp do poszczególnych funkcji z poziomu ekranu blokady.

Po zainstalowaniu aplikacji do płatności NFC i skonfigurowaniu odpowiednich ustawień zostanie wyświetlony przycisk  $(\text{B})$  (Ikona portfela).

Przycisk (a) (Ikona portfela) na ekranie blokady można wyświetlać lub ukrywać. Znajdź i stuknij [Ustawienia] > [Wyświetlacz] > [Ustawienia ekranu blokady], a następnie stuknij przełącznik [Pokazuj portfel].

Po zainstalowaniu aplikacji do sterowania urządzeniami i skonfigurowaniu odpowiednich ustawień na ekranie blokady zostanie wyświetlony przycisk  $\textcircled{a}$  (Ikona sterowania urządzeniami).

Przycisk @ (Ikona sterowania urządzeniami) na ekranie blokady można wyświetlać lub ukrywać. Znajdź i stuknij [Ustawienia] > [Wyświetlacz] > [Ustawienia ekranu blokady], a następnie stuknij przełącznik [Pokazuj sterowanie urządzeniami].

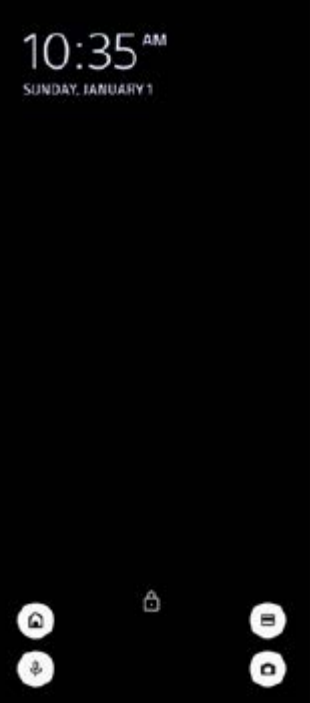

#### **Wskazówka**

Można sterować podłączonym urządzeniem zewnętrznym bez odblokowywania urządzenia. Znajdź i stuknij [Ustawienia] > [Wyświetlacz] > [Ustawienia ekranu blokady], a następnie stuknij przełącznik [Steruj z zablokowanego urządzenia], aby włączyć tę funkcję.

## **Nowy panel Szybkie ustawienia**

Dwukrotnie muśnij ekran palcem w dół od jego górnej krawędzi, aby otworzyć panel Szybkie ustawienia.

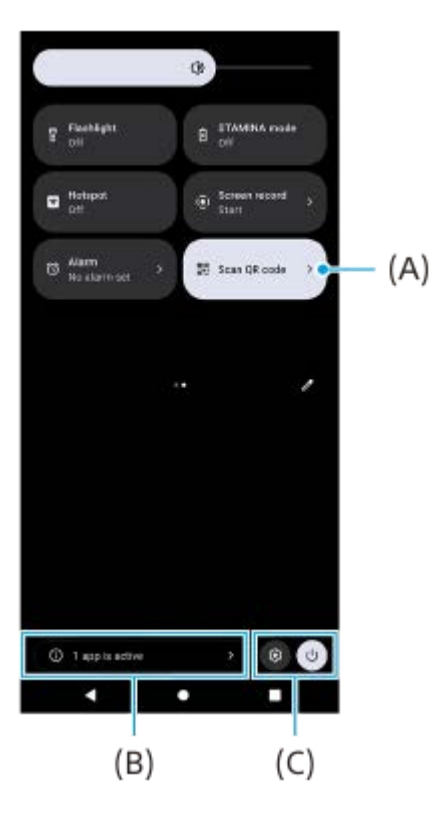

### **Otwieranie skanera kodów QR z poziomu panelu Szybkie ustawienia**

1. W panelu Szybkie ustawienia muśnij palcem w lewo lub w prawo, aby znaleźć ikonę **HH** (Zeskanuj kod QR) **(A)**, a następnie stuknij ją.

### **Sprawdzanie aktywnych aplikacji (B)**

Stuknięciem wyświetl aktywne aplikacje mogące mieć wpływ na żywotność baterii nawet jeśli ich nie używasz. Można wybrać uruchomioną aplikację i zatrzymać ją. Nie wszystkie aplikacje można zatrzymać.

### **Zmiana pozycji ikon (C)**

Stuknij (3) (Ikona ustawień), aby otworzyć menu Ustawienia. Stuknij (<sup>I</sup>) (Przycisk menu zasilania), aby otworzyć Menu zasilania.

## **Tapeta i styl**

Można zmienić kolor akcentu systemu, aby dopasować go do wybranej tapety.

Dotknij pustego obszaru ekranu głównego i przytrzymaj go, a następnie stuknij [Tapeta i styl]. **1.** Na ekranie ustawień [Tapeta i styl] można wybrać odpowiednie kolory lub ustawienia.

#### **Uwaga**

Opcja [Kolor dynamiczny] w sekcji [Ustawienia] > [Wyświetlacz] nie jest już dostępna.

### **Nowe funkcje Photo Pro**

#### **Bezproblemowe korzystanie z zoomu w trybie BASIC (Podstawowy)**

Nie tylko podczas nagrywania wideo, ale również w trakcie robienia zdjęcia, można płynnie powiększać i pomniejszać obraz bez przełączania obiektywów.

#### **Zmiana metody wyświetlania wyników skanowania kodu QR**

Metoda wyświetlania wyników skanowania kodu QR zmieniła się z powiadomienia na baner. Skieruj aparat na kod QR, a następnie stuknij wyświetlany w wizjerze baner.

#### **Uwaga**

**Powiadomienia o kodach QR nie są już wyświetlane w panelu powiadomień.** 

## **Nowe funkcje Pomocnika gracza**

### **Tryb gry**

Na ekranie [Tryb gry] można zoptymalizować posiadane urządzenie pod kątem gier i sprawdzić jego stan, aby poprawić wrażenia z gry.

- Muśnij ekran [Tryb gry] w lewo lub w prawo w górnej jego części, aby wybrać opcję spośród [Preferowana **1.** wydajność], [Zrównoważony], [Preferowany czas działania baterii] i [Niestandardowy].
- **2.** Po wybraniu opcji przewiń ekran w dół, aby sprawdzić wartości poszczególnych ustawień.

#### **Wskazówka**

- W trybie [Preferowana wydajność], [Zrównoważony] lub [Preferowany czas działania baterii] wyszarzonym ustawieniom są automatycznie przydzielane odpowiednio dobrane wartości i nie można ich zmieniać. Aby stworzyć idealne warunki do gry, dostosowując precyzyjnie wszystkie ustawienia, wybierz [Niestandardowy].
- Stuknij  $\bigcap$  (Przycisk Pokaż szczegóły) w prawym górnym rogu ekranu [Tryb gry], aby wyświetlić opisy trybów i ustawień.
- Ustawienia w pozycjach [Sterowanie zasilaniem H.S.], [Zwolnij pamięć RAM] i [Optymalizacja obszaru dot.] są współdzielone między trybami. Ustawienia te można zmieniać w przypadku każdej gry.
- Zmiany w ustawieniach Xperia Stream są wprowadzane po podłączeniu akcesorium Xperia Stream do posiadanego urządzenia. Xperia Stream można kupić tylko w niektórych krajach i regionach.

#### **Nowe funkcje Monitora zewnętrznego**

W trybie monitora dodano poniższe funkcje.

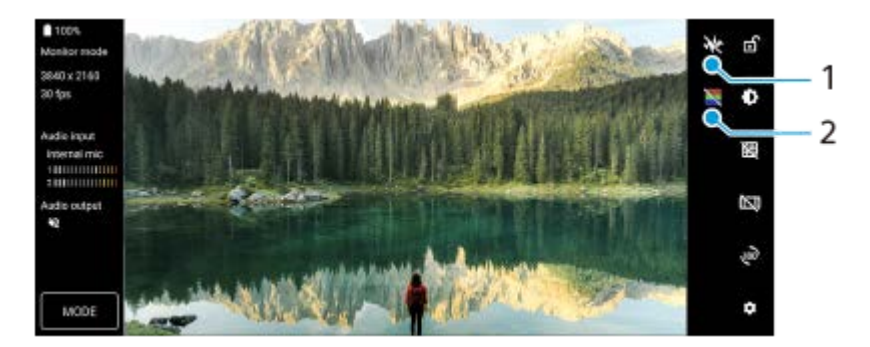

- Stuknij, aby wyświetlić i wybrać spośród różnych stylów kształtów fali. **1.** Na wyświetlanych kształtach fali luminancji i odcieni kolorów można sprawdzić ekspozycję i balans kolorów wideo na wejściu.
- Stuknij, aby wyświetlić lub ukryć fałszywe kolory. **2.** Można użyć fałszywego koloru, aby sprawdzić ekspozycję wideo na wejściu za pośrednictwem kolorowego obrazu przedstawiającego jasność sygnału wejściowego.

### **Inne zaktualizowane funkcje**

### **Wybór karty SIM do obsługi transmisji danych w przypadku korzystania z dwóch kart SIM**

Procedura konfiguracji uległa zmianie.

- **1.** Znajdź i stuknij [Ustawienia] > [Sieć i internet] > [Karty SIM].
- **2.** Wybierz kartę SIM, której chcesz używać do transmisji danych.
- **3.** Stuknij przełącznik [Dane mobilne], aby włączyć funkcję.
- **4.** W przypadku monitu postępuj zgodnie z wyświetlanymi instrukcjami na ekranie, aby zakończyć procedurę.

## **Zapobieganie przypadkowemu odblokowaniu urządzenia (Naciśnij, aby odblokować odciskiem palca)**

W przypadku korzystania z odcisków palców do zabezpieczenia posiadanego urządzenia, można użyć funkcji [Naciśnij, aby odblokować odciskiem palca] do ochrony posiadanego urządzenia przed przypadkowym odblokowaniem w trybie uśpienia.

Znajdź i stuknij [Ustawienia] > [Zabezpieczenia], a następnie stuknij przełącznik [Naciśnij, aby odblokować odciskiem **1.** palca], aby włączyć tę funkcję.

Urządzenie nie wykryje odcisku palca w trybie uśpienia nawet po dotknięciu palcem przycisku włącznika. Aby odblokować urządzenie, naciśnij przycisk włącznika i przytrzymaj na nim palec.

#### **Powiązany temat**

[Udostępnianie dźwięku wielu urządzeniom \(Bluetooth LE Audio\)](#page-201-0)

<span id="page-16-0"></span>Smartfon Xperia 1 IV XQ-CT54/XQ-CT62/XQ-CT72

## **Przegląd**

### **Uwaga**

■ Osłony i folie ochronne mogą pomóc w zabezpieczeniu urządzenia przed uszkodzeniami. Zalecamy stosowanie tylko takich osłon ekranu, które są przeznaczone do posiadanego urządzenia Xperia. Używanie folii ochronnych innych producentów może spowodować nieprawidłowe działanie urządzenia, jeśli zasłonięte zostaną czujniki, obiektyw, głośniki lub mikrofon, a także skutkować unieważnieniem gwarancji.

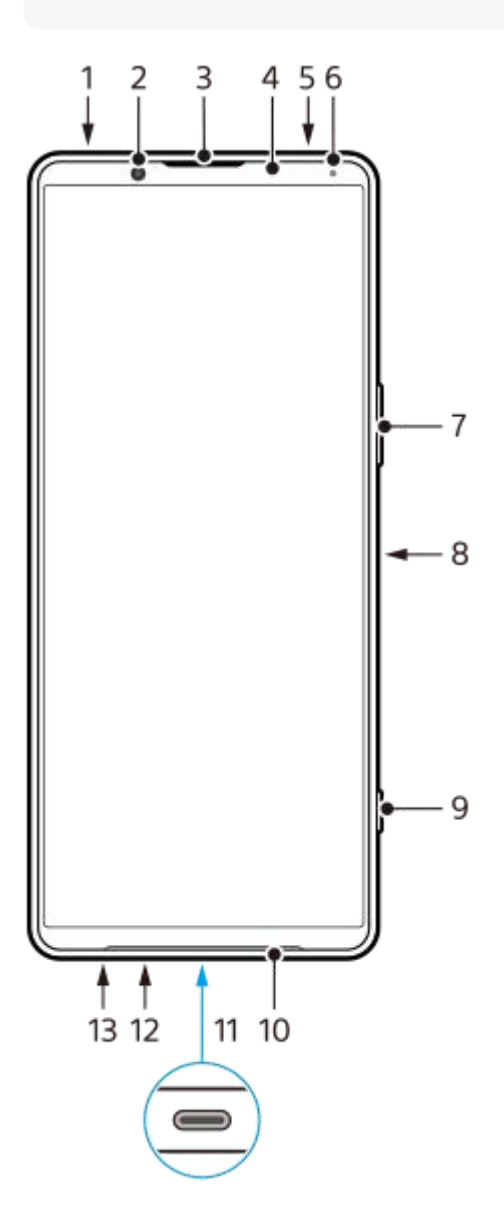

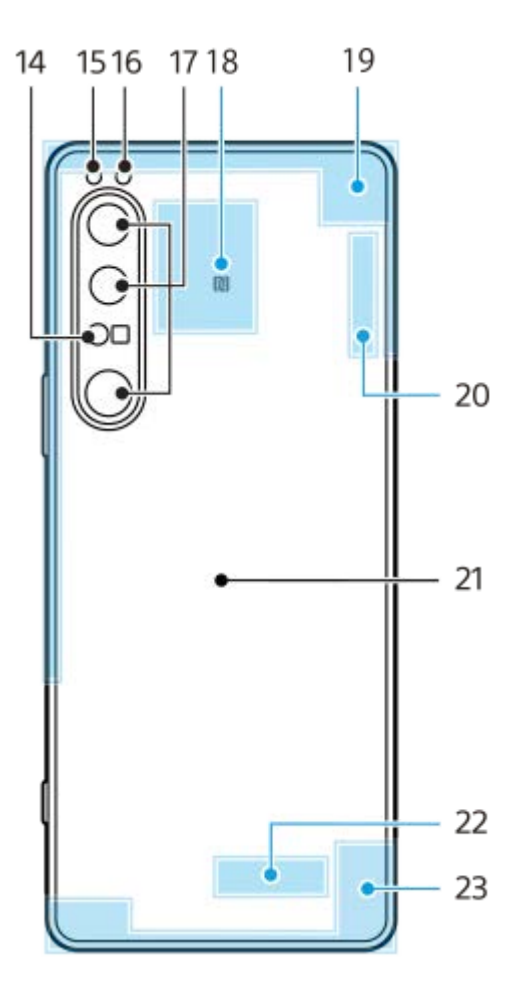

- **1.** Gniazdo audio 3,5 mm
- **2.** Aparat z przodu
- **3.** Głośnik słuchawki/drugi głośnik
- **4.** Czujnik zbliżeniowy/światła
- **5.** Mikrofon dodatkowy
- **6.** Dioda ładowania/powiadomień
- **7.** Przycisk głośności/zoomu
- **8.** Przycisk włącznika/czujnik odcisków palców
- **9.** Przycisk migawki
- **10.** Główny głośnik
- 11. Gniazdo USB/ładowarki

Ekran posiadanego urządzenia można wyświetlić na odbiorniku TV lub na innym dużym urządzeniu wyświetlającym, używając przewodu USB Type-C<sup>®</sup>.

Dostęp do Internetu można także uzyskać za pośrednictwem przewodu LAN, używając dostępnej w handlu przejściówki USB-LAN.

#### **Uwaga**

- W przypadku podłączania urządzenia do telewizora lub innego dużego wyświetlacza za pośrednictwem przewodu USB Type-C, musi on być zgodny ze standardem portu wyświetlania. Pamiętaj, że niektóre funkcje lub nagrania na urządzeniu Xperia mogą nie być wyświetlane na odbiorniku TV lub na urządzeniu obrazującym.
- Niektóre przejściówki USB-LAN mogą nie działać prawidłowo.
- **12.** Mikrofon główny
- **13.** Gniazdo karty nano SIM/karty pamięci
- **14.** Czujnik iToF 3D
- **15.** Lampa błyskowa LED
- **16.** Czujnik podczerwieni RGB
- **17.** Aparat główny
- **18.** Obszar wykrywania funkcji NFC
- **19.** Antena komórkowa
- **20.** Antena Wi-Fi/Bluetooth/GPS/komórkowa
- **21.** Cewka do ładowania bezprzewodowego
- **22.** Antena Wi-Fi/Bluetooth
- **23.** Antena komórkowa

## **Obszar anteny 5G mmWave (tylko XQ-CT62)**

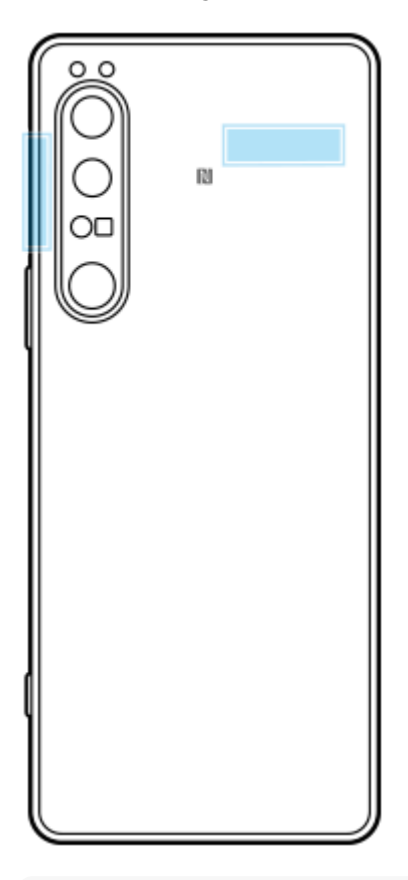

#### **Uwaga**

Nie zasłaniaj anteny urządzenia dłonią ani uchwytem. Może to obniżyć jakość komunikacji sieciowej.

<span id="page-19-0"></span>Smartfon Xperia 1 IV XQ-CT54/XQ-CT62/XQ-CT72

## **Wkładanie karty SIM i karty pamięci**

Opisywane urządzenie obsługuje karty nano SIM.

Urządzenie XQ-CT54 obsługuje jedną kartę nano SIM i kartę pamięci. Urządzenia można używać jako urządzenia z obsługą dwóch kart SIM, wkładając kartę nano SIM i konfigurując eSIM.

Urządzenie XQ-CT62/XQ-CT72 obsługuje dwie karty nano SIM albo kartę nano SIM i kartę pamięci.

#### **Uwaga**

- Nawet w przypadku korzystania z dwóch kart SIM, które obsługują technologię 5G, tylko karta SIM ustawiona do transmisji danych może korzystać z sieci 5G. Nie można używać technologii 5G na dwóch kartach SIM jednocześnie.
- XQ-CT54: Nie trzeba wkładać karty nano SIM, jeżeli wykorzystywana będzie tylko karta eSIM.
- Przed wyjęciem karty pamięci odłącz ją, aby zapobiec utracie danych. Aby bezpiecznie wyjąć kartę pamięci, znajdź i stuknij [Ustawienia] > [Pamięć wewnętrzna], stuknij [To urządzenie], aby wybrać [Karta SD], a następnie stuknij : (Ikona więcej) > [Odłącz].

### **Montaż – XQ-CT54**

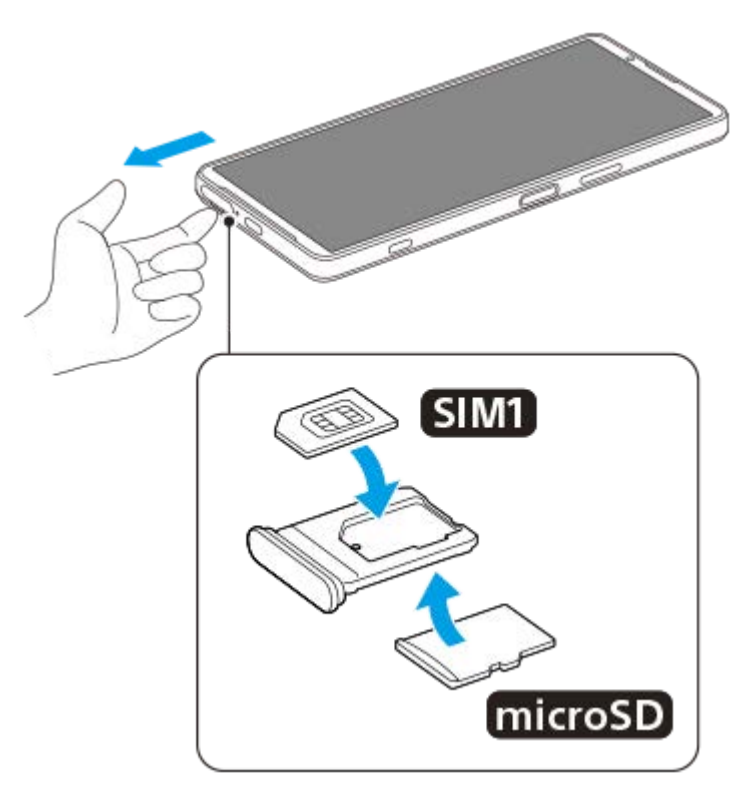

**Montaż – XQ-CT62/XQ-CT72**

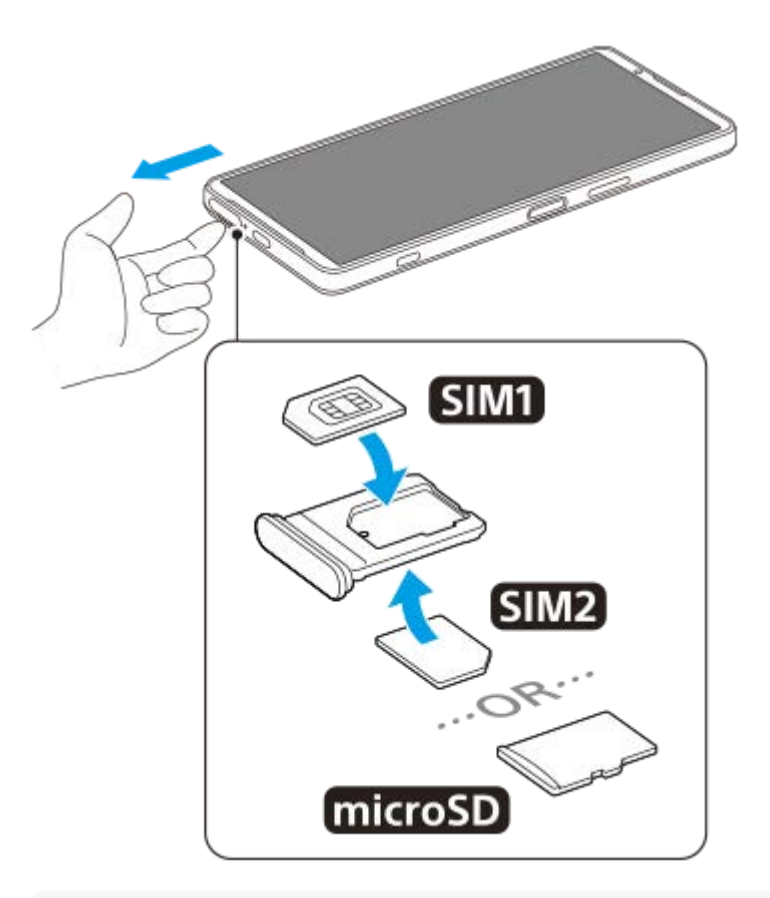

#### **Uwaga**

**3**

Nie wycinaj i nie przycinaj karty SIM, gdyż grozi to uszkodzeniem urządzenia.

**1 Wyciągnij uchwyt karty SIM.**

**2 Umieść prawidłowo główną kartę SIM w pozycji SIM1.**

**Umieść prawidłowo drugą kartę SIM (SIM2) lub kartę pamięci w uchwycie z zachowaniem właściwej orientacji.**

**4 Delikatnie wsuń uchwyt karty SIM do gniazda, aż wskoczy na swoje miejsce.**

#### **Powiązany temat**

[Menu Ustawienia](#page-154-0)

<span id="page-21-0"></span>Smartfon

Xperia 1 IV XQ-CT54/XQ-CT62/XQ-CT72

## **Konfigurowanie wirtualnej karty eSIM (tylko XQ-CT54)**

Urządzenie obsługuje wirtualne karty eSIM (pobrane karty SIM). Aby korzystać z wirtualnej karty eSIM, wykonaj konfigurację z menu Ustawienia.

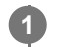

**2**

### **Znajdź i stuknij [Ustawienia] > [Sieć i internet] > [Karty SIM].**

Jeżeli została już włożona karta SIM lub została już pobrana wirtualna karta eSIM, stuknij + (Ikona dodawania).

**Postępuj zgodnie z instrukcjami wyświetlanymi na ekranie, aby zeskanować QR Code dostarczony przez operatora sieci.**

#### **Uwaga**

Procedura konfiguracji wirtualnej karty eSIM zależy od operatora sieci. Jeżeli nie można zakończyć opisanej tutaj procedury, skorzystaj z procedury konfiguracji dostarczonej przez operatora sieci.

#### **Powiązany temat**

**[Menu Ustawienia](#page-154-0)** 

<span id="page-22-0"></span>Smartfon Xperia 1 IV XQ-CT54/XQ-CT62/XQ-CT72

## **Ustawianie kart SIM**

W przypadku korzystania z dwóch kart SIM możliwe są następujące operacje:

- Odbieranie połączeń i wiadomości przychodzących za pośrednictwem obu kart SIM.
- Wybór numeru, który ma obsługiwać połączenia i wiadomości wychodzące, lub opcjonalnie wybór karty SIM przy każdorazowym nawiązywaniu połączenia.
- Przekierowywanie połączeń na drugą kartę SIM, gdy jedna z kart SIM jest nieosiągalna (Inteligentne przekierowywanie). Funkcję [Inteligentne przekierowywanie] należy włączyć ręcznie.

Przed użyciem wielu kart SIM należy je aktywować i wybrać kartę SIM do obsługi transmisji danych.

#### **Wskazówka**

Urządzenie działa nawet wtedy, gdy jest ustawiona tylko jedna karta SIM.

## **Włączanie lub wyłączanie korzystania z dwóch kart SIM**

- **1.** Znajdź i stuknij [Ustawienia] > [Sieć i internet] > [Karty SIM].
- **2.** Wybierz kartę SIM.
- **3.** Stuknij przełącznik [Używaj karty SIM], aby włączyć lub wyłączyć kartę SIM.
- 4. Stuknij  $\leftarrow$  (Przycisk wstecz), aby ustawić drugą kartę SIM.

## **Zmiana nazwy karty SIM**

- **1.** Znajdź i stuknij [Ustawienia] > [Sieć i internet] > [Karty SIM].
- **2.** Wybierz kartę SIM.
- **3.** Stuknij (Ikona edycji) , a następnie wprowadź nową nazwę.
- **4.** Stuknij [Zapisz].

## **Wybór karty SIM do obsługi transmisji danych**

- **1.** Znajdź i stuknij [Ustawienia] > [Sieć i internet] > [Karty SIM].
- **2.** Wybierz kartę SIM.
- **3.** Stuknij [Preferencje transmisji danych].
- **4.** Wybierz kartę SIM, której chcesz używać do transmisji danych.

## **Ustawianie domyślnej karty SIM dla nawiązywania połączenia**

- **1.** Znajdź i stuknij [Ustawienia] > [Sieć i internet] > [Karty SIM].
- **2.** Wybierz kartę SIM.
- **3.** Stuknij [Domyślna karta do połączeń].
- **4.** Wybierz kartę SIM, której chcesz użyć do nawiązania połączenia.

## **Włączanie funkcji [Inteligentne przekierowywanie]**

- **1.** Uruchom aplikację Telefon.
- **2.** Stuknij (Ikona więcej) > [Ustawienia] > [Konta telefoniczne] > [Inteligentne przekierowywanie].
- **3.** Stuknij przełącznik, aby włączyć funkcję.
- **4.** Postępuj zgodnie z instrukcjami na ekranie, aby ukończyć procedurę.
- W przypadku niektórych kombinacji operatorów sieciowych, którzy dostarczyli karty SIM, funkcja [Inteligentne przekierowywanie] może nie być dostępna.
- Funkcja [Inteligentne przekierowywanie] nie jest dostępna, gdy w aplikacji Telefon jest włączona funkcja [Przekieruj wszystkie].

#### **Wskazówka**

- Jeżeli jedna karta SIM została ustawiona do nawiązywania połączeń, a druga karta SIM do przesyłania danych, dostęp do Internetu może być niemożliwy w trakcie prowadzenia rozmowy przez telefon. W takim przypadku należy włączyć przełącznik [Transmisja danych podczas rozmów] karty SIM do nawiązywania połączeń. Można teraz przesyłać dane, nawet podczas nawiązanego połączenia.
- Jeśli funkcja [Inteligentne przekierowywanie] nie działa po włączeniu, sprawdź, czy w przypadku każdej z kart SIM numery telefonów zostały poprawnie wprowadzone. W niektórych przypadkach numery są automatycznie wykrywane podczas konfiguracji. Jeśli tak nie jest, pojawi się prośba o wprowadzenie ich ręcznie.

#### **Powiązany temat**

- [Menu Ustawienia](#page-154-0)
- [Wkładanie karty SIM i karty pamięci](#page-19-0)

<span id="page-24-0"></span>Smartfon Xperia 1 IV XQ-CT54/XQ-CT62/XQ-CT72

## **Włączanie urządzenia**

Przed włączeniem urządzenia po raz pierwszy zaleca się ładowanie baterii co najmniej przez 30 minut. Podczas ładowania można nadal korzystać z urządzenia.

Po uruchomieniu urządzenia po raz pierwszy otwierany jest przewodnik konfigurowania, który ułatwia konfigurowanie podstawowych ustawień, personalizowanie urządzenia i logowanie do posiadanych kont (np. konta Google).

#### **1 Naciśnij długo przycisk włącznika, aż urządzenie zacznie wibrować.**

#### **Jak wyłączyć urządzenie**

- **1.** Naciśnij jednocześnie przycisk podgłaśniania i przycisk włącznika.
- **2.** W wyświetlonym menu stuknij [Wyłącz].

#### **Uwaga**

Wyłączanie urządzenia może chwilę potrwać.

#### **Wskazówka**

- Urządzenie można wyłączyć z panelu Szybkie ustawienia. Muśnij palcem ekran dwukrotnie z góry na dół, a następnie stuknij (Przycisk menu zasilania) > [Wyłącz].
- W niektórych krajach lub regionach długie naciśnięcie przycisku włącznika jest domyślnie ustawione na uruchomienie asystenta. Aby wyłączyć urządzenie przez długie naciśnięcie przycisku włącznika, znajdź i stuknij [Ustawienia] > [System] > [Gesty] > [Menu zasilania], po czym stuknij przełącznik [Przytrzymaj, aby włączyć Asystenta], aby wyłączyć tę funkcję.

#### **Powiązany temat**

- [Ładowanie urządzenia](#page-27-0)
- **[Menu Ustawienia](#page-154-0)**

<span id="page-25-0"></span>Smartfon Xperia 1 IV XQ-CT54/XQ-CT62/XQ-CT72

## **Włączanie lub wyłączanie ekranu**

Kiedy ekran jest wyłączony, urządzenie można zablokować lub odblokować w zależności od ustawień blokady ekranu. Funkcja Ekran zgodny z otoczeniem umożliwia przeglądanie informacji, na przykład godziny i powiadomień, bez naciskania przycisku włącznika.

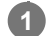

**1 Naciśnij krótko przycisk włącznika.**

#### **Wskazówka**

Aby włączać ekran naciśnięciem przycisku migawki lub przycisku głośności, stuknij [Ustawienia] > [System] > [Gesty], a następnie stuknij przełącznik [Wybudź wyświetlacz po naciśnięciu klawisza] w celu włączenia tej funkcji.

#### **Powiązany temat**

- **[Ekran dostosowany do otoczenia](#page-175-0)**
- [Menu Ustawienia](#page-154-0)

<span id="page-26-0"></span>Smartfon Xperia 1 IV XQ-CT54/XQ-CT62/XQ-CT72

## **Konfigurowanie konta Google w urządzeniu**

Posiadane urządzenia marki Sony działa na platformie systemu Android opracowanej przez firmę Google. Po zakupieniu urządzenia można korzystać z wielu aplikacji i usług firmy Google, na przykład z aplikacji Gmail, Google Maps, YouTube i Google Play. Aby móc w pełni wykorzystać możliwości tych usług, wymagane jest konto Google. Konto Google umożliwia na przykład wykonywanie następujących czynności:

- Pobieranie i instalowanie aplikacji na Google Play.
- Synchronizowanie wiadomości e-mail, kontaktów i kalendarza za pomocą usługi Gmail.
- Można tworzyć kopię zapasową, przywracać i przesyłać dane.
- Czat ze znajomymi przy użyciu aplikacji Google Duo.
- Synchronizacja historii przeglądania i zakładek za pomocą przeglądarki internetowej Chrome.
- Identyfikowanie się jako autoryzowany użytkownik po naprawie oprogramowania za pomocą aplikacji Xperia Companion.
- Zdalne odnajdywanie lub blokowanie zgubionego bądź skradzionego urządzenia albo czyszczenie jego zawartości za pomocą usług Znajdź moje urządzenie.

Więcej informacji można znaleźć w witrynie [support.google.com/](https://support.google.com/).

**1 Znajdź i stuknij [Ustawienia] > [Konta] > [Dodaj konto] > [Google].**

**Postępuj zgodnie z instrukcjami wyświetlanymi na ekranie, aby utworzyć konto Google, lub zaloguj się, jeżeli masz już konto.**

#### **Powiązany temat**

**2**

- [Synchronizowanie danych za pomocą konta Google](#page-32-0)
- [Menu Ustawienia](#page-154-0)

<span id="page-27-0"></span>Smartfon Xperia 1 IV XQ-CT54/XQ-CT62/XQ-CT72

## **Ładowanie urządzenia**

Posiadane urządzenie można ładować z gniazda elektrycznego lub za pośrednictwem komputera. Podczas ładowania można nadal korzystać z urządzenia.

Jeśli bateria jest rozładowana, może upłynąć nawet 10 minut, zanim urządzenie zacznie reagować na ładowanie. W tym czasie ekran może być całkowicie ciemny — bez widocznej ikony ładowania. Pełne naładowanie całkowicie rozładowanej baterii może potrwać kilka godzin. Na szybkość ładowania może wpływać temperatura otoczenia. Należy zawsze korzystać z ładowarki i przewodu USB marki Sony, ponieważ inne ładowarki i przewody USB mogą stwarzać większe zagrożenie dla bezpieczeństwa.

#### **Uwaga**

Urządzenie jest wyposażone we wbudowany akumulator, który może być wymieniany tylko przez autoryzowane centrum serwisowe Sony. Nigdy nie próbuj samodzielnie otwierać ani demontować urządzenia. Może to doprowadzić do jego uszkodzenia i unieważnienia gwarancji.

#### **Wskazówka**

Urządzenie jest ładowane szybciej przy użyciu ładowarki podłączonej do gniazda elektrycznego niż za pośrednictwem komputera. Podczas ładowania można nadal korzystać z urządzenia.

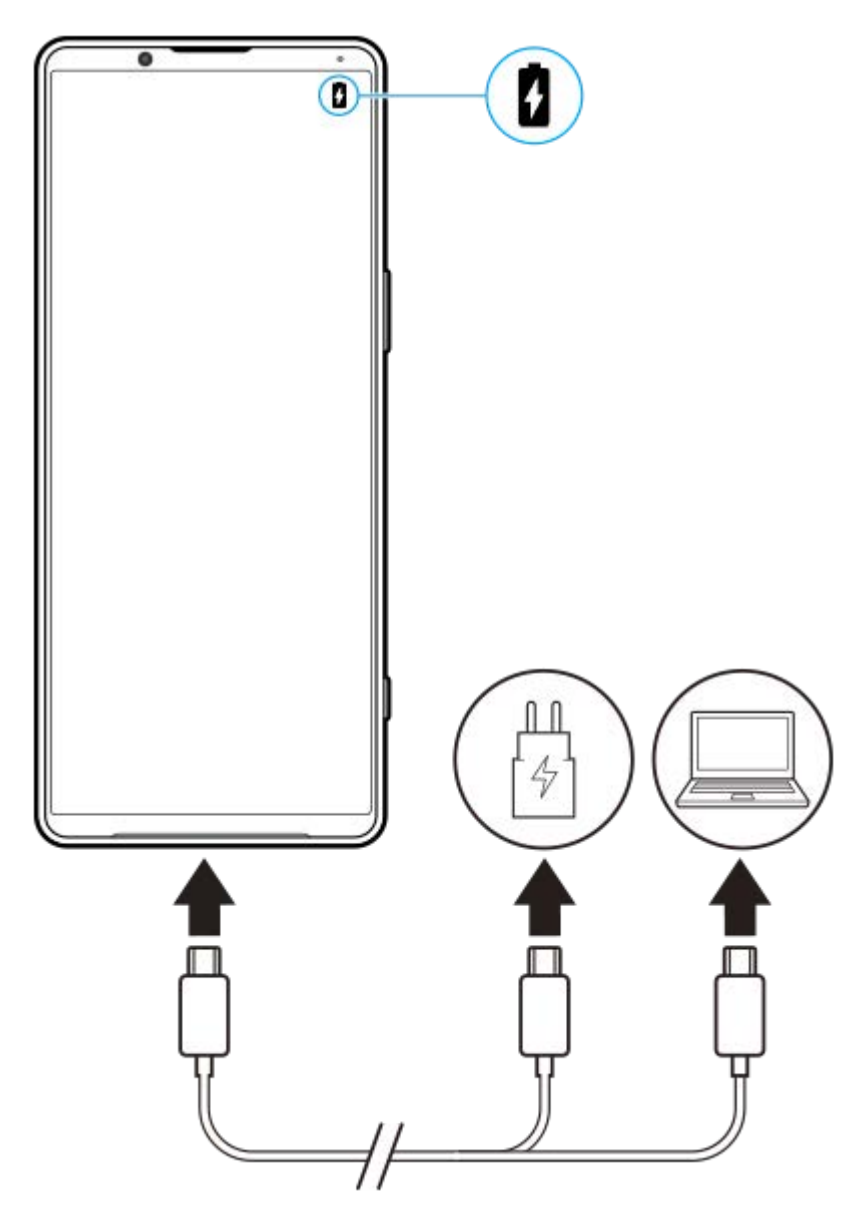

**1 Podłącz jeden koniec przewodu USB do ładowarki (lub do portu USB komputera).**

**Podłącz drugi koniec przewodu do gniazda USB w urządzeniu. 2**

Po rozpoczęciu ładowania dioda powiadomień zacznie świecić.

**Po pełnym naładowaniu urządzenia odłącz od niego przewód, wyciągając wtyczkę na wprost z urządzenia.**

Pamiętaj, aby nie wyginać wtyczki.

### **Stan diody powiadomień baterii**

- Kolor zielony: Bateria jest w trakcie ładowania, a jej poziom jest wyższy niż 90%
- Kolor pomarańczowy: Bateria jest w trakcie ładowania, a jej poziom wynosi 15% 90%
- Kolor czerwony: Bateria jest w trakcie ładowania, a jej poziom jest niższy niż 15%

#### **Uwaga**

**3**

Jeżeli na urządzeniu pojawi się poniższy komunikat, wystąpiła usterka ładowania. Należy zaprzestać używania urządzenia i skontaktować się z autoryzowanym centrum serwisowym Sony w celu naprawy.

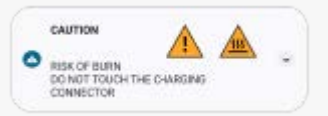

## **Powiązany temat**

[Zarządzanie baterią i zużyciem energii](#page-166-0)

<span id="page-30-0"></span>Smartfon Xperia 1 IV XQ-CT54/XQ-CT62/XQ-CT72

## **Ładowanie urządzenia za pomocą ładowarki bezprzewodowej**

Można zakupić ładowarkę bezprzewodową z certyfikatem Qi, aby ładować posiadane urządzenie bezprzewodowo. Jeżeli urządzenie będzie używane podczas ładowania, ładowanie może potrwać dłużej lub nawet zostać zatrzymane z uwagi na ochronę baterii. Używanie niektórych aplikacji podczas ładowania może uniemożliwić ładowanie lub mieć wpływ na działanie tej funkcji. Na przykład używanie aparatu podczas ładowania bezprzewodowego może powodować zakłócenia elektrostatyczne obrazu.

Przed użyciem funkcji ładowania bezprzewodowego należy ściągnąć wszelkie osłony ekranu lub telefonu. Należy zwrócić uwagę na poniższe kwestie:

- Z uwagi na ryzyko poparzenia, między urządzeniem a ładowarką nie wolno umieszczać elementów metalowych.
- Na ładowarce nie wolno kłaść kart kredytowych, ponieważ mogą zostać rozmagnesowane lub ulec uszkodzeniu.

#### **Uwaga**

**1**

Jeżeli urządzenie zostanie umieszczone nieprawidłowo na ładowarce bezprzewodowej, czas ładowania znacznie się wydłuży.

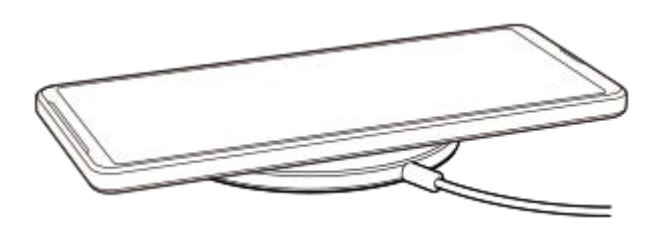

**Umieść urządzenie na ładowarce bezprzewodowej zgodnie z instrukcją ładowarki.**

Aby ładowanie było możliwe, cewka do ładowania bezprzewodowego z tyłu urządzenia musi stykać się z ładowarką.

**2 Po rozpoczęciu ładowania dioda powiadomień zapali się, a na ekranie pojawi się ikona ładowania.**

**3 Kiedy urządzenie zostanie w pełni naładowane, zdejmij je z ładowarki bezprzewodowej.**

### **Jak bezprzewodowo naładować inne urządzenie z akumulatora posiadanego urządzenia (Funkcja Udostępnianie baterii)**

**1.** Znajdź i stuknij [Ustawienia] > [Bateria] > [Funkcja Udostępnianie baterii].

Stuknij przełącznik, aby włączyć funkcję. **2.**

Pojawi się symbol, który wskazuje, w którym miejscu tylnej części posiadanego urządzenia należy umieścić drugie urządzenie.

Aby zakończyć udostępnianie energii akumulatora zgodnie z poziomem naładowania lub czasem udostępniania energii akumulatora, stuknij [Limit poziomu naładowania baterii] lub [Limit czasu ładowania], a następnie wybierz odpowiednią opcję.

Umieść drugie urządzenie z tyłu posiadanego urządzenia i dopasuj je do symbolu. **3.** W przypadku ładowania telefonu komórkowego, posiadane urządzenie oraz telefon komórkowy należy ułożyć względem siebie w formie krzyża.

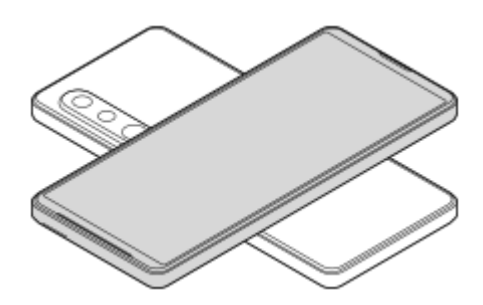

#### **Uwaga**

- Funkcji Funkcja Udostępnianie baterii nie można używać podczas bezprzewodowego ładowania.
- Energię akumulatora można przesyłać do urządzenia obsługującego technologię Qi. Nie można jednak zagwarantować możliwości przesyłania energii akumulatora do wszystkich urządzeń obsługujących technologię Qi.

#### **Wskazówka**

Funkcja Funkcja Udostępnianie baterii może być używana podczas ładowania za pośrednictwem przewodu USB.

#### **Powiązany temat**

- [Przegląd](#page-16-0)
- [Menu Ustawienia](#page-154-0)

<span id="page-32-0"></span>Smartfon Xperia 1 IV XQ-CT54/XQ-CT62/XQ-CT72

## **Synchronizowanie danych za pomocą konta Google**

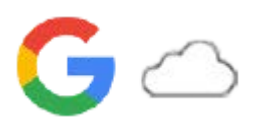

Dane można przesyłać, synchronizując je z kontem. Synchronizację danych można przeprowadzić na kilka sposobów w zależności od rodzaju urządzenia lub danych, których kopię zapasową chcesz utworzyć i które chcesz zsynchronizować. Istnieje możliwość automatycznej synchronizacji danych podczas uruchamiania nowego urządzenia lub ręcznej synchronizacji przy użyciu aplikacji, w której znajdują się dane.

## **Synchronizacja danych po uruchomieniu nowego urządzenia**

Po pierwszym włączeniu nowego urządzenia skonfiguruj konto Google i postępuj zgodnie z instrukcjami wyświetlanymi na ekranie, aby zsynchronizować dane ze starego urządzenia.

Więcej informacji można znaleźć w witrynie [support.google.com/android/answer/6193424.](https://support.google.com/android/answer/6193424)

#### **Uwaga**

- Jeżeli dane nie zostały zsynchronizowane przy pierwszym włączeniu nowego urządzenia, można przesłać dane ze starego urządzenia, stukając powiadomienie na pasku stanu nowego urządzenia. Przeciągnij pasek stanu w dół, stuknij powiadomienie o zakończeniu konfigurowania, a następnie postępuj zgodnie z instrukcjami wyświetlanymi na ekranie.
- Nie można ręcznie przesyłać aplikacji, ustawień, historii połączeń ani wiadomości SMS/MMS. Aby je przesłać, postępuj zgodnie z instrukcjami wyświetlanymi na ekranie po pierwszym włączeniu nowego urządzenia.
- Rodzaje danych, które można przesyłać, zależą od rodzaju urządzenia i metody przesyłania danych.

## **Gmail, Kalendarz i Kontakty**

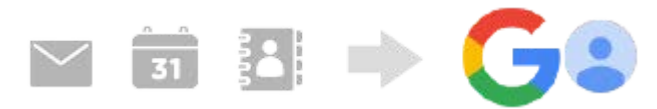

- **1.** Znajdź i stuknij [Ustawienia] > [Konta].
- Jeśli nie zostało jeszcze ustawione konto Google, stuknij [Dodaj konto], a następnie postępuj zgodnie z instrukcjami **2.** wyświetlanymi na ekranie, aby dodać konto.
- Stuknij przełącznik [Automatycznie synchronizuj dane aplikacji], aby włączyć funkcję. **3.** Automatycznie zostanie utworzona kopia zapasowa danych poczty Gmail, Kalendarza i Kontaktów. Więcej informacji zawiera treść pomocy danej aplikacji.

## **Obrazy (zdjęcia) i nagrania wideo**

Zdjęcia i nagrania wideo można przesyłać poprzez utworzenie ich kopii zapasowej na innym urządzeniu za pomocą usługi Zdjęcia Google.

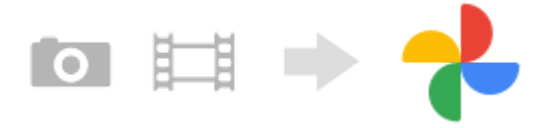

- 1. Z poziomu starego urządzenia należy utworzyć kopię zapasową zdjęć i nagrań wideo na serwerze Google, korzystając z usługi Zdjęcia Google, a następnie włączyć ustawienia synchronizacji.
- **2.** Na nowym urządzeniu zaloguj się przy użyciu konta Google używanego na starym urządzeniu.

### Uruchom aplikację Zdjęcia Google. **3.**

Można wyświetlać i edytować zdjęcia i nagrania wideo z kopii zapasowej utworzonej z poziomu starego urządzenia. Jeśli chcesz zapisać pliki w pamięci wewnętrznej nowego urządzenia, możesz je pobrać. Więcej informacji zawiera treść pomocy danej aplikacji.

## **Muzyka i inne dokumenty**

Muzyka i inne dokumenty są przesyłane poprzez ręczne utworzenie ich kopii zapasowej na Dysku Google na starym urządzeniu.

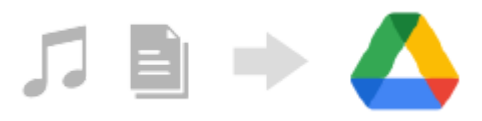

- **1.** Na starym urządzeniu uruchom aplikację Muzyka lub Plik.
- Wybierz plik do przesłania na Dysk Google, a następnie zapisz go na Dysku Google, korzystając z funkcji **2.** Udostępnianie.
- **3.** Na nowym urządzeniu zaloguj się przy użyciu konta Google używanego na starym urządzeniu.
- 4. Uruchom aplikację Dysk Google. Pliki z kopii zapasowej ze starego urządzenia zostaną wyświetlone lub pobrane.

Więcej informacji zawiera treść pomocy danej aplikacji.

#### **Wskazówka**

Aby utworzyć kopię zapasową muzyki i innych dokumentów z nowego urządzenia, dotknij pliku, którego kopię zapasową chcesz utworzyć, i przytrzymaj go, a następnie stuknij < (Ikona udostępnij), aby zapisać go na Dysku Google.

#### **Powiązany temat**

- [Menu Ustawienia](#page-154-0)
- [Konfigurowanie konta Google w urządzeniu](#page-26-0)

<span id="page-34-0"></span>Smartfon

**2**

Xperia 1 IV XQ-CT54/XQ-CT62/XQ-CT72

## **Przesyłanie danych za pomocą komputera**

Przy użyciu komputera można przesłać dużą ilość danych do nowego urządzenia ze starego urządzenia.

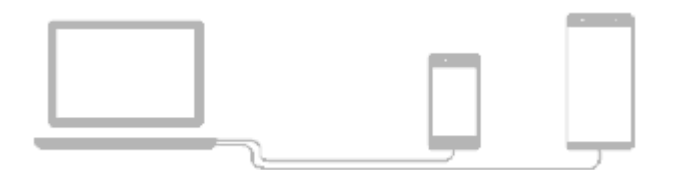

#### **Podłącz zarówno nowe, jak i stare urządzenie do komputera przewodem USB. 1**

Na dowolnych urządzeniach z systemem Android przeciągnij pasek stanu w dół, stuknij powiadomienie o ustawieniu połączenia USB, a następnie stuknij [Kliknij, by wyświetlić więcej opcji.] > [Przesyłanie plików]. Jeżeli starym urządzeniem jest urządzenie z systemem iOS, postępuj zgodnie z instrukcjami wyświetlanymi na ekranie.

### **Na komputerze wybierz pliki, które mają być przesłane ze starego urządzenia, a następnie skopiuj je i wklej lub przeciągnij je i upuść w odpowiednim miejscu na nowym urządzeniu.**

Gdy kopiujesz pliki ze starego urządzenia do nowego, sprawdź, czy nazwy folderów są takie same na obu urządzeniach.

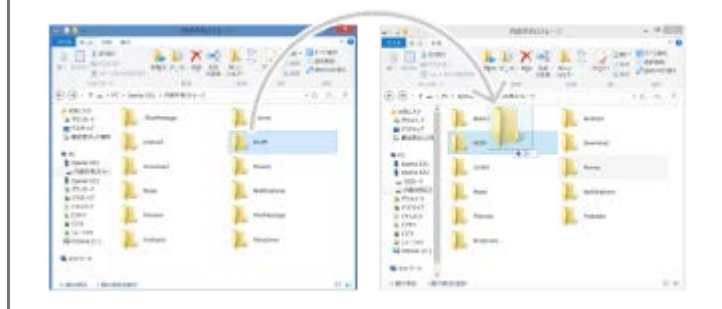

#### **Uwaga**

- Należy zawsze korzystać z przewodu USB marki Sony, ponieważ inne przewody USB mogą stwarzać większe zagrożenie dla bezpieczeństwa.
- **Sprawdź, czy przewód USB jest całkowicie suchy.**

<span id="page-35-0"></span>Smartfon

Xperia 1 IV XQ-CT54/XQ-CT62/XQ-CT72

## **Przesyłanie danych za pomocą karty SD**

Za pomocą karty SD można przenieść zdjęcia, nagrania wideo, muzykę i inne dokumenty ze starego urządzenia.

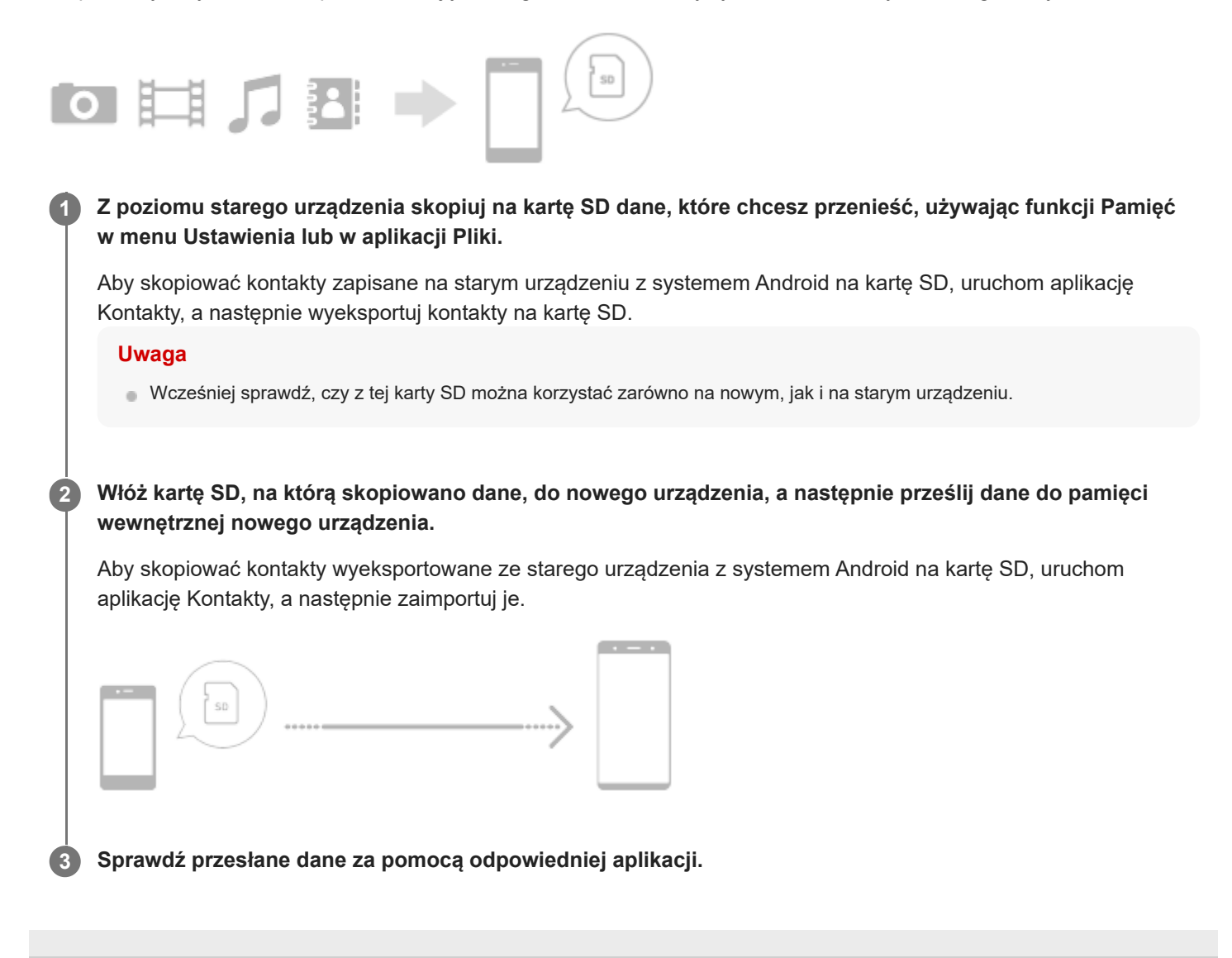
<span id="page-36-0"></span>Smartfon

Xperia 1 IV XQ-CT54/XQ-CT62/XQ-CT72

## **Ekran główny**

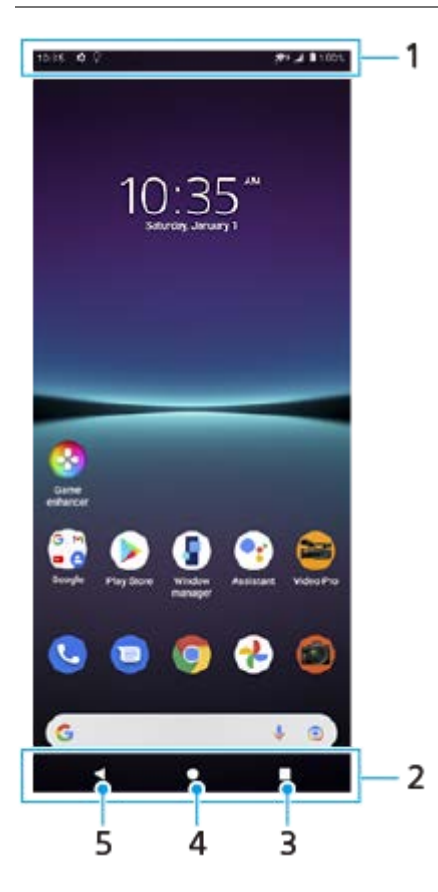

- **1.** Pasek stanu
- **2.** Pasek nawigacyjny
- 3. Przycisk przeglądu Stuknij, aby znaleźć wszystkie otwarte aplikacje.
	- Aby otworzyć inną aplikację, stuknij przycisk przeglądu, muśnij palcem w lewo lub w prawo, aby wybrać aplikację, którą chcesz otworzyć, a następnie stuknij tę aplikację.
	- Aby zamknąć aplikację, stuknij przycisk przeglądu, muśnij palcem w lewo lub w prawo, aby wybrać aplikację, którą chcesz zamknąć, a następnie muśnij palcem w górę na aplikacji.
- **4.** Przycisk Ekran główny Stuknij, aby wyjść z aplikacji i wrócić do ekranu głównego.
- **5.** Przycisk Wstecz Stuknij, aby wrócić do poprzedniego ekranu aplikacji lub zamknąć tę aplikację.

### **Wskazówka**

Gdy 3 przyciski — Ekran główny, Wstecz i Przegląd — nie są wyświetlane u dołu ekranu, znajdź i stuknij [Ustawienia] > [System] > [Gesty] > [Nawigacja w systemie] > [Nawigacja przy użyciu 3 przycisków].

### **Jak otworzyć panel Szybkie ustawienia**

**1.** Muśnij palcem ekran dwukrotnie w dół od jego górnej krawędzi.

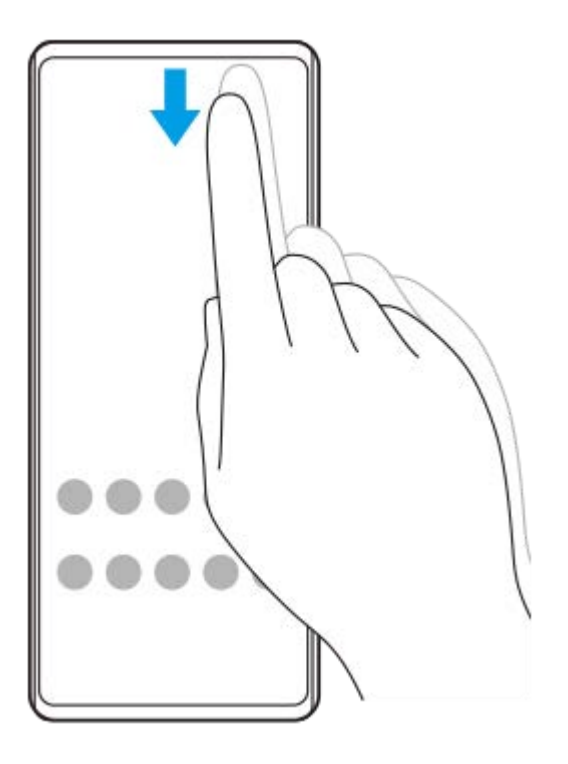

### **Jak wyświetlić wszystkie aplikacje w szufladzie aplikacji i otworzyć aplikację**

**1.** Muśnij ekran palcem w górę od jego dolnej krawędzi, aby otworzyć szufladę aplikacji.

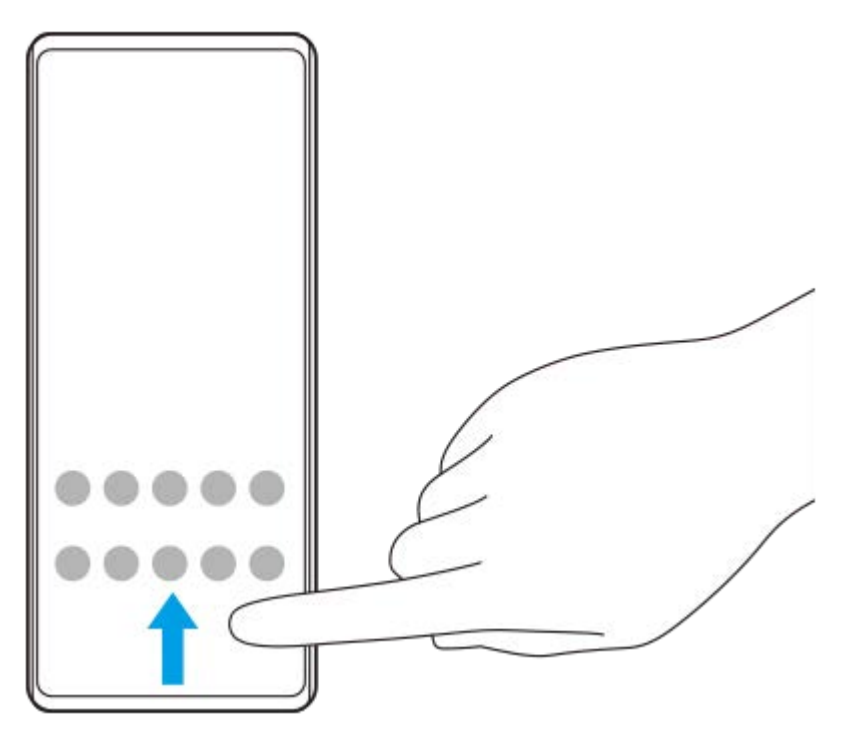

**2.** Stuknij aplikację, którą chcesz otworzyć.

### **Jak zmienić tapetę**

Tapetę można zmienić na dostarczony przez producenta obraz lub na ulubione zdjęcie.

**1.** Dotknij pustego obszaru ekranu głównego i przytrzymaj go, a następnie stuknij [Tapety].

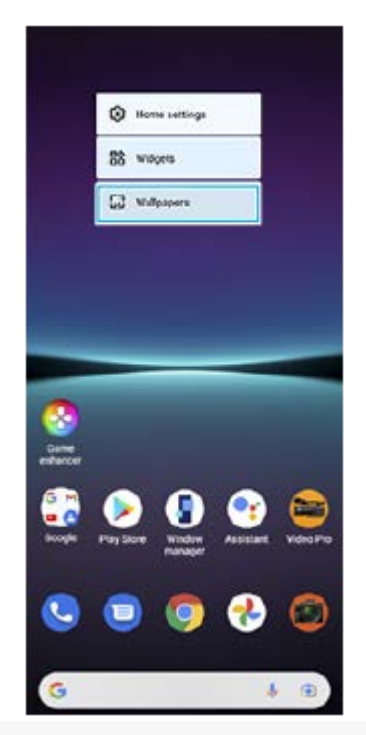

### **Wskazówka**

Aby dodać widżet do ekranu głównego, dotknij pustego obszaru na ekranie głównym i przytrzymaj go, a następnie stuknij [Widżety].

### **Powiązany temat**

- [Menu Ustawienia](#page-154-0)
- [Ustawienia wyświetlacza](#page-160-0)

Smartfon Xperia 1 IV XQ-CT54/XQ-CT62/XQ-CT72

## **Robienie zrzutu ekranu**

Dowolny ekran wyświetlany na urządzeniu można zachować jako zrzut (obraz). Po zrobieniu zrzutu ekranu uzyskany obraz można wyświetlić, edytować i udostępnić. Zrzuty ekranu są automatycznie zapisywane w pamięci wewnętrznej urządzenia.

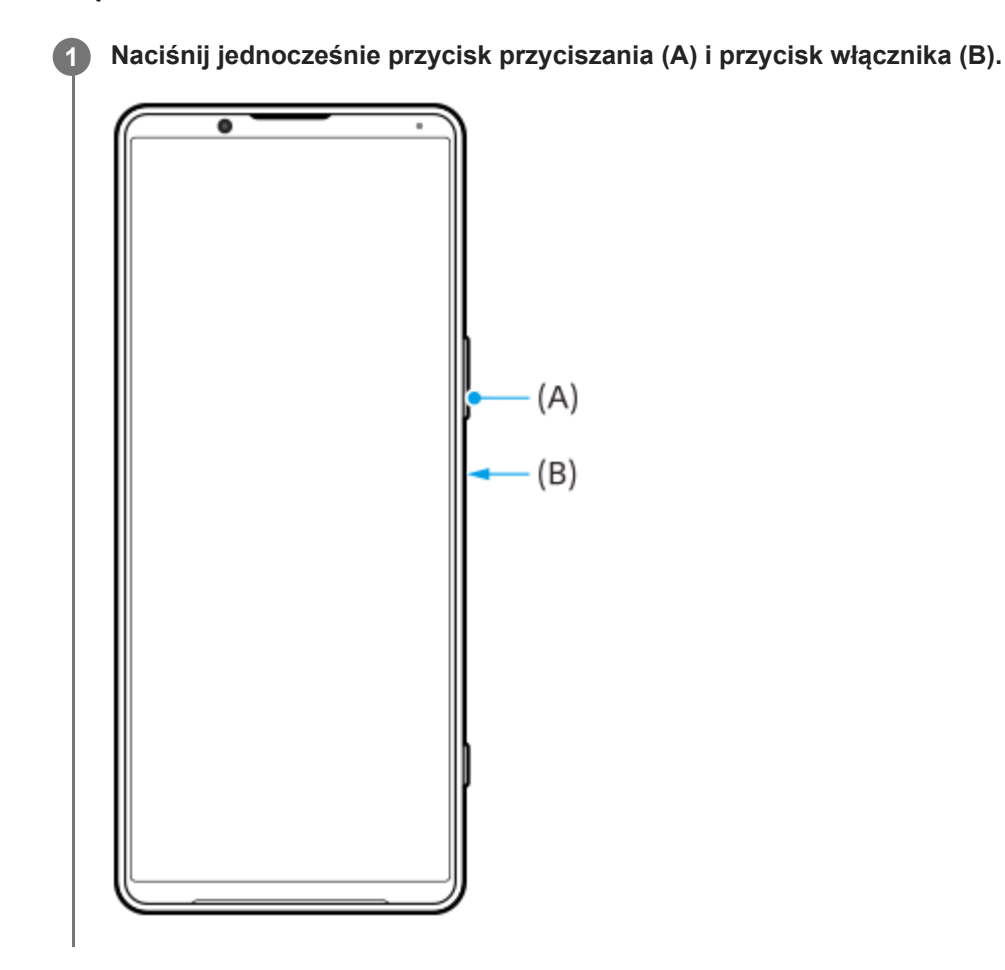

#### **Wskazówka**

- Zrzut ekranu można zrobić, korzystając z menu Boczny sensor. Stuknij dwukrotnie okrąg lub pasek Boczny sensor, a następnie stuknij [Zrób zrzut ekranu].
- Zrzuty ekranu można przypisać do gestu na pasku Boczny sensor. Aby zrobić zrzut ekranu z użyciem paska Boczny sensor, znajdź i stuknij [Ustawienia] > [Wyświetlacz] > [Boczny sensor] > [Przypisania funkcji Gesty], wybierz gest spośród [Puknąć dwukrotnie], [Przesunięcie do góry] i [Przesunięcie do dołu], a następnie stuknij [Zrób zrzut ekranu].

### **Jak zrobić przewijany zrzut ekranu**

Istnieje możliwość zrobienia zrzutu ekranu, który można przewijać.

#### **Uwaga**

- Przewijanie zrzutów ekranów jest dostępne, jeżeli dana aplikacja obsługuje tę funkcję.
- **1.** Naciśnij jednocześnie przycisk przyciszania i przycisk włącznika.

**2.** Stuknij [Zarejestruj więcej danych].

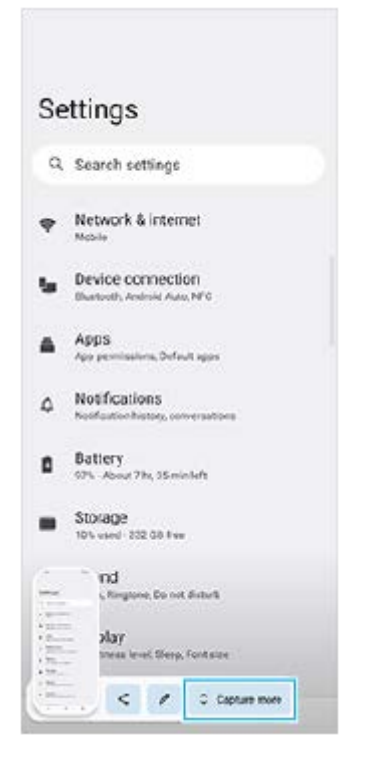

**3.** Przeciągnij linię, aby dostosować obszar zrzutu ekranu, a następnie stuknij [Zapisz].

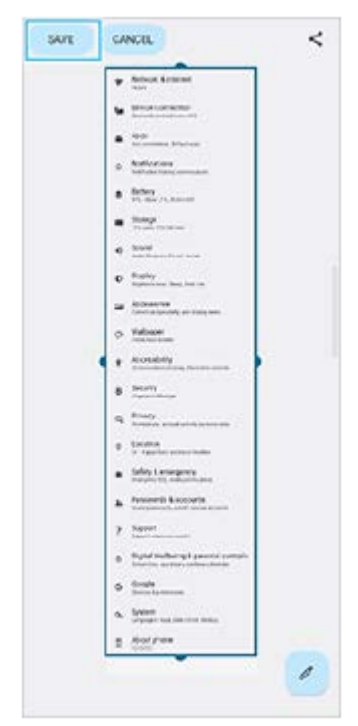

### **Robienie zrzutu ekranu ostatnio używanej aplikacji**

**1.** Stuknij (Przycisk przeglądu) na pasku nawigacyjnym.

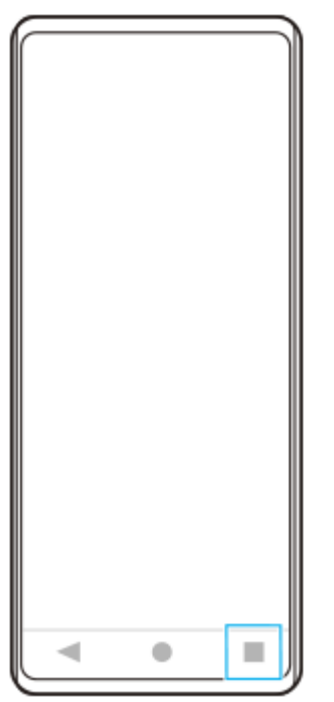

Muśnij palcem w lewo lub w prawo, aby wybrać aplikację, której zrzut ekranu chcesz zrobić, a następnie stuknij [Zrzut **2.** ekranu].

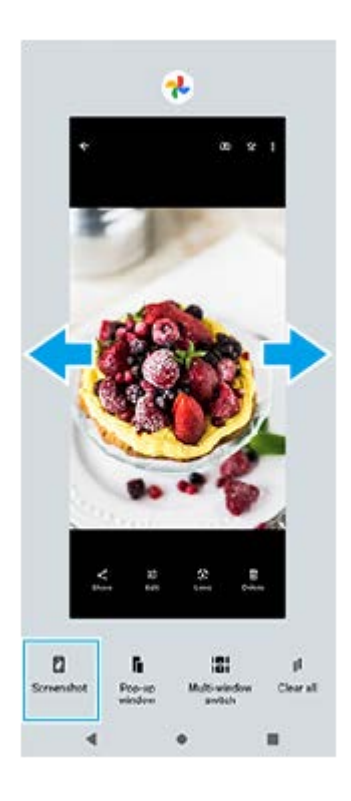

### **Powiązany temat**

- [Ustawianie innych opcji Boczny sensor](#page-49-0)
- **[Menu Ustawienia](#page-154-0)**

Smartfon Xperia 1 IV XQ-CT54/XQ-CT62/XQ-CT72

## **Nagrywanie ekranu urządzenia**

Można nagrać wideo obrazujące ekran posiadanego urządzenia. Nagrane pliki wideo są automatycznie zapisywane w pamięci wewnętrznej urządzenia.

**1 Dwukrotnie muśnij ekran palcem w dół od jego górnej krawędzi, aby otworzyć panel Szybkie ustawienia.**

### Muśnij palcem w lewo lub w prawo, aby znaleźć ikonę ( $\widehat{\bullet}$ ) (Ikona nagrywania ekranu), a następnie stuknij ją.

Jeżeli nie możesz znaleźć ikony w panelu Szybkie ustawienia, stuknij / (Ikona edycji), po czym przeciągnij i upuść (•) (Ikona nagrywania ekranu) w górnej części ekranu.

### **Postępuj zgodnie z instrukcjami wyświetlanymi na ekranie, aby rozpocząć nagrywanie ekranu.**

Aby zatrzymać nagrywanie, przeciągnij w dół pasek stanu w celu otwarcia panelu powiadomień, a następnie stuknij powiadomienie funkcji Nagrywanie ekranu.

### **Uwaga**

**2**

**3**

- Nie można korzystać z funkcji Nagrywanie ekranu ani podobnych funkcji w innych aplikacjach jednocześnie z funkcją [Zrzuty ekranu] lub funkcją [Nagraj] aplikacji Pomocnik gracza.
- W zależności od konstrukcji aplikacji nagrywanie ekranu urządzenia może nie być możliwe.

### **Powiązany temat**

**[Ekran główny](#page-36-0)** 

<span id="page-43-0"></span>Smartfon

Xperia 1 IV XQ-CT54/XQ-CT62/XQ-CT72

## **Skanowanie QR Code**

Kody QR Code można skanować za pomocą aplikacji Photo Pro.

### **1 Znajdź i stuknij (Ikona Photo Pro), a następnie przełącz tryb fotografowania na [BASIC] (Podstawowy).**

**Skieruj aparat na kod QR Code, a następnie stuknij wyświetlane powiadomienie. 2**

Jeżeli powiadomienie się nie pojawi, przeciągnij w dół pasek stanu w celu otwarcia panelu powiadomień, a następnie sprawdź powiadomienie.

### **Jak włączyć funkcję [Czytnik kodów QR Code]**

- **1.** Znajdź i stuknij (Ikona Photo Pro), a następnie przełącz tryb fotografowania na [BASIC] (Podstawowy).
- **2.** Stuknij [MENU].
- **3.** Stuknij [Czytnik kodów QR Code] > [Włącz].
- 4. Zamknij menu. Ustawienie zostanie zapisane.

### **Wskazówka**

Aby wyświetlić powiadomienie QR Code na ekranie aplikacji Photo Pro, znajdź i stuknij [Ustawienia] > [Aplikacje] > [Photography Pro] > [Powiadomienia] > [Czytnik kodów QR Code], a następnie stuknij przełącznik [Pokazuj na ekranie], aby włączyć funkcję przy wybranej opcji [Domyślne].

#### **Powiązany temat**

- [Wykonywanie zdjęć lub rejestrowanie nagrań wideo](#page-70-0)
- [Menu Ustawienia](#page-154-0)

<span id="page-44-0"></span>Smartfon Xperia 1 IV XQ-CT54/XQ-CT62/XQ-CT72

## **Dostosowywanie czasu bezczynności przed wyłączeniem ekranu**

Ekran włączonego urządzenia, które nie jest używane przez ustalony okres czasu, zostanie automatycznie przyciemniany i wyłączony z uwagi na oszczędzanie energii baterii. Czas aktywności ekranu przed wyłączeniem można zmienić.

**1 Znajdź i stuknij [Ustawienia] > [Wyświetlacz] > [Uśpienie].**

**2 Wybierz opcję.**

### **Powiązany temat**

[Menu Ustawienia](#page-154-0)

Smartfon

Xperia 1 IV XQ-CT54/XQ-CT62/XQ-CT72

## **Funkcja inteligentnego sterowania podświetleniem**

Funkcja inteligentnego sterowania podświetleniem podtrzymuje włączony ekran dopóki urządzenie trzymane jest w dłoni. Po odłożeniu urządzenia ekran wyłączy się zgodnie z ustawieniem czasu wyłączenia.

**1 Znajdź i stuknij [Ustawienia] > [Wyświetlacz] > [Inteligentne sterowanie podświetleniem].**

**2 Stuknij przełącznik, aby włączyć lub wyłączyć funkcję.**

### **Powiązany temat**

- [Menu Ustawienia](#page-154-0)
- [Dostosowywanie czasu bezczynności przed wyłączeniem ekranu](#page-44-0)

<span id="page-46-0"></span>Smartfon Xperia 1 IV XQ-CT54/XQ-CT62/XQ-CT72

## **Korzystanie z funkcji Boczny sensor**

Można stuknąć pasek Boczny sensor na krawędzi ekranu lub przesuwać go jedną ręką, aby ułatwić korzystanie z urządzenia.

W trybie podzielonego ekranu można wyświetlić Menu Bocznego sensora jako skrót do aplikacji i ustawień lub menu wielu okien, aby wybrać dwie aplikacje. Menu Boczny sensor i Menu trybu wielu okien można przełączać, stukając odpowiednią kartę.

Można także wrócić do poprzedniego ekranu, przesuwając pasek Boczny sensor w dół na krawędzi ekranu. Palcem należy stukać lub przesuwać w obszarze paska Boczny sensor.

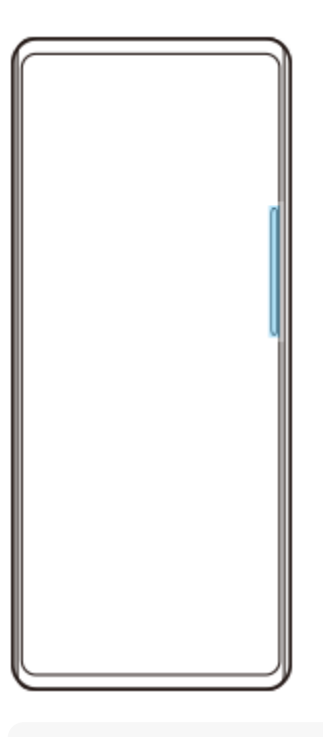

#### **Uwaga**

Boczny sensor może nie być dostępny, zależnie od używanych aplikacji i funkcji.

### **Dostosowanie paska Boczny sensor**

Aby przesunąć pasek Boczny sensor w górę lub w dół, dotknij paska Boczny sensor i przytrzymaj go, po czym przeciągnij go w górę lub w dół.

Aby ustawić pozycję dotykową w dowolnym miejscu na ekranie, dotknij paska Boczny sensor i przytrzymaj go, po czym przeciągnij go w stronę środkowej części ekranu. Kształt paska Boczny sensor zmieni się w okrąg, który można przeciągnąć i umieścić w dowolnym miejscu na ekranie.

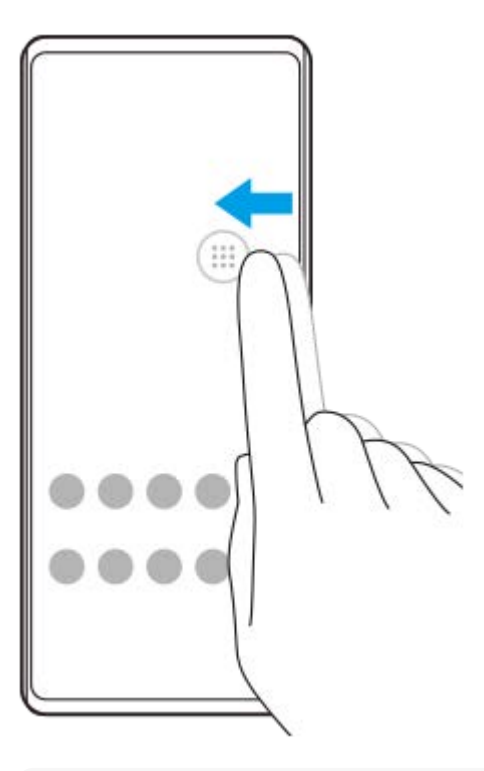

### **Wskazówka**

Aby przywrócić oryginalny kształt paska Boczny sensor, wystarczy przeciągnąć okrąg z powrotem do krawędzi ekranu.

### **Menu Bocznego sensora - wyświetlanie**

Aby włączyć menu Boczny sensor, stuknij dwukrotnie pasek lub okrąg Boczny sensor. Postępuj zgodnie z instrukcjami wyświetlanymi na ekranie, aby wybrać aplikację. Aplikację można też uruchomić w oknie podręcznym.

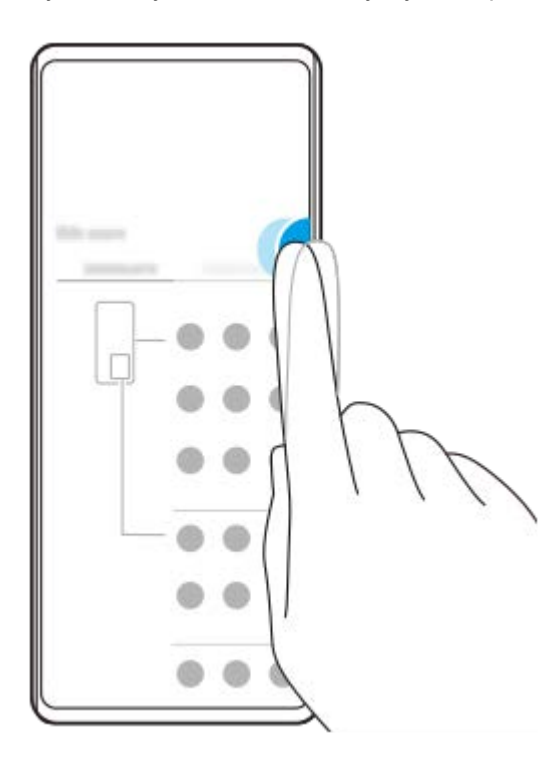

#### **Wskazówka**

Aby zamknąć Menu Bocznego sensora, stuknij dwukrotnie pasek Boczny sensor lub stuknij pusty obszar na ekranie.

### **Wyświetlanie Menu trybu wielu okien**

Muśnij w górę pasek lub okrąg Boczny sensor, aby wyświetlić Menu trybu wielu okien. Postępuj zgodnie z instrukcjami wyświetlanymi na ekranie, aby dodać aplikacje do podziału ekranu.

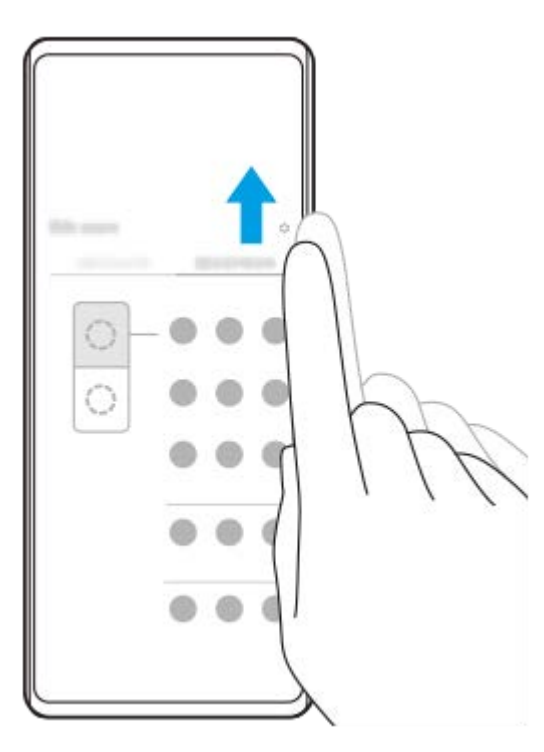

## **Powrót do poprzedniego ekranu za pomocą paska Boczny sensor**

Muśnij w dół pasek lub okrąg Boczny sensor, aby wrócić do poprzedniego ekranu.

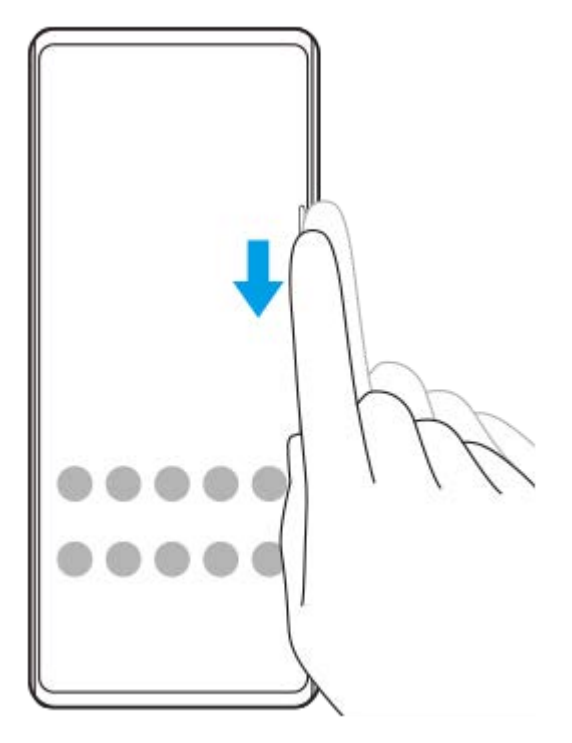

### **Powiązany temat**

I

- [Ustawianie innych opcji Boczny sensor](#page-49-0)
- [Tryb podziału ekranu](#page-50-0)
- [Tryb okna podręcznego](#page-54-0)

<span id="page-49-0"></span>Smartfon Xperia 1 IV XQ-CT54/XQ-CT62/XQ-CT72

## **Ustawianie innych opcji Boczny sensor**

Można skonfigurować, jak zachowuje się Boczny sensor, lub dostosować menu itp. Na przykład, w przypadku funkcji Boczny sensor dostępne są następujące opcje.

- Czy pasek Boczny sensor ma być pokazywany z jednej, czy z obu stron ekranu
- Reakcie ekranu na gest

**1 Znajdź i stuknij [Ustawienia] > [Wyświetlacz] > [Boczny sensor].**

**Aby edytować inne opcje funkcji Boczny sensor, postępuj zgodnie z instrukcjami wyświetlanymi na ekranie w jego dolnej części.**

### **Wskazówka**

**2**

- Aby przypisać do gestu operację na ekranie, na przykład robienie zrzutu ekranu, znajdź i stuknij [Ustawienia] > [Wyświetlacz] > [Boczny sensor] > [Przypisania funkcji Gesty], wybierz gest spośród [Puknąć dwukrotnie], [Przesunięcie do góry] i [Przesunięcie do dołu], a następnie wybierz opcję.
- Pasek Boczny sensor można ukryć, stukając przełącznik [Użyj paska Boczny sensor]. Nawet jeśli pasek Boczny sensor jest ukryty, menu Boczny sensor można wyświetlić, stukając na ekranie głównym (**R**) (Ikona Menedżer okien).

#### **Powiązany temat**

- [Menu Ustawienia](#page-154-0)
- **[Korzystanie z funkcji Boczny sensor](#page-46-0)**

<span id="page-50-0"></span>Smartfon Xperia 1 IV XQ-CT54/XQ-CT62/XQ-CT72

## **Tryb podziału ekranu**

Tryb podzielonego ekranu umożliwia wyświetlenie dwóch aplikacji w tym samym czasie, na przykład gdy chcesz równocześnie oglądać zdjęcia i wyświetlić Kalendarz.

## Wyświetlanie aplikacji w trybie podzielonego ekranu za pomocą (**I)** (Ikona Menedżer okien)

- 1. Znajdź i stuknij (**J**) (Ikona Menedżer okien), a następnie stuknij kartę [21:9 w trybie wielu okien]. Zostanie wyświetlone Menu trybu wielu okien. Menu trybu wielu okien można także wyświetlić, przesuwając w górę okrąg lub pasek Boczny sensor.
- **2.** Wybierz aplikacje, które mają być wyświetlane w górnej i dolnej części ekranu.

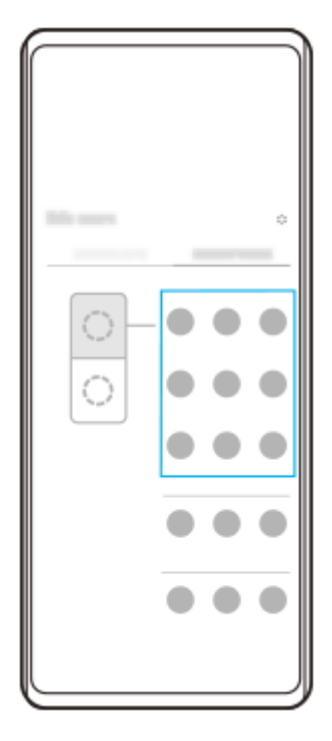

**Wyświetlanie aplikacji w trybie podzielonego ekranu za pomocą (Przycisk przeglądu)**

**1.** Stuknij (Przycisk przeglądu) na pasku nawigacyjnym.

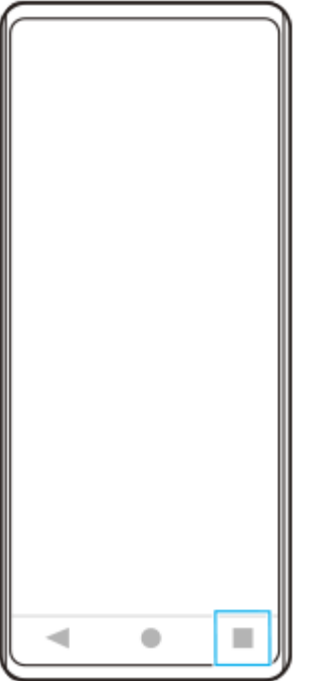

**2.** Stuknij [Przełącznik trybu wielu okien].

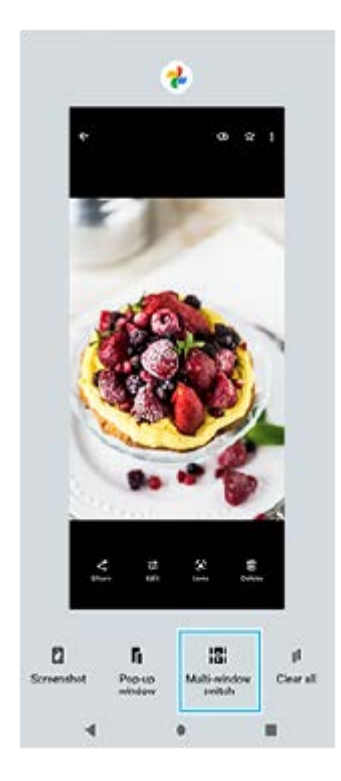

**3.** Muśnij palcem w lewo lub w prawo, aby wybrać odpowiednie aplikacje, a następnie stuknij [Gotowe].

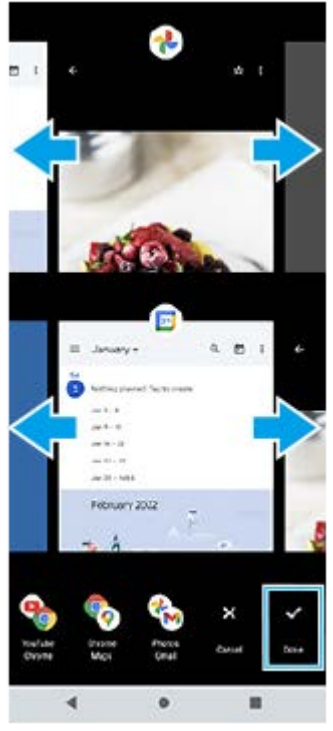

**Przegląd podziału ekranu**

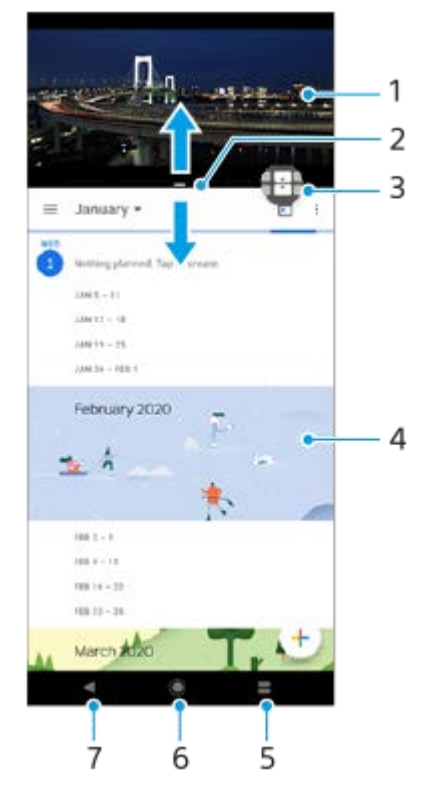

- **1.** Aplikacja 1
- **2.** Granica podziału ekranu przeciągając ją, można zmienić rozmiar okien
- 3. Ikona przełącznika trybu wielu okien Stuknij **(I)** (Ikona przełącznika trybu wielu okien), aby wybrać aplikacje. Przeciągnięcie krawędzi podzielonego ekranu spowoduje pojawienie się  $\bigoplus$  (Ikona przełącznika trybu wielu okien).
- **4.** Aplikacja 2
- **5.** Przycisk przeglądu wybierz ostatnio używaną aplikację dla dolnego okna
- **6.** Przycisk ekranu głównego umożliwia powrót do ekranu głównego
- **7.** Przycisk Wstecz powrót do poprzedniego ekranu aplikacji lub zamknięcie aplikacji

#### **Uwaga**

Nie wszystkie aplikacje działają w trybie podziału ekranu.

### **Jak zmieniać rozmiar okien podziału ekranu**

**1.** Przeciągnij granicę podziału ekranu znajdującą się na środku.

### **Jak wyjść z trybu podziału ekranu**

**1.** Przeciągnij granicę podziału ekranu w górę lub w dół ekranu.

### **Powiązany temat**

[Korzystanie z funkcji Boczny sensor](#page-46-0)

<span id="page-54-0"></span>Smartfon Xperia 1 IV XQ-CT54/XQ-CT62/XQ-CT72

## **Tryb okna podręcznego**

Inną aplikację można wyświetlić w małym oknie nachodzącym u góry na aplikację uruchomioną w trybie pełnoekranowym. Można także wyświetlić trzecią aplikację w oknie podręcznym, gdy wyświetlane są dwie aplikacje w trybie podzielonego ekranu.

## **Korzystanie z trybu okna podręcznego**

- 1. Znajdź i stuknij (**I)** (Ikona Menedżer okien). Wyświetlone zostanie menu Boczny sensor. Menu Boczny sensor można również wyświetlić, stukając dwukrotnie okrąg lub pasek Boczny sensor.
- **2.** Stuknij aplikację, którą chcesz wyświetlić w małym oknie.

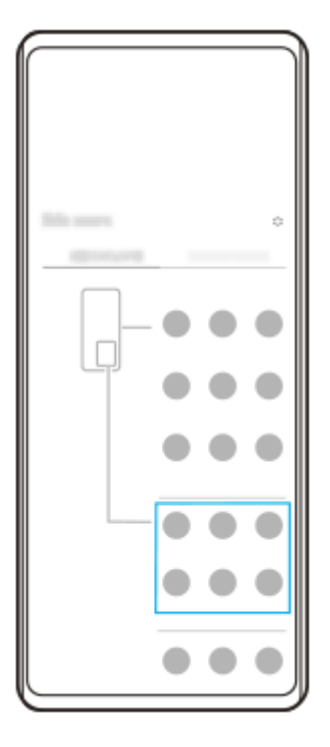

## **Wyświetlanie ostatnio używanej aplikacji w trybie okna podręcznego**

**1.** Stuknij (Przycisk przeglądu) na pasku nawigacyjnym.

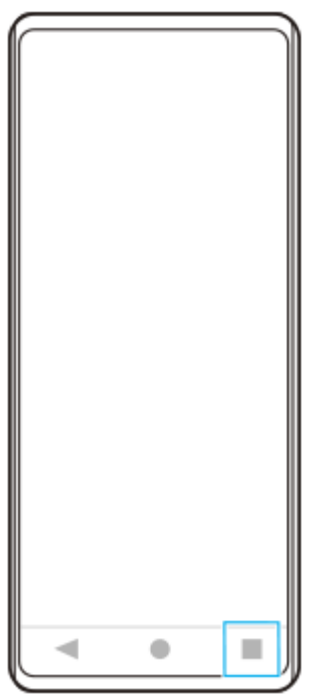

Muśnij palcem w lewo lub w prawo, aby wybrać aplikację, którą chcesz wyświetlić w małym oknie, a następnie stuknij **2.** [Okno podręczne].

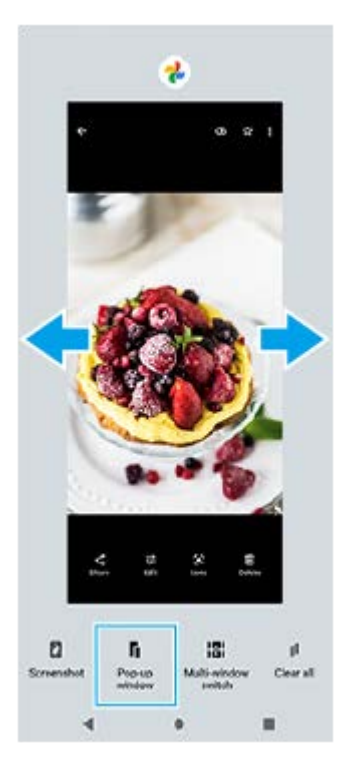

Muśnij palcem w lewo lub w prawo, aby wybrać aplikację, którą chcesz wyświetlić na pełnym ekranie, a następnie **3.** stuknij ją.

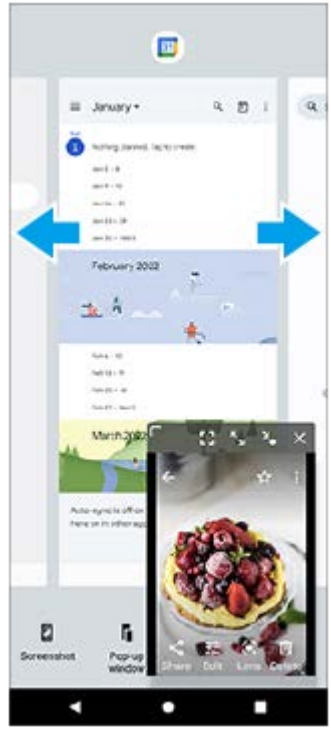

**Okno podręczne: przegląd**

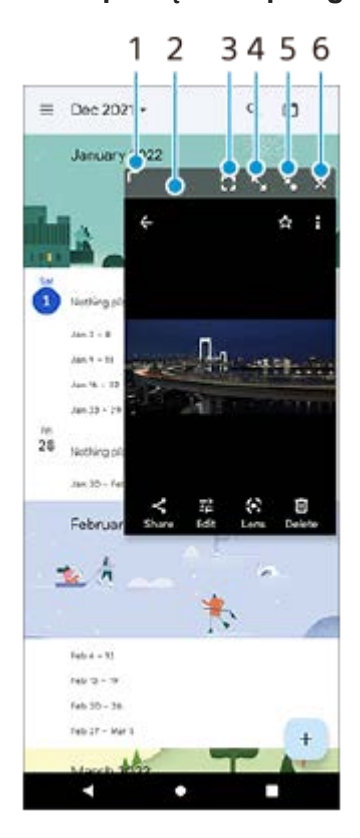

- **1.** Przeciągnij, aby zmienić rozmiar okna.
- **2.** Przeciągnij, aby przesunąć okno.
- **3.** Stuknij, aby wyjść z trybu okna podręcznego i przejść do trybu pełnoekranowego.
- **4.** Stuknij, aby zmaksymalizować okno.
- **5.** Stuknij, aby zminimalizować okno do ikony.
- **6.** Stuknij, aby zamknąć okno.

### **Uwaga**

- Nie wszystkie aplikacje obsługują tryb okna podręcznego.
- Tryb okna podręcznego może być niedostępny zależnie od używanej funkcji lub aplikacji, na przykład podczas korzystania z aplikacji Photo Pro.

### **Powiązany temat**

[Korzystanie z funkcji Boczny sensor](#page-46-0)

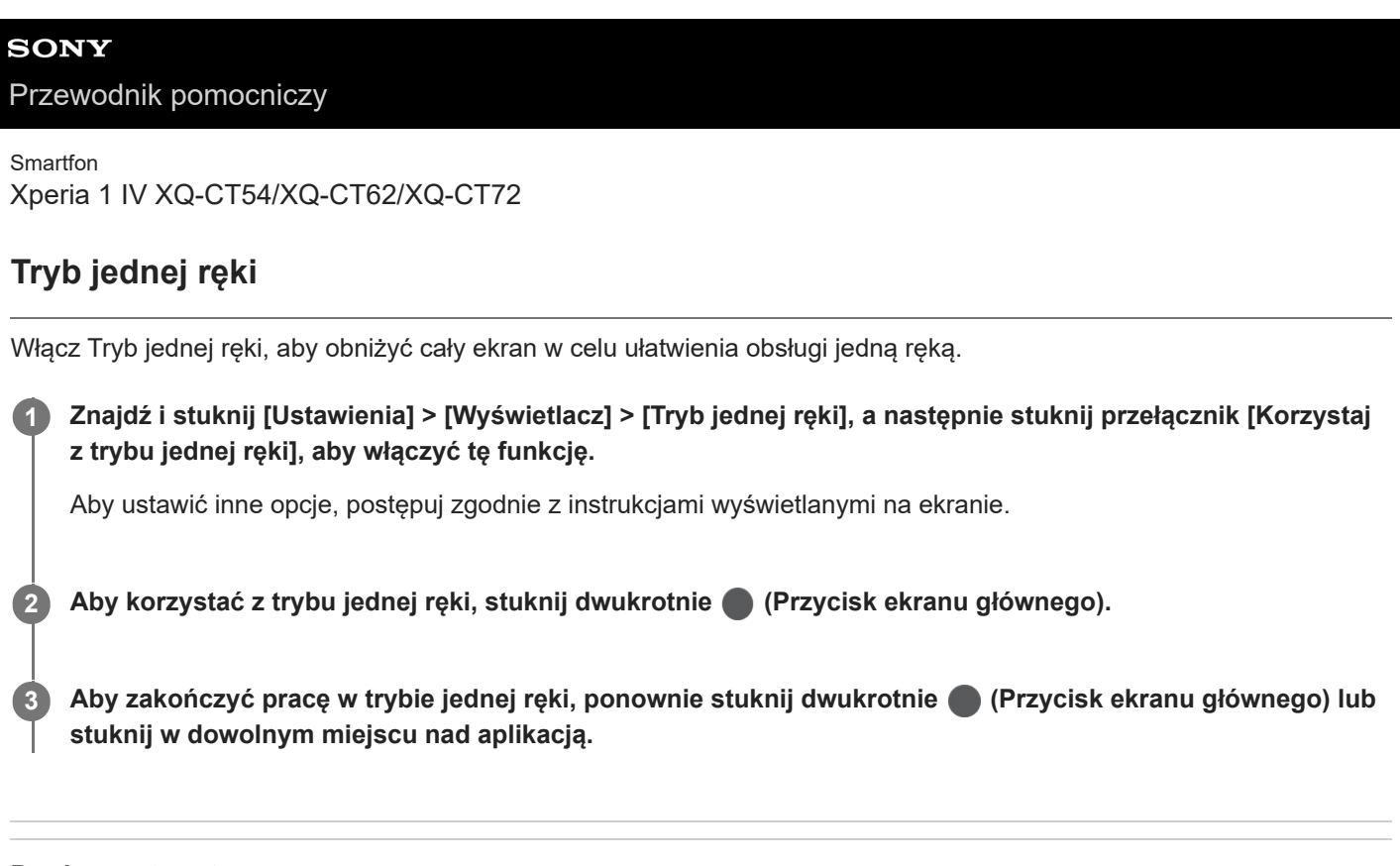

#### **Powiązany temat**

[Menu Ustawienia](#page-154-0)

### <span id="page-59-0"></span>**SONY**

[Przewodnik pomocniczy](#page-0-0)

Smartfon

Xperia 1 IV XQ-CT54/XQ-CT62/XQ-CT72

### **Alarm**

Można ustawić jeden lub kilka alarmów i jako sygnału alarmowego używać dowolnego pliku dźwiękowego zapisanego na urządzeniu. Alarm się nie włączy, jeśli urządzenie będzie wyłączone.

## **1 Znajdź i stuknij [Zegar] > [Alarm].**

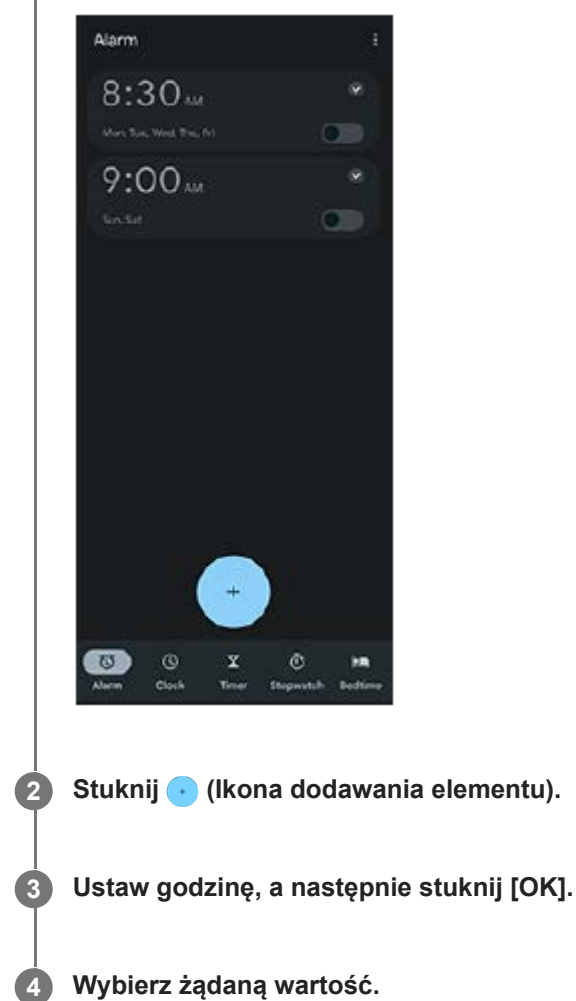

### **Wskazówka**

Aby dodać widżet zegara do ekranu głównego, dotknij pustego obszaru na ekranie głównym i przytrzymaj go, stuknij [Widżety], a następnie dotknij i przytrzymaj wybrany zegar.

### **Powiązany temat**

[Data i godzina](#page-163-0)

Smartfon Xperia 1 IV XQ-CT54/XQ-CT62/XQ-CT72

## **Dioda powiadomień**

Dioda powiadomień informuje o stanie naładowania baterii i innych zdarzeniach. Dioda powiadomień jest domyślnie włączona, ale można wyłączyć ją ręcznie.

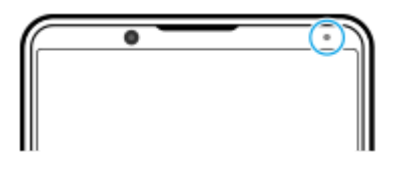

#### **Uwaga**

Gdy dioda powiadomień jest wyłączona, świeci ona lub miga wyłącznie w przypadku ostrzeżeń o stanie baterii, na przykład, gdy poziom naładowania baterii spadnie poniżej 15 procent.

**1 Znajdź i stuknij [Ustawienia] > [Powiadomienia].**

**2 Stuknij przełącznik [Informuj o powiadomieniach światłem LED], aby włączyć lub wyłączyć funkcję.**

### **Powiązany temat**

[Menu Ustawienia](#page-154-0)

Smartfon Xperia 1 IV XQ-CT54/XQ-CT62/XQ-CT72

## **Pasek stanu i panel powiadomień**

Ikony powiadomień i ikony stanu są wyświetlane na pasku stanu u góry ekranu. Ikony powiadomień informują o zdarzeniach, np. o nowych wiadomościach. Ikony stanu informują o stanach, np. o poziomie naładowania akumulatora czy mocy sygnału połączeń sieci komórkowej lub Wi-Fi.

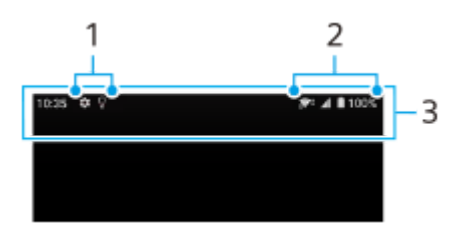

- **1.** Ikony powiadomień
- **2.** Ikony stanu
- **3.** Pasek stanu

### **Jak wyświetlić zawartość powiadomienia**

Po otwarciu panelu powiadomień można wyświetlić zawartość wyświetlanych ikon powiadomień.

**1.** Przeciągnij pasek stanu w dół w celu otwarcia panelu powiadomień.

#### **Wskazówka**

- Aby rozwinąć powiadomienie i wyświetlić więcej informacji na jego temat, stuknij v (Ikona rozwinięcia dalszych informacji). Nie każde powiadomienie można rozwinąć.
- Aby otworzyć aplikację w oknie podręcznym z poziomu powiadomienia, stuknij (Ikona okna podręcznego). Nie wszystkie aplikacje można otwierać w oknie podręcznym.
- Aby usunąć powiadomienie z panelu powiadomień, muśnij to powiadomienie palcem w lewo lub w prawo. Nie wszystkie powiadomienia można odrzucić.
- Aby zmienić ustawienia powiadomień, dotknij powiadomienia i przytrzymaj je, aż pojawi się ikona (3 (Ikona ustawień), a następnie stuknij ją.

#### **Powiązany temat**

- [Ikony powiadomień](#page-64-0)
- **Ikony** stanu

<span id="page-62-0"></span>Smartfon Xperia 1 IV XQ-CT54/XQ-CT62/XQ-CT72

## **Ikony stanu**

- (Ikona mocy sygnału): Tryb sieci komórkowej jest również wyświetlany podczas wysyłania i pobierania danych przez sieć komórkową.
- <sub>11</sub> (Ikona braku sygnału)
- R<sub>4</sub> (Ikona roamingu danych): Roaming międzynarodowy jest w użyciu.  $\qquad \qquad \oplus$
- $\epsilon$  (Ikona sygnału Wi-Fi): Połączenie Wi-Fi jest aktywne i dane są przesyłane. Liczba wyświetlana po lewej stronie ikony różni się w zależności od standardu Wi-Fi aktualnego połączenia.
- (Ikona błędu połączenia Wi-Fi): Połączenie Wi-Fi jest aktywne, ale nie ma łączności z Internetem. Ta ikona pojawia się również przy próbie połączenia z siecią ze stroną logowania. Po udanym zalogowaniu ikona krzyżyka zniknie.

W miejscach, w których zablokowana jest wyszukiwarka Google, ikona krzyżyka może być wyświetlana nawet w przypadku urządzenia połączonego z siecią i aktywnego połączenia Wi-Fi z Internetem.

- □ (Ikona stanu baterii)
- **(ii)** (Ikona ładowania akumulatora)
- **<b>F** (Ikona trybu STAMINA)
- (ikona oszczędzania danych)
- **•** (Ikona trybu samolotowego)
- $\bullet$   $\mathcal{X}$  (Ikona funkcji Bluetooth): Urządzenie jest połączone z urządzeniem zgodnym z technologią Bluetooth.
- $\mathcal{R}$  (Ikona wyciszania mikrofonu)
- $\Omega$  (Ikona trybu głośnomówiącego)
- $\Theta$  (Ikona Nie przeszkadzać)
- $\hat{\mathbf{N}}$  (Ikona wyciszania)
- II<sub>I</sub>I (Ikona wibracji)
- (Ikona alarmu)
- **O** (Ikona GPS)

### **Uwaga**

Ta lista nie zawiera wszystkich ikon, jakie mogą być wyświetlane na urządzeniu. Ta lista jest podana tylko w celach informacyjnych i może ulec zmianie bez powiadomienia.

- [Ładowanie urządzenia](#page-27-0)
- **[Tryb STAMINA](#page-165-0)**
- [Kontrola wykorzystania danych](#page-191-0)
- [Włączanie lub wyłączanie funkcji Bluetooth](#page-193-0)
- [Głośność i wibracje](#page-157-0)
- [Alarm](#page-59-0)
- [Korzystanie z usług lokalizacji](#page-162-0)
- [Ikony powiadomień](#page-64-0)

<span id="page-64-0"></span>Smartfon Xperia 1 IV XQ-CT54/XQ-CT62/XQ-CT72

## **Ikony powiadomień**

- **E** (Ikona Nowa wiadomość SMS)
- **(Ikona bieżącego połączenia)**
- **K** (Ikona nieodebranego połączenia)
- **(II)** (Ikona połączenia zawieszonego)
- $\blacksquare$  (Ikona przekierowania połączenia): Przekazywanie połączeń jest włączone
- $\bullet\ \bigstar\,$  (Ikona pobierania danych)
- $\bullet$   $\bullet$  (Ikona przekazywania danych)
- (Ikona konfiguracji oprogramowania): Dostępna jest podstawowa konfiguracja urządzenia
- $\Box$  (Ikona instalacji najnowszego oprogramowania): Dostępna jest aktualizacja oprogramowania
- $\blacksquare$   $\blacksquare$  (Ikona aktualizacji systemu): Dostępne są aktualizacje systemu
- 因 (Ikona pobierania aktualizacji systemu)
- $\blacksquare$  (Ikona instalacji pobranej aktualizacji systemu)
- (Ikona Ochrona baterii)  $\alpha$
- (Ikona udostępniania baterii)
- (Ikona Wibracja dynamiczna)
- (Ikona Więcej powiadomień): Więcej niewyświetlonych powiadomień

#### **Uwaga**

Ta lista nie zawiera wszystkich ikon, jakie mogą być wyświetlane na urządzeniu. Ta lista jest podana tylko w celach informacyjnych i może ulec zmianie bez powiadomienia.

### **Powiązany temat**

- [Ochrona baterii](#page-164-0)
- [Ładowanie urządzenia za pomocą ładowarki bezprzewodowej](#page-30-0)
- [Korzystanie z Wibracji dynamicznych](#page-173-0)
- **[Ikony stanu](#page-62-0)**

Smartfon Xperia 1 IV XQ-CT54/XQ-CT62/XQ-CT72

## **Poznaj aplikację Photo Pro**

Dwie główne funkcje aplikacji Photo Pro to: tryb BASIC (Podstawowy) i tryby AUTO/P/S/M. W trybie BASIC (Podstawowym) można łatwo robić zdjęcia i nagrywać wideo w sposób podobny do aparatu zwykłego smartfonu. Tryby AUTO/P/S/M pozwalają robić idealne zdjęcia, tak jak w przypadku korzystania z profesjonalnego aparatu.

## **Tryb BASIC (Podstawowy)**

Wykorzystaj łatwość obsługi smartfonów i wygodnie rób zdjęcia oraz nagrywaj wideo, stukając ekran. Obiektywy można płynnie przełączać z ustawienia superszerokiego kąta do ustawienia teleobiektywu.

Można nie tylko robić zdjęcia z ustawieniami automatycznie dostosowywanymi przez aparat w zależności od warunków otoczenia, ale również korzystać z trybu zdjęć seryjnych, efektu Bokeh, regulacji jasności i kolorów itp.

Interfejs przełącza się automatycznie, dzięki czemu można używać aparatu zarówno w pionie, jak i w poziomie.

Użyj przycisku migawki na ekranie lub przycisku migawki urządzenia, aby robić zdjęcia i nagrywać wideo w trybie BASIC (Podstawowy).

### **Praca w pionie**

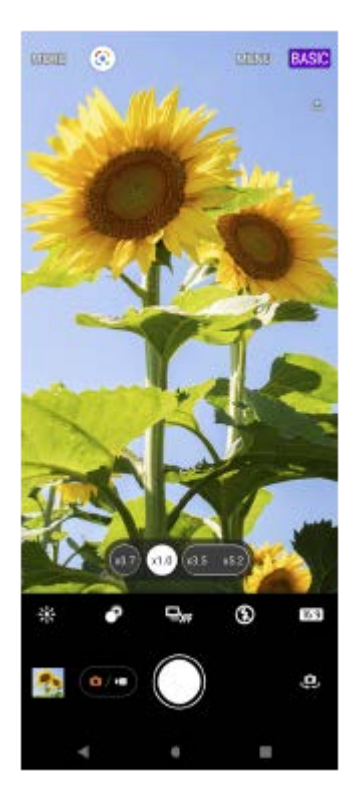

### **Praca w poziomie**

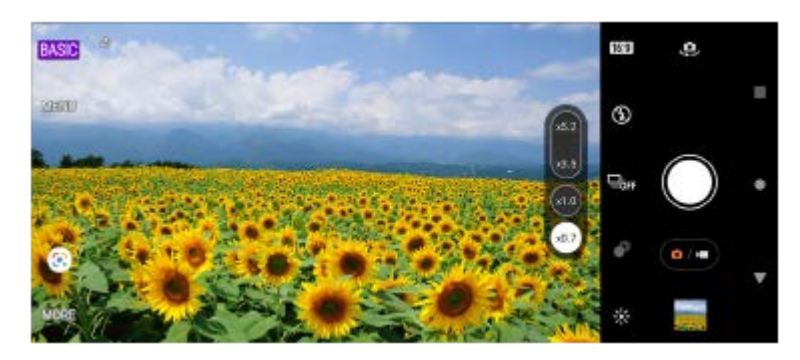

## **Tryby AUTO/P/S/M**

Podczas pracy w trybach AUTO/P/S/M możesz korzystać z ustawień parametrów, które można znaleźć w profesjonalnych aparatach. Można wybrać ustawienia automatyczne lub ręcznie kontrolować czułość ISO, czas otwarcia migawki, balans bieli i inne parametry. Można również generować obrazy w formacie RAW. Użyj przycisku migawki urządzenia do fotografowania w trybach AUTO/P/S/M.

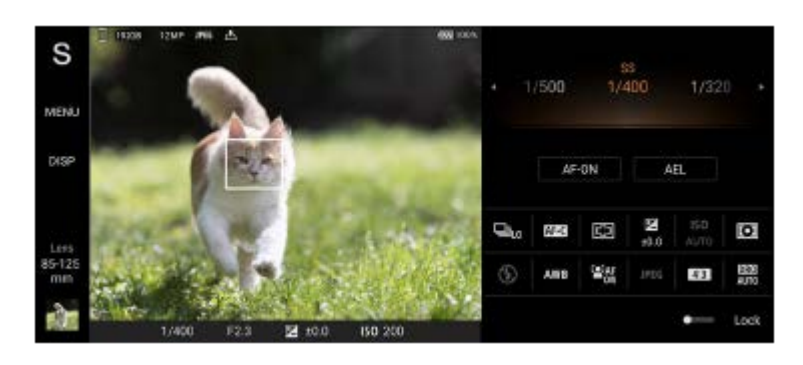

### **Powiązany temat**

- [Przegląd trybu BASIC \(Podstawowego\)](#page-67-0)
- [Przegląd trybu AUTO/P/S/M](#page-89-0)

<span id="page-67-0"></span>Smartfon

Xperia 1 IV XQ-CT54/XQ-CT62/XQ-CT72

## **Przegląd trybu BASIC (Podstawowego)**

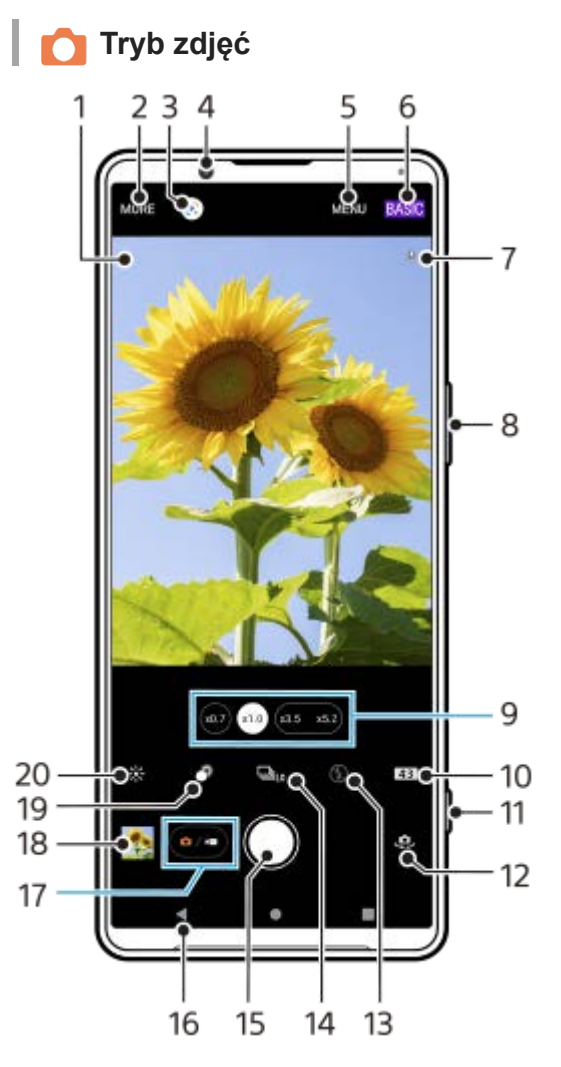

- Ikona rozpoznania sceny i ikona warunków **1.** Te ikony pojawią się, gdy program Photo Pro automatycznie rozpozna scenę lub warunki.
- **2.** Wybór trybu robienia zdjęć
- **3.** Google Lens
- **4.** Obiektyw aparatu z przodu
- **5.** Menu ustawień aplikacji Photo Pro
- **6.** Przełączanie trybu fotografowania
- **7.** Status funkcji geotagowania
- **8.** Użyj przycisku głośności, aby powiększać lub pomniejszać obraz
- **9.** Stuknij jeden z przycisków kąta, aby przełączyć obiektywy
- **10.** Wybór współczynnika proporcji
- **11.** Uruchamianie aplikacji Photo Pro lub robienie zdjęć przyciskiem migawki
- **12.** Przełączanie aparatu przedniego i głównego
- **13.** Wybierz ustawienie lampy błyskowej. Kolor ikony zmieni się po uruchomieniu lampy błyskowej lub latarki.
- 14. Przycisk Tryb pracy Wybierz ustawienie samowyzwalacza albo trybu zdjęć pojedynczych, zdjęć seryjnych lub zdjęć seryjnych HDR.
- **15.** Przycisk migawki służy do robienia zdjęć
- **16.** Powrót lub zakończenie pracy z programem Photo Pro
- **17.** Przełączanie między robieniem zdjęć i nagrywaniem wideo
- **18.** Stuknij miniaturę, aby wyświetlić, udostępnić lub przeprowadzić edycję zdjęć
- **19.** Regulacja efektu Bokeh stuknięciem
- **20.** Regulacja koloru i jasności stuknięciem

# **Tryb wideo**

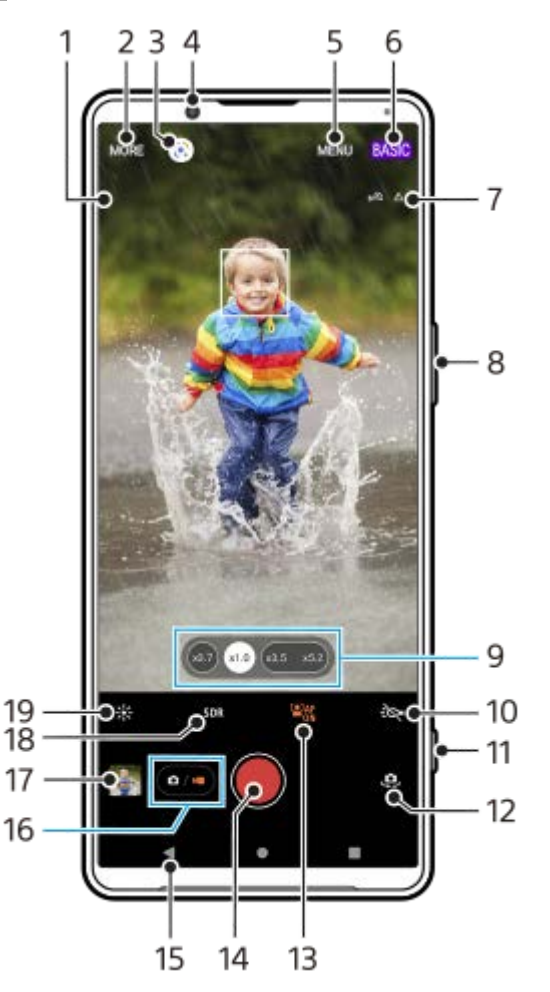

Wybrany mikrofon **1.**

Nic nie pojawia się na wyświetlaczu, gdy używany jest mikrofon posiadanego urządzenia.

- **2.** Wybór trybu robienia zdjęć
- **3.** Google Lens
- **4.** Obiektyw aparatu z przodu
- **5.** Menu ustawień aplikacji Photo Pro
- **6.** Przełączanie trybu fotografowania
- **7.** Status funkcji geotagowania
- **8.** Użyj przycisku głośności, aby powiększać lub pomniejszać obraz
- **9.** Stuknij jeden z przycisków kąta, aby przełączyć obiektywy
- **10.** Stuknij, aby włączyć latarkę. Kolor ikony zmienia się po włączeniu latarki.
- **11.** Uruchamianie aplikacji Photo Pro lub rejestrowanie nagrań wideo przyciskiem migawki
- **12.** Przełączanie aparatu przedniego i głównego
- **13.** Stuknięcie włącza funkcję [AF priorytet oczu/twarzy]
- **14.** Przycisk migawki służy do nagrywania wideo
- **15.** Powrót lub zakończenie pracy z programem Photo Pro
- **16.** Przełączanie między robieniem zdjęć i nagrywaniem wideo
- **17.** Stuknij miniaturę, aby wyświetlić, udostępnić lub przeprowadzić edycję nagrań wideo
- **18.** Stuknij, aby wybrać HDR (High Dynamic Range) lub SDR (Standardowy zakres dynam.).
- **19.** Regulacja koloru i jasności stuknięciem

### **Powiązany temat**

- [Wybieranie trybu robienia zdjęć](#page-84-0)
- [Wykonywanie zdjęć lub rejestrowanie nagrań wideo](#page-70-0)
- [Geotagowanie](#page-114-0)
- [Często używane funkcje w trybie BASIC \(Podstawowym\)](#page-75-0)
- [Korzystanie z lampy błyskowej](#page-105-0)
- [Zdjęcia seryjne](#page-102-0)
- [Samowyzwalacz](#page-104-0)
- [Wyświetlanie zdjęć i nagrań wideo](#page-72-0)
- [Efekt Bokeh](#page-80-0)
- [Kolor i jasność](#page-79-0)
- [Nagrywanie wideo HDR](#page-81-0)
- [Skanowanie QR Code](#page-43-0)
- [AF priorytet oczu/twarzy \(zdjęcie/wideo\)](#page-109-0)

<span id="page-70-0"></span>Smartfon

Xperia 1 IV XQ-CT54/XQ-CT62/XQ-CT72

## **Wykonywanie zdjęć lub rejestrowanie nagrań wideo**

W tej części podano objaśnienia podstawowych działań z użyciem aparatu w trybie BASIC (Podstawowym).

#### **Uruchom aplikację Photo Pro. 1**

- Naciśnij do oporu przycisk migawki urządzenia.
- **Dotknij palcem ekranu blokady (Ikona aparatu) i przytrzymaj go w tym położeniu.**
- Stuknij (b) (Ikona Photo Pro) z poziomu szuflady aplikacji.
- Naciśnij dwukrotnie przycisk włącznika. Znajdź i stuknij [Ustawienia] > [System] > [Gesty] > [Uruchamianie aparatu], a następnie stuknij przełącznik, aby włączyć tę funkcję.

**2 Przełącz tryb fotografowania na [BASIC] (Podstawowy).**

**Stuknij (Przycisk przełączania między zdjęciami i nagraniami wideo), aby przełączać się między trybami zdjęć i wideo.**

**Stuknij przycisk migawki na ekranie lub naciśnij przycisk migawki urządzenia.**

Aby zrobić zdjęcie podczas nagrywania wideo, stuknij o (Ikona aparatu).

#### **Uwaga**

**3**

**4**

Należy pamiętać, że niektóre funkcje mogą być niedostępne przy pewnych ustawieniach.

### **Wskazówka**

- Upewnij się, że obiektywy są czyste. Odcisk palca lub niewielkie zabrudzenie mogą pogorszyć jakość zdjęcia.
- Aby uniknąć rozmycia zdjęć lub gdy potrzeba więcej czasu na przygotowanie, można skorzystać z samowyzwalacza.
- Sprawdzaj często stan pamięci urządzenia. Zdjęcia i nagrania wideo o wysokiej rozdzielczości zajmują więcej miejsca w pamięci.
- **Można skanować kody QR Code.**

### **Przycisk migawki na ekranie**

Sposób używania przycisku migawki na ekranie zależy od trybu robienia zdjęć i włączonych funkcji.

- **(Brzycisk migawki): Robienie zdjęcia**
- (Przycisk rozpoczęcia nagrania wideo): Rejestrowanie nagrania wideo
- (Przycisk wstrzymania nagrania wideo): Wstrzymywanie nagrania wideo
- (Przycisk Wznów nagrywanie wideo): Wznowienie nagrywania
- $\widehat{\hspace{2cm}}$  (Przycisk zatrzymania nagrania wideo): Zatrzymywanie nagrywania wideo

**Wskazówka**

- Można zapobiec przypadkowemu uruchomieniu aplikacji Photo Pro w trakcie naciskania i przytrzymywania przycisku migawki. W trybie BASIC (Podstawowym) stuknij [MENU] > [Uruchom przyc. migawki] > [Wyłącz].
- Można ustawić, czy po uruchomieniu aplikacja Photo Pro ma być automatycznie przełączana do trybu BASIC (Podstawowego), czy do ostatnio wybranego trybu. Aby zmienić ustawienie w trybie BASIC (Podstawowym), stuknij [MENU] > [Tryb podczas uruchamiania] > [Zawsze używaj Tryb Podstawowy].

#### **Powiązany temat**

- [Menu Ustawienia](#page-154-0)
- [Skanowanie QR Code](#page-43-0)
- [Rozpoznawanie sceny i warunków](#page-106-0)
- [Często używane funkcje w trybie BASIC \(Podstawowym\)](#page-75-0)
- [Wyświetlanie zdjęć i nagrań wideo](#page-72-0)
- [Samowyzwalacz](#page-104-0)
Smartfon Xperia 1 IV XQ-CT54/XQ-CT62/XQ-CT72

## **Wyświetlanie zdjęć i nagrań wideo**

Oglądanie lub udostępnianie zdjęć i nagrań wideo w aplikacji Zdjęcia Google po zrobieniu zdjęć lub zapisaniu nagrań wideo.

## **Oglądanie zdjęć i nagrań wideo podczas korzystania z aplikacji Photo Pro**

Można także edytować zdjęcia lub nagrania wideo, na przykład zmieniając kolorystykę lub przycinając zdjęcia.

**1.** Podczas używania aplikacji Photo Pro stuknij miniaturę **(A)**, aby otworzyć zdjęcie lub nagranie wideo.

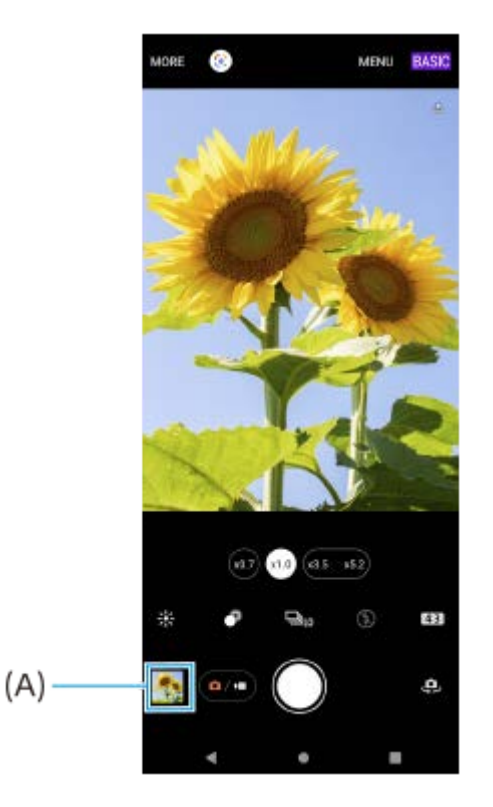

**2.** Aby przeglądać zdjęcia i nagrania wideo, muskaj ekran w lewo lub w prawo.

### **Wskazówka**

■ Stuknij < (Ikona udostępnij), aby udostępnić zdjęcie lub nagranie wideo, albo  $\frac{1}{2}$  (Ikona edycji), aby przeprowadzić jego edycję. Aby ukryć lub wyświetlić ikony, stuknij ten ekran.

## **Wyświetlanie wcześniej wykonanych zdjęć lub nagrań wideo**

**1.** Uruchom aplikację Zdjęcia Google.

### **Wskazówka**

Więcej informacji o aplikacji Zdjęcia Google można znaleźć na stronie [support.google.com/photos](https://support.google.com/photos).

Smartfon

**2**

Xperia 1 IV XQ-CT54/XQ-CT62/XQ-CT72

## **Skanowanie QR Code**

Kody QR Code można skanować za pomocą aplikacji Photo Pro.

### **1 Znajdź i stuknij (Ikona Photo Pro), a następnie przełącz tryb fotografowania na [BASIC] (Podstawowy).**

**Skieruj aparat na kod QR Code, a następnie stuknij wyświetlane powiadomienie.**

Jeżeli powiadomienie się nie pojawi, przeciągnij w dół pasek stanu w celu otwarcia panelu powiadomień, a następnie sprawdź powiadomienie.

### **Jak włączyć funkcję [Czytnik kodów QR Code]**

- **1.** Znajdź i stuknij (Ikona Photo Pro), a następnie przełącz tryb fotografowania na [BASIC] (Podstawowy).
- **2.** Stuknij [MENU].
- **3.** Stuknij [Czytnik kodów QR Code] > [Włącz].
- 4. Zamknij menu. Ustawienie zostanie zapisane.

#### **Wskazówka**

Aby wyświetlić powiadomienie QR Code na ekranie aplikacji Photo Pro, znajdź i stuknij [Ustawienia] > [Aplikacje] > [Photography Pro] > [Powiadomienia] > [Czytnik kodów QR Code], a następnie stuknij przełącznik [Pokazuj na ekranie], aby włączyć funkcję przy wybranej opcji [Domyślne].

#### **Powiązany temat**

- [Wykonywanie zdjęć lub rejestrowanie nagrań wideo](#page-70-0)
- [Menu Ustawienia](#page-154-0)

Smartfon Xperia 1 IV XQ-CT54/XQ-CT62/XQ-CT72

## **Często używane funkcje w trybie BASIC (Podstawowym)**

### **Zmiana współczynnika proporcji**

- 1. W trybie BASIC (Podstawowym) stuknij **4,8** (Ikona proporcji obrazu).
- **2.** Wybierz ustawienie.

#### **Wskazówka**

Liczba plików zdjęć i wideo przechowywanych w pamięci smartfonu zależy od rozdzielczości bądź liczby megapikseli (MP), a także od długości nagrań. Zdjęcia i nagrania wideo o wysokiej rozdzielczości zajmują więcej miejsca w pamięci, dlatego warto pamiętać, że do codziennego użytku może wystarczyć niższa rozdzielczość.

### **Zmiana ustawień aparatu**

- **1.** W trybie BASIC (Podstawowym) stuknij [MENU].
- **2.** Muśnij listę, aby wyświetlić dostępne ustawienia, i wybierz odpowiednie ustawienie.

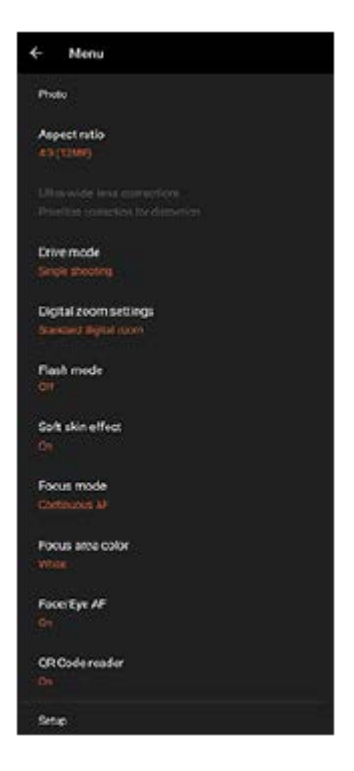

#### **Uwaga**

Dostępne ustawienia różnią się między trybami zdjęć i wideo.

#### **Wskazówka**

- Stuknij [Wprowadzenie do funkcji], aby sprawdzić informacje na temat różnych funkcji.
- Stuknij [Tips], aby przejść do witryny wskazówek dla aplikacji Photo Pro.

**Przełączanie pomiędzy aparatem głównym i aparatem z przodu**

1. W trybie BASIC (Podstawowym) stuknij <a>
U (Ikona przełączania aparatu), aby przełączać się między aparatem głównym a aparatem z przodu.

### **Przełączanie obiektywów i korzystanie z zoomu**

W trakcie korzystania z aparatu głównego można przełączać obiektywy.

- Podczas używania aparatu głównego w trybie BASIC (Podstawowym) stuknij jeden z przycisków kąta. **1.**
	- (a) (Przycisk super szerokiego kąta)
	- (xiii) (Przycisk szerokiego kąta)
	- $(x_3, x_{5,2})$  (Przycisk teleobiektywu)

#### 2. Powiększ obraz.

- Przeciągnij przycisk kąta w lewo i w prawo (w orientacji pionowej) lub w górę i w dół (w orientacji poziomej).
- Ściśnięcie lub rozsunięcie palców na ekranie aparatu.
- Użyj przycisku głośności.

#### **Wskazówka**

- Podczas nagrywania wideo można płynnie powiększać i pomniejszać obraz bez przełączania obiektywów.
- Aby powiększyć z użyciem obróbki cyfrowej, która pozwala zachować więcej pierwotnej jakości obrazu, stuknij [MENU] > [Ustawienia zoomu cyfrowego] > [Powiększenie HD].

### **Redukcja szumu wiatru podczas rejestrowania**

- 1. W trybie BASIC (Podstawowym) stuknij (a/m) (Przycisk przełączania między zdjęciami i nagraniami wideo), aby wybrać tryb wideo.
- **2.** Stuknij [MENU] > [Inteligentny filtr przeciwwietrzny].
- **3.** Stuknij przełącznik, aby włączyć funkcję.

#### **Powiązany temat**

- [Wykonywanie zdjęć lub rejestrowanie nagrań wideo](#page-70-0)
- [Skanowanie QR Code](#page-43-0)
- [Parowanie z pilotem zdalnego sterowania Bluetooth lub uchwytem Bluetooth](#page-196-0)

Smartfon Xperia 1 IV XQ-CT54/XQ-CT62/XQ-CT72

## **Wykonanie autoportretu**

**1**

Przełącz się na aparat z przodu i zrób sobie zdjęcie. Aby uniknąć rozmycia obrazu przy słabym oświetleniu, należy umieścić urządzenie na stabilnej powierzchni i używać samowyzwalacza w celu wyeliminowania drgań urządzenia.

W trybie BASIC (Podstawowym) stuknij  $\overline{(\bullet)}$  (Przycisk przełączania między zdjęciami i nagraniami wideo), **aby wybrać tryb zdjęć lub tryb wideo.**

**2 Stuknij (Ikona przełączania aparatu), aby włączyć aparat z przodu.**

**3 Stuknij, (Ikona samowyzwalacza) aby wybrać czas opóźnienia, jeśli chcesz używać samowyzwalacza.**

**4 Stuknij przycisk migawki na ekranie lub naciśnij przycisk migawki urządzenia, aby zrobić autoportret.**

Smartfon

Xperia 1 IV XQ-CT54/XQ-CT62/XQ-CT72

## **Wykonywanie autoportretu za pomocą funkcji Zdjęcie z detekcją dłoni**

Użyj funkcji Zdjęcie z detekcją dłoni, aby automatycznie zrobić zdjęcie po pewnym czasie od wykrycia ręki przez aparat. Funkcja Zdjęcie z detekcją dłoni jest dostępna tylko w przypadku korzystania z aparatu z przodu.

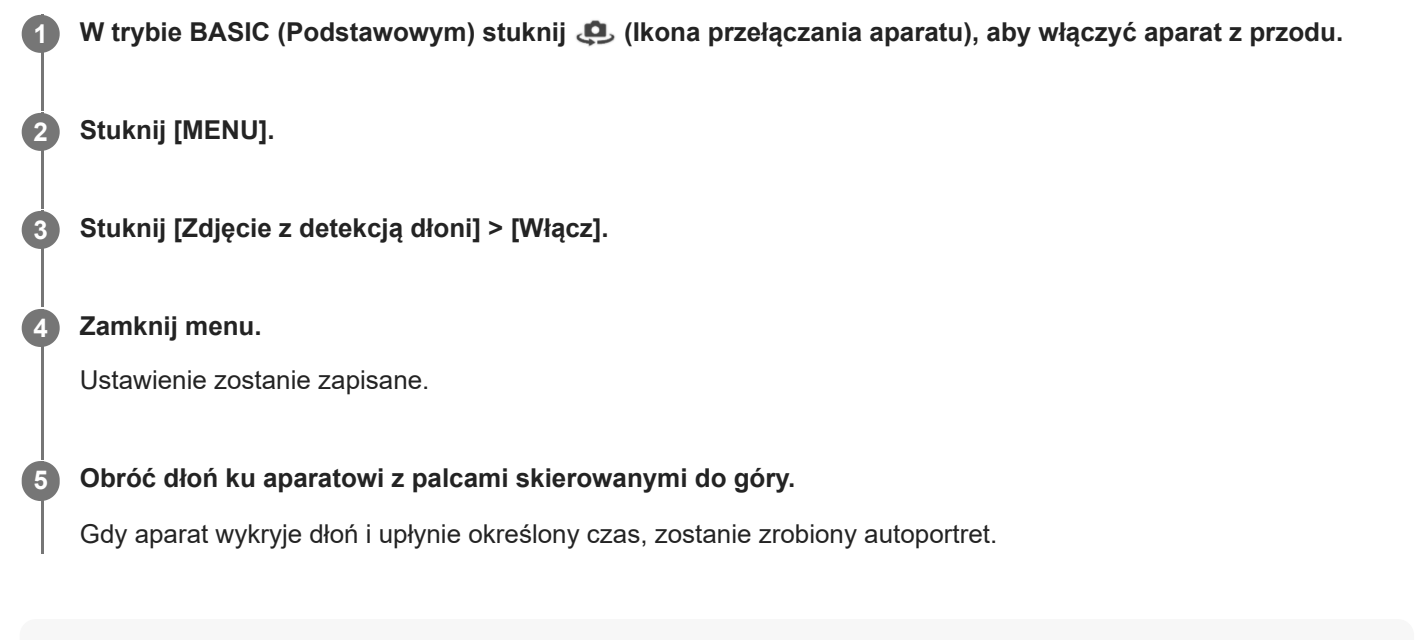

#### **Wskazówka**

Gdy ustawiony jest samowyzwalacz, odliczanie czasu jest uruchamiane po wykryciu ręki przez aparat.

Smartfon Xperia 1 IV XQ-CT54/XQ-CT62/XQ-CT72

## **Kolor i jasność**

Aparat automatycznie dostosowuje kolor i jasność, wykrywając warunki oświetlenia i szacując temperaturę barwową otaczającego światła. Aparaty cyfrowe mogą jedynie oszacować temperaturę barwową, dlatego może być konieczna regulacja ustawień, aby ją skorygować.

Jeżeli zdjęcia robione w pomieszczeniach są żółte, a zdjęcia robione z lampą błyskową — niebieskawe, spróbuj wyregulować kolory.

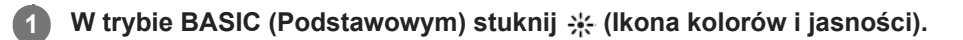

### **Przeciągnij suwaki, aby dostosować kolor i jasność.**

Kolor ikony zmienia się po zmianie ustawień. Aby ukryć suwaki, stuknij  $\bigtimes$  (Przycisk Zamknij) lub wizjer. Aby zresetować ustawienia, stuknij [Reset].

**Stuknij przycisk migawki na ekranie lub naciśnij przycisk migawki urządzenia, aby zrobić zdjęcie lub nagrać wideo.**

#### **Wskazówka**

**2**

**3**

Poszukaj światła o odpowiednim kierunku i kolorze, które nada kształtu i głębi fotografowanemu ujęciu. Tego rodzaju światło występuje w naturze tuż przed wschodem i o zachodzie słońca. Dobre jest także światło naturalne z okna.

Smartfon

Xperia 1 IV XQ-CT54/XQ-CT62/XQ-CT72

## **Efekt Bokeh**

Zdjęcia z efektem Bokeh można robić, korzystając z głównego aparatu w urządzeniu. Efekt Bokeh zmniejsza ostrość, aby uwydatnić obiekty na pierwszym planie, w celu uzyskania artystycznego efektu.

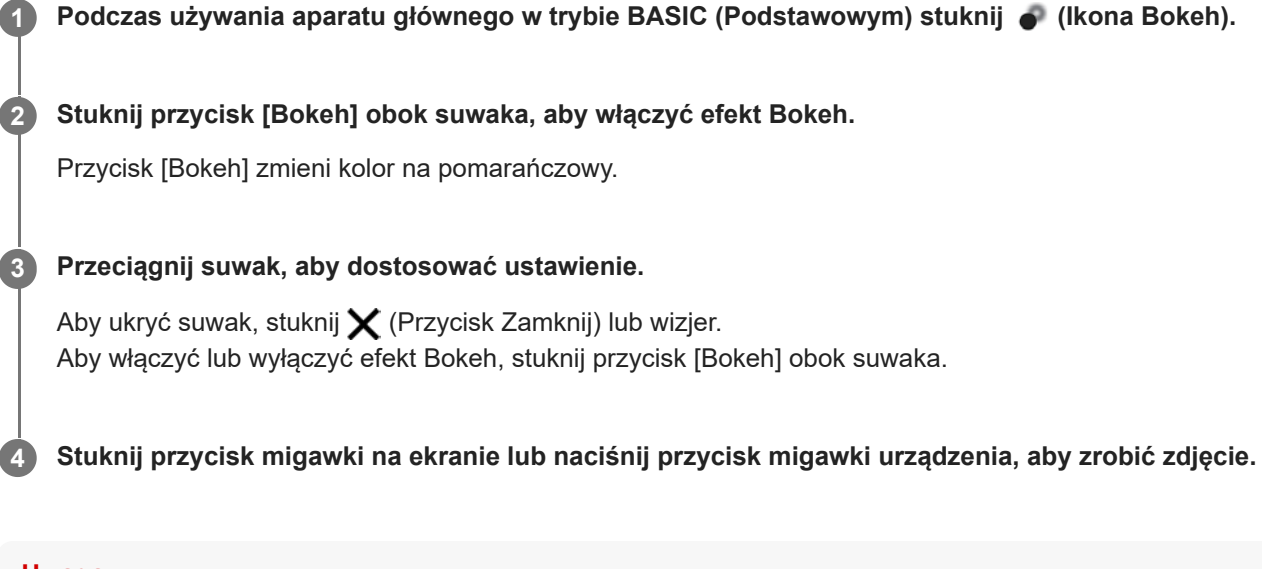

### **Uwaga**

- Po wybraniu opcji (Przycisk super szerokiego kąta) efekt Bokeh nie będzie dostępny.
- W trakcie korzystania z efektu Bokeh funkcja zoomu nie jest dostępna.

#### **Wskazówka**

W razie zbytniego zbliżenia lub oddalenia względem obiektu podczas korzystania z efektu Bokeh pojawi się ostrzeżenie. W takim przypadku dostosuj odległość między aparatem a obiektem, aby zrobić zdjęcie z efektem Bokeh.

Smartfon Xperia 1 IV XQ-CT54/XQ-CT62/XQ-CT72

## **Nagrywanie wideo HDR**

Włączenie HDR (High Dynamic Range) sprawia, że obrazy na nagraniu wideo wydają się bardziej dramatyczne i bliższe niż są w rzeczywistości.

Po wybraniu opcji [HDR(HLG/BT.2020)] wideo będzie nagrywane przy kombinacji krzywej gamma HLG i przestrzeni kolorów BT.2020.

Po wybraniu opcji [SDR(BT.709)] wideo będzie nagrywane przy kombinacji standardowej krzywej gamma i przestrzeni kolorów BT.709.

**W trybie BASIC (Podstawowym) stuknij (Przycisk przełączania między zdjęciami i nagraniami wideo), aby wybrać tryb wideo.**

**2 Stuknij [MENU] > [Format HDR/SDR].**

**Wybierz format HDR lub SDR.**

Format można także wybrać poprzez stuknięcie **HDR** lub **SDR** na ekranie podglądu.

### **Uwaga**

**1**

**3**

Ustawienie [Format HDR/SDR] może nie być dostępne w zależności od ustawienia [Rozmiar wideo].

Smartfon Xperia 1 IV XQ-CT54/XQ-CT62/XQ-CT72

## **Zakres dynam.**

Korzystając z przetwarzania obrazu polegającego na łączeniu kilku klatek, można nagrywać wideo z szerokim zakresem dynam.

W trybie BASIC (Podstawowym) stuknij ( $\bullet$ <sup>2</sup>) (Przycisk przełączania między zdjęciami i nagraniami wideo), **aby wybrać tryb wideo. 1**

**2 Stuknij [MENU] > [Zakres dynam.].**

**3 Wybierz zakres dynam.**

#### **Uwaga**

Ustawienie [Zakres dynam.] może nie być dostępne w zależności od ustawienia [Rozmiar wideo].

Smartfon Xperia 1 IV XQ-CT54/XQ-CT62/XQ-CT72

## **Nagrywanie stabilnego wideo**

Podczas nagrywania filmów wideo można używać funkcji stabilizacji obrazu, która niweluje poruszenia aparatu i stabilizuje kadr.

W trybie BASIC (Podstawowym) stuknij  $\overline{(\bullet)}$  (Przycisk przełączania między zdjęciami i nagraniami wideo), **aby wybrać tryb wideo. 1 2 Stuknij [MENU].**

**3 Stuknij [Stabilizacja wideo] > [Włącz].**

**Zamknij menu.**

**4**

Ustawienie zostanie zapisane.

**5 Stuknij przycisk migawki na ekranie lub naciśnij przycisk migawki urządzenia, aby nagrać wideo.**

Smartfon Xperia 1 IV XQ-CT54/XQ-CT62/XQ-CT72

## **Wybieranie trybu robienia zdjęć**

W zależności od obiektu lub celu rejestrowania obrazu można wybrać tryb robienia zdjęć.

**1 W trybie BASIC (Podstawowym) stuknij [Więcej], a następnie wybierz tryb robienia zdjęć.**

### **Przegląd trybów robienia zdjęć**

Poniżej podano kilka głównych trybów robienia zdjęć.

- (Ikona zwolnionego tempa): Umożliwia dodawanie efektu zwolnionego tempa po nagraniu wideo
- **(A)** (Ikona Autoportret): Umożliwia robienie lepiej wyglądających autoportretów
- (Ikona panoramy): Umożliwia robienie zdjęć szerokokątnych i panoramicznych  $\qquad \qquad \oplus$
- (Ikona efektu kreatywnego): Umożliwia robienie zdjęć z efektami i filtrami barwnymi

#### **Uwaga**

Dostępne ustawienia zależą od wybranego trybu robienia zdjęć.

### **Powiązany temat**

- [Nagrania wideo w zwolnionym tempie](#page-85-0)
- [Autoportret](#page-86-0)
- [Panoramiczne](#page-87-0)
- [Efekt kreatywny](#page-88-0)

<span id="page-85-0"></span>Smartfon Xperia 1 IV XQ-CT54/XQ-CT62/XQ-CT72

## **Nagrania wideo w zwolnionym tempie**

Tryb wideo Zwolnione tempo pozwala wzbogacić nagrania wideo o niesamowite efekty. Efekt Zwolnione tempo jest dodawany po nagraniu wideo w normalnym tempie.

### **Uwaga**

Podczas nagrywania wideo w zwolnionym tempie konieczne są dobre warunki oświetleniowe.

### **Dodawanie efektu zwolnionego tempa po nagraniu wideo**

- **1.** W trybie BASIC (Podstawowym) stuknij [Więcej] > (Ikona zwolnionego tempa).
- **2.** Stuknij przycisk migawki na ekranie lub naciśnij przycisk migawki urządzenia, aby nagrać wideo.
- **3.** Stuknij (Przycisk zatrzymania nagrania wideo), aby zatrzymać nagrywanie.
- **4.** Stuknij miniaturę, aby otworzyć film.
- Przeciągnij uchwyty na osi czasu zwolnionego tempa do miejsca, w którym ma być widoczny efekt zwolnionego **5.** tempa.
	- **(A)**: Uchwyty
	- **(B)**: Oś czasu zwolnionego tempa
	- **(C)**: Stuknij, aby włączyć lub wyłączyć dźwięk.

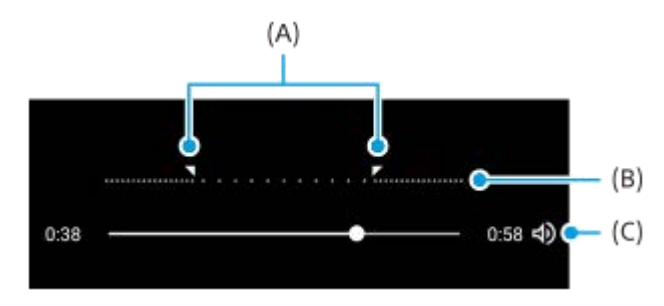

<span id="page-86-0"></span>Smartfon Xperia 1 IV XQ-CT54/XQ-CT62/XQ-CT72

## **Autoportret**

Autoportret umożliwia robienie lepiej wyglądających autoportretów.

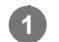

**1 W** trybie BASIC (Podstawowym) stuknij [Więcej] > **(ii)** (Ikona Autoportret).

**Stuknij ikonę efektu, który ma zostać zastosowany, a następnie przeciągnij suwak, aby ustawić poziom efektu. 2**

W razie potrzeby w taki sam sposób dostosuj poziom pozostałych efektów.

**3 Stuknij przycisk migawki na ekranie lub naciśnij przycisk migawki urządzenia, aby zrobić zdjęcie.**

### **Przegląd funkcji Autoportret**

- (Ikona Bokeh): Zastosowanie efektu rozmycia wokół osoby  $\alpha$
- \* (Ikona Gładka skóra): Zmiękczanie odcieni skóry
- **米 (Ikona jasności skóry): Rozjaśnianie odcieni skóry**
- © (Ikona powiększenia oczu): Powiększanie oczu
- (Ikona Smukła twarz): Wyszczuplanie twarzy

#### **Wskazówka**

- Własny portret można zapisać w tej samej orientacji co podgląd, stukając █ (Ikona dublowania) > [Włącz].
- $\bullet$  Zdjęcie można wykonać, stukając w dowolnym miejscu na ekranie. Stuknij  $\frac{1}{\mathcal{N}}$  (Ikona rejestrowania dotykiem) > [Włącz].

<span id="page-87-0"></span>Smartfon Xperia 1 IV XQ-CT54/XQ-CT62/XQ-CT72

## **Panoramiczne**

Aplikacja Panoramiczne umożliwia robienie zdjęć szerokokątnych i panoramicznych.

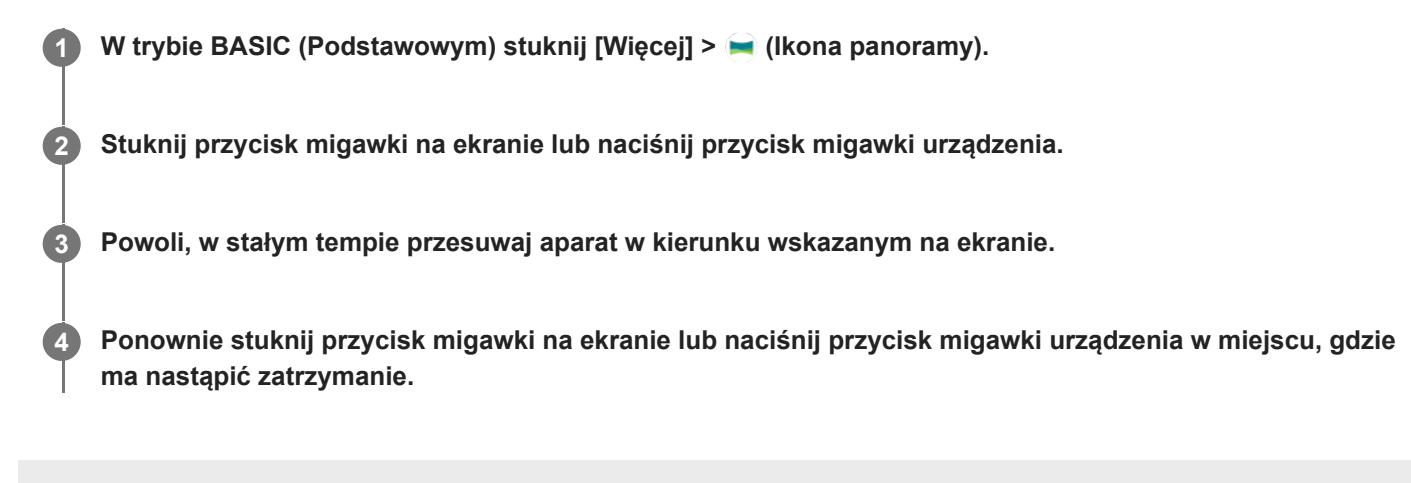

<span id="page-88-0"></span>Smartfon Xperia 1 IV XQ-CT54/XQ-CT62/XQ-CT72

## **Efekt kreatywny**

Aplikacja Efekt kreatywny umożliwia zaprogramowanie efektów i filtrów kolorów przed zrobieniem zdjęcia lub zarejestrowaniem nagrania wideo.

**1 W trybie BASIC (Podstawowym) stuknij [Więcej] > (Ikona efektu kreatywnego).**

**2 Muśnij palcem, aby przejrzeć filtry, lub stuknij filtr, aby wyświetlić podgląd efektu.**

**3** Stuknij  $\Box$  (Ikona dodawania efektów kreatywnych), aby zastosować filtr.

**Stuknij przycisk migawki na ekranie lub naciśnij przycisk migawki urządzenia, aby zrobić zdjęcie lub nagrać wideo.**

#### **Wskazówka**

**4**

Stuknij (ikona przełączania filtrów), aby przełączyć filtry.

<span id="page-89-0"></span>Smartfon

Xperia 1 IV XQ-CT54/XQ-CT62/XQ-CT72

## **Przegląd trybu AUTO/P/S/M**

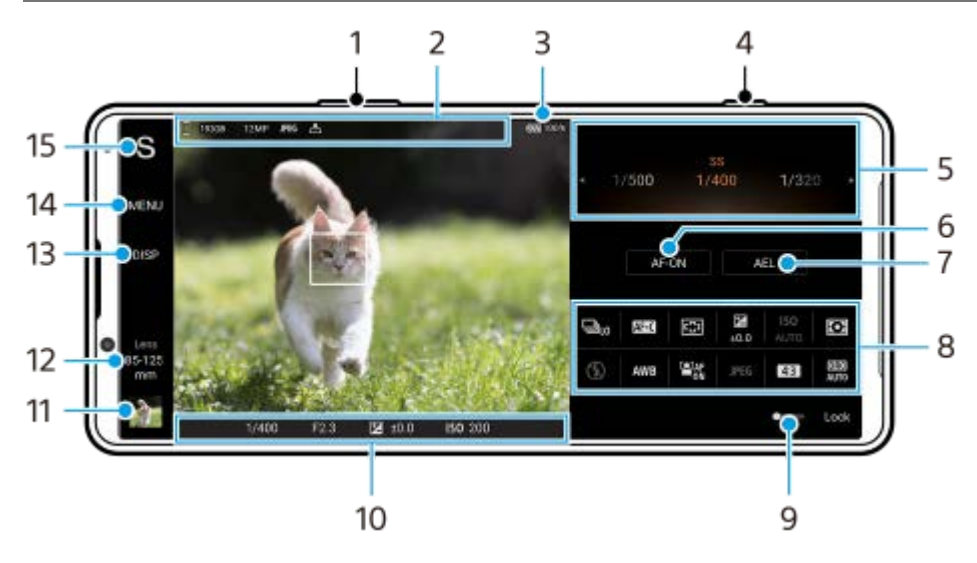

- **1.** Użyj przycisku regulacji głośności, aby powiększać i pomniejszać obraz.
- 2. Ikona pamięci danych / Ilość wolnego miejsca / Rozmiar obrazu / Format pliku / Status funkcji geotagowania Gdy wybrany jest tryb AUTO, wyświetlana jest również ikona sceny lub ikona stanu.
- **3.** Stan baterii
- **4.** Uruchamianie aplikacji Photo Pro lub robienie zdjęć przyciskiem migawki.
- Skala **5.**
	- Regulacja wartości ekspozycji, gdy wybrany jest tryb Program Auto (P).
	- Regulacja czasu otwarcia migawki, gdy wybrany jest tryb Priorytet szybkości migawki (S) lub Ekspozycja ręczna (M).
- Stuknij, aby zablokować ostrość. **6.**

Po zablokowaniu ostrości przycisk zmieni kolor na pomarańczowy. Stuknij ponownie przycisk, aby odblokować ostrość.

7. Stuknij, aby zablokować ekspozycję.

Po zablokowaniu ekspozycji przycisk zmieni kolor na pomarańczowy. Stuknij ponownie przycisk, aby odblokować ekspozycję.

Aby przypisać inną funkcję do przycisku AEL, stuknij [MENU] > [Konfiguracja] > [Dostosowanie przycisku AEL].

Menu funkcji **8.**

Stuknij, aby dobrać ustawienia.

Aby ponownie przypisać lub zmienić kolejność ustawień w menu funkcji, stuknij [MENU] > [Konfiguracja] > [Dostosowanie Menu funkcji].

- Przeciągnij przełącznik w prawo w celu zablokowania elementów po lewej stronie wizjera i menu funkcji, aby **9.** zapobiec przypadkowym operacjom.
- Wskaźnik ostrości/ustawienia ekspozycji **10.**

( ) (Ikona Ciągły AF) wskazuje, że trwa ustawianie ostrości, gdy wybrano [Ciągły AF].

 (Ikona Ciągły AF) wskazuje, że obiekt jest ostry, gdy wybrano [Ciągły AF]. Ostrość będzie stale regulowana zgodnie z przemieszczaniem się obiektu.

(Ikona autofokusa) wskazuje, że obiekt jest ostry.

(Ikona blokady AE) wskazuje, że ekspozycja jest zablokowana.

11. Stuknij miniaturę, aby wyświetlić, udostępnić lub przeprowadzić edycję zdjęć.

Stuknij (Przycisk wstecz), aby powrócić do ekranu gotowości aplikacji Photo Pro.

12. Stuknij, aby przełączyć obiektywy.

Aby użyć zoomu, stuknij > (Ikona otwartej skali powiększenia), zsuń lub rozsuń palce na wizjerze lub użyj przycisku głośności.

- 13. Stuknij, aby pokazać lub ukryć informacje wyświetlane w wizjerze. Histogram przedstawia rozkład luminancji w postaci graficznej. Poziomica pomaga zmierzyć kąt nachylenia urządzenia i utrzymywać obraz w poziomie. Gdy urządzenie jest wypoziomowane, poziomica zmieni kolor na zielony. Aby dostosować elementy wyświetlane po stuknięciu [DISP], stuknij [MENU] > [Konfiguracja] > [Dostosowanie przycisku DISP].
- **14.** Stuknij, aby wprowadzić bardziej szczegółowe ustawienia.
- 15. Stuknij, aby zmienić tryb.

Aby wybrać domyślny tryb fotografowania po uruchomieniu aplikacji Photo Pro, stuknij [MENU] > [Konfiguracja] > [Tryb podczas uruchamiania], a następnie wybierz odpowiednią opcję.

### **Powiązany temat**

- [Menu funkcji](#page-91-0)
- [Fotografowanie](#page-94-0)
- [Tryb automatyczny \(AUTO\)](#page-96-0)
- [Program auto \(P\)](#page-97-0)
- [Priorytet szybkości migawki \(S\)](#page-98-0)
- [Ekspozycja ręczna \(M\)](#page-99-0)
- [Pamięć ustawień fotograficznych](#page-100-0)
- [Przywołanie pamięci \(MR\)](#page-101-0)
- [Parowanie z pilotem zdalnego sterowania Bluetooth lub uchwytem Bluetooth](#page-196-0)

<span id="page-91-0"></span>Smartfon Xperia 1 IV XQ-CT54/XQ-CT62/XQ-CT72

## **Menu funkcji**

Ustawienia, które można zmieniać, zależą od trybu fotografowania.

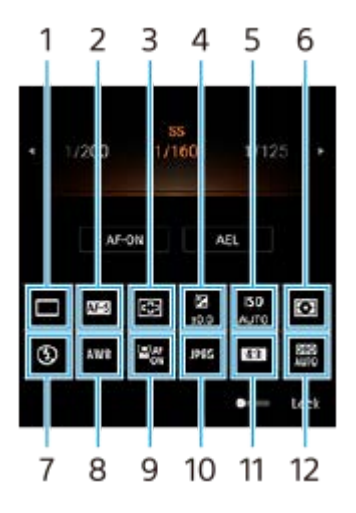

### **Tryb pracy 1.**

### **Zdjęcia pojedyncze**

**Zdjęcia seryjne: Hi**: Do momentu zwolnienia przycisku migawki zdjęcia będą wykonywane w trybie ciągłym. Szybkość wynosi maksymalnie 20 zdjęć na sekundę.

**Zdjęcia seryjne: Lo**: Do momentu zwolnienia przycisku migawki zdjęcia będą wykonywane w trybie ciągłym. Szybkość wynosi maksymalnie 10 zdjęć na sekundę.

### **Samowyzwalacz: 3 s** / **Samowyzwalacz: 10 s**

**Zdjęcia seryjne HDR: Hi**: Do momentu zwolnienia przycisku migawki zdjęcia HDR będą wykonywane w trybie ciągłym. Szybkość wynosi maksymalnie 20 zdjęć na sekundę.

**Zdjęcia seryjne HDR: Lo**: Do momentu zwolnienia przycisku migawki zdjęcia HDR będą wykonywane w trybie ciągłym. Szybkość wynosi maksymalnie 10 zdjęć na sekundę.

### **Wskazówka**

Szybkość zdjęć seryjnych spada wraz z zapełnianiem się bufora pamięci posiadanego urządzenia.

### **Tryb ostrości 2.**

**Pojedynczy AF**: Po naciśnięciu przycisku migawki do połowy i ustawieniu ostrości aparatu na obiekcie ostrość pozostanie zablokowana do momentu zwolnienia przycisku migawki. Używaj [Pojedynczy AF], gdy obiekt jest nieruchomy.

**Ciągły AF**: Aparat ciągle ustawia ostrość, dopóki przycisk migawki jest naciśnięty do połowy. Używaj [Ciągły AF], gdy obiekt znajduje się w ruchu.

**Ostrość ręczna**: Ręczne ustawianie ostrości przy użyciu suwaka wyświetlanego pod menu funkcji. Jeżeli nie można uzyskać zamierzonej ostrości z użyciem autofokusu, należy skorzystać z ustawienia ostrości ręcznej.

### **Obszar ostrości 3.**

**Szeroki**: Automatyczne ustawianie ostrości dla całego ekranu. **Środek**: Automatyczne ustawianie ostrości na obiekcie w środku kadru.

### **Wartość ekspozycji 4.**

Ustawianie pokrętłem wartości ekspozycji w trybie priorytetu szybkości migawki (S) i w trybie ekspozycji ręcznej (M).

### **5. Czułość ISO**

Automatyczne (AUTO) lub ręczne ustawianie czułości ISO. Czułość na światło wyrażana jest za pomocą wartości ISO (zalecany wskaźnik ekspozycji) i ustawiana pokrętłem. Im wyższa wartość, tym wyższa czułość.

### **Tryb pomiaru 6.**

**Wielopunktowy**: Po podzieleniu całego obszaru na wiele podobszarów przeprowadzany jest pomiar światła i ustalana jest odpowiednia ekspozycja dla całego ekranu (pomiar warunków ekspozycji).

**Centralny**: Pomiar średniej jasności całego ekranu z uwydatnieniem jego środkowego obszaru (pomiar centralnie ważony).

**Punktowy**: Pomiar jest przeprowadzany tylko wewnątrz okręgu pomiarowego.

### **Tryb błysku 7.**

Auto / Włącz lampę błyskową / Redukcja czerw. oczu / Wyłącz / Latarka

### **Balans bieli 8.**

Auto / Pochmurnie / Światło dziennie / Światło fluoresc. / Żarowe / W cieniu: Reguluje odcienie kolorów zgodnie z wybranym źródłem światła, które oświetla obiekt (zaprogramowany balans bieli). W celu precyzyjnej regulacji odcieni kolorów stuknij [Dost.], aby wyświetlić ekran precyzyjnej regulacji, po czym przesuń pomarańczową kropkę w odpowiednie miejsce. Po regulacji stuknij  $\bigtimes$  (Przycisk Zamknij).

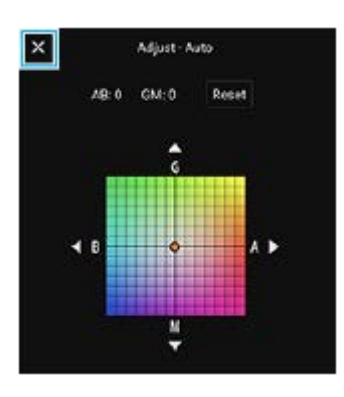

**Temp. 1 / Temp. 2 / Temp. 3**: Zapamiętanie ustawień balansu bieli, określonych w ujęciu temperatury barwowej. Stuknij [Dost.], aby ustawić pokrętłem temperaturę barwową, a następnie stuknij [Dost.], aby precyzyjnie wyregulować odcień koloru z poziomu ekranu precyzyjnej regulacji. Po regulacji stuknij $\bigtimes$  (Przycisk Zamknij). **Niestandardowy 1 / Niestandardowy 2 / Niestandardowy 3**: Zapamiętanie białej barwy podstawowej przy oświetleniu w danych warunkach fotografowania. Aby dostosować podstawowy biały kolor, wybierz jedną z opcji, stuknij [Zast.], a następnie postępuj zgodnie z instrukcjami wyświetlanymi na ekranie.

### **AF priorytet oczu/twarzy 9.**

### Włącz / Wyłącz

Aparat wykrywa twarze lub oczy ludzi i zwierząt i automatycznie ustawia na nich ostrość.

### **Format pliku 10.**

**RAW**: Ten format plików nie jest przetwarzany cyfrowo. Wybierz ten format, aby przetwarzać obrazy na komputerze do zastosowań profesjonalnych.

**RAW i JPEG**: Obraz RAW i obraz JPEG są tworzone w tym samym czasie. Wybierz tę opcję, gdy potrzebujesz dwóch rodzajów plików: JPEG do podglądu i RAW do edycji.

**JPEG**: Obraz jest nagrywany w formacie JPEG.

### **Proporcje (Rozmiar obrazu) 11.**

Rozmiar obrazu jest wyświetlany zgodnie ze współczynnikiem proporcji. 4:3 / 16:9 / 1:1 / 3:2

### **Optymalizator zakresu dynamicznego (DRO) / Auto HDR 12.**

**Optymalizator zakresu dynamicznego**: Optymalizuje jasność i gradację przez analizę kontrastu między obiektem i tłem na podstawie pojedynczego obrazu.

**Auto HDR**: Optymalizuje jasność i gradację przez nałożenie kilku obrazów zarejestrowanych przy różnych ekspozycjach.

### **Aby ponownie przypisać lub zmienić kolejność ustawień w menu funkcji**

- **1.** Stuknij [MENU] > [Konfiguracja] > [Dostosowanie Menu funkcji].
- **2.** Postępuj zgodnie z instrukcjami wyświetlanymi na ekranie.

### **Powiązany temat**

- [Przegląd trybu AUTO/P/S/M](#page-89-0)
- [Fotografowanie](#page-94-0)
- [Program auto \(P\)](#page-97-0)
- [Priorytet szybkości migawki \(S\)](#page-98-0)
- [Ekspozycja ręczna \(M\)](#page-99-0)
- [Zdjęcia seryjne](#page-102-0)
- [Samowyzwalacz](#page-104-0)
- [Ustawianie ostrości przez dotknięcie wizjera](#page-108-0)
- [Korzystanie z lampy błyskowej](#page-105-0)
- [AF priorytet oczu/twarzy \(zdjęcie/wideo\)](#page-109-0)

<span id="page-94-0"></span>Smartfon Xperia 1 IV XQ-CT54/XQ-CT62/XQ-CT72

## **Fotografowanie**

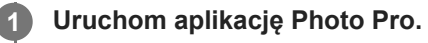

- **Znajdź i stuknij (D)** (Ikona Photo Pro).
- Naciśnij do oporu przycisk migawki.
- Dotknij palcem ekranu blokady (Ikona aparatu) i przytrzymaj go w tym położeniu.
- Naciśnij dwukrotnie przycisk włącznika. Znajdź i stuknij [Ustawienia] > [System] > [Gesty] > [Uruchamianie aparatu], a następnie stuknij przełącznik, aby włączyć tę funkcję.

#### **Wybierz tryb. 2**

- AUTO (Tryb automatyczny): Wartości nastaw ustalane są odpowiednio przez aplikację Photo Pro, dzięki czemu można z dobrym rezultatem robić zdjęcia dowolnego obiektu w dowolnych warunkach.
- P (Program auto): Można robić zdjęcia z automatycznie regulowaną ekspozycją (zarówno szybkość migawki jak i wartość przysłony).
- S (Priorytet szybkości migawki): Można robić zdjęcia szybko poruszających się obiektów itp. ręcznie zmieniając szybkość migawki. (Wartość czułości ISO jest ustawiana automatycznie.)
- M (Ekspozycja ręczna): Można robić zdjęcia z odpowiednią szybkością migawki i wartością czułości ISO.
- MR (Przywołanie pamięci): Można wcześniej zapisać często wykorzystywane tryby lub ustawienia i przywoływać je w trakcie robienia zdjęć. Wybierz [MR], a następnie stuknij [Zast.], aby zastosować ustawienia wyświetlane w pozycji [Przywołaj ustaw. fotogr.].

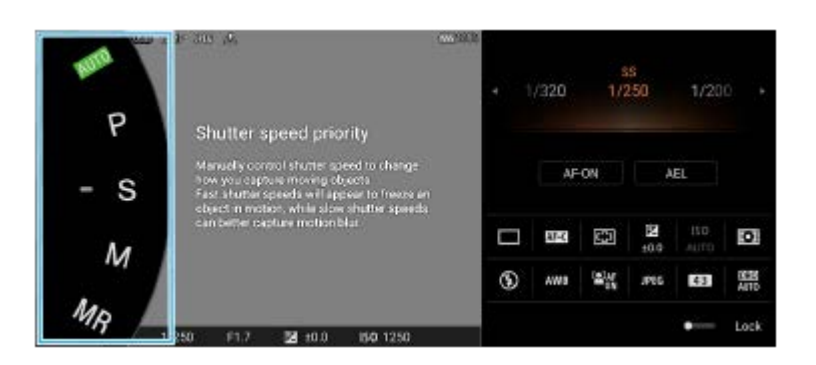

### **3 Dostosuj ustawienia.**

**4 Aby ustawić ostrość, naciśnij przycisk migawki do połowy.**

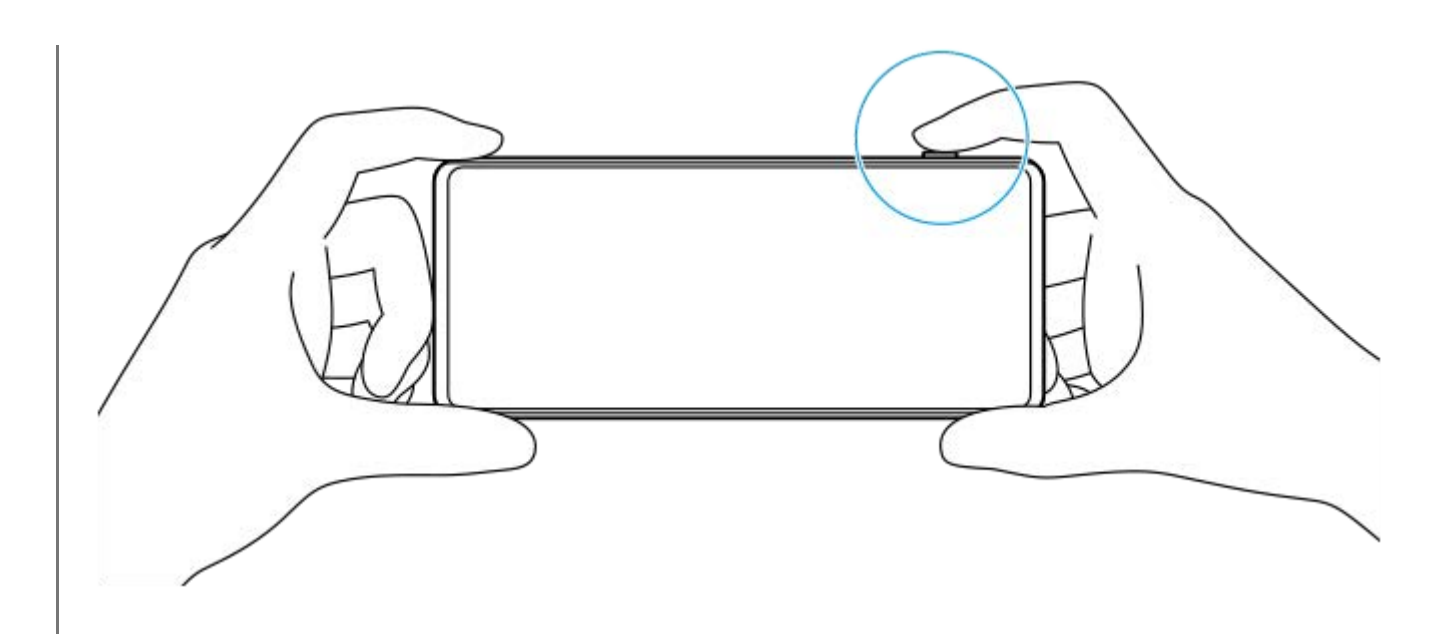

**5 Naciśnij do oporu przycisk migawki.**

#### **Uwaga**

Na ekranie gotowości aplikacji Photo Pro nie ma przycisku migawki, gdy tryb fotografowania jest ustawiony na tryby AUTO/P/S/M. Użyj przycisku migawki na urządzeniu.

#### **Wskazówka**

Korzystając z wyświetlacza, można włączać lub wyłączać reakcje dotykowe, na przykład pokrętło trybu. Stuknij [MENU] > [Konfiguracja] > [Reakcje na dotyk].

#### **Powiązany temat**

- [Wykonywanie zdjęć lub rejestrowanie nagrań wideo](#page-70-0)
- [Tryb automatyczny \(AUTO\)](#page-96-0)
- [Program auto \(P\)](#page-97-0)
- [Priorytet szybkości migawki \(S\)](#page-98-0)
- [Ekspozycja ręczna \(M\)](#page-99-0)
- [Pamięć ustawień fotograficznych](#page-100-0)
- [Przywołanie pamięci \(MR\)](#page-101-0)
- [Menu Ustawienia](#page-154-0)

**2**

<span id="page-96-0"></span>[Przewodnik pomocniczy](#page-0-0)

Smartfon Xperia 1 IV XQ-CT54/XQ-CT62/XQ-CT72

## **Tryb automatyczny (AUTO)**

Aparat wykrywa rodzaj sceny i warunki, a następnie wykonuje fotografie przy automatycznie dobieranych ustawieniach, redukując szumy i zapobiegając skutkom poruszenia aparatu.

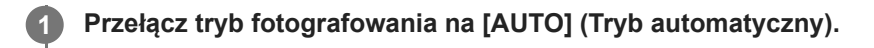

#### **Skieruj aparat na obiekt.**

Gdy aparat rozpozna scenę, jej ikona pojawi się na ekranie.

**3 Aby ustawić ostrość, naciśnij przycisk migawki do połowy.**

**4 Naciśnij do oporu przycisk migawki.**

#### **Powiązany temat**

- [Przegląd trybu AUTO/P/S/M](#page-89-0)
- [Menu funkcji](#page-91-0)
- [Pamięć ustawień fotograficznych](#page-100-0)

<span id="page-97-0"></span>Smartfon Xperia 1 IV XQ-CT54/XQ-CT62/XQ-CT72

## **Program auto (P)**

Aparat automatycznie ustawia ekspozycję (zarówno czas otwarcia migawki, jak i szerokość przysłony), a w razie potrzeby można ustawić inne funkcje fotografowania.

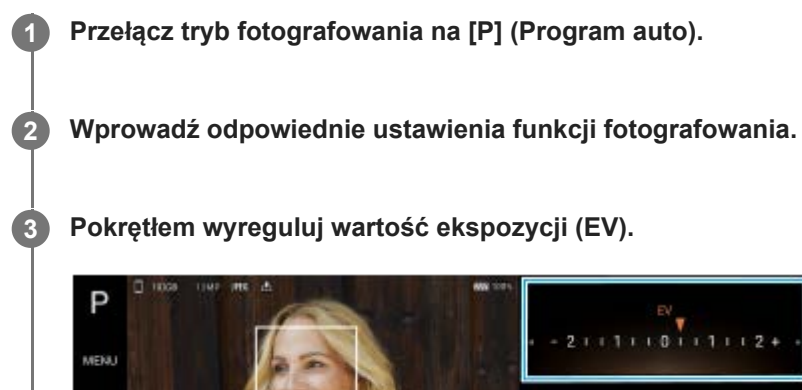

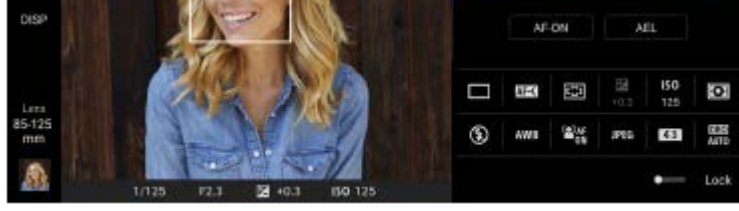

**4 Aby ustawić ostrość, naciśnij przycisk migawki do połowy.**

**5 Naciśnij do oporu przycisk migawki.**

### **Powiązany temat**

- [Przegląd trybu AUTO/P/S/M](#page-89-0)
- **[Menu funkcji](#page-91-0)**
- [Pamięć ustawień fotograficznych](#page-100-0)

<span id="page-98-0"></span>Smartfon Xperia 1 IV XQ-CT54/XQ-CT62/XQ-CT72

## **Priorytet szybkości migawki (S)**

Poruszający się obiekt można uchwycić na różne sposoby, zmieniając czas otwarcia migawki. Można na przykład uchwycić konkretną chwilę ruchu, stosując krótki czas otwarcia migawki, lub utrwalić ślad ruchu, stosując długi czas otwarcia migawki.

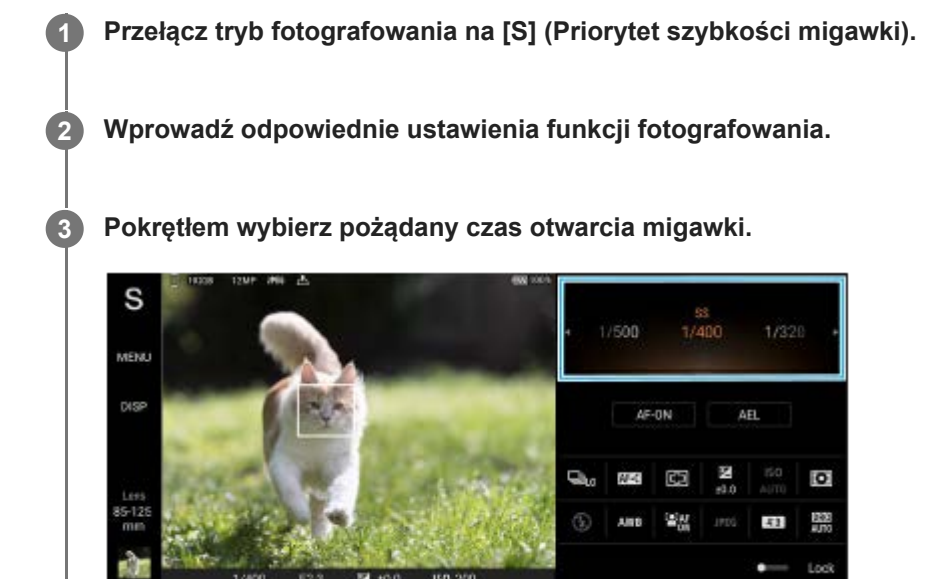

**4 Aby ustawić ostrość, naciśnij przycisk migawki do połowy.**

**5 Naciśnij do oporu przycisk migawki.**

#### **Wskazówka**

- Używaj statywu, aby zapobiec drganiom aparatu po wybraniu długiego czasu otwarcia migawki.
- W przypadku robienia zdjęć podczas halowych wydarzeń sportowych, ustaw wyższą wartość czułości ISO.

#### **Powiązany temat**

- [Przegląd trybu AUTO/P/S/M](#page-89-0)
- [Menu funkcji](#page-91-0)
- [Pamięć ustawień fotograficznych](#page-100-0)

<span id="page-99-0"></span>Smartfon Xperia 1 IV XQ-CT54/XQ-CT62/XQ-CT72

## **Ekspozycja ręczna (M)**

Można fotografować przy odpowiednim ustawieniu ekspozycji, dobierając zarówno czas otwarcia migawki, jak i czułość ISO. Przy długiej ekspozycji można również utrwalić na zdjęciu ślad ruchu obiektu.

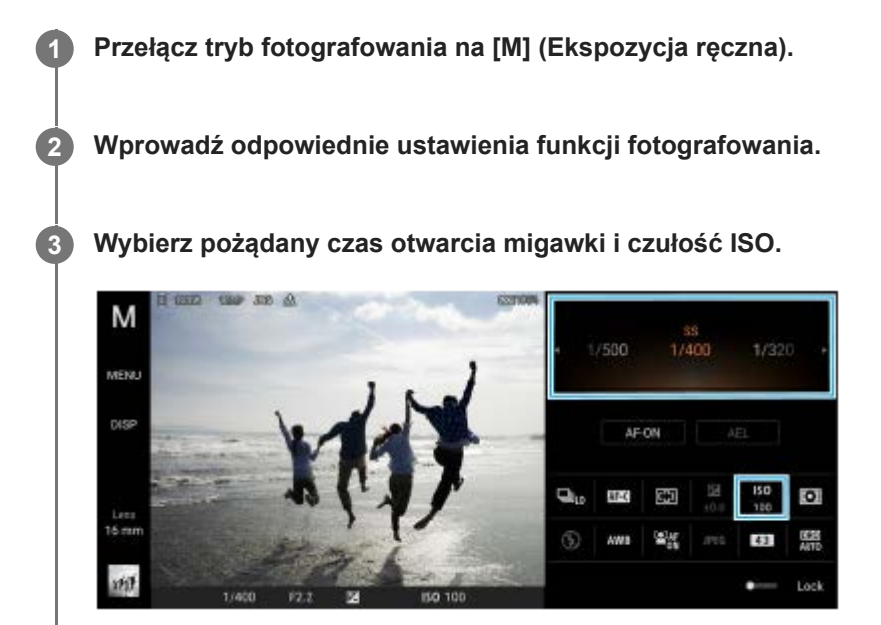

**4 Aby ustawić ostrość, naciśnij przycisk migawki do połowy.**

**5 Naciśnij do oporu przycisk migawki.**

#### **Powiązany temat**

- [Przegląd trybu AUTO/P/S/M](#page-89-0)
- **[Menu funkcji](#page-91-0)**
- [Pamięć ustawień fotograficznych](#page-100-0)

<span id="page-100-0"></span>Smartfon Xperia 1 IV XQ-CT54/XQ-CT62/XQ-CT72

## **Pamięć ustawień fotograficznych**

Pozwala zarejestrować często używane kombinacje trybów i ustawień. Zarejestrowane ustawienia można przywołać poprzez przełączanie trybu fotografowania na [MR] (Przywołanie pamięci).

### **1 W trybie AUTO/P/S/M dobierz ustawienia.**

**2 Stuknij [MENU] > [Robienie zdjęć] > [Pamięć ustawień fotograficznych].**

### **Zatwierdź ustawienia, a następnie stuknij [Zapisz].**

Aby zmienić ustawienia, stuknij [Anuluj], a następnie powtórz procedurę, począwszy od Punktu 1.

#### **Wskazówka**

**3**

Aby zmienić zarejestrowane ustawienia, powtórz procedurę począwszy od Punktu 1.

#### **Powiązany temat**

- [Tryb automatyczny \(AUTO\)](#page-96-0)
- [Program auto \(P\)](#page-97-0)
- [Priorytet szybkości migawki \(S\)](#page-98-0)
- [Ekspozycja ręczna \(M\)](#page-99-0)
- [Przywołanie pamięci \(MR\)](#page-101-0)

<span id="page-101-0"></span>Smartfon Xperia 1 IV XQ-CT54/XQ-CT62/XQ-CT72

## **Przywołanie pamięci (MR)**

Pozwala wykonać fotografię z przywołanymi ustawieniami. Często używane kombinacje trybów i ustawień można zarejestrować poleceniem [Pamięć ustawień fotograficznych].

**1 Przełącz tryb fotografowania na [MR] (Przywołanie pamięci).**

**2 Wybierz [Zast.], aby zastosować przywołane ustawienia.**

**3 Aby ustawić ostrość, naciśnij przycisk migawki do połowy.**

**4 Naciśnij do oporu przycisk migawki.**

#### **Powiązany temat**

[Pamięć ustawień fotograficznych](#page-100-0)

<span id="page-102-0"></span>Smartfon Xperia 1 IV XQ-CT54/XQ-CT62/XQ-CT72

## **Zdjęcia seryjne**

Można robić zdjęcia w sposób ciągły i znaleźć najlepsze ujęcie.

### **Uwaga**

W trybie BASIC (Podstawowym) funkcje [Zdjęcia seryjne] i [Tryb ostrości] są dostępne w przypadku używania aparatu głównego w trybie zdjęć.

## **Włączanie lub wyłączanie funkcji [Zdjęcia seryjne]**

Stuknij przycisk Tryb pracy, a następnie wybierz odpowiednią opcję. **1.** Tryb BASIC (Podstawowy)

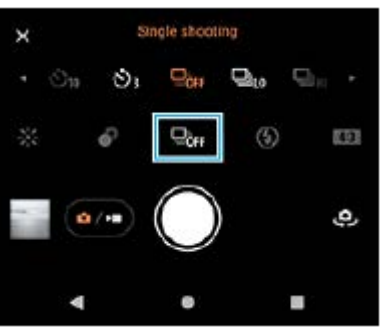

- [Zdjęcia seryjne HDR: Hi]: Rejestrowanie zdjęć HDR w sposób ciągły z dużą szybkością.
- [Zdjęcia seryjne HDR: Lo]: Rejestrowanie zdjęć HDR w sposób ciągły z małą szybkością.
- [Zdjęcia seryjne: Hi]: Fotografowanie w sposób ciągły z dużą szybkością.
- [Zdjęcia seryjne: Lo]: Fotografowanie w sposób ciągły z małą szybkością.
- [Zdjęcia pojedyncze]: Wykonywanie pojedynczego zdjęcia.
- 2. Stuknij  $\bigtimes$  (Przycisk Zamknij), aby zamknąć menu. Menu można również zamknąć poprzez stuknięcie wizjera.

### **Wybieranie metody ustawiania ostrości zgodnie z ruchem obiektu**

- **1.** Stuknij [MENU].
- Znajdź i stuknij [Tryb ostrości], a następnie wybierz odpowiednią opcję. **2.**
	- [Pojedynczy AF]: Aparat blokuje ostrość po zakończeniu ustawiania ostrości. Używaj [Pojedynczy AF], gdy obiekt jest nieruchomy.
	- [Ciągły AF]: Aparat ustawia ostrość w sposób ciągły, dopóki naciśnięty jest przycisk migawki (lub dotknięty i przytrzymany jest przycisk migawki na ekranie w trybie BASIC (Podstawowy)). Używaj [Ciągły AF], gdy obiekt znajduje się w ruchu.
- 3. Zamknij menu. Ustawienie zostanie zapisane.

# **Fotografowanie ciągłe**

Naciśnij długo przycisk migawki urządzenia lub dotknij i przytrzymaj przycisk migawki na ekranie w trybie BASIC **1.** (Podstawowy).

Liczba zrobionych zdjęć jest wyświetlana w wizjerze.

2. Zwolnij przycisk migawki.

Wszystkie zdjęcia zostaną zapisane.

### **Wybór najlepszego ujęcia**

- **1.** Stuknij miniaturę, aby wyświetlić wyniki.
- **2.** Przejrzyj zrobione zdjęcia i wybierz to, które ma być zapisane.
- **3.** Stuknij (Ikona serii zdjęć), a następnie wybierz odpowiednią opcję.

### **Powiązany temat**

[Samowyzwalacz](#page-104-0)

<span id="page-104-0"></span>Smartfon Xperia 1 IV XQ-CT54/XQ-CT62/XQ-CT72

## **Samowyzwalacz**

Funkcja Samowyzwalacz daje więcej czasu na przygotowanie się do zdjęcia. Pomaga ona również ustabilizować urządzenie i uniknąć niewyraźnych zdjęć.

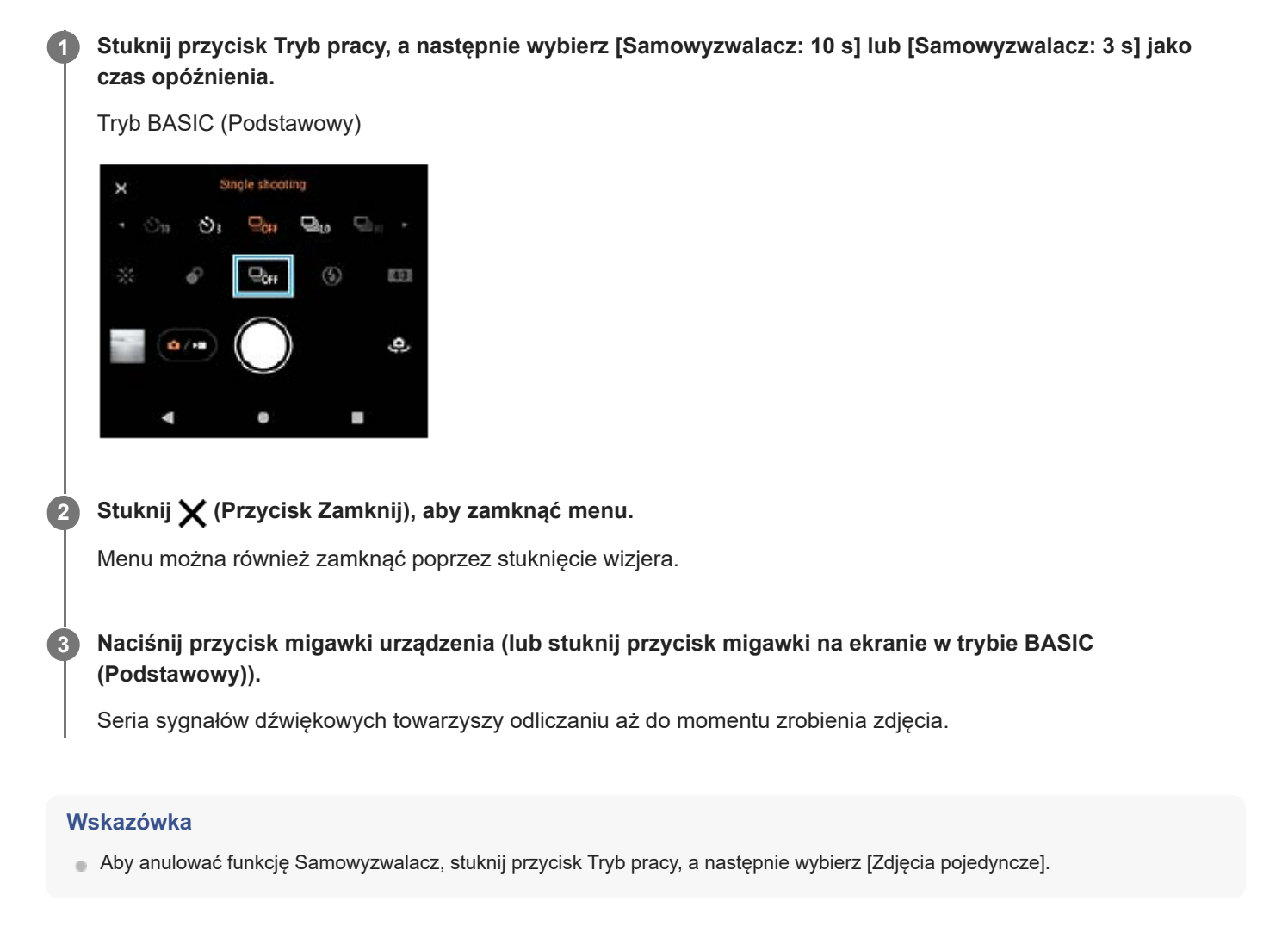

### **Powiązany temat**

[Zdjęcia seryjne](#page-102-0)

<span id="page-105-0"></span>Smartfon Xperia 1 IV XQ-CT54/XQ-CT62/XQ-CT72

## **Korzystanie z lampy błyskowej**

Lampy błyskowej należy używać w zależności od fotografowanego obiektu i warunków oświetlenia.

**1** Stuknij ikonę lampy błyskowej, na przykład  $\frac{4}{\text{atm}}$  (Ikona automatycznej lampy błyskowej).

**2 W razie potrzeby zmień ustawienie lampy błyskowej.**

#### **Uwaga**

W trybie BASIC (Podstawowym) dostępność ustawień zależy od trybu robienia zdjęć, trybu zdjęcia i trybu wideo.

#### **Wskazówka**

- Jeżeli tło jest jaśniejsze od obiektu, skorzystaj z opcji Włącz lampę błyskową, aby usunąć niepożądane ciemne cienie.
- Nawet przy słabym oświetleniu spróbuj robić zdjęcia z lampą błyskową i bez niej. Bez lampy błyskowej można czasami uzyskać wyższą jakość zdjęć.

Smartfon

Xperia 1 IV XQ-CT54/XQ-CT62/XQ-CT72

### **Rozpoznawanie sceny i warunków**

W trybie BASIC (Podstawowym) i AUTO (Automatycznym) aparat wykrywa rodzaj sceny i warunki, np. jedzenie, portret, scenę nocną itp., i fotografuje z użyciem ustawień automatycznych.

### **Rozpoznawanie scenerii**

Gdy aparat rozpozna pewne ujęcia, zostaną wyświetlone poniższe ikony i wskazówki.

- $\blacksquare$   $\mathbb{T}$  : Kulinaria
- *(२)*: Makro
- **:** *Miękkie ujęcie*
- © : Dziecko
- **: Portret pod światło**
- **· 图: Pod światło**
- $\otimes$   $\otimes$ : Nocny portret
- $\bullet$   $\circlearrowright$ : Nocny widok
- · A : Słabe światło
- : Pejzaż
- (A): Reflektor
- : Dokument  $\alpha$

## **Rozpoznawanie warunków**

Gdy aparat rozpozna warunki, wyświetlone zostaną następujące ikony.

- $\bullet \stackrel{\circ}{\Longrightarrow}$  Ruch
- : Spacerowanie  $\bullet$
- 黑: Statyw

### **Powiązany temat**

- [Przegląd trybu BASIC \(Podstawowego\)](#page-67-0)
- **[Przegląd trybu AUTO/P/S/M](#page-89-0)**
- [Wykonywanie zdjęć lub rejestrowanie nagrań wideo](#page-70-0)
Smartfon Xperia 1 IV XQ-CT54/XQ-CT62/XQ-CT72

## **Ustawianie ostrości przez dotknięcie wizjera**

Dotknij obiekt w wizjerze, aby ustawić na nim ostrość. Po określeniu miejsca ustawiania ostrości naciśnij przycisk migawki urządzenia do połowy, aby ustawić ostrość, a następnie zrób zdjęcie. Jest kilka opcji dobieranych automatycznie przez aparat po dotknięciu wizjera.

#### **Uwaga**

**2**

**4**

**6**

W trybie BASIC (Podstawowym) funkcja [Dotknij, aby dostosować] jest dostępna podczas używania aparatu głównego w trybie zdjęć.

**1 Stuknij [MENU].**

### **Znajdź i stuknij [Dotknij, aby dostosować], po czym wybierz [Autofokus] lub [Ostrość i jasność].**

- Autofokus: Automatycznie ustawia ostrość w określonej pozycji.
- Ostrość i jasność: Automatycznie ustawia ostrość w określonej pozycji i ustawia jasność.

#### **Zamknij menu. 3**

Ustawienie zostanie zapisane.

**Dotknij w wizjerze obiekt, na którym ma być ustawiona ostrość.**

Aby anulować ustawianie ostrości, stuknij  $\mathbf{E} \times \mathbf{C}$  (Przycisk anulowania ostrości).

**5 Naciśnij przycisk migawki urządzenia do połowy, aby ustawić ostrość.**

**Naciśnij do oporu przycisk migawki urządzenia (lub stuknij przycisk migawki na ekranie w trybie BASIC (Podstawowy)).**

#### **Wskazówka**

Gdy w pozycji [Dotknij, aby dostosować] ustawiono [Autofokus] lub [Ostrość i jasność], można zmienić kolor ramki ostrości. Stuknij [MENU], znajdź i stuknij [Kolor obszaru ostrości], a następnie wybierz odpowiednią opcję.

#### **Powiązany temat**

[Zdjęcia seryjne](#page-102-0)

Smartfon

Xperia 1 IV XQ-CT54/XQ-CT62/XQ-CT72

## **AF priorytet oczu/twarzy (zdjęcie/wideo)**

Aparat może wykrywać twarze lub oczy ludzi i zwierząt, a następnie automatycznie ustawić ostrość na oczach (AF oczu). Aby zmienić cel ustawienia ostrości, stuknij twarz osoby, na której ma być ustawiona ostrość.

### **Uwaga**

W trybie BASIC (Podstawowy) funkcja [AF priorytet oczu/twarzy] jest dostępna podczas używania aparatu głównego.

## **Włączanie funkcji [AF priorytet oczu/twarzy]**

- **1.** Stuknij [MENU].
- **2.** Znajdź i stuknij [AF priorytet oczu/twarzy] > [Włącz].
- 3. Zamknij menu. Ustawienie zostanie zapisane.

#### **Wskazówka**

Gdy wybrany jest tryb wideo w trybie BASIC (Podstawowy), możesz włączyć lub wyłączyć funkcję [AF priorytet oczu/twarzy], stukając  $\frac{[Q]_{AF}}{2m}$  (Przycisk AF priorytet oczu/twarzy) nawet podczas nagrywania.

## **Robienie zdjęcia przy użyciu funkcji [AF priorytet oczu/twarzy]**

- 1. Skieruj aparat na obiekt. Gdy aparat wykryje twarze ludzi lub zwierząt, pojawi się ramka detekcji.
- **2.** Stuknij twarz, na której chcesz ustawić ostrość.
- Naciśnij przycisk migawki urządzenia do połowy, aby ustawić ostrość. **3.** Aparat ustawia ostrość na jednym z oczu z zieloną ramką.
- Naciśnij do oporu przycisk migawki urządzenia (lub stuknij przycisk migawki na ekranie w trybie BASIC **4.** (Podstawowy)).

### **SONY**

[Przewodnik pomocniczy](#page-0-0)

Smartfon Xperia 1 IV XQ-CT54/XQ-CT62/XQ-CT72

## **Wygładzanie odcieni skóry**

Można robić zdjęcia z delikatniejszymi odcieniami skóry.

**1 Stuknij [MENU].**

**2 Znajdź i stuknij [Efekt gładkiej skóry] > [Włącz].**

**Zamknij menu.**

**3**

Ustawienie zostanie zapisane.

Smartfon Xperia 1 IV XQ-CT54/XQ-CT62/XQ-CT72

## **Śledzenie obiektu**

Aparat może wykrywać i śledzić poruszający się obiekt.

### **Uwaga**

W trybie BASIC (Podstawowym) funkcja [Dotknij, aby dostosować] jest dostępna podczas używania aparatu głównego w trybie zdjęć.

## **Włączanie funkcji [Śledzenie obiektu]**

- **1.** Stuknij [MENU].
- **2.** Znajdź i stuknij [Dotknij, aby dostosować] > [Śledzenie obiektu].
- 3. Zamknij menu. Ustawienie zostanie zapisane.

## **Robienie zdjęcia przy użyciu funkcji [Śledzenie obiektu]**

- Wybierz obiekt do śledzenia, dotykając go na ekranie wizjera. **1.** Aby anulować śledzenie, stuknij (Przycisk anulowania śledzenia).
- **2.** Naciśnij przycisk migawki urządzenia (lub stuknij przycisk migawki na ekranie w trybie BASIC (Podstawowy)).

Smartfon Xperia 1 IV XQ-CT54/XQ-CT62/XQ-CT72

## **Ustawianie funkcji Tryb Transfer & Tagging**

Korzystając z aplikacji Transfer & Tagging add-on, można między innymi dodawać metadane IPTC do obrazów zarejestrowanych posiadanym urządzeniem i wstawiać do nich napisy. Więcej informacji na temat aplikacji Transfer & Tagging add-on można znaleźć na stronie [support.d-imaging.sony.co.jp/app/transfer/.](https://support.d-imaging.sony.co.jp/app/transfer/)

## **1 Stuknij [MENU].**

**2 Znajdź i stuknij [Tryb Transfer & Tagging] > [Włącz].**

### **Zamknij menu.**

Ustawienie zostanie zapisane.

#### **Uwaga**

**3**

- W trybie BASIC (Podstawowym) nie można robić zdjęć w trybie ciągłym ani fotografii z efektem Bokeh, gdy włączony jest Tryb Transfer & Tagging add-on.
- Ustaw w urządzeniu łącze do aparatu lub komputera, korzystając z aplikacji Transfer & Tagging add-on, aby włączyć Tryb Transfer & Tagging add-on.

Smartfon Xperia 1 IV XQ-CT54/XQ-CT62/XQ-CT72

## **Magazyn danych**

Można wybrać, czy zdjęcia i nagrania wideo mają być przechowywane w pamięci wewnętrznej urządzenia, czy też na karcie SD.

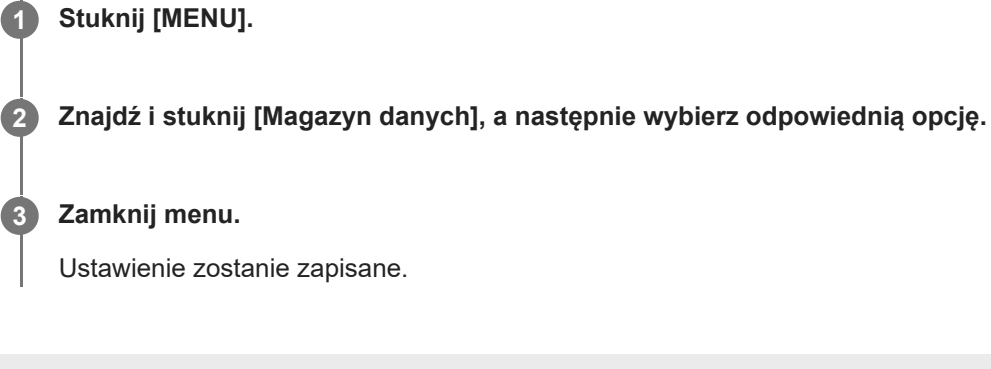

Smartfon Xperia 1 IV XQ-CT54/XQ-CT62/XQ-CT72

## **Geotagowanie**

Zdjęcia i nagrania wideo można zapisywać wraz z informacjami o lokalizacji ich wykonania. Funkcja ta nazywa się geotagowaniem. Geotagowanie zdjęć i filmów wymaga sieci bezprzewodowej oraz włączenia funkcji GPS.

# **1 Stuknij [MENU]. 2 Znajdź i stuknij [Zapisz lokalizację] > [Włącz]. Zamknij menu.** Ustawienie zostanie zapisane. **3**

## **Ikony statusu funkcji geotagowania**

- $\bullet$   $\mathcal{P}_1$  (Ikona uzyskania pozycji GPS): Położenie geograficzne zostało zapisane.
- (Ikona braku sygnału GPS): Nie znaleziono położenia geograficznego.

Smartfon Xperia 1 IV XQ-CT54/XQ-CT62/XQ-CT72

## **Linie siatki**

Funkcja Linie siatki umożliwia stosowanie "reguły jednej trzeciej" i umieszczanie ważnych obiektów wzdłuż linii siatki lub na ich przecięciach. Zdjęcia i nagrania wideo mogą być bardziej interesujące, jeżeli obiekt czasami będzie przesunięty względem środka kadru.

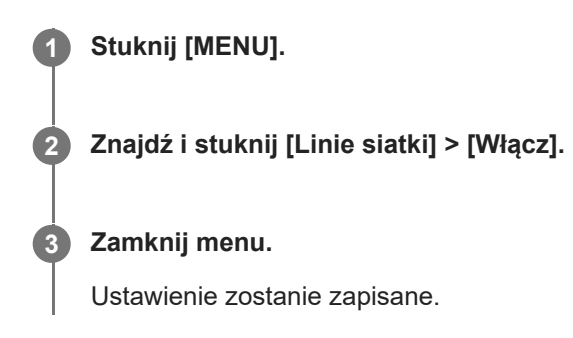

Smartfon

**3**

Xperia 1 IV XQ-CT54/XQ-CT62/XQ-CT72

## **Różne sposoby używania przycisku głośności**

Sposób używania przycisku głośności można zmienić.

**1 Stuknij [MENU].**

**2 Znajdź i stuknij [Funkcja przyc. głośności], a następnie wybierz odpowiednią opcję.**

**Zamknij menu.**

Ustawienie zostanie zapisane.

## **Ustawienia przycisku głośności**

- **Zoom**: Użyj przycisku regulacji głośności, aby powiększać i pomniejszać obraz.
- **Głośność**: Przycisk głośności jest wyłączony w przypadku aparatu.
- **Migawka**: Podczas robienia zdjęć i nagrywania materiałów wideo przycisk głośności działa jak przycisk migawki.

Smartfon Xperia 1 IV XQ-CT54/XQ-CT62/XQ-CT72

## **Sygnały audio**

Można wybrać, czy aparat ma emitować dźwięki, np. odgłos migawki, dźwięki w momencie rozpoczynania i kończenia nagrania wideo czy serię sygnałów dźwiękowych przy odliczaniu w przypadku korzystania z samowyzwalacza.

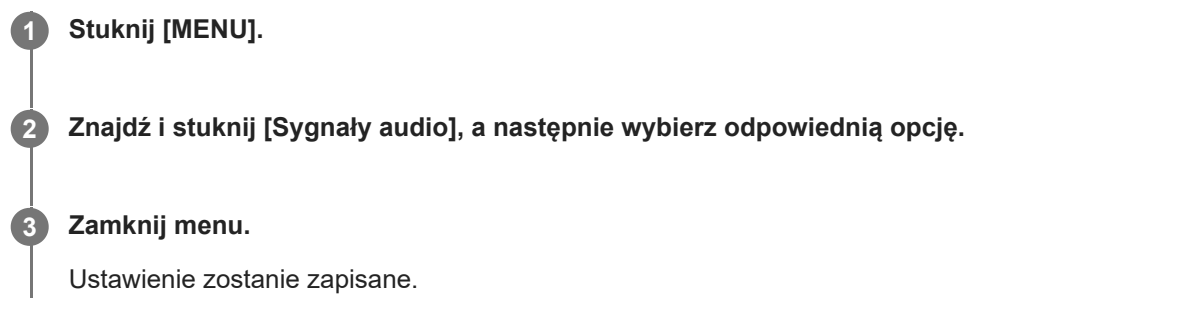

<span id="page-118-0"></span>Smartfon Xperia 1 IV XQ-CT54/XQ-CT62/XQ-CT72

## **Uruchamianie aplikacji Video Pro**

Video Pro to funkcja nagrywania wideo, która wyróżnia się mobilnością i elastycznością rejestrowania obrazów. Video Pro zapewnia większą elastyczność i precyzję przy nagrywaniu wideo w zależności od warunków otoczenia. Teraz możesz swobodnie utrwalić swoją twórczą wizję.

Włączenie trybu Streaming mode umożliwia transmisję strumieniową przy użyciu protokołu RTMP.

**1 Znajdź i stuknij (Ikona Video Pro).**

### $\overline{2}$ 1 5 6789 3 10 11  $12$  $13$ 20 19 18 17 16 15 14

## **Ekran aplikacji Video Pro Tryb nagrywania – przegląd**

#### **Wskazówka**

- Stuknij parametry w kolorze pomarańczowym, aby zmienić ustawienia.
- **1.** Format wideo / Szybkość klatek / Ustawienie HDR/SDR
- Ikona pamięci danych/Pozostały czas nagrywania/Prefiks tytułu **2.** Nazwa pliku nagrania wideo to "Prefiks tytułu Data Godzina". Aby zmienić prefiks tytułów, stuknij = (Ikona ustawień) > [Prefiks tytułu].
- **3.** Użyj przycisku regulacji głośności, aby powiększać i pomniejszać obraz.
- **4.** Status nagrywania
- 5. Informacje o stanie

 $\mathbb{C}\mathbb{C}\cap$  (Ikona nagrywania w zwolnionym tempie)/ $\mathbb{I}$ i (Ikona ostrzeżenia o wysokiej temperaturze)/ $\mathcal{A}$  (Ikona statusu funkcji geotagowania)/ **100%** (Ikony stanu baterii)

- **6.** Stuknij, aby przełączyć między aparatem przednim i głównym.
- **7.** Stuknij, aby automatycznie ustawić szybkość migawki, wartość ISO i balans bieli.
- **8.** Stuknij przycisk migawki, aby rozpocząć lub zakończyć nagrywanie.
- **9.** Przycisk Menu stuknij, aby otworzyć menu.

Aby przełączyć strony, stuknij [1] lub [2].

- **10.** Stuknij, aby zablokować opcje i zapobiec przypadkowym operacjom.
- **11.** Ikona Ustawienia Stuknij, aby otworzyć Ustawienia.
- Przeciągnij suwak, aby powiększyć lub pomniejszyć obraz. **12.** Możesz wybrać obiektyw, stukając nazwę obiektywu obok suwaka.
- 13. Przeciągnij suwak, aby ręcznie wyregulować ostrość. Aby przełączyć tryb ostrości na automatyczny lub ręczny, stuknij [AF] lub [MF].
- **14.** Stuknij, aby rozpocząć lub zakończyć nagrywanie.
- **15.** Stuknij, aby przechwycić bieżącą klatkę w formie zdjęcia.
- **16.** Stuknij, aby pokazać lub ukryć informacje wyświetlane w wizjerze.
- **17.** Stuknij, aby dobrać ustawienia.
- 18. Poziomica

Poziomica pomaga zmierzyć kąt nachylenia urządzenia i utrzymywać obraz w poziomie. Gdy urządzenie jest wypoziomowane, poziomica zmieni kolor na zielony.

- **19.** Kod czasowy (godziny: minuty: sekundy: klatki)
- Stuknij miniaturę, aby wyświetlić, udostępnić lub przeprowadzić edycję nagrań wideo. **20.** Aby wrócić do aplikacji Video Pro, muśnij palcem ekran w dół lub stuknij (Przycisk wstecz).

#### **Powiązany temat**

- [Video Pro Menu](#page-120-0)
- [Video Pro Ustawienia](#page-122-0)
- [Video Pro Streaming mode](#page-124-0)
- [Parowanie z pilotem zdalnego sterowania Bluetooth lub uchwytem Bluetooth](#page-196-0)

<span id="page-120-0"></span>Smartfon Xperia 1 IV XQ-CT54/XQ-CT62/XQ-CT72

## **Video Pro Menu**

Stuknij [Menu], aby otworzyć menu. Aby przełączyć strony, stuknij [1] lub [2]. Niektóre menu na stronie 2 można również zmieniać, stukając ikony u dołu wizjera.

### **Wskazówka**

- Stuknij parametry w kolorze pomarańczowym, aby zmienić ustawienia.
- Niektóre opcje nie są dostępne w trybie Streaming mode.

#### **Obiektyw**

Wybór obiektywu.

Po wybraniu opcji [Łatwe powiększanie] można w sposób płynny powiększać i pomniejszać obraz bez przełączania obiektywów.

#### **FPS**

Regulacja szybkości klatek.

#### **HDR/SDR**

Wybierz format i zakres dynam. Stuknij (i) (Przycisk Pokaż szczegóły), aby uzyskać więcej informacji na temat funkcji HDR/SDR i zakresu dynam.

#### **Zwoln. tempo**

Włączanie lub wyłączanie nagrywania w zwolnionym tempie.

#### **Format wideo**

Wybór formatu wideo.

### **Oświetl. wideo**

Włączanie lub wyłączanie latarki.

#### **Znaczniki**

Aby wyświetlić znaczniki i wskazówki, ustaw w pozycji [Użyj znaczników] opcję [Włącz]. Można ustawić rodzaje znaczników i wskazówek do wyświetlania.

#### **Stabilizacja**

Włączanie lub wyłączanie stabilizacji nagrania wideo.

#### **BB**

Regulacja balansu bieli. Aby dostosować balans bieli do wybranego białego obszaru, wybierz [Niestandard. 1], [Niestandard. 2] lub [Niestandard. 3], stuknij [Ustaw], trzymaj urządzenie w taki sposób, aby biały obszar całkowicie wypełnił kadr w środku, po czym ponownie stuknij [Ustaw].

Aby przełączać wyświetlane opcje pomiędzy trybem zaprogramowanym a trybem temperatury, stuknij = (Ikona ustawień) > [Tryb BB]. Gdy w pozycji [Dostosuj ABGM] w menu Ustawienia jest ustawiona opcja [Włącz], balans bieli można regulować suwakami. Stuknij [Resetuj], aby zresetować wartości suwaka.

#### **Wzmoc/ISO**

Regulacja czułości ISO lub wzmocnienia. Aby przełączyć wyświetlaną wartość pomiędzy czułością ISO a wzmocnieniem, stuknij  $\equiv$  (Ikona ustawień) > [Tryb ISO/wzmocnienia].

#### **Migawka**

Ustaw [Auto], aby automatycznie regulować szybkość migawki w zależności od obiektu. Gdy szybkość migawki zostanie wyłączona stuknięciem przełącznika, szybkość migawki będzie dobierana zgodnie z wybraną szybkością klatek.

### **Poziom AE**

Zmiana wartości automatycznej regulacji ekspozycji.

### **Głośn. wejśc./Głośn. wyjśc.**

Zmiana poziomu dźwięku.

### **AF priorytet oczu/twarzy**

Wykrywanie twarzy lub oczu ludzi i zwierząt i ustawianie na nich ostrości. Funkcja [AF priorytet oczu/twarzy] nie jest dostępna, gdy w pozycji [FPS] ustawiono [119.88] lub w pozycji [Format wideo] ustawiono [3840x2160P], a w pozycji [FPS] ustawiono [59.94].

#### **Powiązany temat**

- [Uruchamianie aplikacji Video Pro](#page-118-0)
- [Video Pro Ustawienia](#page-122-0)
- [Video Pro Streaming mode](#page-124-0)

<span id="page-122-0"></span>Smartfon Xperia 1 IV XQ-CT54/XQ-CT62/XQ-CT72

## **Video Pro Ustawienia**

Stuknii,  $\equiv$  (Ikona ustawień) aby otworzyć menu Ustawienia.

### **Fotografowanie**

#### **Tryb ISO/wzmocnienia**

Przełączanie wyświetlanej wartości pomiędzy czułością ISO a wzmocnieniem.

#### **Limit AGC (HDR)/Limit AGC (SDR)**

Ustawianie górnego limitu automatycznej kontroli wzmocnienia AGC (Auto Gain Control). Górny limit nie jest ustawiony, gdy wybrano [Wyłącz]. Opcje [Limit AGC (HDR)] i [Limit AGC (SDR)] są dostępne po wybraniu w pozycji [Wzmoc] opcji [Tryb ISO/wzmocnienia].

### **Limit autom. ISO (HDR)/Limit autom. ISO (SDR)**

Ustawianie górnego limitu czułości ISO. Górny limit nie jest ustawiony, gdy wybrano [Wyłącz]. Opcje [Limit autom. ISO (HDR)] i [Limit autom. ISO (SDR)] są dostępne po wybraniu w pozycji [ISO] opcji [Tryb ISO/wzmocnienia].

#### **Tryb BB**

Przełączanie sposobu określania balansu bieli pomiędzy [Temperatura] i [Ustaw. wstęp.]. Wybierz [Temperatura], aby określać balans bieli w ujęciu temperatury barwowej mierzonej w stopniach Kelwina. Wybierz [Ustaw. wstęp.], aby określać balans bieli na podstawie zaprogramowanych ustawień.

#### **Dostosuj ABGM**

Włączanie lub wyłączanie regulacji balansu bieli przy użyciu suwaków AB i GM.

### **Śledzenie obiektu**

Wykrywanie i śledzenie poruszających się obiektów.

Funkcja [Śledzenie obiektu] nie jest dostępna, gdy w pozycji [FPS] ustawiono [119.88] lub w pozycji [Format wideo] ustawiono [3840x2160P], a w pozycji [FPS] ustawiono [59.94].

#### **Projekt**

#### **Format pliku (4K)**

Ustawianie formatu pliku do zapisu.

### **Multimedia**

#### **Prefiks tytułu**

Zmiana prefiksu tytułu. Nazwa pliku nagrania wideo to "Prefiks tytułu\_Data\_Godzina".

#### **Magazyn danych**

Wybór pamięci wewnętrznej lub karty SD jako miejsca docelowego zapisu.

### **Audio**

**Intelig. filtr przeciwwiet.** Redukcja szumu wiatru.

### **Techniczne**

**Przypisz przyc. migawki**

**REC/Stream**: Przycisk migawki jest używany jako przycisk REC (w trybie nagrywania) lub przycisk transmisji strumieniowej (w trybie Streaming mode). Można rozpocząć nagrywanie lub przesyłanie strumieniowe, naciskając przycisk migawki, nawet jeśli okno dialogowe konfiguracji jest otwarte.

**Zdjęcie**: Naciśnięcie przycisku migawki spowoduje zrobienie zdjęcia podczas nagrywania. Zdjęcie można zrobić podczas nagrywania, naciskając przycisk migawki, nawet jeśli okno dialogowe konfiguracji jest otwarte. **Wyłącz**: Żadne funkcje nie są przypisane.

### **Przypisz przyc. głośności**

**Zoom**: Przycisk głośności będzie używany do powiększania i pomniejszania obrazu. Można powiększać i pomniejszać obraz, naciskając przycisk głośności, nawet jeśli okno dialogowe konfiguracji jest otwarte. **REC/Stream**: Przycisk głośności jest używany jako przycisk REC (w trybie nagrywania) lub przycisk transmisji strumieniowej (w trybie Streaming mode). Można rozpocząć nagrywanie lub przesyłanie strumieniowe, naciskając przycisk głośności, nawet jeśli okno dialogowe konfiguracji jest otwarte.

**Głośność**: Włączanie przycisku głośności w aplikacji Video Pro.

**Wyłącz**: Żadne funkcje nie są przypisane.

### **Opcje blokady**

**Cały ekran**: Blokowanie całego ekranu, w tym przycisku REC i (Ikona aparatu) (lub przycisku transmisji strumieniowej i przycisku mikrofonu w trybie Streaming mode) w przypadku blokowania ekranu. **Not REC/Stream**: Brak blokady przycisku REC i **e** (Ikona aparatu) (lub przycisku transmisji strumieniowej i przycisku mikrofonu w trybie Streaming mode) w przypadku blokowania ekranu.

#### **Zapisz lokalizację**

Zapisywanie zdjęć i nagrań wideo wraz z lokalizacją, w której zostały zarejestrowane.

### **Sieć**

Możliwość konfigurowania ustawień sieciowych związanych z przesyłaniem strumieniowym.

## **Konserwacja**

**Kalibracja Poziomicy**

Kalibrowanie standardu dla płaszczyzny poziomej w celu korygowania odchylenia w kierunku pochylenia.

#### **Zdal. ster. Bluetooth**

Parowanie z pilotem zdalnego sterowania Bluetooth.

#### **Zresetuj ustawienia**

Przywracanie wszystkim ustawieniom ich wartości domyślnych.

#### **Powiązany temat**

- [Uruchamianie aplikacji Video Pro](#page-118-0)
- [Video Pro Menu](#page-120-0)
- [Video Pro Streaming mode](#page-124-0)
- [Parowanie z pilotem zdalnego sterowania Bluetooth lub uchwytem Bluetooth](#page-196-0)

**2**

**4**

<span id="page-124-0"></span>[Przewodnik pomocniczy](#page-0-0)

Smartfon Xperia 1 IV XQ-CT54/XQ-CT62/XQ-CT72

## **Video Pro Streaming mode**

Aplikacja Video Pro obsługuje transmisję strumieniową na żywo przy użyciu protokołu RTMP.

#### Podczas korzystania z aplikacji Video Pro stuknij  $\equiv$  (Ikona ustawień) > [Streaming mode] > [Włącz]. **1**

Po pierwszym włączeniu tej funkcji pojawią się różne uwagi lub informacje. Zatwierdź komunikaty, zaznacz pola wyboru, a następnie stuknij [OK], aby wykonać poniższe czynności.

#### **W menu Ustawienia stuknij [Połącz z], a następnie wybierz metodę przesyłania strumieniowego RTMP.**

- [RTMP URL]: Wybierz, aby przesyłać strumieniowo za pomocą protokołu RTMP. W menu Ustawienia ustaw [URL strumienia RTMP] i [Klucz strumienia RTMP].
- [YouTube™]: Wybierz, aby przesyłać strumieniowo za pomocą serwisu YouTube. W menu Ustawienia ustaw [Konto YouTube™] i [YouTube™ live event]. Aby utworzyć nowe zdarzenie, stuknij [Utwórz nowe wydarzenie].

**3 Zamknij menu Ustawienia.**

**Stuknij (Przycisk przesyłania strumieniowego), aby rozpocząć przesyłanie strumieniowe.**

Aby zatrzymać przesyłanie strumieniowe, stuknij (C) (Przycisk przesyłania strumieniowego).

### **Ekran aplikacji Video Pro Streaming mode – przegląd**

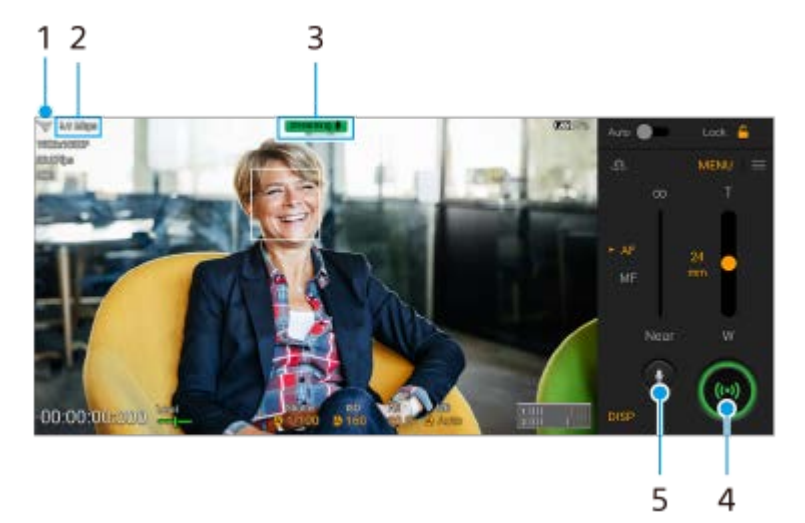

- **1.** Stan sieci
- **2.** Przepływność transmisji strumieniowej
- **3.** Stan przesyłania strumieniowego/stan mikrofonu
- **4.** Stuknij, aby rozpocząć lub zakończyć przesyłanie strumieniowe.
- **5.** Stuknij, aby wyłączyć lub włączyć mikrofon.

#### **Uwaga**

W przypadku korzystania z aplikacji Video Pro należy przestrzegać warunków korzystania z usługi transmisji strumieniowej na żywo oraz wymagań dotyczących transmisji strumieniowej na żywo.

- Zależnie od usługi transmisji strumieniowej na żywo warunki lub dane techniczne mogą się zmienić lub zostać uzupełnione bez uprzedzenia.
- Jeżeli transmisja strumieniowa na żywo nie działa prawidłowo, spróbuj przełączyć typ sieci. Aby przełączyć typ sieci, znajdź i stuknij [Ustawienia] > [Sieć i internet] > [Karty SIM], wybierz kartę SIM, stuknij [Preferowany typ sieci], a następnie wybierz typ sieci. Dostępne typy sieci zależą od twojej umowy.
- Jeśli wybierzesz [YouTube™] w pozycji [Połącz z], miejsce docelowe przesyłania strumieniowego będzie jedynym kanałem powiązanym z twoim kontem Google. Jeżeli chcesz określić docelowe miejsce przesyłania strumieniowego w przypadku zarejestrowanych kilku kanałów, wybierz [RTMP URL] w pozycji [Połącz z].

#### **Wskazówka**

- Na ekranie głównym można utworzyć skrót do trybu Streaming mode. Dotknij i przytrzymaj (Ikona Video Pro). Z wyświetlonego menu przeciągnij [Tryb trans. strum.] w odpowiednie miejsce.
- Można ustawić, czy po uruchomieniu aplikacja Video Pro ma być automatycznie przełączana do trybu nagrywania, czy do ostatnio wybranego trybu. Aby zmienić ustawienie, stuknij  $\equiv$  (Ikona ustawień) > [Mode at launch].
- Aby wybrać sieć do transmisji strumieniowej, stuknij  $\equiv$  (Ikona ustawień) > [Wykorzystanie sieci].
- Aby transmisja strumieniowa był bardziej stabilna, dostosuj ustawienia wideo zgodnie ze specyfikacją usługi transmisji strumieniowej na żywo, pasma sieciowego i stanu sieci. Stuknij [Menu] > [Format wideo] lub [FPS], po czym stuknij  $\equiv$  (Ikona ustawień) > [Jakość wideo], aby wybrać opcję dla poszczególnych ustawień. Opcje są następujące.

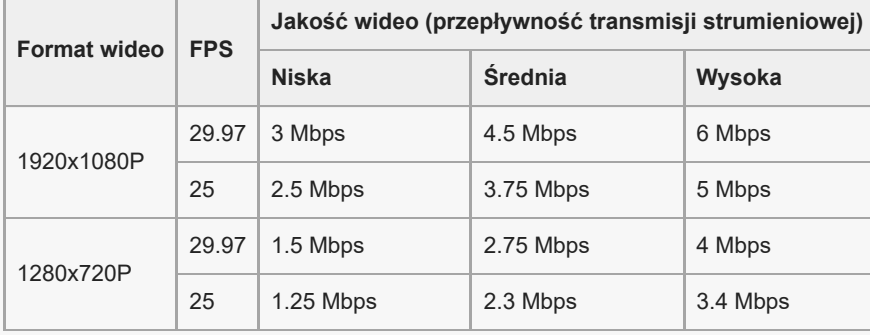

- Przy małych szybkościach komunikacji, na przykład w przypadku transmisji strumieniowej w miejscach o niskiej jakości sygnału lub będąc w ruchu mogą występować zakłócenia obrazów wideo i dźwięku lub może dochodzić do ich zaniku. W takim przypadku poniższe ustawienia mogą poprawić stan obrazu i dźwięku.
	- Stuknij [Menu] > [Format wideo], a następnie wybierz [1280x720P].
	- Stuknij **≡** (Ikona ustawień) > [Jakość wideo], a następnie wybierz [Niska].

#### **Powiązany temat**

- [Uruchamianie aplikacji Video Pro](#page-118-0)
- [Video Pro Menu](#page-120-0)
- [Video Pro Ustawienia](#page-122-0)
- [Menu Ustawienia](#page-154-0)

### <span id="page-126-0"></span>Smartfon Xperia 1 IV XQ-CT54/XQ-CT62/XQ-CT72

## **Uruchamianie aplikacji Cinema Pro**

Cinema Pro to aplikacja oparta na technologii cyfrowej kamery firmy Sony. Można utworzyć idealne nagrania wideo, konfigurując różne parametry oraz ustawienia kolorów.

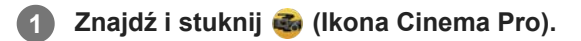

## **Ekran główny Cinema Pro**

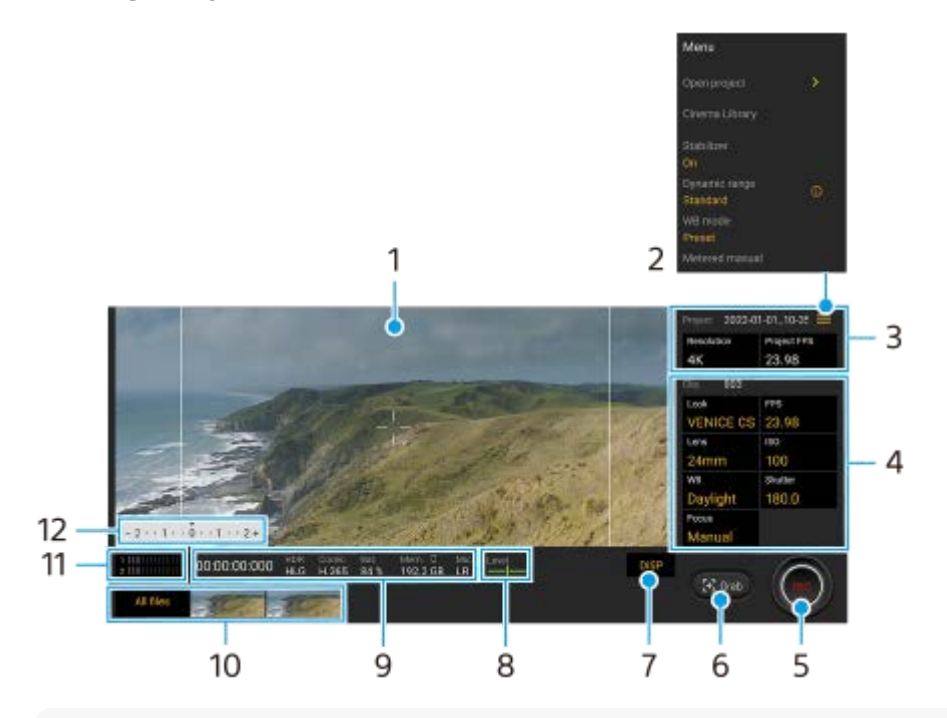

#### **Wskazówka**

- Stuknij parametry w kolorze pomarańczowym, aby zmienić ustawienia.
- Aby uzyskać więcej informacji o aplikacji Cinema Pro, stuknij $\equiv$  (Ikona menu) > [Tips].

#### **1.** Wizjer

- 2. Ikona menu stuknij, aby otworzyć menu.
	- Stuknij [Otwórz projekt], aby otworzyć istniejący projekt lub utworzyć nowy projekt. W przypadku tworzenia nowego projektu wybierz pamięć wewnętrzną lub kartę SD jako miejsce zapisu.
	- Stuknij [Cinema Library], aby uruchomić aplikację Cinema Library. Istnieje możliwość otwarcia istniejącego projektu lub obejrzenia utworzonego filmu.
	- Stuknij [Stabilizat.], aby włączyć lub wyłączyć funkcję stabilizatora.
	- Stuknij [Zakres dynam.], aby wybrać zakres dynam. Stuknij (i) (Przycisk Pokaż szczegóły), aby uzyskać więcej informacji o: Zakres dynam.
	- Stuknij [Tryb BB], aby przełączyć sposób określania balansu bieli pomiędzy [Temperatura] i [Ustaw. wstęp.]. Przełącz na [Temperatura], aby określać balans bieli w ujęciu temperatury barwowej mierzonej w stopniach Kelwina. Przełącz na [Ustaw. wstęp.], aby określać balans bieli na podstawie zaprogramowanych ustawień.
	- Stuknij [Pomiar ręczny], aby wyświetlić lub ukryć Pomiar ręczny. W wizjerze Pomiar ręczny jest wyświetlany w postaci wskaźnika pomiaru.
	- Stuknij [Linie klatki] kilka razy, aby wyświetlić i wybrać różne proporcje obrazu.
- Stuknij [Linie siatki], aby wyświetlić kompozycję i ją zrównoważyć.
- Stuknij [Poziomica], aby włączyć lub wyłączyć poziomice.
- Stuknij [Kalib. Poziomicy], aby skalibrować standard dla płaszczyzny poziomej w celu skorygowania odchylenia w kierunku pochylenia.
- Stuknij [Wyświetlanie pamięci], aby przełączyć wyświetlanie pozostałej pamięci pomiędzy pozostałym czasem nagrywania a pozostałą pojemnością pamięci.
- Stuknij [Ustawienia audio], aby zmniejszyć szum wiatru lub zmienić poziom dźwięku. Wyświetlany jest również aktualnie używany mikrofon.
- Stuknij [Przypisz przyc. migaw.], aby używać przycisku migawki jako przycisku REC lub przycisku Zrzut. Po wybraniu [Nagraj] nagrywanie można rozpocząć naciśnięciem przycisku migawki, nawet jeśli okno dialogowe konfiguracii jest otwarte.
- Stuknij [Przypisz przyc. głośności], aby używać przycisku głośności jako przycisku REC, przycisku głośności, przycisku ostrości ręcznej lub przycisku zoomu. Po wybraniu [Nagraj] nagrywanie można rozpocząć naciśnięciem przycisku głośności, nawet jeśli okno dialogowe konfiguracji jest otwarte.
- Stuknij [Pozycja przycisku REC], aby zmienić pozycję przycisku REC i przycisku Zrzut.
- Można rejestrować i przywoływać ustawienia nagrywania. Stuknij [Zapisz bieżące ustawienia], wybierz miejsce zapisu, dostosuj ustawienia, a następnie stuknij [Zapisz], aby zarejestrować często używane kombinacje trybów i ustawień. Aby zastosować zapisane ustawienia, stuknij [Ustaw. przywoł. z pamięci], wybierz odpowiednie miejsce zapisu, a następnie stuknij [Zastosuj].
- Ustawienia funkcji Projekt **3.**

Stuknij pomarańczowy parametr, aby dobrać rozdzielczość i szybkość klatek całego projektu lub nagrań wideo. Ustawienia projektu można zmieniać tylko przed nagraniem pierwszego klipu wideo.

- Ustawienia Klip parametry ustawiane dla każdego klipu wideo. **4.**
	- Stuknij [Wygl.], aby ustawić nastrój nagrania wideo.
	- Stuknij [FPS], aby dobrać szybkość klatek. Wybierz [120], aby zarejestrować nagranie wideo w zwolnionym tempie.
	- Stuknij [Obiektyw], aby wybrać obiektyw. Po wybraniu [85-125mm F2.3-2.8] pojawi się suwak zoomu i można korzystać z zoomu optycznego. Stuknij T lub W, aby przełączyć zoom bezpośrednio na maksymalną lub minimalną ogniskową.
	- Stuknij [ISO], aby dostosować wartość ISO. Stuknij [Auto], gdy jest w kolorze pomarańczowym, aby automatycznie ustawić właściwą wartość ISO.
	- Stuknij [BB], aby wyregulować balans bieli. Balans bieli można regulować suwakami. Stuknij [Resetuj], aby zresetować wartości suwaka dla wybranego ustawienia.

Aby ustawić balans bieli zgodnie z wybranym białym obszarem, wybierz [Niestandard. 1]/[Niestandard. 2]/[Niestandard. 3], stuknij [Ustaw], przytrzymaj urządzenie w taki sposób, aby biały obszar całkowicie wypełnił kadr w środku, po czym ponownie stuknij [Ustaw].

Po wybraniu opcji [Auto] można ustawić, czy mają być zablokowane ustawienia balansu bieli. Aby przełączyć wyświetlane opcje pomiędzy trybem zaprogramowanym a trybem temperatury, stuknij  $\equiv$  (Ikona menu) > [Tryb BB].

- Stuknij [Migawka], aby dostosować szybkość migawki. Stuknij [Auto], gdy jest w kolorze pomarańczowym, aby automatycznie ustawić odpowiednią szybkość migawki.
- Stuknij [Ostrość], aby ustawić ostrość. Stuknij [AF] lub [MF], aby przełączyć tryb ustawiania ostrości na automatyczny lub ręczny. Przy ręcznym trybie ustawiania ostrości można regulować znaczniki ostrości oraz szybkość ostrzenia, stukając (Ikona ustawień). Przy automatycznym trybie ustawiania ostrości można określić obszar ostrości, stukając wizjer.
- **5.** Stuknij, aby rozpocząć lub zakończyć nagrywanie.
- **6.** Stuknij, aby przechwycić bieżącą klatkę w formie zdjęcia.
- Stuknij, aby ukryć lub wyświetlić linie klatki, linie siatki, pomiar ręczny i suwak zoomu, który pojawia się po wybraniu **7.** opcji [85-125mm F2.3-2.8].
- Poziomica **8.**

Poziomica pomaga zmierzyć kąt nachylenia urządzenia i utrzymywać obraz w poziomie. Gdy urządzenie jest wypoziomowane, poziomica zmieni kolor na zielony.

#### **9.** Informacje o stanie

#### 10. Miniatura

- Stuknij miniaturkę, aby wyświetlić klip wideo lub zdjęcie. Muśnij palcem w lewo lub w prawo, aby wyświetlić poprzedni lub następny klip wideo albo poprzednie lub następne zdjęcie.
	- Aby wrócić do ekranu głównego aplikacji Cinema Pro, muśnij ekran palcem w dół lub stuknij (Przycisk wstecz).
- Stuknij [Wszystkie pliki], aby wyświetlić klip wideo lub zdjęcie, którego nie ma w widoku miniatur. W trakcie wyświetlania klipu wideo lub zdjęcia muśnij palcem w lewo lub w prawo, aby wyświetlić poprzedni lub następny obiekt.

Aby wrócić do poprzedniego ekranu, muśnij ekran palcem w dół lub stuknij (Przycisk wstecz).

- Można przechwycić zdjęcie z nagrania wideo, stukając **iści** (Ikona edycji wideo) podczas odtwarzania.
- 11. Wskaźnik poziomu sygnału audio

Stuknij wskaźnik, aby otworzyć menu ustawień sygnału audio.

- Wyświetlany jest aktualnie używany mikrofon. Symbol [LP] jest wyświetlany, gdy używany jest mikrofon urządzenia. Symbol [Zew.] jest wyświetlany, gdy używany jest mikrofon podłączonego urządzenia zewnętrznego.
- Stuknij [Inteligentny filtr przeciwwietrzny], aby zredukować szum wiatru.
- Wybierz wartość, aby zmienić poziom dźwięku.
- 12. Pomiar ręczny

Pomiar ręczny wskazuje niedoświetlenie/prześwietlenie.

### **Powiązany temat**

[Łączenie nagrań i oglądanie filmu](#page-129-0)

<span id="page-129-0"></span>Smartfon Xperia 1 IV XQ-CT54/XQ-CT62/XQ-CT72

## **Łączenie nagrań i oglądanie filmu**

Można połączyć nagrania, aby utworzyć film, po czym obejrzeć ten film przy użyciu aplikacji Cinema Library.

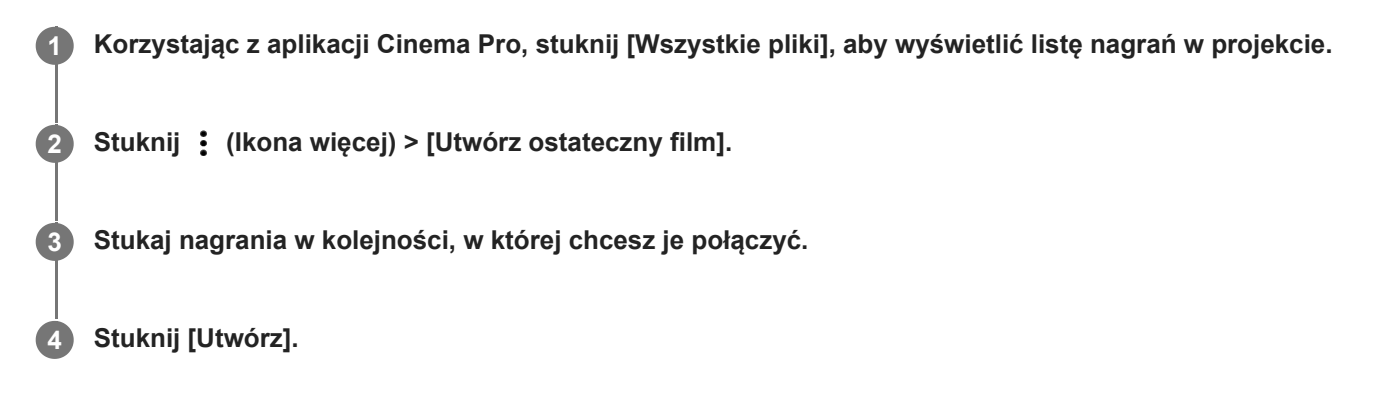

#### **Uwaga**

Nagrań o różnych szybkościach klatek nie można łączyć.

### **Jak obejrzeć utworzony film przy użyciu aplikacji Cinema Library**

- Uruchom aplikację Cinema Library. **1.**
	- Korzystając z aplikacji Cinema Pro, stuknij [Wszystkie pliki] >  $\langle \hat{P} \rangle$  (Ikona Cinema Library).
	- Korzystając z aplikacji Cinema Pro, stuknij $\equiv$  (Ikona menu) > [Cinema Library].
	- Dotknij i przytrzymaj (Ikona Cinema Pro), a następnie stuknij [Cinema Library] w menu, które się otworzy.
- **2.** Stuknij [Ostateczne filmy], a następnie wybierz film.

#### **Wskazówka**

Na ekranie głównym można utworzyć skrót do aplikacji Cinema Library. Dotknij i przytrzymaj (Ikona Cinema Pro). Z wyświetlonego menu przeciągnij (X) (Ikona Cinema Library) w odpowiednie miejsce.

#### **Powiązany temat**

[Uruchamianie aplikacji Cinema Pro](#page-126-0)

Smartfon Xperia 1 IV XQ-CT54/XQ-CT62/XQ-CT72

## **Music Pro**

Aplikacja Music Pro umożliwia konwersję ścieżek nagranych na urządzeniu Xperia do profesjonalnej jakości studyjnej Sony Music przy użyciu przetwarzania AI w chmurze. Można symulować dźwięk mikrofonów lampowych Sony i pogłosu studyjnego Sony Music, a także redukować szumy za pomocą specjalnie opracowanej techniki separacji dźwięków. Można importować pliki audio i słuchać przy użyciu słuchawek podczas nagrywania. Podczas nagrywania można także monitorować swój głos w przypadku korzystania ze słuchawek podłączonych do gniazda audio 3,5 mm posiadanego urządzenia. Na ekranie edycyjnym można nakładać różne wersje i porównywać je, po czym wybrać najlepsze fragmenty z każdej wersji, aby stworzyć idealną ścieżkę.

Aplikacja Music Pro oferuje następujące możliwości. Więcej informacji na temat korzystania z aplikacji Music Pro – (Ikona menu) > [Wskazówki na temat użytkowania].

### **Uwaga**

- Korzystanie z przetwarzania AI w chmurze wiąże się z opłatami. Więcej informacji  $\equiv$  (Ikona menu) > [Wskazówki na temat użytkowania].
- Aplikacja Music Pro może nie być dostępna na każdym rynku, w każdym kraju lub regionie.

Separacja dźwięków

Technologia SI firmy Sony umożliwia rozdzielanie źródeł dźwięków w nagraniu. Pozwala na przykład rozdzielić partie wokali i gitary nagrane jednocześnie przy użyciu jednego mikrofonu (Xperia) na osobne utwory. Po rozdzieleniu utwory można odsłuchiwać oddzielnie i dostosowywać balans głośności w celu uzyskania perfekcyjnego połączenia.

Usuwanie zakłóceń

Przy użyciu technologii separacji dźwięków można usunąć niepożądane dźwięki (zakłócenia) z nagranych partii wokalnych lub gitarowych.

Usuwanie pogłosu

Zmniejsz lub usuń pogłos (echo) w pomieszczeniu przy użyciu technologii SI firmy Sony, aby uzyskać studyjną jakość dźwięku.

- Symulacja mikrofonu Odtwórz wyjątkową częstotliwość zaawansowanych mikrofonów lampowych Sony.
- Symulacja studia

Odtwórz wyjątkowy dźwięk profesjonalnego sprzętu do nagrywania, dodając charakterystyczny rezonans studia nagraniowego (bez dodawania pogłosu).

### <span id="page-131-0"></span>Smartfon Xperia 1 IV XQ-CT54/XQ-CT62/XQ-CT72

## **Przesyłanie muzyki z komputera na urządzenie**

Muzykę można przenieść z komputera na urządzenie na dwa sposoby:

Podłącz urządzenie do komputera przy użyciu przewodu USB. Przeciągnij pasek stanu w dół, stuknij powiadomienie o ustawieniu połączenia USB, a następnie stuknij [Kliknij, by wyświetlić więcej opcji.] > [Przesyłanie plików]. Na komputerze przeciągnij i upuść pliki z muzyką do folderu na posiadanym urządzeniu, na przykład do folderu Music.

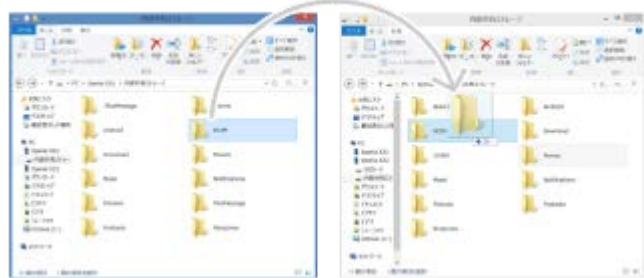

Na komputerze zapisz pliki multimedialne, używając Dysku Google. Następnie zsynchronizuj dane na urządzeniu, logując się do konta Google.

#### **Uwaga**

Aplikacja Muzyka może nie obsługiwać wszystkich formatów plików muzycznych.

#### **Powiązany temat**

- [Podłączanie urządzenia do akcesoriów USB](#page-208-0)
- [Konfigurowanie konta Google w urządzeniu](#page-26-0)
- [Słuchanie muzyki](#page-132-0)
- [Funkcje aplikacji Muzyka](#page-134-0)

<span id="page-132-0"></span>Smartfon Xperia 1 IV XQ-CT54/XQ-CT62/XQ-CT72

## **Słuchanie muzyki**

Aplikacja Muzyka umożliwia słuchanie ulubionej muzyki.

## **Przegląd odtwarzacza muzyki**

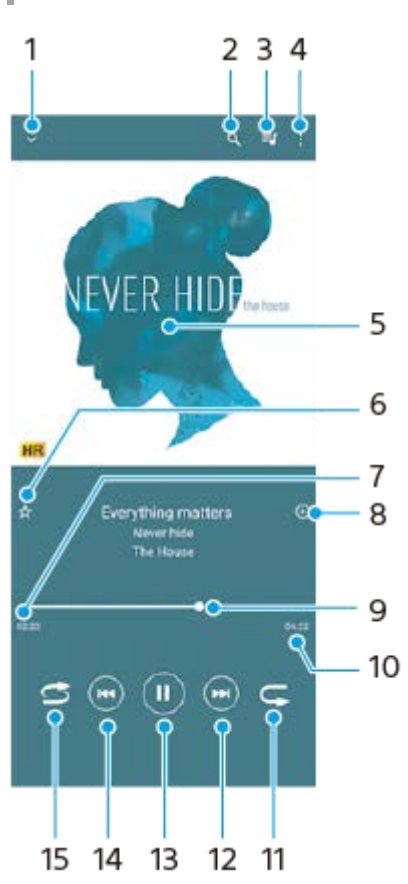

- **1.** Minimalizacja odtwarzacza pełnoekranowego
- **2.** Wyszukiwanie wszystkich utworów zapisanych na urządzeniu
- **3.** Wyświetlanie kolejki odtwarzania
- **4.** Wyświetlanie innych opcji
- **5.** Okładka albumu (jeśli jest dostępna)
- **6.** Dodawanie utworu do ulubionych lub usuwanie utworu z ulubionych
- **7.** Czas odtwarzania bieżącego utworu
- **8.** Dodawanie utworu do listy odtwarzania
- **9.** Wskaźnik postępu przeciąganie albo stukanie wzdłuż linii umożliwia przewijanie do przodu i do tyłu
- **10.** Długość bieżącego utworu
- **11.** Powtarzanie bieżącego lub wszystkich utworów w kolejce odtwarzania
- Stuknięcie umożliwia przejście do kolejnego utworu, a dotknięcie i przytrzymanie umożliwia przewinięcie bieżącego **12.** utworu do przodu
- **13.** Odtwarzanie lub wstrzymywanie utworu
- 14. Stuknięciem można przejść na początek bieżącego utworu, a dotknięcie i przytrzymanie pozwala przewinąć bieżący utwór do tyłu
- **15.** Odtwarzanie losowe utworów w kolejce odtwarzania

## **Ekran główny aplikacji Muzyka**

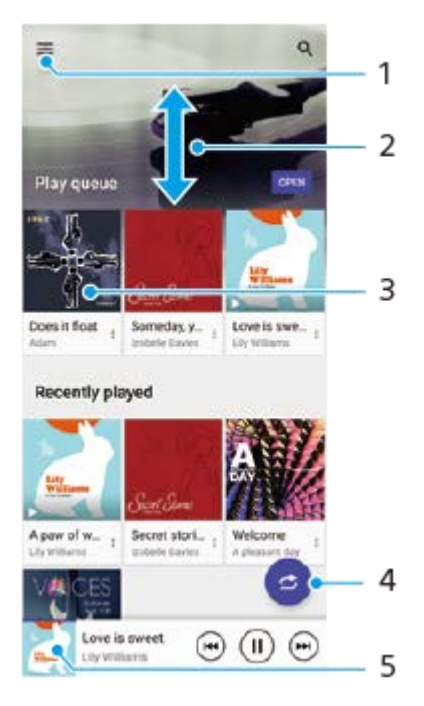

- **1.** Otwieranie menu aplikacji Muzyka
- **2.** Przewijanie ekranu w górę lub w dół w celu przeglądania zawartości
- **3.** Stuknięcie uruchamia odtwarzanie utworu w kolejce odtwarzania
- **4.** Odtwarzanie wszystkich utworów w trybie odtwarzania losowego
- **5.** Przejście do ekranu odtwarzacza muzyki

#### **Uwaga**

Odtwarzanie zawartości chronionej prawem autorskim może nie być możliwe.

#### **Powiązany temat**

- [Przesyłanie muzyki z komputera na urządzenie](#page-131-0)
- [Funkcje aplikacji Muzyka](#page-134-0)
- [Poprawianie jakości dźwięku przy użyciu funkcji Dolby Sound](#page-168-0)
- [Personalizacja jakości dźwięku za pomocą funkcji 360 Reality Audio](#page-169-0)
- [Poprawianie jakości dźwięku przy użyciu funkcji 360 Upmix](#page-170-0)
- [Poprawa jakości skompresowanych plików muzycznych \(DSEE Ultimate\)](#page-171-0)

<span id="page-134-0"></span>Smartfon

Xperia 1 IV XQ-CT54/XQ-CT62/XQ-CT72

## **Funkcje aplikacji Muzyka**

W tej części objaśniono funkcje przydatne podczas korzystania z aplikacji Muzyka.

## **Edytowanie informacji o muzyce**

- Podczas odtwarzania utworu w aplikacji Muzyka stuknij okładkę albumu na ekranie odtwarzacza muzyki, a następnie **1.** stuknij pozycję [Edytuj informacje o muzyce].
- **2.** Zmień informacje zgodnie z potrzebami.
- **3.** Aby ustawić okładkę albumu, stuknij (Ikona edycji) > [Ustaw obraz].
- **4.** Po zakończeniu stuknij [ZAPISZ].

## **Odtwarzanie muzyki w tle**

Podczas odtwarzania utworu stuknij (Przycisk ekranu głównego), aby przejść do Ekranu głównego. **1.** Aplikacja Muzyka ciągle działa w tle.

Aby ponownie otworzyć aplikację Muzyka, przeciągnij pasek stanu w dół i stuknij powiadomienie aplikacji Muzyka. Zamiast tego możesz znaleźć i stuknąć (ikona muzyki).

#### **Powiązany temat**

- [Przesyłanie muzyki z komputera na urządzenie](#page-131-0)
- [Słuchanie muzyki](#page-132-0)

<span id="page-135-0"></span>Smartfon Xperia 1 IV XQ-CT54/XQ-CT62/XQ-CT72

## **Uruchamianie aplikacji Pomocnik gracza**

Dzięki różnorodnym funkcjom aplikacji **Pomocnik gracza** gra jest o wiele wygodniejsza.

Podczas grania stuknij (Pływająca ikona). Można następnie poprawić jakość dźwięku mikrofonu w przypadku czatów głosowych prowadzonych przy użyciu zestawu nagłownego w zależności od rodzaju mikrofonu, regulować kolory, efekty wizualne wyświetlanych materiałów, dźwięki itd.

Pobrane gry są automatycznie zapamiętywane w aplikacji **Pomocnik gracza** i można je szybko uruchomić z poziomu menu Moje gry.

Jeśli aplikacja główna jest ustawiona na [Xperia - Ekran główny], wszystkie aplikacje do gier mogą być automatycznie przechowywane wewnątrz aplikacji **Pomocnik gracza**. Ikony gier przechowywane w aplikacji **Pomocnik gracza** będą niewidoczne na ekranie głównym i w szufladzie aplikacji.

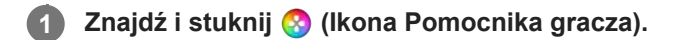

## **Przegląd ekranu**

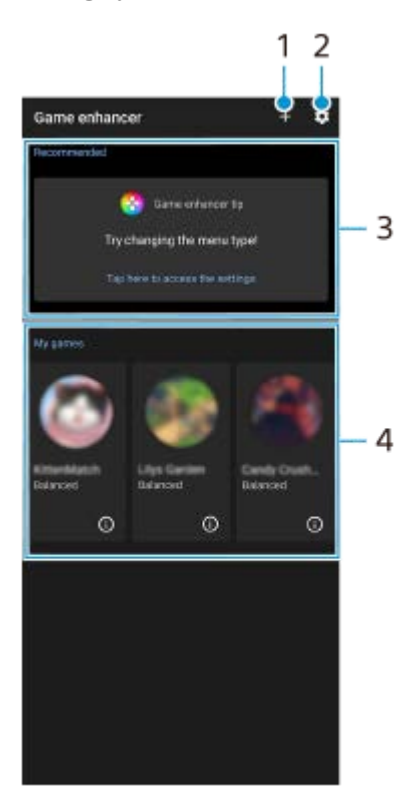

- **1.** Ręczne dodawanie nowych gier.
- **2.** Ustawienia Pomocnika gracza
- Polecane **3.**

Wyświetlane są polecane gry oraz wprowadzenie do funkcji Pomocnika gracza.

4. Moje gry

Automatycznie zostanie pokazana lista pobranych gier. Stuknij ikonę gry, aby uruchomić daną grę. Aby wyświetlić zrzut ekranu lub nagranie wideo zarejestrowane przez aplikację Pomocnik gracza, stuknij  $\Omega$ ) (Ikona profilów gier).

Jeśli aplikacja główna jest ustawiona na [Xperia - Ekran główny], pobrane aplikacje do gier mogą być automatycznie przechowywane wewnątrz aplikacji Pomocnik gracza. Stuknij przełącznik [Zapisz ikony gier] w ustawieniach Pomocnika gracza, aby włączyć funkcję. Ikony gier przechowywane w aplikacji Pomocnik gracza będą niewidoczne na ekranie głównym i w szufladzie aplikacji.

#### **Powiązany temat**

- [Korzystanie z menu Pomocnika gracza](#page-137-0)
- [Ustawianie jakości obrazu i dźwięku w](#page-141-0) menu Pomocnika gracza
- [Transmisja strumieniowa na żywo przy użyciu Pomocnika gracza](#page-142-0)

<span id="page-137-0"></span>Smartfon

Xperia 1 IV XQ-CT54/XQ-CT62/XQ-CT72

## **Korzystanie z menu Pomocnika gracza**

Podczas gry można dostosowywać różne ustawienia.

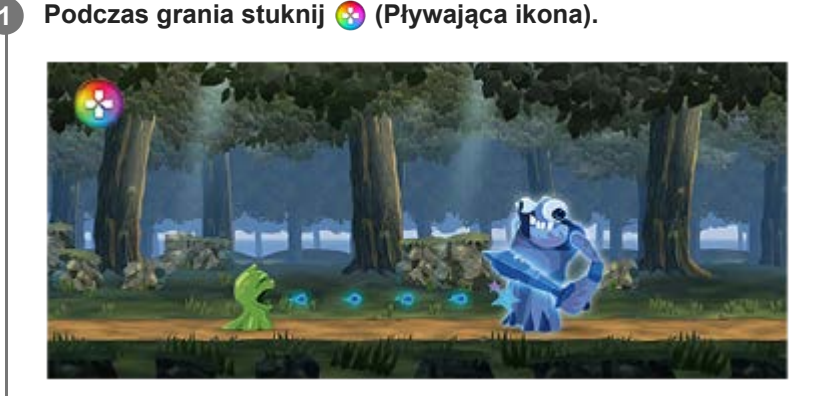

**2 W otwartym menu stuknij i skonfiguruj odpowiednie ustawienia.**

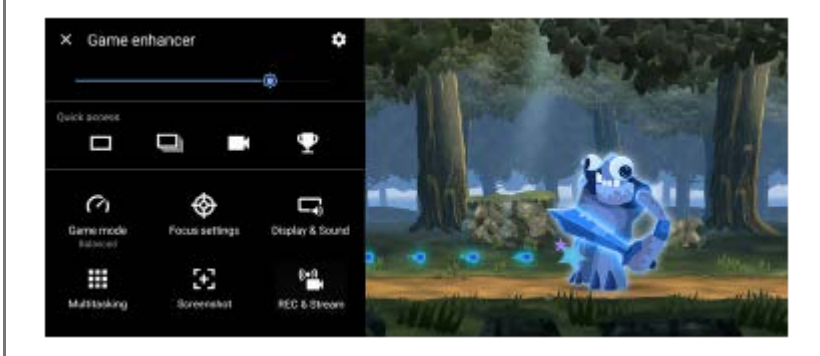

#### **Ustawienia Pomocnika gracza**

#### **(Ikona Ustawienia Pomocnika gracza)**

- **[Typ menu]**: Przełączanie rodzaju menu Pomocnika gracza wyświetlanego podczas gry pomiędzy (Pasek rozwijany) i (Pływająca ikona).
- **[Skrót HWB]**: Przypisywanie operacji Pomocnika gracza używanej w grze do przycisku migawki. Ustawienie to można zmieniać indywidualnie dla każdej gry. Stuknij [Naciśnięcie przycisku migawki], a następnie wybierz odpowiednią opcję.
	- [Domyślne (ust. urządzenia)]: Zastosuj ustawienia urządzenia.
	- [Otw./zamk. Pomoc. gracza]: Otwieranie lub zamykanie menu Pomocnika gracza.
	- [Włącz/wyłącz optymalizację obszaru dotykowego]: Włączanie lub wyłączanie funkcji [Optymalizacja obszaru dot.].
	- [Szybki przełącznik ustawień wstępnych]: Szybkie przełączanie zaprogramowanych ustawień w pozycji [Ustawienia jakości obrazu] lub [Korektor graficzny audio] w sekcji [Obraz i dźwięk].

**[Tryb gry]**: Wybierz opcję, aby zoptymalizować urządzenie pod kątem gier.

Jeśli wybierzesz [Niestandardowy], stuknij (Ikona ustawień), aby dostosować ustawienia. Stuknij [Podgląd], aby dostosować ustawienia podczas testowania faktycznych elementów do sterowania grą. Okno ustawień można również przesunąć do wybranej pozycji, przeciągając (Przeciągnij, aby przesunąć ikonę ekranu podglądu) w oknie ustawień. Można również ustawić następujące opcje.

- **[Optymalizacja obszaru dot.]**: Ograniczenie obszaru dotykowego w trybie pejzażowym. Funkcja [Optymalizacja obszaru dot.] jest dostępna, gdy w pozycji [Typ menu] ustawiono [Pasek rozwijany] i urządzenie działa w trybie pejzażowym.
- **[Sterowanie zasilaniem H.S.]**: Ograniczenie zmniejszenia wydajności i degradacji baterii spowodowanych przegrzaniem urządzenia w trakcie ładowania. Gdy działa aplikacja Pomocnik gracza, akumulator nie będzie ładowany, jeśli włączona jest opcja [Sterowanie zasilaniem H.S.]. Wyłącz [Sterowanie zasilaniem H.S.] podczas ładowania.

**[Ustawienia koncentracji]**: Umożliwienie skoncentrowania się na grze przez zablokowanie powiadomień, połączeń przychodzących, przycisku migawki i innych ustawień, które mogą przeszkadzać w rozgrywce.

#### **[Obraz i dźwięk]**

- **[Ustawienia jakości obrazu]**: Ustawianie trybu obrazu, korektora L-γ i balansu bieli, aby dostosować kolory i efekty wyświetlanego na ekranie obrazu.
- **[Korektor graficzny audio]**: Regulacja głośności (dB) dla każdej częstotliwości (Hz).
- **[Optymalizacja mikrofonu V.C.]**: Dostosowanie ustawienia zgodnie z rodzajem mikrofonu, aby rozmówca wyraźniej słyszał twój głos podczas czatu głosowego. Ta funkcja działa tylko po podłączeniu zestawu nagłownego do gniazda audio 3,5 mm posiadanego urządzenia.

**[Wielozadaniowość]**: Informacje o grze można wyszukiwać, wyświetlając kartę [INTERNET] lub kartę [YouTube]. Aplikację można też otworzyć w oknie podręcznym, wybierając ją na karcie [APLIKACJE].

**[Zrzuty ekranu]**: Robienie zrzutu wyświetlanego ekranu. Można także zrobić serię zrzutów ekranu.

#### **[REC i Stream]**

- **(Nagraj)**: Nagrywanie materiału wideo z ekranu gry. Można nagrywać dźwięki gry, głosy i twarze graczy wyświetlane na ekranie.
	- [Rekord R.T.]: Ostatnie 30 sekund zostanie tymczasowo nagrane i zachowane w pamięci. Należy pamiętać, że włączenie tej funkcji może zmniejszyć wydajność lub zwiększyć zużycie energii.
	- [Jakość nagrania]: Ustawianie rozdzielczości i maksymalnej szybkości klatek.
- **(Transmisja strumieniowa na żywo)**: Konfigurowanie ustawień transmisji strumieniowej na żywo.

#### **(Karta rejestracji)**

- [Dźwięk]: Wybór ustawienia audio, które umożliwia przesyłanie sygnału do zewnętrznego urządzenia podłączonego do posiadanego urządzenia za pośrednictwem przewodu USB i zestawu słuchawkowego podłączonego do gniazda audio 3,5 mm posiadanego urządzenia. Można także ustawić przesyłanie sygnału audio z mikrofonu podłączonego zestawu nagłownego do urządzenia zewnętrznego.
- [Wideo]: Wybór ustawienia sygnału wideo przesyłanego do zewnętrznego urządzenia podłączonego do posiadanego urządzenia za pośrednictwem przewodu USB.

#### **Uwaga**

- Ustawienia zmienione w pozycji (Karta rejestracji) mają wpływ na całe urządzenie, a nie tylko na aplikację Pomocnik gracza.
- Sygnały wideo mogą nie być wysyłane zgodnie z ustawieniem w pozycji  $\bigoplus$  (Karta rejestracji) posiadanego urządzenia, zależnie od wyświetlanej aplikacji lub specyfikacji podłączonego urządzenia zewnętrznego.
- W menu Pomocnika gracza z oznaczeniem (i) (Przycisk Pokaż szczegóły) w prawym górnym rogu ekranu stuknij (i) (Przycisk Pokaż szczegóły), aby wyświetlić opisy ustawień.
- Poziom jasności można regulować suwakiem w górnej części menu Pomocnika gracza.
- Można przeciągać i przesuwać do wybranej pozycji ikonę (?) (Pływająca ikona) lub (Pasek rozwijany) wyświetlaną podczas gry.
- Tryb STAMINA jest wyłączony, gdy używana jest aplikacja Pomocnik gracza. Jeżeli priorytetem ma być czas pracy baterii, stuknij (Pływająca ikona) podczas gry, a następnie stuknij [Tryb gry] > [Preferowany czas działania baterii].
- W menu Ustawienia można dostosować ustawienia wideo i audio przesyłanych do zewnętrznego urządzenia podłączonego do posiadanego urządzenia za pośrednictwem przewodu USB. Znajdź i stuknij [Ustawienia] > [Połączenie urządzenia] > [Ustawienia połączeń] > [Wideo] lub [Dźwięk] w kategorii [Zewnętrzne wyjście USB].
- Aby zmienić ustawienia [Typ menu] i [Skrót HWB] dla wszystkich poprzednio dodanych gier, na ekranie głównym po uruchomieniu Pomocnika gracza stuknij **(3)** (Ikona Ustawienia Pomocnika gracza) > [Domyślny typ menu] lub [Domyślny skrót HWB] > [Naciśnięcie przycisku migawki], po czym wybierz opcję i stuknij [ZASTOSUJ].

#### **Jak przełączyć rodzaj menu**

Rodzaj menu Pomocnika gracza wyświetlanego podczas gry można przełączać pomiędzy (Pasek rozwijany) i (Pływająca ikona).

- **1.** Podczas grania stuknij (Pływająca ikona) > (Ikona Ustawienia Pomocnika gracza) > [Typ menu].
- **2.** Wybierz [Pływająca ikona] lub [Pasek rozwijany].

### **Jak wyświetlić stronę internetową lub używać innych aplikacji podczas gry**

Podczas gry można wyświetlać strony internetowe lub korzystać z innych aplikacji. Podczas gry można na przykład czatować, korzystać z mediów społecznościowych lub szukać informacji o grze w serwisach Google czy YouTube.

- Podczas grania stuknij (Pływająca ikona) > [Wielozadaniowość]. **1.** Pojawi się okno [Wielozadaniowość].
- 2. Stuknij zakładkę [INTERNET], [YouTube] lub [APLIKACJE], aby wyświetlić kartę.
	- Aby wrócić do menu Pomocnika gracza, stuknij  $\leftarrow$  (Przycisk wstecz).
	- Aby zminimalizować okno [Wielozadaniowość], stuknij  $\frac{1}{7}$  (Przycisk Minimalizuj).
	- Po wybraniu aplikacji w oknie [APLIKACJE], aplikacja ta zostanie otwarta w oknie podręcznym. Stuknij okno podręczne, aby wyświetlić ikony operacji.

#### **Przegląd okna [APLIKACJE] (w oknie podręcznym)**

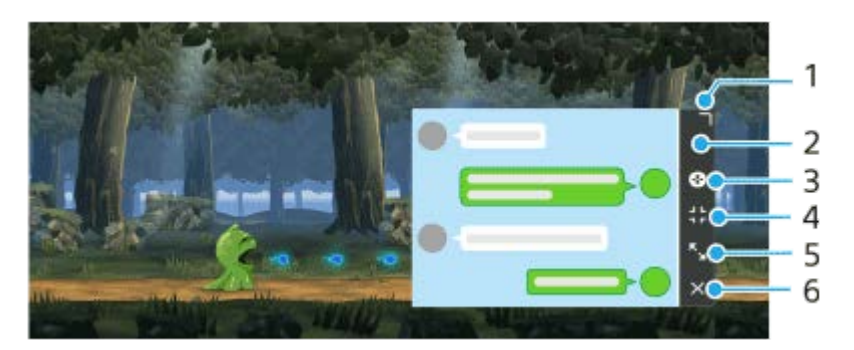

- **1.** Przeciągnij, aby zmienić rozmiar okna.
- **2.** Przeciągnij, aby przesunąć okno.
- **3.** Wyświetl menu Pomocnika gracza.
- 4. Stuknij, aby zminimalizować okno. Aby ponownie otworzyć okno podręczne, stuknij (Pływająca ikona) lub rozwiń (Pasek rozwijany).

Po przełączeniu do innego ekranu, na przykład ekranu głównego, gdy okno jest zminimalizowane, aplikacja będzie wyświetlana jako ikona.

- 5. Stuknij, aby zmaksymalizować okno. Aby przywrócić poprzedni rozmiar okna, stuknij  $\mathbb{1}_{\kappa}$  (Ikona powrotu do poprzedniego rozmiaru), gdy okno jest zmaksymalizowane.
- **6.** Stuknij, aby zamknąć okno.

#### **Powiązany temat**

- [Uruchamianie aplikacji Pomocnik gracza](#page-135-0)
- [Ustawianie jakości obrazu i dźwięku w](#page-141-0) menu Pomocnika gracza
- [Transmisja strumieniowa na żywo przy użyciu Pomocnika gracza](#page-142-0)
- **[Tryb STAMINA](#page-165-0)**
- [Menu Ustawienia](#page-154-0)

<span id="page-141-0"></span>Smartfon

Xperia 1 IV XQ-CT54/XQ-CT62/XQ-CT72

## **Ustawianie jakości obrazu i dźwięku w menu Pomocnika gracza**

## **Regulacja kolorystyki ekranu**

Można zaprogramować maksymalnie 4 ustawienia w pozycji [Ustawienia jakości obrazu]. Można zastosować odpowiednie ustawienia, wybierając zaprogramowane ustawienie zależnie od sytuacji w grze.

- **1.** Podczas grania stuknij (Pływająca ikona) > [Obraz i dźwięk].
- **2.** Stuknij [Ustawienia jakości obrazu].
- 3. Stuknij  $\langle$  (Ikona Wstecz) lub  $\rangle$  (Ikona przekierowania) w górnej części ekranu, aby wybrać zaprogramowane ustawienie.

Aby zmienić nazwę zaprogramowanego ustawienia, stuknij (Ikona edycji).

- Ustaw opcje. **4.**
	- [Tryb obrazu]: Ustaw podstawową jakość obrazu na ekranie, wybierając [Standardowe] lub [Gra].
	- [Korektor L-γ]: Wybierz poziom, aby rozjaśnić ciemne obszary ekranu gry, na przykład kolory czarne i szare.
	- [Balans bieli]: Przeciągnij suwak, aby dostosować balans bieli białych obszarów.

#### **Wskazówka**

Kolory i efekty ekranowe korygowane przy użyciu funkcji [Ustawienia jakości obrazu] są stosowane tylko podczas gry i nie są stosowane do zrzutów ekranu ani nagrań wideo. Kolor ekranu jest ustawiany przez połączenie różnych wartości ustawień.

### **Regulacja dźwięku z użyciem Korektora audio**

Można zaprogramować maksymalnie 4 ustawienia w pozycji [Korektor graficzny audio]. Można zastosować odpowiednie ustawienia, wybierając zaprogramowane ustawienie zależnie od sytuacji w grze.

- **1.** Podczas grania stuknij (Pływająca ikona) > [Obraz i dźwięk].
- **2.** Stuknij przełącznik [Korektor graficzny audio], aby włączyć dane ustawienie.
- 3. Stuknij  $\zeta$  (Ikona Wstecz) lub  $\zeta$  (Ikona przekierowania) w górnej części ekranu, aby wybrać zaprogramowane ustawienie.

Aby zmienić nazwę zaprogramowanego ustawienia, stuknij (Ikona edycji).

**4.** Przeciągnij suwak poszczególnych częstotliwości (Hz), aby wyregulować głośność (dB).

#### **Powiązany temat**

[Korzystanie z menu Pomocnika gracza](#page-137-0)

<span id="page-142-0"></span>Smartfon

Xperia 1 IV XQ-CT54/XQ-CT62/XQ-CT72

## **Transmisja strumieniowa na żywo przy użyciu Pomocnika gracza**

Z transmisji strumieniowej na żywo można korzystać bezpośrednio z poziomu urządzenia Xperia, używając przydatnych ustawień poprawiających przesyłanie strumieniowe.

Aby korzystać z transmisji strumieniowej na żywo, niezbędne jest konto Google wykorzystywane do przesyłania strumieniowego. Aktywuj wcześniej konto do transmisji strumieniowej na żywo. Ponadto przełącz rodzaj menu na **Example Pasek rozwijany**).

## **Transmisja strumieniowa na żywo – pierwsze kroki**

Przed rozpoczęciem transmisji strumieniowej na żywo wybierz konto do przesyłania strumieniowego, zmień tytuł lub opis strumienia, zmień układ transmisji strumieniowej lub miniaturę, wyreguluj głośność itp.

- Podczas gry rozwiń (Pasek rozwijany), a następnie stuknij [REC i Stream]. **1.** Po pierwszym stuknięciu [REC i Stream] pojawią się różne uwagi lub informacje. Zatwierdź komunikaty, zaznacz pola wyboru, a następnie stuknij [OK], aby wykonać poniższe czynności.
- 2. Stuknij ((••)) (Transmisja strumieniowa na żywo). Pojawi się ekran ustawień transmisji strumieniowej.
- Skonfiguruj odpowiednie ustawienia. **3.**
	- Stuknij  $\bigcap$  (Przycisk Pokaż szczegóły), aby poznać ustawienia transmisji strumieniowej.
	- Można zarządzać tym, kto może oglądać dany strumień i gdzie pojawi się w sekcji [Widoczność]. Ustawienie domyślne to [Publiczna] – pozwala ono każdemu uzyskać dostęp do danej transmisji strumieniowej na żywo. Aby udostępnić transmisję strumieniową na żywo tylko sobie i wybranym osobom, wybierz [Prywatna]. Aby udostępnić transmisję strumieniową na żywo tylko sobie i osobom, którym udostępnisz łącze, wybierz [Niepubliczna].
	- Ustawienia z wyświetloną ikoną (Ikona edycji) można edytować, stukając tę ikonę.
	- Ustawienia są zapisywane automatycznie. Wprowadzone wcześniej ustawienia zostaną jednak skasowane w przypadku zmiany aplikacji do przesyłania strumieniowego.

4. Stuknij [GOTOWE] > [GO LIVE].

Rozpocznie się przesyłanie strumieniowe.

### **Ekran menu Pomocnika gracza podczas przesyłania strumieniowego (Okno czatu)**

Podczas transmisji strumieniowej na żywo rozwiń (Pasek rozwijany). Stuknij kartę <sub>(ZII</sub>) (Okno czatu), kartę (v) (Ustawienia transmisji strumieniowej) lub kartę (Menu główne), aby zmienić kartę. Podczas przesyłania strumieniowego można bezpośrednio sterować strumieniem z paska narzędzi wyświetlanego na krawędzi menu. Można na przykład zastosować maskowanie, wyłączyć mikrofon itp.

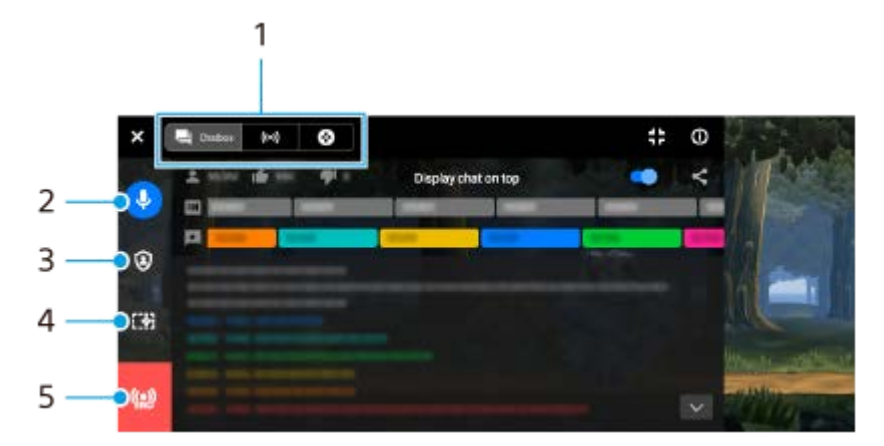

1. Karty

Stuknij kartę, aby przełączyć menu Pomocnika gracza.

 (Okno czatu): Można komunikować się z oglądającymi. Jeśli stukniesz przełącznik [Wyświetlaj czat na górze], aby włączyć tę funkcję, możesz dalej komunikować się z oglądającymi, nawet gdy [Okno czatu] zostanie zamknięte poprzez wyświetlenie ostatnich wiadomości czatu w górnej części ekranu.

(Ustawienia transmisji strumieniowej): Można przeglądać ustawienia przesyłania strumieniowego.

(Menu główne): Można wyświetlać menu Pomocnika gracza.

Wycisz głos w transmisji strumieniowej **2.**

Stuknij, aby włączyć lub wyłączyć głos w transmisji strumieniowej.

Maskowanie **3.**

Stuknij, aby zastosować lub anulować maskowanie.

- 4. Pokaż/ukryj Pomocnik gracza Stuknij, aby wyświetlić lub ukryć ekran ustawień Pomocnika gracza w transmisji strumieniowej na żywo.
- 5. Zakończ transmisję strumieniową Stuknij, aby zakończyć przesyłanie strumieniowe.

#### **Jak zakończyć przesyłanie strumieniowe**

1. Podczas przesyłania strumieniowego rozwiń (Pasek rozwijany), a następnie stuknij (O) (Ikona Zakończ transmisję strumieniową).

Podsumowanie transmisji strumieniowej można sprawdzić po zakończeniu przesyłania strumieniowego.

#### **Wskazówka**

- Nawet jeśli ekran Pomocnika gracza nie jest wyświetlany, można wykonać następujące czynności z poziomu powiadomienia Pomocnika gracza. Przeciągnij pasek stanu w dół w celu otwarcia powiadomienia.
	- Włączanie i wyłączanie głosu w transmisji strumieniowej
	- Zastosowanie lub anulowanie maskowania
	- Wyświetlanie lub ukrywanie menu Pomocnika gracza
	- Zakończenie transmisji strumieniowej

#### **Powiązany temat**

- [Uruchamianie aplikacji Pomocnik gracza](#page-135-0)
- [Korzystanie z menu Pomocnika gracza](#page-137-0)
- [Ustawianie jakości obrazu i dźwięku w](#page-141-0) menu Pomocnika gracza
### <span id="page-144-0"></span>Smartfon Xperia 1 IV XQ-CT54/XQ-CT62/XQ-CT72

# **Korzystanie z aplikacji Monitor zewnętrzny**

Po podłączeniu aparatu zewnętrznego, takiego jak Sony Alpha, aplikacja Monitor zewnętrzny może się przydać w następujących sytuacjach:

- Można używać wyświetlacza HD telefonu Xperia jako monitora aparatu.
- Można upewniać się, że ostrość jest ustawiona na fotografowanym obiekcie, ściągając i rozszerzając palce na ekranie w celu zwiększenie i zmniejszenia zoomu.
- Można znajdować najlepsze oświetlenie w różnych warunkach fotografowania dzięki funkcji dostosowywania jasności.

Tryb Streaming mode umożliwia transmisję strumieniową na żywo obrazu z dowolnego miejsca za pośrednictwem sieci komórkowej z monitorowaniem nagrania wideo z poziomu aparatu zewnętrznego.

- Transmisja z podłączonej kamery do odbiorców w maksymalnej rozdzielczości 4K.
- Proste publikowanie materiałów w różnych usługach społecznościowych za pomocą protokołu RTMP.

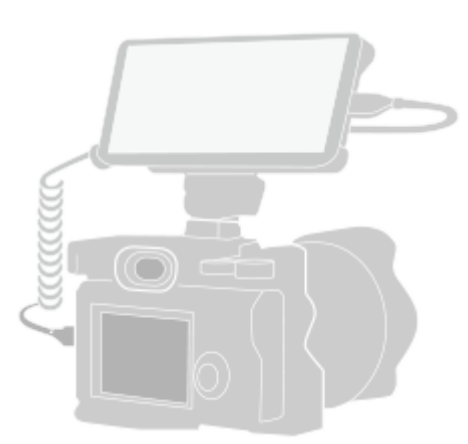

#### **Znajdź i stuknij, (Ikona monitora zewnętrznego), aby uruchomić aplikację Monitor zewnętrzny. 1**

Jeżeli w szufladzie aplikacji nie ma (a) (Ikona monitora zewnętrznego), znajdź i stuknij [Ustawienia] > [Połączenie urządzenia] > [Ustawienia połączeń] > [Monitor zewnętrzny], a następnie stuknij przełącznik [Pokaż aplikację Monitor zewnętrzny].

### **Podłącz urządzenie wideo.**

**2**

**3**

- Za pośrednictwem przewodu USB Type-C podłącz do urządzenia Xperia urządzenie wideo, które obsługuje wysyłanie sygnału USB Video Class (UVC).
- Za pośrednictwem przewodu HDMI oraz przejściówki HDMI-UVC podłącz do urządzenia Xperia urządzenie wideo, które obsługuje wysyłanie sygnału HDMI.

# **Stuknij [Tryb], a następnie wybierz [Tryb monitora] lub [Streaming mode].**

Jeśli nie są wyświetlane żadne menu ani ikony, stuknij dowolne miejsce na ekranie.

# **Monitor zewnętrzny Tryb monitora — przegląd**

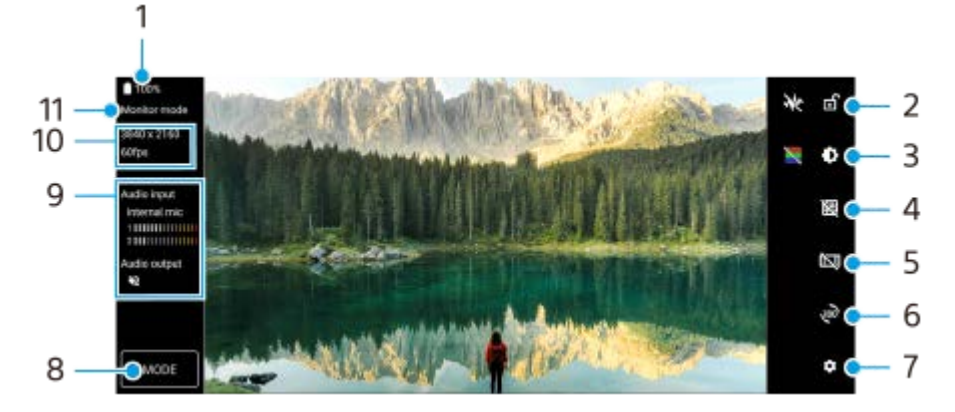

- **1.** Stan baterii
- **2.** Stuknij, aby zablokować ekran i zapobiec przypadkowym działaniom.
- **3.** Stuknij, aby wyregulować poziom jasności suwakiem.
- **4.** Stuknij, aby wyświetlić i wybrać rodzaj linii siatki.
- **5.** Stuknij, aby wyświetlić i wybrać spośród różnych proporcji obrazu.
- **6.** Stuknij, aby obrócić ekran o 180 stopni.
- **7.** Stuknij, aby wprowadzić bardziej szczegółowe ustawienia.
- **8.** Stuknij, aby wybrać [Tryb monitora] lub [Streaming mode].
- **9.** Stan dźwięku
- **10.** Format wideo/Szybkość klatek
- **11.** Wybrany tryb

#### **Powiązany temat**

- [Menu Ustawienia](#page-154-0)
- [Przegląd](#page-16-0)
- **[Monitor zewnętrzny Streaming mode](#page-146-0)**
- **[Monitor zewnętrzny Ustawienia audio](#page-148-0)**
- [Tryb obciążenia monitora](#page-152-0)

<span id="page-146-0"></span>Smartfon

**2**

Xperia 1 IV XQ-CT54/XQ-CT62/XQ-CT72

# **Monitor zewnętrzny Streaming mode**

Aplikacja Monitor zewnętrzny obsługuje transmisję strumieniową na żywo przy użyciu protokołu RTMP.

### **1 Uruchom aplikację Monitor zewnętrzny i podłącz urządzenie wideo.**

### **Stuknij (Ikona ustawień) > [Ustawienia trans. strum.].**

Jeśli nie są wyświetlane żadne menu ani ikony, stuknij dowolne miejsce na ekranie.

#### **Stuknij [Połącz z], a następnie wybierz metodę transmisji strumieniowej RTMP. 3**

- [Niestandardowy adres RTMP]: Wybierz, aby przesyłać strumieniowo za pomocą protokołu RTMP, po czym ustaw [URL strumienia RTMP] oraz [Klucz strumienia RTMP].
- [YouTube™]: Wybierz przesyłanie strumieniowe za pomocą YouTube, a następnie ustaw [Konto YouTube™] oraz [YouTube™ live event]. Aby utworzyć nowe zdarzenie, stuknij [Utwórz nowe wydarzenie].

**4 Stuknij [Tryb], a następnie wybierz [Streaming mode].**

**Stuknij (Przycisk przesyłania strumieniowego), aby rozpocząć transmisję strumieniową.**

Aby zatrzymać transmisję strumieniową, stuknij (•) (Przycisk przesyłania strumieniowego).

#### **Uwaga**

**5**

- W przypadku korzystania z aplikacji Monitor zewnętrzny należy przestrzegać warunków korzystania z usługi transmisji strumieniowej na żywo oraz wymagań dotyczących transmisji strumieniowej na żywo.
- Zależnie od usługi transmisji strumieniowej na żywo warunki lub dane techniczne mogą ulec zmianie lub zostać uzupełnione bez uprzedzenia.
- Jeżeli transmisja strumieniowa na żywo nie działa prawidłowo, spróbuj zmienić typ sieci. Aby przełączyć typ sieci, znajdź i stuknij [Ustawienia] > [Sieć i internet] > [Karty SIM], wybierz kartę SIM, stuknij [Preferowany typ sieci], a następnie wybierz typ sieci. Dostępne typy sieci zależą od twojej umowy.
- Jeśli wybierzesz [YouTube™] w pozycji [Połącz z], miejsce docelowe przesyłania strumieniowego będzie jedynym kanałem powiązanym z twoim kontem Google. Jeżeli chcesz określić docelowe miejsce przesyłania strumieniowego w przypadku zarejestrowanych kilku kanałów, wybierz [Niestandardowy adres RTMP] w pozycji [Połącz z].

#### **Wskazówka**

Aby transmisja strumieniowa była bardziej stabilna, dostosuj ustawienia w kategorii [Wideo] zgodnie ze specyfikacjami usługi transmisji strumieniowej na żywo, pasma sieci i stanu sieci. Stuknij (Ikona ustawień) > [Ustawienia trans. strum.] > [Maksymalna rozdzielczość], [Liczba klatek na sekundę] lub [Jakość wideo], a następnie wybierz odpowiednią opcję. Opcje są następujące.

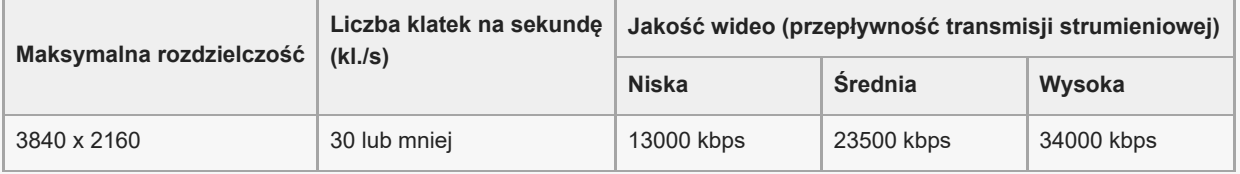

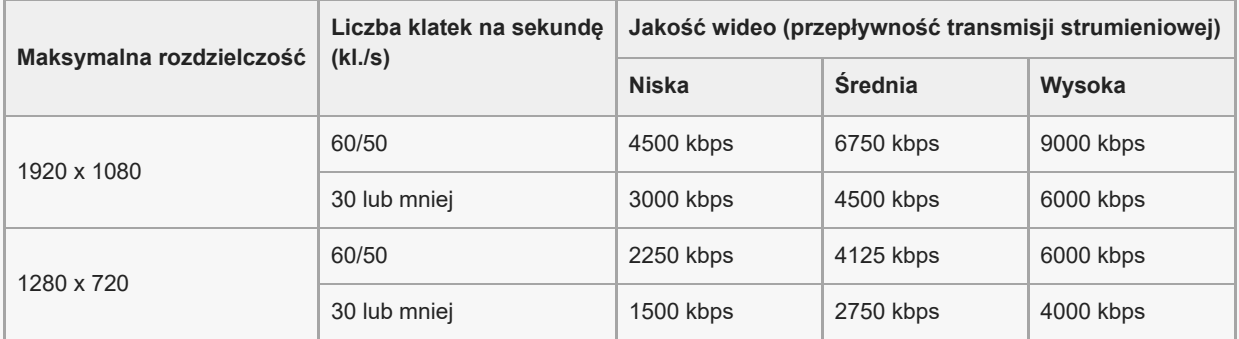

Wartości rozdzielczości, szybkości klatek i jakości wideo wybrane w kategorii [Wideo] to wartości maksymalne w przypadku transmisji strumieniowej. Jeśli wartości dla wejściowego sygnału wideo z podłączonego aparatu zewnętrznego są niższe niż ustawienia wybrane w kategorii [Wideo], obraz wideo będzie przesyłany strumieniowo przy ustawieniach z podłączonego aparatu zewnętrznego.

Przy małych szybkościach komunikacji, na przykład w przypadku transmisji strumieniowej w miejscach o niskiej jakości sygnału lub podczas ruchu, mogą występować zakłócenia obrazów wideo i dźwięku lub może dochodzić do ich zaniku. W takim przypadku poniższe ustawienia mogą poprawić stan obrazu i dźwięku.

- Stuknij (Ikona ustawień) > [Ustawienia trans. strum.] > [Maksymalna rozdzielczość], a następnie wybierz [1280 x 720].
- Stuknij (Ikona ustawień) > [Ustawienia trans. strum.] > [Jakość wideo], a następnie wybierz [Niska].

### **Monitor zewnętrzny Streaming mode – przegląd**

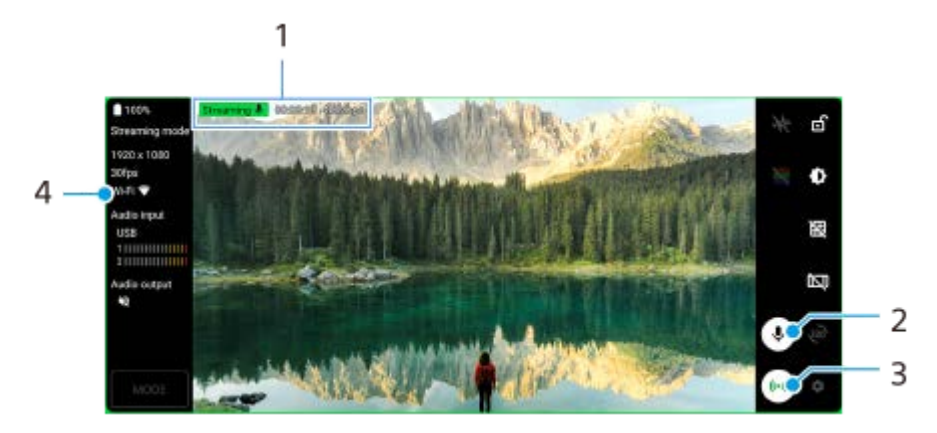

- Wskaźnik transmisji strumieniowej / Czas transmisji strumieniowej / Przepływność transmisji strumieniowej **1.** (wyświetlana tylko podczas transmisji strumieniowej)
- **2.** Stuknij, aby wyłączyć lub włączyć mikrofon.
- **3.** Stuknij, aby rozpocząć lub zakończyć transmisję strumieniową.
- **4.** Stan sieci

#### **Powiązany temat**

- **[Korzystanie z aplikacji Monitor zewnętrzny](#page-144-0)**
- **[Monitor zewnętrzny Ustawienia audio](#page-148-0)**
- [Tryb obciążenia monitora](#page-152-0)
- **[Menu Ustawienia](#page-154-0)**

### <span id="page-148-0"></span>Smartfon Xperia 1 IV XQ-CT54/XQ-CT62/XQ-CT72

# **Monitor zewnętrzny Ustawienia audio**

Dźwięk z podłączonego urządzenia zewnętrznego, takiego jak aparat lub mikrofon urządzenia Xperia, można monitorować lub transmitować strumieniowo na żywo.

Aby monitorować lub transmitować strumieniowo na żywo dźwięk z podłączonego urządzenia zewnętrznego, podłącz go za pośrednictwem przewodu USB 2.0 High Speed **(A)**. Po podłączeniu urządzenia zewnętrznego przy użyciu przewodu USB 3.0 Super Speed **(B)** można monitorować lub transmitować strumieniowo na żywo dźwięk wejściowy z mikrofonu urządzenia Xperia.

### **Uwaga**

Po podłączeniu mikrofonu zewnętrznego do urządzenia Xperia dźwięk wejściowy z podłączonego mikrofonu zewnętrznego będzie monitorowany lub transmitowany strumieniowo na żywo. Więcej informacji można znaleźć w witrynie pomocy dla urządzeń Xperia.

#### **Wskazówka**

W przypadku ustawienia rozdzielczości przesyłania strumieniowego przez USB w niektórych aparatach Sony na 720p, a następnie podłączenia takiego aparatu do urządzenia Xperia, można monitorować lub transmitować strumieniowo na żywo dźwięk z takiego aparatu. Więcej informacji o tym, czy dany aparat obsługuje tę funkcję, oraz na temat określonych ustawień zawiera Przewodnik pomocniczy danego aparatu.

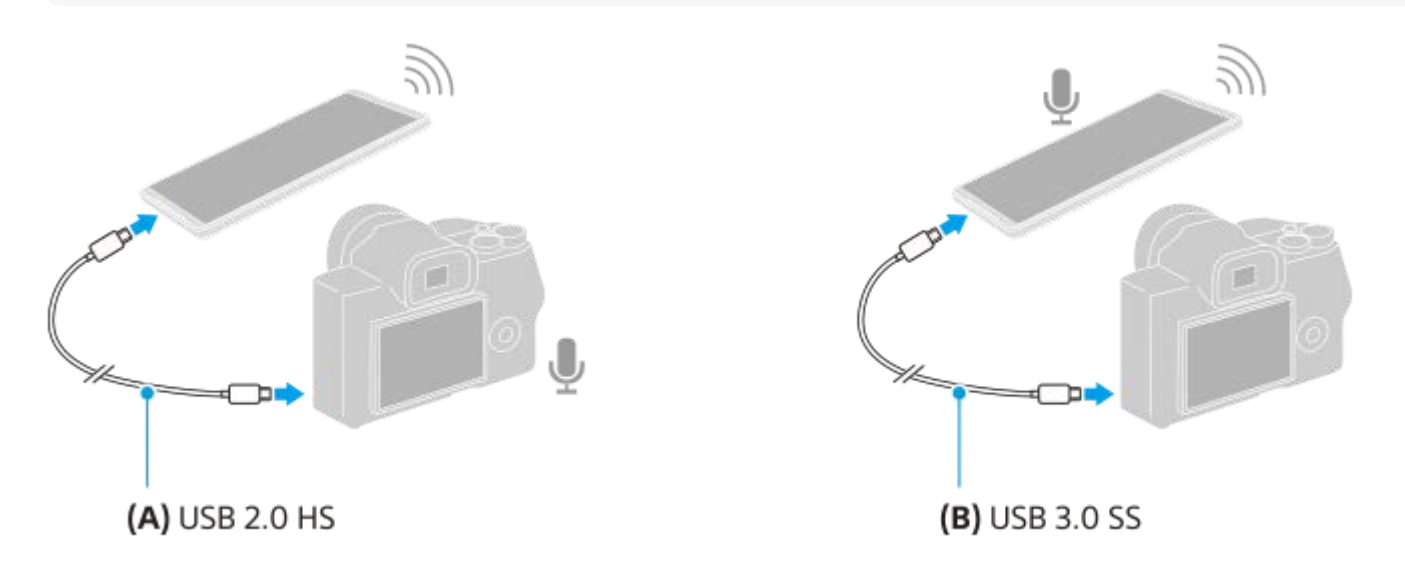

#### **Jak ustawić wyjście audio**

Można wybrać, czy dźwięk ma być odtwarzany przez głośnik urządzenia Xperia, czy przez słuchawki podłączone do urządzenia Xperia.

- **1.** Stuknij (Ikona ustawień) > [Ustawienia monitora] > [Wyjście audio].
- **2.** Wybierz opcję.

### **Jak dostosować jakość dźwięku podczas transmisji strumieniowej na żywo**

- **1.** Stuknij (Ikona ustawień) > [Ustawienia trans. strum.].
- **2.** Stuknij [Przepływność], [Częstotliwość próbkowania] lub [Kanał audio], a następnie wybierz odpowiednią opcję.

### **Powiązany temat**

- [Korzystanie z aplikacji Monitor zewnętrzny](#page-144-0)
- **[Monitor zewnętrzny Streaming mode](#page-146-0)**
- [Tryb obciążenia monitora](#page-152-0)

Smartfon

#### Xperia 1 IV XQ-CT54/XQ-CT62/XQ-CT72

# **Nagrywanie wideo monitorowanego na posiadanym urządzeniu**

Na urządzeniu Xperia można monitorować rejestrowane nagranie wideo, które w razie potrzeby będzie służyć jako kopia zapasowa. Nagrane pliki wideo są automatycznie zapisywane w pamięci wewnętrznej urządzenia.

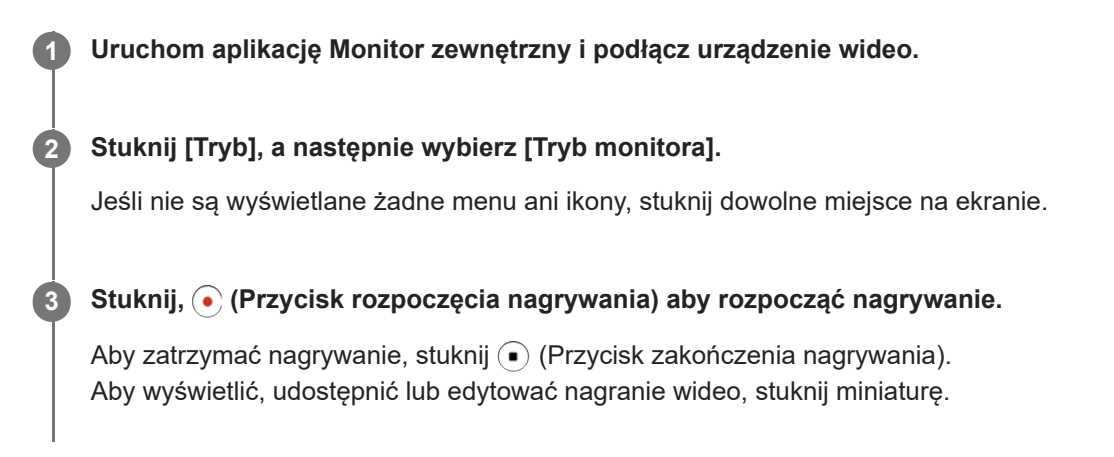

### **Przegląd trybu monitora w aplikacji Monitor zewnętrzny podczas nagrywania**

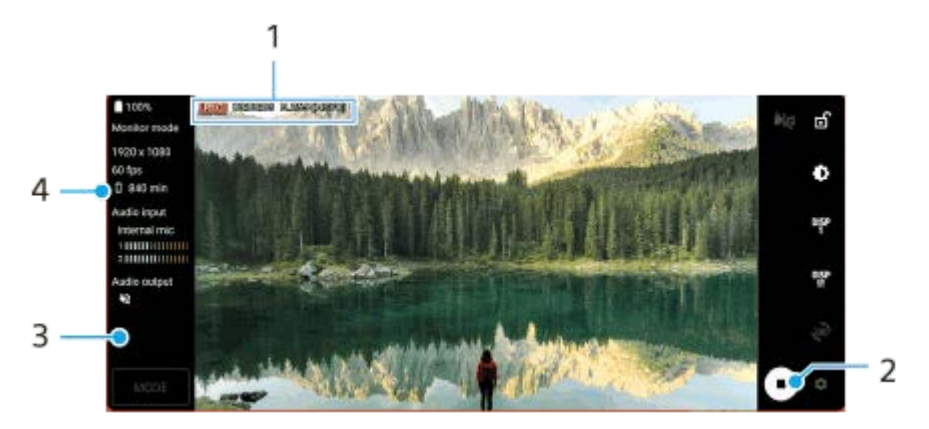

- **1.** Wskaźnik nagrywania / Czas nagrywania / Format pliku (wyświetlany tylko podczas nagrywania)
- **2.** Stuknij, aby rozpocząć lub zakończyć nagrywanie.
- **3.** Stuknij miniaturę wyświetlaną po zatrzymaniu nagrywania, aby wyświetlić, udostępnić lub edytować nagranie wideo.
- **4.** Pozostały czas nagrywania

#### **Uwaga**

- **Maksymalny czas nagrywania wynosi 6 godzin.**
- Nagrane pliki wideo są zapisywane w pamięci wewnętrznej urządzenia. Nie można zapisywać plików wideo na karcie SD.
- Nie można rejestrować nagrań wideo przy szybkości klatek niższej niż 24 kl./s lub rozdzielczości niższej niż 1080p.

#### **Wskazówka**

Podczas nagrywania można zmieniać ustawienia obrazu i dźwięku. Stuknij **ob** (Ikona ustawień) > [Ustawienia nagrywania].

#### **Powiązany temat**

**[Korzystanie z aplikacji Monitor zewnętrzny](#page-144-0)** 

- **[Monitor zewnętrzny Ustawienia audio](#page-148-0)**
- [Tryb obciążenia monitora](#page-152-0)

<span id="page-152-0"></span>Smartfon Xperia 1 IV XQ-CT54/XQ-CT62/XQ-CT72

# **Tryb obciążenia monitora**

W ramach środków zapobiegawczych może dojść do ograniczenia pewnych funkcji urządzenia w przypadku jego intensywnego użytkowania. Włączona opcja Tryb obciążenia monitora pozwala utrzymać wysoką wydajność przez dłuższy czas.

### **Stuknij (Ikona ustawień) > [Tryb obciążenia monitora], a następnie stuknij przełącznik, aby włączyć tę funkcję.**

Gdy temperatura powierzchni urządzenia wzrasta, na ekranie pojawia się (Kona Odporność).

### **Wskazówka**

**1**

- **Ikonę « (Ikona Odporność) można przesunąć w wybrane miejsce. Dotknij ikony i przytrzymaj ją, aż urządzenie zawibruje, a** następnie przeciągnij ją.
- **Po stuknięciu ikony** *(III***)** (Ikona Odporność) pojawi się okno podręczne z ostrzeżeniem.

#### **Powiązany temat**

- **[Korzystanie z aplikacji Monitor zewnętrzny](#page-144-0)**
- **[Monitor zewnętrzny Ustawienia audio](#page-148-0)**
- **[Monitor zewnętrzny Streaming mode](#page-146-0)**

Smartfon Xperia 1 IV XQ-CT54/XQ-CT62/XQ-CT72

# **Aplikacja Pomoc**

Aplikacja Pomoc służy do znajdowania informacji na temat urządzenia i oprogramowania. Umożliwia ona zapoznanie się z tematami pomocy oraz korzystanie z przydatnych aplikacji, takich jak test urządzenia.

### **Uwaga**

Informacje kontaktowe pomocy technicznej można znaleźć w menu Skontaktuj się z nami nawet bez połączenia z siecią.

**1 Znajdź i stuknij (Ikona pomocy technicznej).**

### **Wskazówka**

Aby uzyskać najlepsze możliwe wsparcie, skorzystaj z aplikacji Pomoc po nawiązaniu połączenia z Internetem.

<span id="page-154-0"></span>Smartfon Xperia 1 IV XQ-CT54/XQ-CT62/XQ-CT72

# **Menu Ustawienia**

Ustawienia urządzenia można wyświetlić i zmienić z poziomu menu Ustawienia.

**1 Muśnij ekran palcem w górę od jego dolnej krawędzi, a następnie znajdź [Ustawienia].**

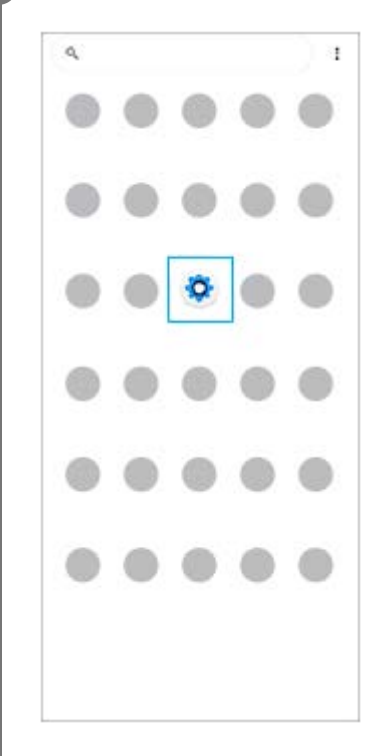

### **Stuknij [Ustawienia], a następnie wybierz odpowiednie menu.**

Jeżeli nie masz pewności, które menu wybrać, możesz je wyszukać, wprowadzając słowo kluczowe w polu [Wyszukaj ustawienia].

#### Settings

**2**

Q. Search settings Network & internet ÷ Device connection  $\mathbf{r}_n$ Apps ä n Detectione Notifications  $\Omega$ Battery<br>679. About 6 fe lish ô Storage<br>27 hose - McGain  $\blacksquare$ Sound  $\ddot{ }$ con clinicale Display o of, Sloop, Fort size

### **Jak otworzyć menu Ustawienia z panelu Szybkie ustawienia**

**1.** Muśnij palcem ekran dwukrotnie w dół od jego górnej krawędzi.

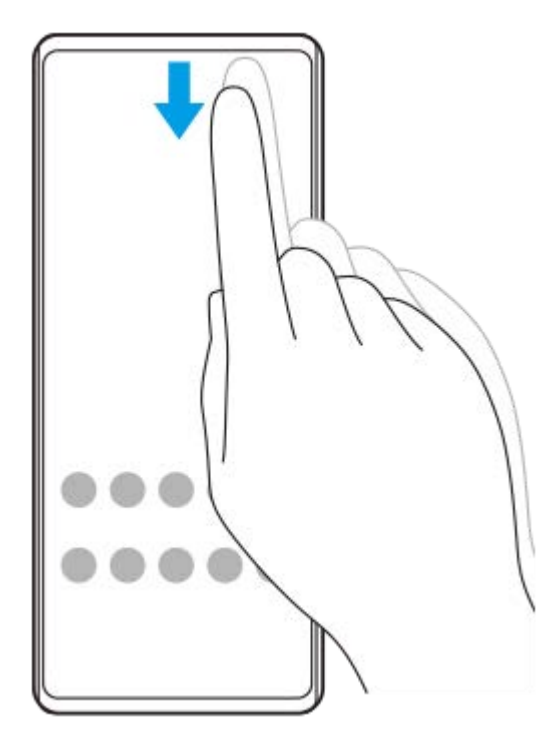

**2.** Znajdź (Ikona ustawień).

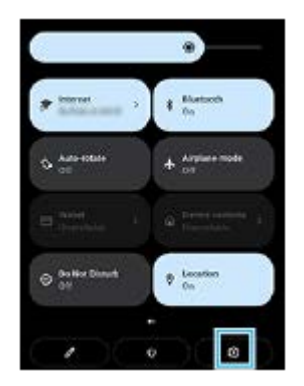

**3.** Stuknij (Ikona ustawień).

#### **Wskazówka**

- Gdy 3 przyciski Ekran główny, Wstecz i Przegląd nie są wyświetlane u dołu ekranu, znajdź i stuknij [Ustawienia] > [System] > [Gesty] > [Nawigacja w systemie] > [Nawigacja przy użyciu 3 przycisków].
- Aby wyświetlić informacje o urządzeniu, znajdź i stuknij [Ustawienia] > [Informacje o telefonie].
- Jeżeli wybierzesz nieprawidłowy język i nie możesz odczytać tekstów menu, znajdź i stuknij @ (Ikona ustawień) >  $\bigcup_{\alpha}$  (Ikona menu systemu). Następnie wybierz tekst obok ikony **[WHE**] (Ikona klawiatury) i wybierz pierwszą pozycję w menu, które zostanie otwarte. Można teraz wybrać właściwy język.

#### **Powiązany temat**

- [Głośność i wibracje](#page-157-0)
- [Dźwięki i sygnały](#page-158-0)
- [Ustawienia wyświetlacza](#page-160-0)
- [Data i godzina](#page-163-0)

<span id="page-157-0"></span>Smartfon Xperia 1 IV XQ-CT54/XQ-CT62/XQ-CT72

# **Głośność i wibracje**

Głośność i wibracje można zmieniać za pomocą przycisku głośności lub przez zmianę ustawienia. Można zmienić głośność dzwonka, multimediów, alarmu i połączeń przychodzących. Ponadto można ustawić wibracje urządzenia.

### **Uwaga**

Ustawienia aplikacji mogą zastąpić wybrane ustawienia głośności i wibracji.

# **Zmiana głośności**

- Naciśnij przycisk podgłaśniania lub przyciszania, aby zmienić poziom głośności. **1.** Pojawi się suwak głośności multimediów i zmieni się głośność multimediów. Głośność multimediów można również zmieniać, przeciągając suwak.
- 2. Aby zmienić głośność połączeń przychodzących, dzwonków i powiadomień lub alarmów, stuknij : (Ikona więcej). Do regulacji głośności używaj poszczególnych suwaków. Stuknij [Pokaż więcej], aby uzyskać więcej opcji.

# **Uruchamianie trybu wibracji**

- **1.** Naciśnij przycisk podgłaśniania lub przyciszania.
- **2.** Stuknij ikonę wyświetlaną nad suwakiem, a następnie wybierz (Ikona wibracji).

# **Włączanie dźwięku z wibracją dla połączeń przychodzących**

- **1.** Znajdź i stuknij [Ustawienia] > [Dźwięk] > [Wibracje przy połączeniu].
- **2.** Wybierz opcję.

### **Powiązany temat**

[Menu Ustawienia](#page-154-0)

<span id="page-158-0"></span>Smartfon Xperia 1 IV XQ-CT54/XQ-CT62/XQ-CT72

# **Dźwięki i sygnały**

# **Ustawianie dzwonka**

Można ustawić różne sygnały dzwonka dla każdej karty SIM. Jako dzwonek może także posłużyć wybrany plik muzyczny.

- **1.** Znajdź i stuknij [Ustawienia] > [Dźwięk].
- **2.** Wybierz [Dzwonek telefonu SIM 1] lub [Dzwonek telefonu SIM 2].

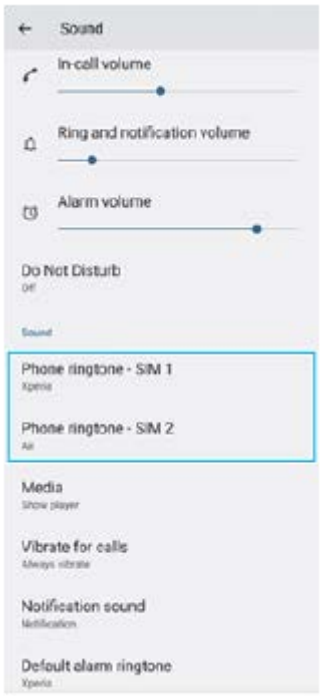

Wybierz dźwięk z listy. **3.**

Aby wybrać plik muzyczny, którego nie ma na liście, stuknij [Dodaj dzwonek].

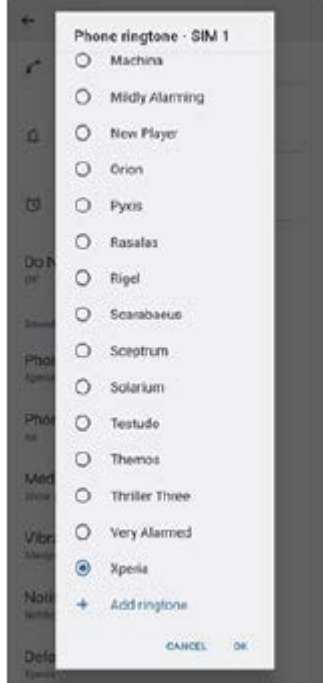

**4.** Aby potwierdzić, stuknij [OK].

# **Ustawianie dźwięku powiadomienia**

- **1.** Znajdź i stuknij [Ustawienia] > [Dźwięk] > [Dźwięk powiadomienia].
- Wybierz dźwięk z listy. **2.**
	- Aby wybrać plik muzyczny, którego nie ma na liście, stuknij [Dodaj powiadomienie].
- **3.** Aby potwierdzić, stuknij [OK].

#### **Wskazówka**

- Aby wyłączyć wszystkie dźwięki dzwonków i/lub powiadomień oraz ustawić w urządzeniu tylko wibracje, wybierz [Brak] z listy.
- Aby włączyć lub wyłączyć inne dźwięki i dzwonki, znajdź i stuknij [Ustawienia] > [Dźwięk], po czym stuknij przełączniki w celu włączenia lub wyłączenia różnych dźwięków i dzwonków.

### **Powiązany temat**

[Menu Ustawienia](#page-154-0)

**2**

<span id="page-160-0"></span>[Przewodnik pomocniczy](#page-0-0)

Smartfon Xperia 1 IV XQ-CT54/XQ-CT62/XQ-CT72

# **Ustawienia wyświetlacza**

Można zmienić funkcjonowanie ekranu, jego jasność, wyświetlany rozmiar i jakość obrazu. Można także regulować jakość zdjęć i nagrań wideo.

**1 Znajdź i stuknij [Ustawienia] > [Wyświetlacz].**

**Stuknij ustawienie, które chcesz zmienić.**

Dostosuj, używając suwaków, stukając przełączniki lub wybierając opcje.

### **Ustawienia ekranu głównego**

- **Ustawienia jakości obrazu**: Wyreguluj jakość zdjęć i nagrań wideo wyświetlanych na urządzeniu.
- **Balans bieli**: Stuknij przełącznik [Ustaw ręcznie], aby wprowadzić zmiany w ustawieniu, a następnie wybierz jedno z zaprogramowanych ustawień. Balans bieli można także regulować suwakami.
- **Wysoka częstotliwość odświeżania**: Ustaw częstotliwość odświeżania na 120 Hz, aby obraz był płynniej wyświetlany.
- **Poziom jasności**: Poziom jasności można wyregulować suwakiem. Można także włączyć funkcję [Automatyczna jasność] automatycznie optymalizującą jasność w oparciu o poziom oświetlenia zewnętrznego.
- **Ciemny motyw**: Ekran można wyświetlić na ciemnym tle.
- **Autoobracanie ekranu**: Ekran można ustawić tak, by obracał się automatycznie wraz z urządzeniem lub pozostawał w orientacji pionowej.
- **Podświetlenie nocne**: Funkcja [Podświetlenie nocne] przełącza kolor ekranu na bursztynowy. Ułatwia to oglądanie ekranu przy ciemniejszym ustawieniu, jak również ułatwia zasypianie.
- **Zapobiegaj przypadkowym operacjom przy wył. ekranie**: Można zapobiec pomyłkowemu aktywowaniu urządzenia trzymanego w kieszeni lub w torebce.

#### **Uwaga**

- Gdy tryb STAMINA jest włączony, nie można korzystać z funkcji [Wysoka częstotliwość odświeżania].
- Unikaj wyświetlania przez dłuższy czas bardzo jasnych lub statycznych obrazów. Efektem tego mogą być powidok lub przebarwienia na ekranie.

#### **Wskazówka**

- Funkcja [Ulepszenie obrazu wideo] jest dostępna tylko w przypadku pewnych aplikacji.
- Nawet przy wyłączonej funkcji Autoobracanie ekranu ekran można obrócić ręcznie, stukając ← (Ikona obrotu) na pasku nawigacyjnym.
- [Ekran główny](#page-36-0)
- [Robienie zrzutu ekranu](#page-39-0)
- [Menu Ustawienia](#page-154-0)

<span id="page-162-0"></span>Smartfon Xperia 1 IV XQ-CT54/XQ-CT62/XQ-CT72

# **Korzystanie z usług lokalizacji**

Usługi lokalizacji umożliwiają aplikacjom takim jak Mapy czy Aparat wykorzystanie informacji z sieci komórkowej lub Wi-Fi, jak również z systemu GPS (Global Positioning System) do określania przybliżonej lokalizacji. Aby móc określać miejsce pobytu za pomocą urządzenia, należy włączyć usługi lokalizacji. Więcej informacji można znaleźć w witrynie [support.google.com/](https://support.google.com/).

**1 Znajdź i stuknij [Ustawienia] > [Lokalizacja].**

**2 Stuknij przełącznik, aby włączyć lub wyłączyć usługi lokalizacji.**

### **Jak poprawić dokładność funkcji GPS**

Znalezienie położenia podczas pierwszego użycia funkcji GPS w urządzeniu może zająć kilka minut. Aby ułatwić wyszukiwanie, upewnij niebo jest dobrze widoczne. Stój nieruchomo i nie zasłaniaj anteny GPS. Sygnał GPS przechodzi przez chmury i przedmioty z tworzyw sztucznych, ale nie przez większe przeszkody, takie jak budynki lub góry. Jeżeli lokalizacji nie uda się ustalić po kilku minutach, przejdź w inne miejsce.

### **Powiązany temat**

- [Przegląd](#page-16-0)
- [Menu Ustawienia](#page-154-0)

<span id="page-163-0"></span>Smartfon Xperia 1 IV XQ-CT54/XQ-CT62/XQ-CT72

# **Data i godzina**

Możesz zmienić datę i godzinę w urządzeniu.

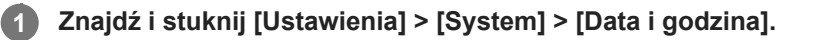

### **Stuknij odpowiednią opcję, aby edytować lub zmienić wartości.**

- Aby ręcznie ustawić datę lub godzinę, stuknij przełącznik [Automatyczna data i czas] w celu wyłączenia funkcji.
- Aby ręcznie ustawić strefę czasową, stuknij przełącznik [Ustawiaj strefę czasową automatycznie] w celu wyłączenia funkcji.

#### **Powiązany temat**

- [Menu Ustawienia](#page-154-0)
- [Alarm](#page-59-0)

**2**

<span id="page-164-0"></span>Smartfon Xperia 1 IV XQ-CT54/XQ-CT62/XQ-CT72

# **Ochrona baterii**

Funkcja Ochrona baterii zwiększa żywotność baterii. Ta funkcja wykrywa wzorce ładowania urządzenia i szacuje godziny rozpoczęcia oraz zakończenia regularnych okresów ładowania. Urządzenie jest ładowane z normalną szybkością do poziomu 90%, a następnie szybkość ładowania jest kontrolowana tak, aby akumulator osiągnął 100% tuż przed odłączeniem ładowarki. Możliwe jest ręczne dostosowanie godziny rozpoczęcia i zakończenia cyklu ładowania. W celu zapewnienia większej żywotności baterii można także ustawić limit ładowania, aby bateria była zawsze ładowana do poziomu 80% lub 90%.

### **Uwaga**

Ochrona baterii nie kontroluje szybkości ładowania, dopóki nie wykryje regularnego cyklu ładowania trwającego co najmniej 4 godziny w okresie siedmiu dni.

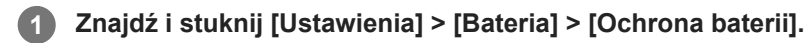

**2 Stuknij przełącznik, aby włączyć lub wyłączyć funkcję Ochrona baterii.**

**Postępuj zgodnie z instrukcjami wyświetlanymi na ekranie, a następnie wybierz opcję.**

Domyślnie zaznaczona jest opcja [Auto].

#### **Wskazówka**

**3**

Funkcja Ochrona baterii zapisuje wyuczone wzorce regularnego cyklu ładowania baterii. Nawet jeżeli funkcja ta zostanie wyłączona, po ponownym włączeniu przystosowuje się do wyuczonych wzorców.

#### **Powiązany temat**

[Menu Ustawienia](#page-154-0)

Smartfon Xperia 1 IV XQ-CT54/XQ-CT62/XQ-CT72

# **Tryb STAMINA**

Tryb STAMINA wydłuża czas do momentu, gdy konieczne jest naładowanie baterii, przez wyłączenie niektórych funkcji urządzenia. Gdy zostanie włączony Tryb STAMINA, ekran przełączy się do trybu Ciemny motyw.

W celu zmniejszenia zużycia energii baterii zostaną ograniczone lub wyłączone różne funkcje w zależności od poziomu trybu STAMINA.

Tryb STAMINA można ustawić automatycznie w zależności od poziomu naładowania akumulatora. W celu wprowadzenia szczegółowych ustawień należy postępować zgodnie z instrukcjami wyświetlanymi na ekranie.

# **1 Znajdź i stuknij [Ustawienia] > [Bateria] > [Tryb STAMINA].**

**2 Stuknij przełącznik [Użyj trybu STAMINA], aby włączyć funkcję.**

#### **Wskazówka**

Aby wykluczyć Tryb STAMINA w przypadku niektórych aplikacji, przełącz ustawienie [Wykorzystanie baterii] dla każdej z tych aplikacji na [Bez ograniczeń]. Znajdź i stuknij [Ustawienia] > [Aplikacje], wybierz aplikację, którą chcesz wykluczyć, a następnie stuknij [Bateria] > [Bez ograniczeń].

#### **Powiązany temat**

**[Menu Ustawienia](#page-154-0)** 

Smartfon Xperia 1 IV XQ-CT54/XQ-CT62/XQ-CT72

# **Zarządzanie baterią i zużyciem energii**

To urządzenie ma wbudowaną baterię. Aby korzystać z niej optymalnie, monitoruj zużycie energii przez różne aplikacje i funkcje.

W celu wydłużenia żywotności baterii można także korzystać z funkcji Ochrona baterii.

To urządzenie ogranicza aplikacjom możliwość korzystania z baterii w tle. Ustawienie to jest indywidualnie określane dla poszczególnych aplikacji. Znajdź i stuknij [Ustawienia] > [Aplikacje], wybierz aplikację, której korzystanie z baterii w tle chcesz ograniczyć, a następnie stuknij [Bateria] > [Z ograniczeniami].

### **Ogólne wskazówki zwiększające wydajność baterii**

Stosując się do poniższych wskazówek, można zwiększyć wydajność baterii:

- Zmniejsz poziom jasności ekranu.
- Wyłącz funkcję Bluetooth, Wi-Fi oraz usługi lokalizacji, jeśli nie są potrzebne.
- Jeśli znajdujesz się w miejscu, w którym nie ma zasięgu sieci lub jest on słaby, wyłącz urządzenie lub użyj trybu samolotowego. W przeciwnym razie urządzenie będzie ciągle wyszukiwać dostępnych sieci, co przyczynia się do zużycia energii.
- Za granicą używaj sieci Wi-Fi zamiast roamingu. Roaming powoduje wyszukiwanie sieci macierzystej i dodatkowo obciąża baterię, ponieważ urządzenie musi nadawać z większą mocą wyjściową.
- Zmień ustawienia synchronizacji konta e-mail, kalendarza i kontaktów.
- Sprawdź aplikacje zużywające dużo energii baterii i skorzystaj ze wskazówek dotyczących oszczędzania baterii wyświetlanych przez urządzenie w odniesieniu do tych aplikacji.
- Zmiana poziomu powiadomień w przypadku danej aplikacji.
- Wyłącz zgody udostępniania lokalizacji w przypadku danej aplikacji.
- Odinstaluj aplikacje, które nie są używane.
- Do słuchania muzyki używaj oryginalnego zestawu głośnomówiącego firmy Sony. Zestawy głośnomówiące zużywają mniej energii baterii niż głośniki urządzenia.
- Co pewien czas uruchamiaj ponownie urządzenie.

# **Jak sprawdzić zużycie baterii**

- Znajdź i stuknij [Ustawienia] > [Bateria], aby wyświetlić szacowaną pozostałą ilość energii w ujęciu procentowym oraz **1.** pozostały czas działania baterii.
- **2.** Stuknij [Wykorzystanie baterii], aby wyświetlić listę aplikacji i funkcji, które zużywają energię.

### **Powiązany temat**

- [Ładowanie urządzenia](#page-27-0)
- [Sprawdzanie zużycia energii baterii przez aplikacje](#page-167-0)
- [Ochrona baterii](#page-164-0)
- [Ustawienia wyświetlacza](#page-160-0)
- [Włączanie lub wyłączanie funkcji Bluetooth](#page-193-0)
- [Korzystanie z usług lokalizacji](#page-162-0)
- [Ponowne uruchamianie i resetowanie urządzenia](#page-181-0)
- [Menu Ustawienia](#page-154-0)

<span id="page-167-0"></span>Smartfon Xperia 1 IV XQ-CT54/XQ-CT62/XQ-CT72

# **Sprawdzanie zużycia energii baterii przez aplikacje**

Można sprawdzić zużycie energii baterii w przypadku poszczególnych aplikacji i w razie potrzeby zmienić ustawienia.

**1 Znajdź i stuknij [Ustawienia] > [Aplikacje].**

**2 Wybierz aplikację i w pozycji [Bateria] sprawdź pobieraną przez nią energię baterii.**

**Powiązany temat**

[Menu Ustawienia](#page-154-0)

<span id="page-168-0"></span>Smartfon

Xperia 1 IV XQ-CT54/XQ-CT62/XQ-CT72

# **Poprawianie jakości dźwięku przy użyciu funkcji Dolby Sound**

Funkcja Dolby Sound sprawia, że odtwarzany dźwięk brzmi bardziej realistycznie i jest trójwymiarowy.

**1 Znajdź i stuknij [Ustawienia] > [Dźwięk] > [Ustawienia dźwięku].**

**2 Stuknij przełącznik [Dolby Sound], aby włączyć funkcję.**

**3 Stuknij [Dolby Sound], aby uzyskać więcej opcji.**

#### **Uwaga**

- Aby korzystać z funkcji Audio o wysokiej rozdzielczości i cieszyć się oryginalną jakością dźwięku, wyłącz funkcję Dolby Sound.
- Jeśli włączona jest funkcja DSEE Ultimate lub 360 Upmix przy włączonej funkcji Dolby Sound, działać może tylko jedna z nich, w zależności od używanej aplikacji.

#### **Wskazówka**

Jeśli zarejestrujesz aplikację w [Efekty automatyczne], system DSEE Ultimate lub 360 Upmix automatycznie uzyska pierwszeństwo wobec systemu Dolby Sound w przypadku odtwarzania dźwięków przy użyciu tej aplikacji. Aby zarejestrować aplikacje, znajdź i stuknij [Ustawienia] > [Dźwięk] > [Ustawienia dźwięku] > [Efekty automatyczne] > + (Ikona dodawania), wybierz aplikacje, które chcesz zarejestrować, a następnie stuknij [DODAJ].

#### **Powiązany temat**

- [Menu Ustawienia](#page-154-0)
- [Personalizacja jakości dźwięku za pomocą funkcji 360 Reality Audio](#page-169-0)
- [Poprawianie jakości dźwięku przy użyciu funkcji 360 Upmix](#page-170-0)
- [Poprawa jakości skompresowanych plików muzycznych \(DSEE Ultimate\)](#page-171-0)

<span id="page-169-0"></span>Smartfon

Xperia 1 IV XQ-CT54/XQ-CT62/XQ-CT72

# **Personalizacja jakości dźwięku za pomocą funkcji 360 Reality Audio**

Dzięki 360 Reality Audio słuchacz odnosi wrażenie, jakby był zanurzony w otaczających go różnych dźwiękach materializujących się wokół jego głowy. Słuchawki z certyfikatem 360 Reality Audio umożliwiają optymalizację doznań dzięki analizie indywidualnego kształtu uszu i niesamowitemu zanurzeniu w muzyce.

### **1 Znajdź i stuknij [Ustawienia] > [Dźwięk] > [Ustawienia dźwięku].**

**2 Stuknij [360 Reality Audio], a następnie postępuj zgodnie z instrukcjami wyświetlanymi na ekranie.**

#### **Powiązany temat**

- [Menu Ustawienia](#page-154-0)
- [Poprawianie jakości dźwięku przy użyciu funkcji Dolby Sound](#page-168-0)
- [Poprawianie jakości dźwięku przy użyciu funkcji 360 Upmix](#page-170-0)
- [Poprawa jakości skompresowanych plików muzycznych \(DSEE Ultimate\)](#page-171-0)

<span id="page-170-0"></span>Smartfon

Xperia 1 IV XQ-CT54/XQ-CT62/XQ-CT72

# **Poprawianie jakości dźwięku przy użyciu funkcji 360 Upmix**

Korzystanie z funkcji 360 Upmix sprawia, że dźwięk odtwarzany z jakichkolwiek stereofonicznych źródeł dźwięku, w tym serwisów transmisji strumieniowej, brzmi jak dźwięk przestrzenny. Aby korzystać z efektów, jakie oferuje ta funkcja, zaleca się korzystanie ze słuchawek.

**1 Znajdź i stuknij [Ustawienia] > [Dźwięk] > [Ustawienia dźwięku].**

**2 Stuknij przełącznik [360 Upmix], aby włączyć funkcję.**

**3 Stuknij [360 Upmix], aby wybrać tryb.**

#### **Uwaga**

- Funkcja ta działa tylko wtedy, gdy używana jest aplikacja zgodna z funkcją 360 Upmix.
- Jeśli zarówno funkcja 360 Upmix, jak i Dolby Sound są włączone, w zależności od wykorzystywanej aplikacji może działać tylko jedna z tych funkcji.
- Jakość dźwięku oryginalnego źródła dźwięku może mieć pierwszeństwo przed efektami oferowanymi przez funkcję 360 Upmix, zależnie od odtwarzanego materiału.

#### **Wskazówka**

Jeśli zarejestrujesz aplikację w [Efekty automatyczne], system DSEE Ultimate lub 360 Upmix automatycznie uzyska pierwszeństwo wobec systemu Dolby Sound w przypadku odtwarzania dźwięków przy użyciu tej aplikacji. Aby zarejestrować aplikacje, znajdź i stuknij [Ustawienia] > [Dźwięk] > [Ustawienia dźwięku] > [Efekty automatyczne] > + (Ikona dodawania), wybierz aplikacje, które chcesz zarejestrować, a następnie stuknij [DODAJ].

#### **Powiązany temat**

- [Menu Ustawienia](#page-154-0)
- [Poprawianie jakości dźwięku przy użyciu funkcji Dolby Sound](#page-168-0)
- [Personalizacja jakości dźwięku za pomocą funkcji 360 Reality Audio](#page-169-0)
- [Poprawa jakości skompresowanych plików muzycznych \(DSEE Ultimate\)](#page-171-0)

### <span id="page-171-0"></span>**SONY**

[Przewodnik pomocniczy](#page-0-0)

Smartfon

Xperia 1 IV XQ-CT54/XQ-CT62/XQ-CT72

# **Poprawa jakości skompresowanych plików muzycznych (DSEE Ultimate)**

Funkcja DSEE Ultimate poprawia jakość skompresowanej muzyki z wykorzystaniem technologii AI.

**1 Znajdź i stuknij [Ustawienia] > [Dźwięk] > [Ustawienia dźwięku].**

**2 Stuknij przełącznik [DSEE Ultimate], aby włączyć funkcję.**

#### **Uwaga**

Jeśli zarówno funkcja DSEE Ultimate, jak i Dolby Sound są włączone, w zależności od wykorzystywanej aplikacji może działać tylko jedna z tych funkcji.

#### **Wskazówka**

Jeśli zarejestrujesz aplikację w [Efekty automatyczne], system DSEE Ultimate lub 360 Upmix automatycznie uzyska pierwszeństwo wobec systemu Dolby Sound w przypadku odtwarzania dźwięków przy użyciu tej aplikacji. Aby zarejestrować aplikacje, znajdź i stuknij [Ustawienia] > [Dźwięk] > [Ustawienia dźwięku] > [Efekty automatyczne] > + (Ikona dodawania), wybierz aplikacje, które chcesz zarejestrować, a następnie stuknij [DODAJ].

#### **Powiązany temat**

- [Menu Ustawienia](#page-154-0)
- [Poprawianie jakości dźwięku przy użyciu funkcji Dolby Sound](#page-168-0)
- [Personalizacja jakości dźwięku za pomocą funkcji 360 Reality Audio](#page-169-0)
- [Poprawianie jakości dźwięku przy użyciu funkcji 360 Upmix](#page-170-0)

Smartfon

Xperia 1 IV XQ-CT54/XQ-CT62/XQ-CT72

# **Redukcja szumu wiatru podczas rejestrowania**

Podczas rejestrowania można usunąć szum spowodowany przez wiatr docierający do mikrofonu, nie tracąc przy tym pierwotnej jakości dźwięku.

**1 Znajdź i stuknij [Ustawienia] > [Dźwięk] > [Ustawienia dźwięku] > [Inteligentny filtr przeciwwietrzny].**

**2 Stuknij przełącznik, aby włączyć funkcję.**

### **Powiązany temat**

- [Menu Ustawienia](#page-154-0)
- [Wykonywanie zdjęć lub rejestrowanie nagrań wideo](#page-70-0)

<span id="page-173-0"></span>Smartfon Xperia 1 IV XQ-CT54/XQ-CT62/XQ-CT72

# **Korzystanie z Wibracji dynamicznych**

Funkcja Wibracja dynamiczna wzmacnia doznania podczas odtwarzania multimediów, dodając zsynchronizowane wibracje do oglądanych nagrań wideo lub słuchanej muzyki na posiadanym urządzeniu. Aby uzyskać więcej informacji na temat tej funkcji, przejdź do [Ustawienia] > [Dźwięk] > [Wibracja dynamiczna]. Wibracje nie występują w następujących przypadkach:

- Głośność multimediów jest wyciszona.
- **Ekran jest wyłączony.**
- Urządzenie jest ładowane bezprzewodowo.

#### **Uwaga**

Funkcja Wibracja dynamiczna nie działa ze wszystkimi aplikacjami multimedialnymi.

**1 Znajdź i stuknij [Ustawienia] > [Dźwięk] > [Wibracja dynamiczna].**

**2 Stuknij przełącznik, aby włączyć funkcję.**

### **Powiązany temat**

- [Menu Ustawienia](#page-154-0)
- [Zmiana ustawień funkcji Wibracja dynamiczna](#page-174-0)

<span id="page-174-0"></span>Smartfon Xperia 1 IV XQ-CT54/XQ-CT62/XQ-CT72

# **Zmiana ustawień funkcji Wibracja dynamiczna**

# **Regulacja poziomu wibracji podczas odtwarzania materiałów za pomocą aplikacji multimedialnej**

- **1.** Uruchom odpowiednią aplikację multimedialną, na przykład aplikację Muzyka.
- **2.** Zacznij odtwarzać zawartość multimedialną.
- **3.** Naciśnij przycisk głośności, aby otworzyć panel głośności.
- Przeciągnij suwak Wibracja dynamiczna, aby ustawić preferowany poziom dla danej aplikacji. **4.** Ustawienie funkcji Wibracja dynamiczna zostanie zapisane i zastosowane przy następnym otwarciu tej aplikacji.

# **Dostosowanie czasu wibracji do dźwięku z urządzeń bezprzewodowych**

- **1.** Znajdź i stuknij [Ustawienia] > [Dźwięk] > [Wibracja dynamiczna].
- **2.** Ustaw suwak [Synchronizacja], a następnie stuknij [TESTUJ], aby zatwierdzić zmieniony czas.

#### **Powiązany temat**

- [Menu Ustawienia](#page-154-0)
- [Korzystanie z Wibracji dynamicznych](#page-173-0)

Smartfon Xperia 1 IV XQ-CT54/XQ-CT62/XQ-CT72

# **Ekran dostosowany do otoczenia**

Ekran dostosowany do otoczenia umożliwia wyświetlanie na ekranie informacji takich jak godzina, powiadomienia lub muzyka, gdy ekran jest wyłączony. Na Ekranie dostosowanym do otoczenia może być też wyświetlana okładka albumu podczas odtwarzania muzyki.

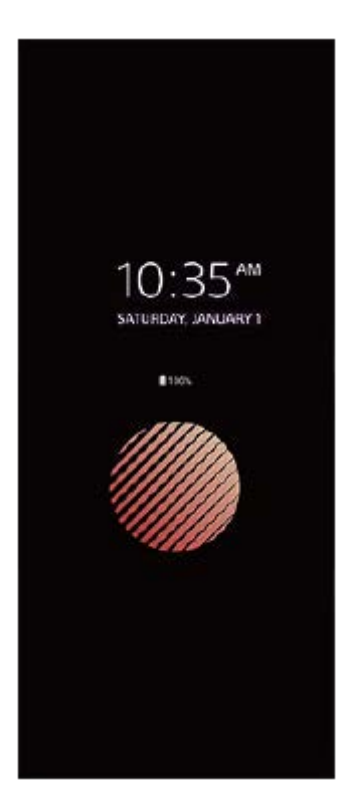

# **Zmiana ustawień Ekran dostosowany do otoczenia**

- **1.** Znajdź i stuknij [Ustawienia] > [Wygląd] > [Ekran dost. do otocz. (Aktywny wyświetlacz)].
- **2.** Stuknij [Kiedy wyświetlać Ekr. dost. do otocz.], a następnie wybierz odpowiednie ustawienie.
- Zamknij menu ustawień. **3.** Ustawienie zostanie zapisane.

### **Wskazówka**

Jeśli ustawisz w pozycji [Kiedy wyświetlać Ekr. dost. do otocz.] opcję [Inteligentna aktywacja], w razie potrzeby zostanie uaktywniony Ekran zgodny z otoczeniem, na przykład podczas spaceru z urządzeniem w ręku lub po wyjęciu urządzenia z kieszeni lub torebki.

# **Ekran dostosowany do otoczenia - wyświetlanie obrazu**

- **1.** Znajdź i stuknij [Ustawienia] > [Wygląd] > [Ekran dost. do otocz. (Aktywny wyświetlacz)].
- **2.** Stuknij [Naklejka], a następnie wybierz odpowiednią naklejkę lub zdjęcie.
- Zamknij menu ustawień. **3.**

Ustawienie zostanie zapisane.

### **Powiązany temat**

[Menu Ustawienia](#page-154-0)

Smartfon Xperia 1 IV XQ-CT54/XQ-CT62/XQ-CT72

# **Intelig. obsługa połączeń**

Połączenia przychodzące można obsługiwać bez dotykania ekranu poprzez włączenie funkcji Inteligentna obsługa połączeń. Po włączeniu, połączenia można obsługiwać w następujący sposób:

- Odebranie: Przysuń urządzenie do ucha.
- Odrzucenie: Potrząśnij urządzeniem.
- Wyłączenie dzwonka: Odłóż urządzenie ekranem skierowanym ku dołowi.

**1 Znajdź i stuknij [Ustawienia] > [System] > [Gesty] > [Intelig. obsługa połączeń].**

**2 Stuknij przełącznik, aby włączyć lub wyłączyć funkcję.**

#### **Powiązany temat**

**[Menu Ustawienia](#page-154-0)** 

<span id="page-178-0"></span>Smartfon Xperia 1 IV XQ-CT54/XQ-CT62/XQ-CT72

# **Przed aktualizacją urządzenia**

Oprogramowanie na urządzeniu należy aktualizować, aby mieć dostęp do najnowszych funkcji, ulepszeń i poprawek błędów gwarantujących optymalną wydajność. Gdy dostępna jest aktualizacja oprogramowania, na pasku stanu widoczna jest ikona  $\mathbb{F}$  (Ikona aktualizacji systemu). Dostępność nowych aktualizacji można też sprawdzić ręcznie. Najłatwiejszą metodą instalacji aktualizacji oprogramowania jest zrobienie tego bezprzewodowo z urządzenia. Przed aktualizacją urządzenia uwzględnij następujące zalecenia:

- Sprawdź, czy jest wystarczająca ilość wolnego miejsca.
- Aktualizacje systemu i aplikacji mogą powodować odmienne wyświetlanie funkcji urządzenia niż przedstawiono to w niniejszym Przewodniku pomocniczym. Aktualizacja może nie wpływać na wersję systemu Android.

### **Jak sprawdzić dostępność nowego oprogramowania**

**1.** Znajdź i stuknij [Ustawienia] > [System] > [Aktualizacja oprogramowania].

### **Powiązany temat**

- [Bezprzewodowa aktualizacja urządzenia](#page-179-0)
- **[Menu Ustawienia](#page-154-0)**

<span id="page-179-0"></span>Smartfon Xperia 1 IV XQ-CT54/XQ-CT62/XQ-CT72

# **Bezprzewodowa aktualizacja urządzenia**

Do aktualizacji bezprzewodowej urządzenia służy aplikacja Aktualizacja oprogramowania. Aktualizacje dostępne do pobrania za pośrednictwem sieci komórkowej zależą od operatora. W celu pobrania nowego oprogramowania zaleca się korzystanie z sieci Wi-Fi zamiast sieci komórkowej, aby uniknąć opłat za transfer danych.

# **1 Znajdź i stuknij [Ustawienia] > [System] > [Aktualizacja oprogramowania].**

**2 Postępuj zgodnie z instrukcjami wyświetlanymi na ekranie.**

### **Jak skonfigurować automatyczne pobieranie aktualizacji systemowych**

- **1.** Znajdź i stuknij [Ustawienia] > [System] > [Aktualizacja oprogramowania].
- **2.** Stuknij (Ikona więcej) > [Ustawienia] > [Aktualizuj system automatycznie].
- **3.** Wybierz preferowaną opcję.

### **Jak włączyć lub wyłączyć automatyczne aktualizacje aplikacji**

- **1.** Znajdź i stuknij [Ustawienia] > [System] > [Aktualizacja oprogramowania].
- **2.** Stuknij (Ikona więcej) > [Ustawienia] > [Aktualizuj aplikacje automatycznie].
- **3.** Wybierz preferowaną opcję.

### **Powiązany temat**

- **[Przed aktualizacją urządzenia](#page-178-0)**
- [Menu Ustawienia](#page-154-0)
Smartfon Xperia 1 IV XQ-CT54/XQ-CT62/XQ-CT72

# **Aktualizacje aplikacji**

Jeżeli funkcja automatycznych aktualizacji jest włączona, aplikacje są aktualizowane bez monitowania użytkownika. Może to powodować pobieranie znacznych ilości danych bez jego wiedzy. Aby uniknąć potencjalnie wysokich opłat za transfer danych, można wyłączyć funkcję automatycznych aktualizacji lub zezwolić na nie tylko za pośrednictwem połączenia Wi-Fi. W celu uniknięcia automatycznego aktualizowania aplikacji, funkcję tę należy wyłączyć w aplikacji Sklep Play.

**1 Znajdź i stuknij > (Ikona Play Store).** 

**Stuknij ikonę konta, a następnie znajdź i stuknij menu aplikacji do automatycznych aktualizacji w menu ustawień.**

**3 Wybierz preferowaną opcję.**

#### **Powiązany temat**

**2**

[Konfigurowanie konta Google w urządzeniu](#page-26-0)

<span id="page-181-0"></span>Smartfon

Xperia 1 IV XQ-CT54/XQ-CT62/XQ-CT72

# **Ponowne uruchamianie i resetowanie urządzenia**

Można wymusić ponowne uruchomienie lub wyłączenie urządzenia, jeśli przestało ono reagować lub nie można go uruchomić ponownie w normalny sposób. Wykonanie tej czynności nie powoduje usunięcia żadnych ustawień ani informacji osobistych.

Można także przywrócić ustawienia fabryczne urządzenia. Ta procedura jest niekiedy konieczna, jeśli urządzenie przestanie działać prawidłowo, należy jednak pamiętać, aby najpierw wykonać kopię zapasową danych, ponieważ resetowanie urządzenia spowoduje usunięcie wszystkich danych z urządzenia.

Jeśli posiadane urządzenie nie włącza się lub konieczne jest zresetowanie jego oprogramowania, do naprawy urządzenia można użyć aplikacji Xperia Companion. Aby uzyskać więcej informacji na temat pobierania programu Xperia Companion i korzystania z niego, wyszukaj program Xperia Companion w witrynie pomocy firmy Sony dla klientów.

### **Ponowne uruchamianie urządzenia**

#### **Uwaga**

- Ponowne uruchomienie urządzenia może się nie powieść, jeżeli poziom naładowania baterii będzie niski. Podłącz urządzenie do ładowarki i spróbuj jeszcze raz ponownie uruchomić urządzenie.
- **1.** Naciśnij jednocześnie przycisk podgłaśniania i przycisk włącznika.
- W wyświetlonym menu stuknij [Uruchom ponownie]. **2.** Urządzenie automatycznie uruchomi się ponownie.

### **Wymuszenie ponownego uruchomienia lub wyłączenia urządzenia**

- **1.** Naciśnij długo jednocześnie przycisk włącznika i przycisk podgłaśniania, aż urządzenie zacznie wibrować.
- W zależności od tego, czy chcesz wymusić ponowne uruchomienie, czy wyłączenie urządzenia, wykonaj następujące **2.** czynności.
	- Jeżeli chcesz wymusić ponowne uruchomienie urządzenia: Zwolnij teraz przyciski. Urządzenie uruchomi się ponownie.
	- Jeżeli chcesz wymusić wyłączenie urządzenia: Nadal naciskaj przyciski. Po kilku sekundach urządzenie zawibruje trzy razy, a następnie się wyłączy.

#### **Wskazówka**

Jeśli urządzenie nie włączy się, problem może rozwiązać wymuszenie ponownego uruchomienia urządzenia.

### **Przywracanie ustawień fabrycznych**

#### **Uwaga**

- Aby uniknąć trwałego uszkodzenia urządzenia, nie przerywaj procedury przywracania ustawień fabrycznych.
- Wykonaj kopię zapasową wszystkich danych zapisanych w pamięci wewnętrznej urządzenia. Resetowanie usuwa wszystkie dane z urządzenia.
- **1.** Znajdź i stuknij [Ustawienia] > [System] > [Opcje resetowania].
- **2.** Stuknij [Wykasuj wszystkie dane (przywróć dane fabryczne)] > [Usuń wszystkie dane].
- Jeżeli jest to wymagane, w celu kontynuowania narysuj wzór odblokowania ekranu lub wprowadź hasło bądź kod PIN **3.** odblokowania ekranu.
- **4.** Aby potwierdzić, stuknij [Usuń wszystkie dane].

#### **Wskazówka**

Przywracanie ustawień fabrycznych nie powoduje przywrócenia wcześniejszej wersji systemu Android na urządzeniu.

#### **Powiązany temat**

- [Naprawa oprogramowania urządzenia przy użyciu aplikacji Xperia Companion](#page-183-0)
- [Menu Ustawienia](#page-154-0)

<span id="page-183-0"></span>Smartfon

Xperia 1 IV XQ-CT54/XQ-CT62/XQ-CT72

### **Naprawa oprogramowania urządzenia przy użyciu aplikacji Xperia Companion**

Aplikacja Xperia Companion umożliwia naprawę oprogramowania urządzenia. Jeśli zapomnisz hasła, kodu PIN lub wzoru odblokowania ekranu, możesz użyć funkcji naprawy urządzenia w aplikacji Xperia Companion w celu usunięcia tej warstwy bezpieczeństwa. Do wykonania tej operacji są wymagane dane logowania do konta Google. Uruchomienie funkcji naprawy powoduje ponowne zainstalowanie oprogramowania urządzenia i może prowadzić do utraty części danych osobistych.

Jeżeli po aktualizacji oprogramowania Xperia, naprawie oprogramowania lub przywróceniu ustawień fabrycznych urządzenie nie reaguje, nieustannie uruchamia się ponownie lub nie uruchamia się wcale, spróbuj wymusić wyłączenie, a następnie włączyć urządzenie ponownie. Jeżeli problem nie ustępuje, wymuś wyłączenie urządzenia, a następnie napraw oprogramowanie.

#### **Uwaga**

- Przed przystąpieniem do naprawy oprogramowania sprawdź, czy pamiętasz nazwę użytkownika i hasło do swojego konta Google. W zależności od ustawień zabezpieczeń może być wymagane ich wprowadzenie w celu ponownego uruchomienia urządzenia po naprawie oprogramowania.
- **Jeżeli program Xperia Companion nie jest zainstalowany na komputerze, odwiedź witrynę pomocy firmy Sony dla klientów i wyszukaj program Xperia Companion, aby go pobrać. 1**

**Otwórz program Xperia Companion na komputerze i kliknij [Naprawa oprogramowania] na ekranie głównym. 2**

**Postępuj zgodnie z instrukcjami wyświetlanymi na ekranie, aby ponownie zainstalować oprogramowanie i ukończyć naprawę.**

#### **Powiązany temat**

**3**

[Ponowne uruchamianie i resetowanie urządzenia](#page-181-0)

Smartfon Xperia 1 IV XQ-CT54/XQ-CT62/XQ-CT72

# **Resetowanie aplikacji**

Jeśli aplikacja nie odpowiada lub powoduje problemy z urządzeniem, można zresetować aplikację lub wyczyścić jej dane. Zresetowanie preferencji dotyczących aplikacji nie powoduje usunięcia żadnych danych aplikacji z urządzenia.

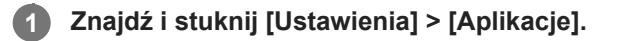

**2 Stuknij liczbę aplikacji, aby wyświetlić wszystkie aplikacje.**

**3 Stuknij (Ikona więcej) > [Resetuj ustawienia aplikacji] > [Resetuj aplikacje].**

### **Jak wyczyścić dane aplikacji**

- **1.** Znajdź i stuknij [Ustawienia] > [Aplikacje].
- 2. Wybierz aplikację lub usługę, a następnie stuknij [Pamięć wewnętrzna i podręczna] > [Wyczyść pamięć wewnętrzną] > [OK].

### **Jak wyczyścić pamięć podręczną aplikacji**

- **1.** Znajdź i stuknij [Ustawienia] > [Aplikacje].
- **2.** Wybierz aplikację lub usługę, a następnie stuknij [Pamięć wewnętrzna i podręczna] > [Wyczyść pamięć podręczną].

### **Jak usunąć domyślne ustawienie aplikacji**

- **1.** Znajdź i stuknij [Ustawienia] > [Aplikacje].
- **2.** Wybierz aplikację lub usługę, a następnie stuknij [Otwórz domyślnie] > [Wyczyść ustawienia domyślne].

#### **Uwaga**

Opcja czyszczenia danych aplikacji, pamięci podręcznej lub domyślnego ustawienia nie jest dostępna w przypadku wszystkich aplikacji lub usług.

#### **Powiązany temat**

[Menu Ustawienia](#page-154-0)

<span id="page-185-0"></span>Smartfon Xperia 1 IV XQ-CT54/XQ-CT62/XQ-CT72

# **Wyświetlanie stanu pamięci**

W pamięci wewnętrznej są przechowywane pobrane lub przesłane dane wraz z ustawieniami i danymi osobistymi i w związku z tym ma ona tendencję do zapełniania się. Jeżeli urządzenie zacznie działać wolniej lub aplikacje zaczną się nieoczekiwanie wyłączać, weź pod uwagę poniższe kwestie:

- Zamknij działające aplikacje, z których nie korzystasz.
- Odinstaluj pobrane aplikacje, których nie używasz.
- Przenieś zdjęcia, nagrania wideo i muzykę z pamięci wewnętrznej na wymienną kartę pamięci lub do serwisu Google.

#### **Uwaga**

- **Kartę pamięci można nabyć osobno.**
- Jeśli urządzenie nie może odczytać zawartości z karty pamięci, może być konieczne jej sformatowanie. Formatowanie karty powoduje usunięcie całej zawartości.

### **Jak wyświetlić stan pamięci**

**1.** Znajdź i stuknij [Ustawienia] > [Pamięć wewnętrzna].

#### **Powiązany temat**

- [Zwalnianie miejsca w pamięci wewnętrznej](#page-186-0)
- [Zatrzymywanie uruchomionych aplikacji i](#page-187-0) usług
- [Synchronizowanie danych za pomocą konta Google](#page-32-0)
- **[Przesyłanie danych za pomocą karty SD](#page-35-0)**
- [Formatowanie karty pamięci](#page-188-0)
- [Menu Ustawienia](#page-154-0)

<span id="page-186-0"></span>Smartfon

**4**

### Xperia 1 IV XQ-CT54/XQ-CT62/XQ-CT72

# **Zwalnianie miejsca w pamięci wewnętrznej**

Jeżeli urządzenie zacznie spowalniać pracę lub aplikacje nagle są zamykane, rozwiązaniem problemu może być zwolnienie miejsca w pamięci wewnętrznej. Aby zwolnić miejsce, usuń pliki i odinstaluj aplikacje, których nie używasz.

### **1 Znajdź i stuknij [Ustawienia] > [Pamięć wewnętrzna].**

**2 Stuknij [Zwolnij miejsce].**

**3 Wybierz kartę Przeglądanie.**

### **Usuń foldery lub pliki bądź odinstaluj aplikacje.**

- Aby usunąć foldery lub pliki, wybierz folder pamięci wewnętrznej, wybierz folder lub plik do usunięcia, stuknij (Ikona więcej), a następnie usuń go.
- Aby odinstalować aplikacje, wybierz folder aplikacji, znajdź nieużywaną aplikację i stuknij (Ikona więcej), a następnie odinstaluj aplikację.

#### **Powiązany temat**

- [Menu Ustawienia](#page-154-0)
- [Wyświetlanie stanu pamięci](#page-185-0)

<span id="page-187-0"></span>Smartfon Xperia 1 IV XQ-CT54/XQ-CT62/XQ-CT72

# **Zatrzymywanie uruchomionych aplikacji i usług**

Jeżeli działanie urządzenia lub aplikacji nie jest optymalne, spróbuj zatrzymać uruchomione aplikacje i usługi.

**1 Znajdź i stuknij [Ustawienia] > [Aplikacje].**

**2 Wybierz aplikację lub usługę, a następnie stuknij [Wymuś zatrzymanie] > [OK].**

#### **Powiązany temat**

- [Menu Ustawienia](#page-154-0)
- [Wyświetlanie stanu pamięci](#page-185-0)

<span id="page-188-0"></span>Smartfon Xperia 1 IV XQ-CT54/XQ-CT62/XQ-CT72

# **Formatowanie karty pamięci**

Jeżeli urządzenie nie może odczytać plików zapisanych na karcie pamięci, sformatuj kartę pamięci w urządzeniu.

**1 Znajdź i stuknij [Ustawienia] > [Pamięć wewnętrzna] > [To urządzenie] > [Karta SD].**

**Stuknij (Ikona więcej) > [Formatuj], a następnie przeprowadź formatowanie z poziomu następnego okna dialogowego potwierdzenia.**

#### **Uwaga**

**2**

Sformatowanie karty pamięci spowoduje usunięcie z niej całej zawartości. Wykonaj kopię zapasową wszystkich danych, które mają zostać zapisane.

#### **Powiązany temat**

[Menu Ustawienia](#page-154-0)

Smartfon Xperia 1 IV XQ-CT54/XQ-CT62/XQ-CT72

# **Komórkowe połączenie transmisji danych**

Do uzyskania dostępu do Internetu potrzebne jest komórkowe połączenie transmisji danych z prawidłowymi ustawieniami Internetu.

- W przypadku większości sieci i operatorów komórkowych ustawienia te są fabrycznie zainstalowane na urządzeniu, co pozwala od razu zacząć korzystać z Internetu.
- Dostępność aktualizacji ustawień Internetu można sprawdzić ręcznie. W razie pomyłkowej zmiany ustawień Internetu albo ich usunięcia należy je zresetować.
- Znajdź i stuknij [Ustawienia] > [Sieć i internet] > [Karty SIM], a następnie wybierz nazwę karty SIM, aby uzyskać więcej opcji sieci komórkowych.

### **Powiązany temat**

[Menu Ustawienia](#page-154-0)

### **SONY**

[Przewodnik pomocniczy](#page-0-0)

Smartfon Xperia 1 IV XQ-CT54/XQ-CT62/XQ-CT72

# **Zwiększanie siły sygnału Wi-Fi®**

Odbiór sygnału sieci Wi-Fi można poprawić na kilka sposobów:

- Zbliż urządzenie do punktu dostępu Wi-Fi.
- Odsuń punkt dostępu Wi-Fi od wszelkich potencjalnych przeszkód lub źródeł zakłóceń.
- Nie należy zasłaniać anteny Wi-Fi urządzenia.

**Powiązany temat**

[Przegląd](#page-16-0)

Smartfon

Xperia 1 IV XQ-CT54/XQ-CT62/XQ-CT72

# **Kontrola wykorzystania danych**

Można kontrolować ilość danych przesyłanych do urządzenia i z niego wysyłanych za pośrednictwem transmisji danych w sieci komórkowej lub połączenia Wi-Fi w ciągu określonego czasu. Można na przykład wyświetlić ilość danych przesłanych przez poszczególne aplikacje. W przypadku komórkowego połączenia transmisji danych można też ustawić ostrzeżenia i limity użycia danych, aby uniknąć dodatkowych opłat.

# **Pomoc w ograniczeniu wykorzystania danych**

- **1.** Znajdź i stuknij [Ustawienia] > [Sieć i internet] > [Oszczędzanie danych].
- **2.** Stuknij przełącznik, aby włączyć funkcję.

### **Ustawianie ostrzeżenia o wykorzystaniu danych lub limitu transmisji danych w sieci komórkowej**

- **1.** Sprawdź, czy funkcja transmisji danych w sieci komórkowej jest włączona.
- Znajdź i stuknij [Ustawienia] > [Sieć i internet] > [Karty SIM]. **2.** Jeżeli używasz dwóch kart SIM, wybierz jedną z nich.
- **3.** Stuknij [Ostrzeżenie dotyczące danych i limit].
- 4. Zależnie od tego, czy ma być ustawione ostrzeżenie o wykorzystaniu danych lub ustawiony limit transmisji danych wykonaj następujące czynności.
	- Aby ustawić ostrzeżenie o wykorzystaniu danych, stuknij przełącznik [Ustaw ostrzeżenie dotyczące danych] w celu włączenia funkcji, po czym stuknij [Ostrzeżenie dotyczące danych] w celu zmiany poziomu ostrzeżenia.
	- Aby ustawić limit transmisji danych w sieci komórkowej, stuknij przełącznik [Ustaw limit danych], w celu włączenia funkcji, po czym stuknij [Limit danych] w celu zmiany limit wykorzystania danych.

#### **Wskazówka**

Można ustawić datę resetowania cyklu wykorzystania danych. W pozycji [Ostrzeżenie dotyczące danych i limit] stuknij [Cykl użycia mobilnej transmisji danych], po czym ustaw datę resetowania.

#### **Uwaga**

Gdy poziom wykorzystania danych w sieci komórkowej osiągnie ustawiony limit, komórkowa transmisja danych zostanie automatycznie wyłączona w urządzeniu.

# **Sprawdzanie wykorzystania danych**

- **1.** Znajdź i stuknij [Ustawienia] > [Sieć i internet].
- Zależnie od tego, czy chcesz sprawdzić wykorzystanie danych w sieci komórkowej lub wykorzystanie danych w sieci **2.** Wi-Fi, wykonaj następujące czynności.
	- Aby sprawdzić wykorzystanie danych w sieci komórkowej, stuknij [Karty SIM] > [Użycie danych przez aplikację]. Jeżeli używasz dwóch kart SIM, wybierz jedną z nich, a następnie stuknij [Użycie danych przez aplikację].
	- Aby sprawdzić wykorzystanie danych w sieci Wi-Fi, stuknij [Internet] > [Użycie danych poza siecią operatora].

### **Kontrolowanie wykorzystania danych przez poszczególne aplikacje**

- **1.** Znajdź i stuknij [Ustawienia] > [Aplikacje].
- **2.** Stuknij aplikację, którą chcesz kontrolować, a następnie stuknij [Dane komórkowe i Wi‑Fi].
- **3.** Zmień ustawienia opcji zgodnie z potrzebą.

### **Uwaga**

Zmiana ustawień wykorzystania danych przez konkretne aplikacje może wpłynąć na ich wydajność.

### **Powiązany temat**

**[Menu Ustawienia](#page-154-0)** 

<span id="page-193-0"></span>Smartfon Xperia 1 IV XQ-CT54/XQ-CT62/XQ-CT72

# **Włączanie lub wyłączanie funkcji Bluetooth**

Funkcja Bluetooth służy do przesyłania plików do innych zgodnych urządzeń Bluetooth lub do podłączania akcesoriów głośnomówiących. Połączenia Bluetooth działają lepiej w zasięgu do 10 metrów, gdy na drodze sygnału nie ma żadnych przeszkód. Połączenie z innymi urządzeniami Bluetooth wymaga parowania.

#### **1 Znajdź i stuknij [Ustawienia] > [Połączenie urządzenia] > [Ustawienia połączeń] > [Bluetooth].**

**2 Stuknij przełącznik [Używaj Bluetootha], aby włączyć lub wyłączyć funkcję.**

#### **Wskazówka**

Funkcję Bluetooth można również włączać lub wyłączać z poziomu panelu Szybkie ustawienia.

#### **Uwaga**

- Urządzenie nie może łączyć się bezprzewodowo ze wszystkimi typami urządzeń Bluetooth. Firma Sony nie może zagwarantować, że wszystkie urządzenia Bluetooth będą zgodne z posiadanym urządzeniem.
- Aby zabezpieczyć komunikację Bluetooth, urządzenie obsługuje funkcję zabezpieczeń zgodną ze standardami Bluetooth. Jednak zabezpieczenia mogą być niewystarczające w zależności od ustawień itp. Należy pamiętać o zagrożeniach związanych z bezpieczeństwem podczas korzystania z funkcji Bluetooth.
- Należy pamiętać, że Sony nie ponosi odpowiedzialności za jakiekolwiek wycieki danych, które mogą wystąpić podczas komunikowania się za pośrednictwem połączenia Bluetooth.

#### **Powiązany temat**

- Tworzenie powiązania z [innym urządzeniem Bluetooth](#page-195-0)
- [Menu Ustawienia](#page-154-0)
- [Nadawanie nazwy urządzeniu](#page-194-0)
- [Parowanie z pilotem zdalnego sterowania Bluetooth lub uchwytem Bluetooth](#page-196-0)
- [Wysyłanie danych z wykorzystaniem technologii Bluetooth](#page-199-0)
- [Odbieranie danych z wykorzystaniem technologii Bluetooth](#page-200-0)

<span id="page-194-0"></span>Smartfon Xperia 1 IV XQ-CT54/XQ-CT62/XQ-CT72

### **Nadawanie nazwy urządzeniu**

Posiadanemu urządzeniu można nadać nazwę. Nazwa ta jest widoczna na innych urządzeniach po włączeniu funkcji Bluetooth i ustawieniu posiadanego urządzenia jako widoczne.

**1 Znajdź i stuknij [Ustawienia] > [Połączenie urządzenia] > [Sparuj nowe urządzenie] > [Nazwa urządzenia].**

**2 Wprowadź nazwę urządzenia.**

**3 Stuknij [Zmień nazwę].**

#### **Powiązany temat**

- [Włączanie lub wyłączanie funkcji Bluetooth](#page-193-0)
- [Menu Ustawienia](#page-154-0)

<span id="page-195-0"></span>Smartfon Xperia 1 IV XQ-CT54/XQ-CT62/XQ-CT72

# **Tworzenie powiązania z innym urządzeniem Bluetooth**

Po powiązaniu posiadanego urządzenia z innym urządzeniem można na przykład do posiadanego urządzenia podłączyć zestaw słuchawkowy Bluetooth lub zestaw samochodowy Bluetooth i używać tych urządzeń do udostępniania muzyki. Gdy posiadane urządzenie zostanie powiązane z innym urządzeniem Bluetooth, utworzone powiązanie zostanie zapamiętane.

Upewnij się, że urządzenie, które chcesz powiązać ma włączoną funkcję Bluetooth i jest widoczne przez inne urządzenia Bluetooth.

#### **Znajdź i stuknij [Ustawienia] > [Połączenie urządzenia] > [Sparuj nowe urządzenie]. 1**

Pojawi się lista dostępnych urządzeń Bluetooth.

**2 Stuknij urządzenie Bluetooth, które chcesz powiązać.**

### **Jak podłączyć posiadane urządzenie do innego urządzenia Bluetooth**

- **1.** Znajdź i stuknij [Ustawienia] > [Połączenie urządzenia].
- **2.** W pozycji [Urządzenia połączone wcześniej] stuknij urządzenie Bluetooth, z którym chcesz nawiązać połączenie.

### **Jak usunąć powiązanie urządzenia Bluetooth**

- **1.** Znajdź i stuknij [Ustawienia] > [Połączenie urządzenia].
- W sekcji [Urządzenia połączone wcześniej] stuknij (Ikona ustawień) obok nazwy urządzenia, którego powiązanie **2.** chcesz usunąć.
- **3.** Stuknij [Zapomnij] > [Zapomnij urządzenie].

#### **Uwaga**

- Niektóre urządzenia Bluetooth, na przykład większość zestawów słuchawkowych Bluetooth, wymagają zarówno powiązania jak i nawiązania połączenia z innym urządzeniem.
- W przypadku parowania z pilotem zdalnego sterowania Bluetooth lub uchwytem Bluetooth, parowanie należy przeprowadzić z użyciem ustawienia [Zdal. ster. Bluetooth] w aplikacji Photo Pro lub Video Pro.

#### **Powiązany temat**

- [Włączanie lub wyłączanie funkcji Bluetooth](#page-193-0)
- [Menu Ustawienia](#page-154-0)
- [Nadawanie nazwy urządzeniu](#page-194-0)
- [Wysyłanie danych z wykorzystaniem technologii Bluetooth](#page-199-0)
- [Odbieranie danych z wykorzystaniem technologii Bluetooth](#page-200-0)

**2**

**5**

**6**

<span id="page-196-0"></span>[Przewodnik pomocniczy](#page-0-0)

Smartfon Xperia 1 IV XQ-CT54/XQ-CT62/XQ-CT72

# **Parowanie z pilotem zdalnego sterowania Bluetooth lub uchwytem Bluetooth**

Aplikacje Photo Pro i Video Pro można obsługiwać z poziomu urządzenia Xperia za pomocą pilota zdalnego sterowania Bluetooth lub uchwytu Bluetooth produkowanych przez firmę Sony (sprzedawane oddzielnie). Szczegółowe informacje dotyczące zgodnych pilotów zdalnego sterowania i uchwytów można znaleźć w witrynie Sony dla danego obszaru lub uzyskać od sprzedawcy produktów Sony bądź w miejscowym autoryzowanym serwisie Sony. Zapoznaj się również z instrukcją obsługi pilota zdalnego sterowania Bluetooth lub uchwytu Bluetooth.

### **1 Na urządzeniu Xperia uruchom aplikację Photo Pro lub Video Pro.**

Na urządzeniu Xperia stuknij [MENU] (w przypadku Photo Pro) lub  $\equiv$  (Ikona ustawień) (w przypadku Video **Pro).**

**3 Na urządzeniu Xperia stuknij [Zdal. ster. Bluetooth], a następnie stuknij przełącznik, aby włączyć tę funkcję.**

**4 Na urządzeniu Xperia stuknij [Sparuj nowy kontroler].**

#### **Na pilocie zdalnego sterowania Bluetooth przeprowadź parowanie.**

- GP-VPT2BT: Naciśnij i przez co najmniej 7 sekund przytrzymaj jednocześnie przycisk PHOTO i stronę T przycisku zoomu .
- RMT-P1BT: Naciśnij i przez co najmniej 7 sekund przytrzymaj jednocześnie przycisk zwalniania migawki/REC oraz przycisk ostrości/zoomu (przycisk + lub przycisk -).

Szczegółowe informacje można znaleźć w instrukcji obsługi pilota zdalnego sterowania Bluetooth.

#### **Na urządzeniu Xperia postępuj zgodnie z instrukcjami wyświetlanymi na ekranie.**

Wybierz [Sparuj i połącz] i [SPARUJ] w powiadomieniach i oknach dialogowych wyświetlanych kilkakrotnie po wykryciu pilota zdalnego sterowania Bluetooth przez urządzenie Xperia. Nazwa pilota zdalnego sterowania Bluetooth może być wyświetlana jako adres Bluetooth (liczby i litery).

#### **Uwaga**

- Po przywróceniu ustawień fabrycznych dane parowania również zostaną usunięte. Aby korzystać z pilota zdalnego sterowania Bluetooth, należy ponownie przeprowadzić parowanie.
- W przypadku niestabilnego połączenia Bluetooth usuń wszelkie przeszkody, na przykład osoby lub metalowe przedmioty znajdujące się pomiędzy urządzeniem Xperia a sparowanym pilotem zdalnego sterowania Bluetooth.
- Jeżeli funkcja ta nie działa prawidłowo, zapoznaj się z poniższymi uwagami, a następnie spróbuj ponownie sparować urządzenia.
	- Sprawdź, czy pilot zdalnego sterowania Bluetooth nie jest połączony z innymi urządzeniami.
	- Sprawdź, czy nie obsługujesz urządzenia Xperia przy użyciu innego pilota zdalnego sterowania Bluetooth.
	- Sprawdź, czy tryb samolotowy urządzenia Xperia jest wyłączony.
	- Sprawdź, czy funkcja Bluetooth urządzenia Xperia jest włączona.
	- Usuń parowanie pilota zdalnego sterowania Bluetooth.
- Po sparowaniu z pilotem zdalnego sterowania Bluetooth można obsługiwać zarówno aplikację Photo Pro jak i Video Pro.
- Włącz lub wyłącz funkcję [Zdal. ster. Bluetooth] indywidualnie dla aplikacji Photo Pro i Video Pro.
- Aby zmienić nazwę sparowanego pilota zdalnego sterowania Bluetooth, znajdź i stuknij [Ustawienia] > [Połączenie urządzenia], stuknij  $\bullet$  (Ikona ustawień) obok nazwy sparowanego pilota zdalnego sterowania Bluetooth, a następnie stuknij  $\nearrow$  (Ikona edycji).

#### **Jak korzystać z trybu obciążenia aparatu**

W ramach środków zapobiegawczych może dojść do ograniczenia pewnych funkcji urządzenia w przypadku jego intensywnego użytkowania. Włączenie trybu obciążenia aparatu pozwala utrzymać wysoką wydajność przez dłuższy czas.

- 1. Stuknij [MENU] (w przypadku Photo Pro) lub  $\equiv$  (Ikona ustawień) (w przypadku Video Pro).
- Stuknij [Zdal. ster. Bluetooth] > [Tryb obciążenia aparatu], a następnie postępuj zgodnie z instrukcjami wyświetlanymi **2.** na ekranie, aby włączyć tę funkcję.

#### **Ikony stanu połączenia z pilotem zdalnego sterowania Bluetooth**

W trakcie korzystania z aplikacji Photo Pro lub Video Pro można sprawdzić stan połączenia z pilotem zdalnego sterowania Bluetooth w wizjerze, gdy włączona jest funkcja [Zdal. ster. Bluetooth].

- $\alpha$  (Ikona połączenia z pilotem zdalnego sterowania Bluetooth): Obsługa z poziomu pilota zdalnego sterowania Bluetooth jest włączona.
- **育** (Ikona rozłączenia z pilotem zdalnego sterowania Bluetooth): Obsługa z poziomu pilota zdalnego sterowania Bluetooth jest wyłączona.
- $\mathscr{B}$  (Ikona dostępności trybu obciążenia aparatu): Tryb obciążenia aparatu jest włączony i dostępny.
- $\bullet$  (Ikona niedostępności trybu obciążenia aparatu): Tryb obciążenia aparatu jest włączony, ale niedostępny, ponieważ do obsługi aplikacji Photo Pro i Video Pro nie jest używany pilot zdalnego sterowania Bluetooth.

#### **Wskazówka**

Połączenie Bluetooth jest aktywne tylko podczas korzystania z urządzenia Xperia za pomocą pilota zdalnego sterowania Bluetooth.

#### **Jak usunąć parowanie pilota zdalnego sterowania Bluetooth**

- **1.** Znajdź i stuknij [Ustawienia] > [Połączenie urządzenia].
- 2. W sekcji [Urządzenia połączone wcześniej], stuknij **be** (Ikona ustawień) obok nazwy pilota zdalnego sterowania Bluetooth, którego parowanie chcesz usunąć.
- **3.** Stuknij [Zapomnij] > [Zapomnij urządzenie].

#### **Obsługa pilota zdalnego sterowania Bluetooth**

Można rejestrować obrazy i nagrywać wideo, naciskając przyciski na pilocie zdalnego sterowania Bluetooth. Więcej informacji na temat obsługi pilota zdalnego sterowania Bluetooth zawiera Przewodnik pomocniczy pilota zdalnego sterowania Bluetooth.

#### **Wskazówka**

Można przełączać obiektywy głównego aparatu naciśnięciem przycisku C1 na pilocie zdalnego sterowania Bluetooth. Aby przypisać inną funkcję do przycisku C1, stuknij [MENU] (w przypadku aplikacji Photo Pro) lub = (Ikona ustawień) (w przypadku aplikacji Video Pro), stuknij [Zdal. ster. Bluetooth] > [Dostosowanie przycisku C1], a następnie wybierz opcję.

#### **Powiązany temat**

- [Włączanie lub wyłączanie funkcji Bluetooth](#page-193-0)
- [Przegląd trybu BASIC \(Podstawowego\)](#page-67-0)
- [Przegląd trybu AUTO/P/S/M](#page-89-0)
- [Uruchamianie aplikacji Video Pro](#page-118-0)
- [Menu Ustawienia](#page-154-0)

<span id="page-199-0"></span>Smartfon Xperia 1 IV XQ-CT54/XQ-CT62/XQ-CT72

# **Wysyłanie danych z wykorzystaniem technologii Bluetooth**

Technologia Bluetooth pozwala udostępniać dane innym zgodnym urządzeniom Bluetooth, takim jak telefony lub komputery. Można wysyłać następujące rodzaje danych:

- Zdjęcia i nagrania wideo
- Muzyka i inne pliki dźwiękowe
- Strony internetowe

Upewnij się, że funkcja Bluetooth jest włączona w przypadku urządzenia odbiorczego, a urządzenie jest widoczne dla innych urządzeń Bluetooth.

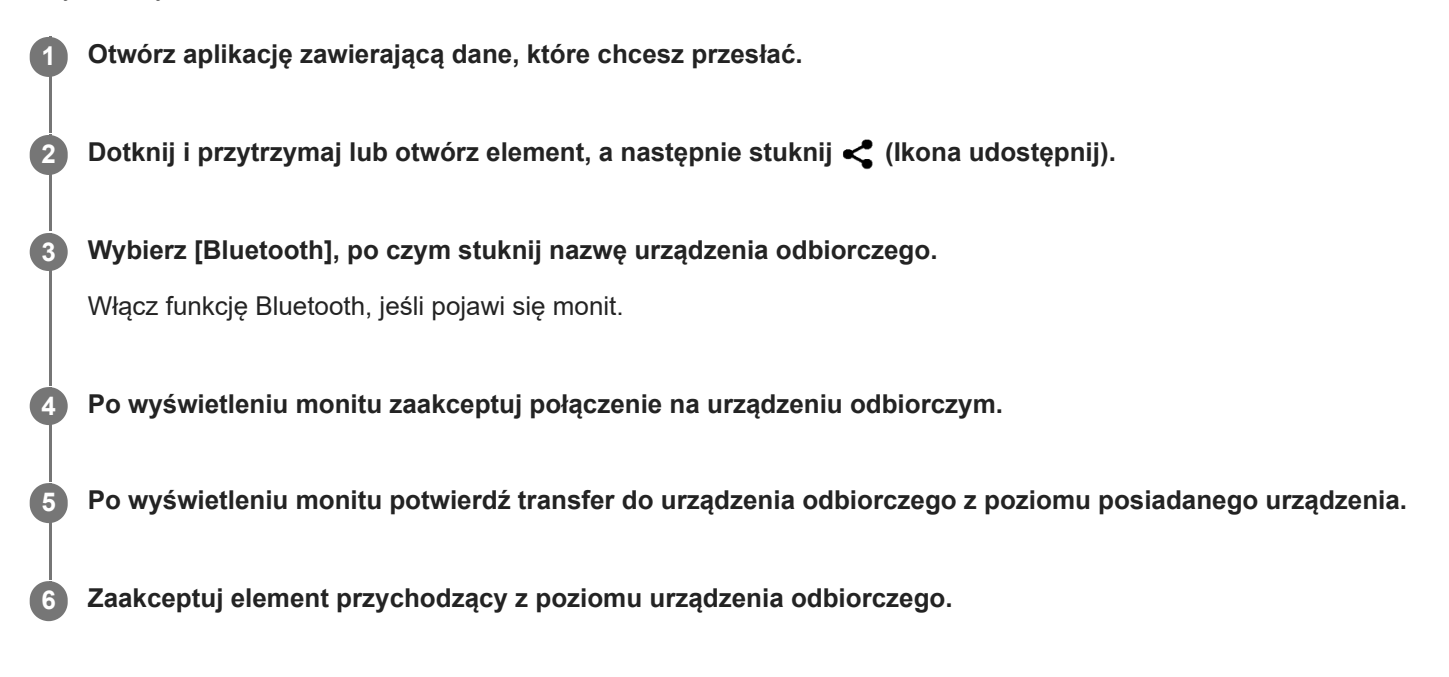

#### **Powiązany temat**

- [Włączanie lub wyłączanie funkcji Bluetooth](#page-193-0)
- [Menu Ustawienia](#page-154-0)
- [Nadawanie nazwy urządzeniu](#page-194-0)
- Tworzenie powiązania z [innym urządzeniem Bluetooth](#page-195-0)
- [Odbieranie danych z wykorzystaniem technologii Bluetooth](#page-200-0)

<span id="page-200-0"></span>Smartfon Xperia 1 IV XQ-CT54/XQ-CT62/XQ-CT72

# **Odbieranie danych z wykorzystaniem technologii Bluetooth**

Technologia Bluetooth pozwala udostępniać dane innym zgodnym urządzeniom Bluetooth, takim jak telefony lub komputery. Można odbierać następujące rodzaje danych:

- Zdjęcia i nagrania wideo
- Muzyka i inne pliki dźwiękowe
- Strony internetowe

Upewnij się, że funkcja Bluetooth jest włączona i jest widoczna dla innych urządzeń Bluetooth.

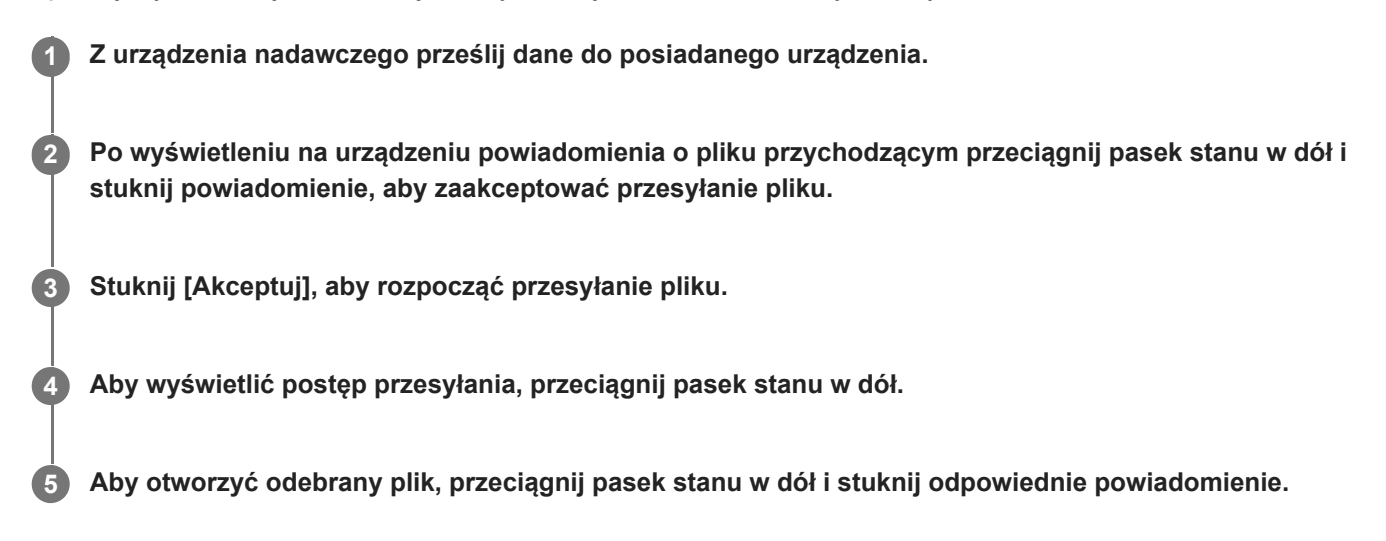

### **Jak wyświetlić pliki odebrane za pomocą połączenia Bluetooth**

- **1.** Znajdź i stuknij [Ustawienia] > [Połączenie urządzenia] > [Ustawienia połączeń].
- **2.** Stuknij [Pliki otrzymane przez Bluetooth].

#### **Powiązany temat**

- **[Włączanie lub wyłączanie funkcji Bluetooth](#page-193-0)**
- [Menu Ustawienia](#page-154-0)
- [Nadawanie nazwy urządzeniu](#page-194-0)
- Tworzenie powiązania z [innym urządzeniem Bluetooth](#page-195-0)
- [Wysyłanie danych z wykorzystaniem technologii Bluetooth](#page-199-0)

#### Smartfon Xperia 1 IV XQ-CT54/XQ-CT62/XQ-CT72

# **Udostępnianie dźwięku wielu urządzeniom (Bluetooth LE Audio)**

Funkcja [Udostępnianie dźwięku] standardu Bluetooth LE Audio umożliwia nadawanie sygnału audio do wielu słuchawek jednocześnie. Te same nagrania mogą być odsłuchiwane przez dwie lub większą liczbę osób. Zarówno źródło, jak i urządzenia odbiorcze muszą obsługiwać standard LE Audio.

LE Audio zostanie udostępniony poprzez aktualizację do systemu Android 13. Jednakże w niektórych regionach i krajach LE Audio zostanie udostępniony za pośrednictwem innej aktualizacji oprogramowania po aktualizacji do systemu Android 13.

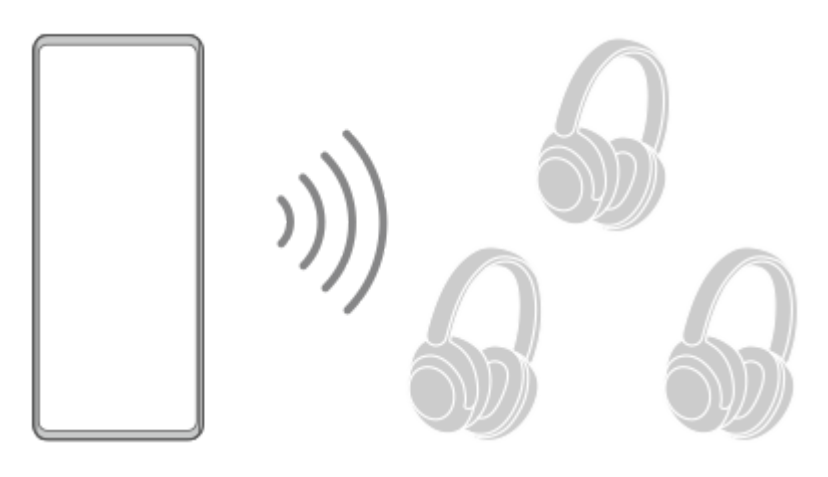

### **Parowanie z urządzeniem LE Audio**

Upewnij się, że urządzenie, które chcesz sparować, jest widoczne dla innych urządzeń Bluetooth.

- 1. Znajdź i stuknij [Ustawienia] > [Połączenie urządzenia] > [Sparuj nowe urządzenie]. Pojawi się lista dostępnych urządzeń Bluetooth.
- Stuknij urządzenie LE Audio, które chcesz sparować, a następnie postępuj zgodnie z instrukcjami wyświetlanymi na **2.** ekranie.

Oddzielne urządzenia, takie jak prawdziwie bezprzewodowe słuchawki douszne lub głośniki przestrzenne, zostaną sparowane i ustawione automatycznie jako grupa, jeśli obsługują funkcję grupy.

#### **Wskazówka**

Szczegółowe informacje na temat wyświetlanej nazwy urządzenia LE Audio znajdują się w instrukcji obsługi urządzenia LE Audio.

# **Udostępnianie dźwięku wielu urządzeniom (Udostępnianie dźwięku)**

### **Udostępnianie dźwięku z posiadanego urządzenia wielu urządzeniom**

- Znajdź i stuknij [Ustawienia] > [Połączenie urządzenia] > [Ustawienia połączeń] > [Bluetooth]. **1.** Upewnij się, że przełącznik [Używaj Bluetootha] jest włączony.
- 2. Jeśli chcesz uniknąć odbierania sygnału przez przypadkowe osoby, ustaw kod prywatności, stukając [Udost. dźwięku: kod prywatności Bluetooth].
- **3.** Stuknij przełącznik [Udostępnianie dźwięku], aby włączyć funkcję.
- 4. Stuknij  $\leftarrow$  (Przycisk wstecz), aby powrócić do pozycji [Połączenie urządzenia].
- 5. Stuknij **\*\*** (Ikona ustawień) obok nazwy urządzenia LE Audio, któremu chcesz udostępnić dźwięk, a następnie stuknij [Dodaj urządzenie Udostępniania dźwięku]. Aby skonfigurować jednocześnie wszystkie urządzenia bedace członkami danej grupy, stuknij  $\bullet$  (Ikona ustawień) obok nazwy grupy urządzeń LE Audio, którym chcesz udostępnić dźwięk, a następnie stuknij [Dodaj urządzenie Udost. dźwięku do grupy].
- 6. Wybierz nazwę posiadanego urządzenia wyświetlaną jako "(To urządzenie)", a następnie postępuj zgodnie z instrukcjami wyświetlanymi na ekranie.

Udostępnianie dźwięku rozpocznie się po uruchomieniu odtwarzania materiałów multimedialnych na posiadanym urządzeniu.

Aby zakończyć udostępnianie dźwięku, znajdź i stuknij [Ustawienia] > [Połączenie urządzenia] > [Ustawienia połączeń] > [Bluetooth], a następnie stuknij przełącznik [Udostępnianie dźwięku], aby wyłączyć tę funkcję.

#### **Wskazówka**

- Można również zakończyć udostępnianie dźwięku, stukając nazwy podłączonych urządzeń Bluetooth w sekcji [Ustawienia] > [Połączenie urządzenia].
- W przypadku zmiany kodu prywatności Bluetooth po włączeniu funkcji [Udostępnianie dźwięku], usuń informacje dotyczące urządzenia do udostępniania dźwięku i dodaj je ponownie na urządzeniach odbiorczych.

### **Odbieranie udostępnionego dźwięku z innego urządzenia na posiadanym urządzeniu**

- **1.** Znajdź i stuknij [Ustawienia] > [Połączenie urządzenia].
- 2. Stuknij **13** (Ikona ustawień) obok nazwy urządzenia LE Audio, z którego chcesz odbierać udostępniony dźwięk, a następnie stuknij [Dodaj urządzenie Udostępniania dźwięku]. Aby skonfigurować jednocześnie wszystkie urządzenia będące członkami grupy, stuknij  $\bullet$  (Ikona ustawień) obok nazwy grupy urządzeń LE Audio, z których chcesz odbierać udostępniony dźwięk, a następnie stuknij [Dodaj urządzenie Udost. dźwięku do grupy].
- Wybierz urządzenie udostępniające dźwięk, a następnie postępuj zgodnie z instrukcjami wyświetlanymi na ekranie. **3.** Udostępnianie dźwięku rozpocznie się po uruchomieniu odtwarzania materiałów multimedialnych na urządzeniu udostępniającym dźwięk.

Aby zakończyć odbieranie udostępnionego dźwięku, znajdź i stuknij [Ustawienia] > [Połączenie urządzenia], a następnie stuknij nazwę połączonego urządzenia Bluetooth. Odbieranie udostępnionego dźwięku kończy się również w momencie rozpoczęcia odtwarzania materiałów multimedialnych na posiadanym urządzeniu.

#### **Usuwanie informacji w przypadku urządzenia udostępniającego dźwięk**

- **1.** Znajdź i stuknij [Ustawienia] > [Połączenie urządzenia].
- 2. Stuknij **18** (Ikona ustawień) obok nazwy urządzenia, w przypadku którego chcesz usunąć informacje. Zostanie wyświetlony ekran [Szczegóły urządzenia].
- 3. Stuknij **od** (Ikona ustawień) obok nazwy urządzenia udostępniającego dźwięk. Zostanie wyświetlony ekran [Informacje o urz. Udost. dźwięku].
- 4. Stuknij [Usuń informacje].

W zależności od urządzeń źródłowych, informacje dotyczące urządzeń udostępniających dźwięk mogą nie zostać usunięte nawet po stuknięciu [Usuń informacje]. W takim przypadku stuknij na ekranie [Informacje o urz. Udost. dźwięku] przełącznik [Synchronizacja dźwięku], aby wyłączyć funkcję, stuknij [Zaktualizuj inform.], a następnie stuknij [Usuń informacje].

#### **Uwaga**

- Specyfikacje i operacje mogą ulec zmianie wskutek aktualizacji oprogramowania.
- Nawet w przypadku podłączenia urządzenia LE Audio do posiadanego urządzenia po aktualizacji oprogramowania, w zależności od ustawień posiadane urządzenie może nie zostać podłączone za pośrednictwem LE Audio.

#### **Wskazówka**

Aby zatwierdzić dodane urządzenie udostępniające dźwięk na ekranie [Szczegóły urządzenia], znajdź i stuknij [Ustawienia] > [Połączenie urządzenia] >  $\bigstar$  (Ikona ustawień) obok nazwy urządzenia LE Audio.

#### **Powiązany temat**

- [Menu Ustawienia](#page-154-0)
- [Włączanie lub wyłączanie funkcji Bluetooth](#page-193-0)
- Tworzenie powiązania z [innym urządzeniem Bluetooth](#page-195-0)

<span id="page-204-0"></span>Smartfon Xperia 1 IV XQ-CT54/XQ-CT62/XQ-CT72

# **NFC (Near Field Communication)**

NFC to technologia bezprzewodowa zapewniająca zasięg do jednego centymetra, a więc urządzenia z niej korzystające muszą znajdować się blisko siebie.

Obszar wykrywania funkcji NFC znajduje się z tyłu urządzenia. Zbliż swoje urządzenie do innego urządzenia albo czytnika NFC, aby obszary znaku N stykały się ze sobą. Sprawdź, czy w obu urządzeniach jest włączona funkcja NFC i czy ekran urządzenia jest aktywny i odblokowany.

#### **Uwaga**

Przy użyciu pewnych aplikacji niektóre funkcje NFC można włączyć nawet wtedy, gdy urządzenie jest wyłączone. Nie wszystkie urządzenia obsługują tę funkcję.

### **Jak włączyć lub wyłączyć funkcję NFC**

- **1.** Znajdź i stuknij [Ustawienia] > [Połączenie urządzenia] > [Ustawienia połączeń] > [Komunikacja NFC].
- **2.** Stuknij przełącznik [Używaj NFC], aby włączyć lub wyłączyć funkcję.

#### **Uwaga**

W celu nawiązaniu połączenia może być konieczne, aby na obu urządzeniach była włączona funkcja Wi-Fi lub funkcja Bluetooth.

#### **Wskazówka**

Posiadane urządzenie można podłączyć do innego urządzenia firmy Sony obsługującego komunikację NFC, takiego jak głośnik czy słuchawki. W przypadku nawiązywania połączenia tego rodzaju należy zapoznać się z instrukcją obsługi zgodnego urządzenia, aby uzyskać więcej informacji.

#### **Powiązany temat**

- [Przegląd](#page-16-0)
- [Włączanie lub wyłączanie funkcji Bluetooth](#page-193-0)
- [Menu Ustawienia](#page-154-0)

Smartfon Xperia 1 IV XQ-CT54/XQ-CT62/XQ-CT72

# **Używanie urządzenia jako portfela**

Za pomocą urządzenia można płacić za różne produkty bez konieczności sięgania do prawdziwego portfela i zarządzać w jednym miejscu wszystkimi usługami płatności. Podczas dokonywania płatności pamiętaj, aby włączyć funkcję NFC, zanim dotkniesz urządzeniem czytnika kart.

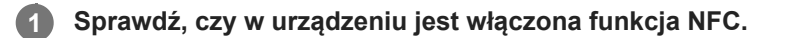

**Znajdź i stuknij [Ustawienia] > [Połączenie urządzenia] > [Ustawienia połączeń] > [Komunikacja NFC] > [Płatności zbliżeniowe].**

Pojawi się lista usług płatności.

#### **Zarządzaj usługami płatności zgodnie z potrzebami.**

Możesz na przykład zmienić domyślną usługę płatności.

#### **Uwaga**

**2**

**3**

- Usługi płatności mobilnych mogą nie być dostępne w niektórych regionach.
- W przypadku korzystania z dwóch kart SIM płatności inicjowane za pomocą funkcji NFC będą obsługiwane tylko dla karty SIM obsługującej funkcję NFC w położeniu SIM1 uchwytu na kartę SIM.

#### **Powiązany temat**

- [NFC \(Near Field Communication\)](#page-204-0)
- [Menu Ustawienia](#page-154-0)

Smartfon Xperia 1 IV XQ-CT54/XQ-CT62/XQ-CT72

# **Bezprzewodowe wyświetlanie kopii lustrzanej ekranu urządzenia na ekranie telewizora**

Jeżeli posiadany telewizor lub inny duży wyświetlacz obsługuje funkcję kopii lustrzanej, na ekranie telewizora lub na wyświetlaczu można odtwarzać treści z ekranu urządzenia bez konieczności podłączania przewodów.

### **Wyświetlanie kopii lustrzanej ekranu urządzenia na ekranie obsługiwanego telewizora**

Funkcja Kopia lustrzana ekranu służy do wyświetlania kopii lustrzanej ekranu urządzenia na ekranie telewizora lub na innym dużym wyświetlaczu bez konieczności podłączania przewodów.

Technologia Wi-Fi Direct® zapewnia bezprzewodowe połączenie między dwoma urządzeniami, aby użytkownik mógł oglądać ulubione zdjęcia, siedząc wygodnie na kanapie. Korzystając z tej funkcji, można również słuchać muzyki z posiadanego urządzenia przez głośniki telewizora.

- **1. Telewizor**: Aby włączyć funkcję kopii lustrzanej ekranu, wykonaj polecenia zawarte w instrukcji obsługi telewizora.
- **Posiadane urządzenie**: Znajdź i stuknij [Ustawienia] > [Połączenie urządzenia] > [Ustawienia połączeń] > [Kopia **2.** lustrzana ekranu].
- **3.** Stuknij [ROZPOCZNIJ].
- **4.** Stuknij [OK] i wybierz urządzenie.

### **Jak zatrzymać funkcję kopii lustrzanej ekranu pomiędzy urządzeniami**

- **1.** Znajdź i stuknij [Ustawienia] > [Połączenie urządzenia] > [Ustawienia połączeń] > [Kopia lustrzana ekranu].
- **2.** Stuknij [Rozłącz], po czym stuknij [OK].

#### **Uwaga**

- Tej funkcji można używać w przypadku telewizorów obsługujących funkcję kopii lustrzanej ekranu.
- Podczas korzystania z funkcji kopii lustrzanej ekranu nie należy zakrywać anteny Wi-Fi urządzenia.
- Podczas korzystania z funkcji Kopia lustrzana ekranu jakość obrazu może być gorsza, jeżeli wystąpią zakłócenia z innych sieci Wi-Fi.

#### **Wskazówka**

- Kopię lustrzaną ekranu można także zatrzymać, stukając powiadomienie na pasku stanu urządzenia. Przeciągnij pasek stanu w dół, stuknij  $\vee$  (Ikona rozwinięcia dalszych informacji), a następnie stuknij [Rozłącz] > [OK].
- Stuknij: (Ikona więcej), aby uzyskać więcej opcji.

# **Wyświetlanie kopii lustrzanej ekranu urządzenia na telewizorze podczas korzystania z aplikacji zgodnych z Chromecast**

Podczas korzystania z aplikacji zgodnych z Chromecast, takich jak YouTube, można wyświetlić kopię lustrzaną ekranu urządzenia na telewizorze.

Stuknij przycisk Cast na ekranie aplikacji, a następnie wybierz telewizor, na którym chcesz wyświetlić kopię lustrzaną ekranu urządzenia. Upewnij się, że urządzenie i telewizor są połączone z tą samą siecią Wi-Fi. Więcej informacji można znaleźć w Pomocy Google Cast na stronie [support.google.com/.](https://support.google.com/)

#### **Wskazówka**

W zależności od używanej aplikacji może być konieczne zalogowanie się do aplikacji na telewizorze z wykorzystaniem tego samego konta Google, którego używasz na posiadanym urządzeniu.

#### **Powiązany temat**

- [Przegląd](#page-16-0)
- [Menu Ustawienia](#page-154-0)

#### Smartfon Xperia 1 IV XQ-CT54/XQ-CT62/XQ-CT72

# **Podłączanie urządzenia do akcesoriów USB**

Do podłączenia do posiadanego urządzenia akcesoriów USB, na przykład urządzeń pamięci masowej USB, słuchawek, kontrolerów gier, klawiatur lub myszy USB, można użyć adaptera USB typu host.

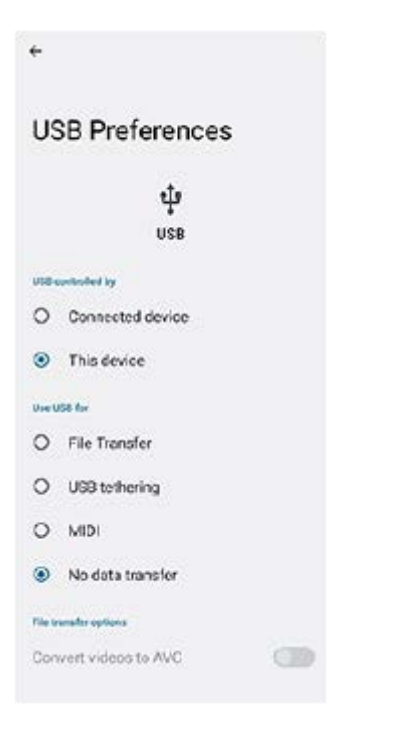

**1 Podłącz przewód USB do urządzenia.**

**2 Przeciągnij pasek stanu w dół, a następnie stuknij powiadomienie o ustawieniu połączenia USB.**

**3 Stuknij [Kliknij, by wyświetlić więcej opcji.], a następnie wybierz odpowiednią opcję.**

### **Ustawienia USB**

- **USB sterowane przez**: Możliwość wyboru, które urządzenie steruje tym drugim, posiadane urządzenie czy urządzenie podłączone przez USB.
- **Użyj USB do tych działań**: Możliwość wyboru celu połączenia USB.
	- **Przesyłanie plików**: Zarządzanie plikami lub aktualizacja oprogramowania urządzenia. Ta opcja jest używana z komputerami z systemem Microsoft® Windows®. Ładowanie jest włączone domyślnie.
	- **Tethering przez USB**: Urządzenie może działać jako urządzenie udostępniające połączenie z Internetem (tethering).
	- **MIDI**: Urządzenie może działać jako wejście MIDI na potrzeby aplikacji instrumentów muzycznych.
	- **Tylko ładowanie**: Urządzenie będzie tylko ładowane, gdy w pozycji [USB sterowane przez] jest ustawiona opcja [To urządzenie]. Gdy w pozycji [USB sterowane przez] jest ustawiona opcja [Połączone urządzenie], można korzystać z posiadanego urządzenia jako źródła zasilania i ładować inne podłączone urządzenie.
- **Opcje przesyłania plików**

**Konwertuj filmy na format AVC**: Nagrania wideo są konwertowane do formatu AVC i przesyłane do podłączonego urządzenia.

#### **Uwaga**

- Firma Sony nie gwarantuje, że wszystkie akcesoria USB będą obsługiwane przez opisywane urządzenie.
- To urządzenie jest wyposażone w port USB bez osłony. Jeżeli urządzenie zostało wystawione na działanie wody, sprawdź, czy gniazdo jest całkowicie suche, zanim podłączysz do niego przewód USB.

Smartfon Xperia 1 IV XQ-CT54/XQ-CT62/XQ-CT72

# **Zabezpieczanie urządzenia**

Urządzenie oferuje opcje zabezpieczeń, których używanie jest bardzo zalecane na wypadek zgubienia lub kradzieży urządzenia.

Istnieje kilka sposobów ochrony urządzenia, które wymieniono poniżej. Znajdź i stuknij [Ustawienia], po czym odszukaj ustawienia u góry ekranu.

- Blokada ekranu
- Menedżer odcisków palców
- **Blokada karty SIM**

Można zarejestrować odciski palców w celu zabezpieczenia urządzenia przed odblokowaniem lub uwierzytelniania zakupów. Znajdź i stuknij [Ustawienia] > [Zabezpieczenia] > [Menedżer odcisków palców], po czym postępuj zgodnie z instrukcjami wyświetlanymi na ekranie.

Więcej informacji można znaleźć w witrynie [support.google.com/android/.](https://support.google.com/android/)

#### **Uwaga**

Używanie opcji zabezpieczeń urządzenia wymaga zapamiętania informacji podawanych podczas konfiguracji.

#### **Powiązany temat**

- [Menu Ustawienia](#page-154-0)
- [Znajdowanie i blokowanie utraconego urządzenia oraz usuwanie jego zawartości](#page-212-0)

Smartfon

Xperia 1 IV XQ-CT54/XQ-CT62/XQ-CT72

# **Znajdowanie numeru lub numerów IMEI urządzenia**

Urządzenie ma jedno lub dwa niepowtarzalne numery identyfikacyjne, który noszą nazwę numeru IMEI lub identyfikatora produktu. Należy zachować kopię tego numeru. Może być on potrzebny w przypadku kradzieży urządzenia lub w przypadku kontaktu z działem pomocy technicznej.

### **Sprawdzanie numeru(-ów) IMEI przy użyciu panelu numerycznego**

- 1. Znajdź i stuknij **(b)** (Ikona telefonu).
- **2.** Stuknij (Ikona panelu numerycznego).
- **3.** Wprowadź \*#06# z panelu numerycznego. Numery IMEI zostaną wyświetlone automatycznie.

### **Sprawdzanie numeru(-ów) IMEI na uchwycie**

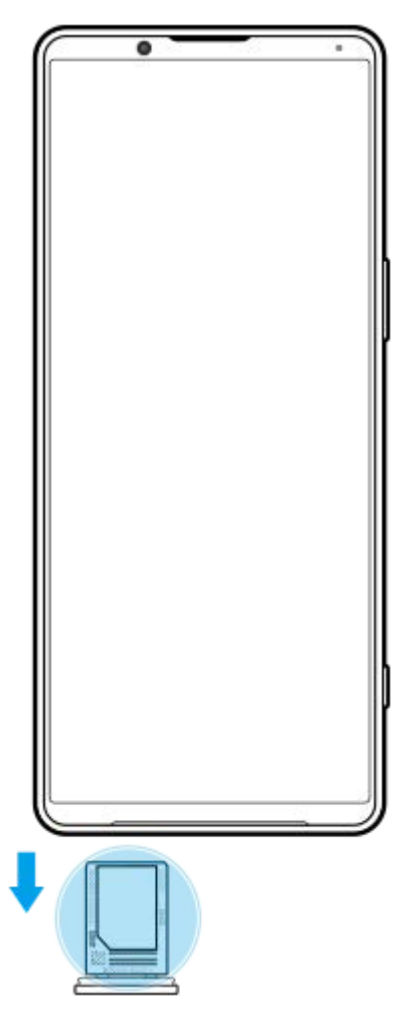

**1.** Wyciągnij uchwyt karty SIM. Numer(y) IMEI znajduje(-ą) się na uchwycie.

<span id="page-212-0"></span>Smartfon Xperia 1 IV XQ-CT54/XQ-CT62/XQ-CT72

# **Znajdowanie i blokowanie utraconego urządzenia oraz usuwanie jego zawartości**

Firma Google oferuje internetową usługę lokalizacji i zabezpieczenia urządzeń o nazwie "Znajdź moje urządzenie". Po zalogowaniu się na konto Google usługa "Znajdź moje urządzenie" jest domyślnie włączona. Jeżeli zgubisz urządzenie, możesz skorzystać z funkcji "Znajdź moje urządzenie", aby je odnaleźć, zablokować lub usunąć jego zawartość. Więcej informacji na stronie [support.google.com/android/.](https://support.google.com/android/)

Smartfon Xperia 1 IV XQ-CT54/XQ-CT62/XQ-CT72

# **Informacje na temat niniejszego Przewodnika pomocniczego**

Niniejszy dokument to Przewodnik pomocniczy urządzenia Xperia 1 IV z wersją oprogramowania Android 12. W razie wątpliwości, wersję oprogramowania urządzenia można sprawdzić w menu Ustawienia.

Informacje na temat typowych funkcji i ustawień systemu Android (na przykład podstawowych ustawień systemu Android, ustawień Wi-Fi, ustawień ekranu głównego, przesyłania danych, nawigacji w szufladzie aplikacji, powiadomień i innych funkcji aplikacji Google) można znaleźć na stronie [support.google.com/android/](https://support.google.com/android/).

### **Uwaga**

- Aktualizacje systemu i aplikacji mogą powodować odmienne wyświetlanie funkcji urządzenia niż przedstawiono to w niniejszym Przewodniku pomocniczym. Aktualizacja może nie wpływać na wersję systemu Android.
- Wszystkie zdjęcia wykorzystane w tym Przewodniku pomocniczym jako zdjęcia przykładowe mają charakter poglądowy i nie zostały wykonane przez rzeczywiste urządzenie.

### **Jak sprawdzić bieżącą wersję oprogramowania i numer modelu urządzenia**

Znajdź i stuknij [Ustawienia] > [Informacje o telefonie]. Bieżąca wersja oprogramowania jest wyświetlana w sekcji [Numer kompilacji]. Bieżący numer modelu urządzenia jest wyświetlany w sekcji [Model].

# **Ograniczenia dotyczące usług i funkcji**

Niektóre usługi i funkcje opisane w niniejszym Przewodniku pomocniczym mogą być obsługiwane tylko w pewnych krajach lub regionach i przez wybrane sieci lub wybranych usługodawców. Międzynarodowego numeru alarmowego GSM można zawsze używać we wszystkich krajach, regionach oraz sieciach wszystkich usługodawców, jeżeli urządzenie jest połączone z siecią komórkową. W celu ustalenia dostępności określonych usług i funkcji oraz ewentualnych dodatkowych opłat z nimi związanych należy skontaktować się z operatorem sieci lub usługodawcą. Korzystanie z określonych funkcji i aplikacji opisanych w tej instrukcji może wymagać dostępu do Internetu. Nawiązywanie połączenia z Internetem za pomocą urządzenia może się wiązać z opłatami za transmisję danych. Więcej informacji można uzyskać u dostawcy usług bezprzewodowych.

#### **Powiązany temat**

- **[Przed aktualizacją urządzenia](#page-178-0)**
- **[Bezprzewodowa aktualizacja urządzenia](#page-179-0)**
- [Menu Ustawienia](#page-154-0)

Smartfon Xperia 1 IV XQ-CT54/XQ-CT62/XQ-CT72

# **Ułatwienia dostępu**

# **Ustawienia ułatwień dostępu**

System Android zapewnia wiele funkcii ułatwień dostepu, takich jak [TalkBack], [Tekst i wyświetlanie] ([Rozmiar czcionki], [Korekcja kolorów]), [Dodatkowe przyciemnienie], [Ciemny motyw], [Powiększenie] itp. Funkcje ułatwień dostępu można znaleźć w pozycji [Ustawienia] > [Ułatwienia dostępu]. Aby uzyskać więcej informacji, wejdź na stronę Ułatwienia dostępu Google - Pomoc pod adresem [support.google.com/accessibility/android.](https://support.google.com/accessibility/android)

# **Tekst w czasie rzeczywistym**

Tekst w czasie rzeczywistym (RTT) to usługa tekstowa świadczona przez usługodawców w niektórych krajach/regionach. Umożliwia odczytywanie każdej litery w trakcie jej wpisywania z klawiatury. Sprawdź u operatora komórkowego, czy usługa RTT jest dostępna w danym planie taryfowym. Aby skontaktować się z numerem 911 przy użyciu usługi RTT w Stanach Zjednoczonych, posiadany telefon musi być wyposażony w kartę SIM. Aby uzyskać więcej informacji na temat korzystania z usługi RTT z poziomu posiadanego telefonu, należy odwiedzić witrynę [support.google.com/accessibility/android.](https://support.google.com/accessibility/android)

#### Smartfon Xperia 1 IV XQ-CT54/XQ-CT62/XQ-CT72

# **Używanie urządzenia w warunkach dużej wilgotności i zapylenia**

Urządzenie jest wodo- i pyłoszczelne ze stopniem ochrony IPX5/IPX8 oraz IP6X. Pamiętaj jednak, że wszystkie gniazda i złącza USB muszą być całkowicie suche przed użyciem, a zamocowane osłony muszą być dokładnie zamknięte. To urządzenie wyposażone jest w gniazdo karty nano SIM / karty pamięci z zamocowaną osłoną. Nie należy zanurzać urządzenia całkowicie w wodzie ani narażać go na działanie wody morskiej, wody słonej, wody chlorowanej czy innych cieczy, na przykład napojów. Gwarancja nie obejmuje uszkodzeń ani defektów wynikłych z niewłaściwego użytkowania urządzenia lub użytkowania z lekceważeniem zaleceń podanych przez firmę Sony w instrukcji. Informacje na temat gwarancji można znaleźć w sekcji Ważne informacje, dostępnej w pozycji [Ustawienia] > [Informacje o telefonie] > [Informacje prawne] na posiadanym urządzeniu.

### **Zamykanie osłon**

Naciśnij zaznaczone miejsca zgodnie z ilustracją i upewnij się, że pomiędzy osłoną a urządzeniem nie ma szczelin. **1. (A)**: Osłona

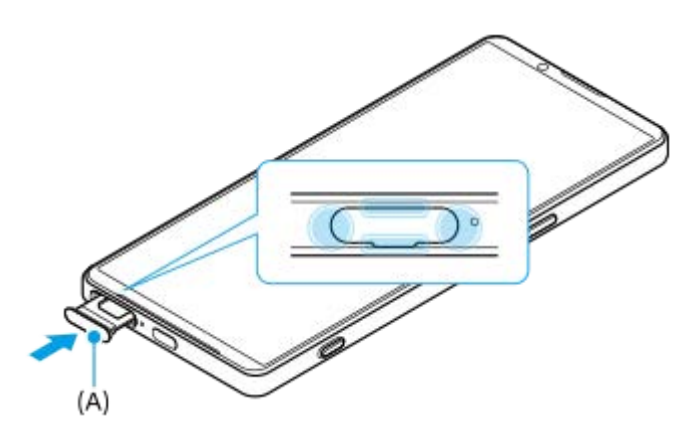

### **Osuszanie urządzenia**

**1.** Używając ściereczki z mikrofibry, wytrzyj do sucha urządzenie.

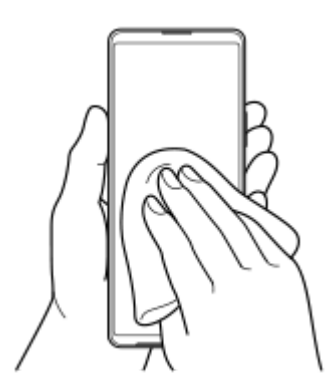

Trzymając pewnie urządzenie w taki sposób, aby port USB skierowany był w dół, potrząśnij nim energicznie co **2.** najmniej 20 razy. Obróć urządzenie do góry nogami i potrząśnij nim ponownie 20 razy.
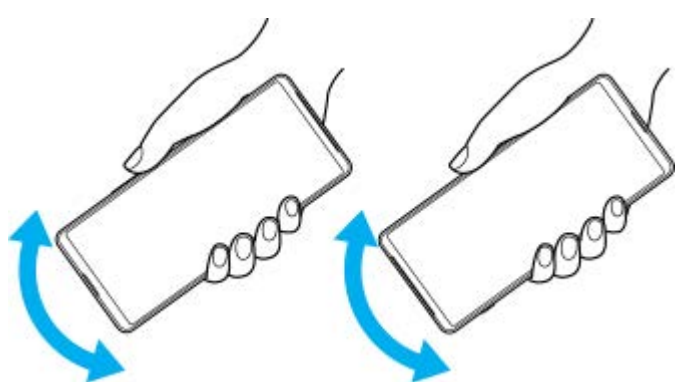

Pozostałą wilgoć usuń, używając ściereczki z mikrofibry. Wytrzyj przyciski, gniazda i inne elementy urządzenia, takie **3.** jak głośniki, mikrofony, czujniki, aparaty itp., jak pokazano na ilustracji.

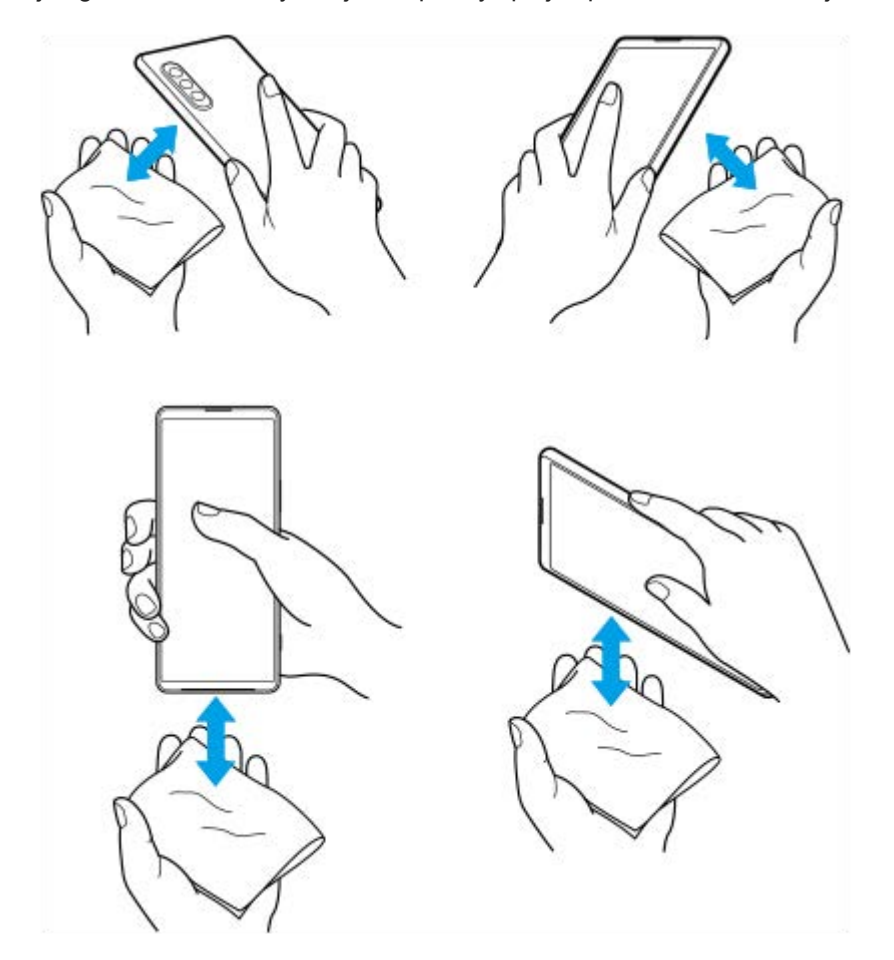

**4.** Odstaw urządzenie na co najmniej kilka godzin, a przed użyciem upewnij się, że jest całkowicie suche.

G-437-100-54 Copyright 2022 Sony Corporation

[Przewodnik pomocniczy](#page-0-0)

Smartfon Xperia 1 IV XQ-CT54/XQ-CT62/XQ-CT72

## **Informacje prawne**

Ten Przewodnik pomocniczy jest publikowany przez firmę Sony Corporation (zwaną dalej "Sony") lub jej lokalną spółkę powiązaną bez żadnych gwarancji. W dowolnym momencie i bez uprzedzenia firma Sony może wprowadzać w niniejszym Przewodniku pomocniczym poprawki i zmiany wynikające z błędów typograficznych, niedokładności bieżących informacji czy udoskonaleń programów i/lub sprzętu. Zmiany te będą uwzględniane w następnych wydaniach tego Przewodnika pomocniczego. Wszystkie ilustracje mają charakter poglądowy i nie muszą odzwierciedlać faktycznego wyglądu urządzenia.

Wszystkie wymienione w tym dokumencie nazwy produktów i firm są znakami towarowymi lub zastrzeżonymi znakami towarowymi odpowiednich właścicieli. Wszystkie pozostałe znaki towarowe są własnością ich właścicieli. Wszelkie prawa, które nie zostały wyraźnie przyznane w tym dokumencie, są zastrzeżone. Więcej informacji można znaleźć w witrynie [https://www.sony.net/Products/smartphones/trademarks-and-copyright.html.](https://www.sony.net/Products/smartphones/trademarks-and-copyright.html)

W niniejszym Przewodniku pomocniczym mogą występować odwołania do usług lub aplikacji dostarczanych przez inne podmioty. Korzystanie z takiego oprogramowania lub takich usług może wymagać oddzielnej rejestracji u innego podmiotu będącego ich dostawcą, wniesienia opłat lub podania informacji o karcie kredytowej, a także podlegać dodatkowym warunkom korzystania, zmianom, zakłóceniom lub zaprzestaniu działania. W przypadku aplikacji dostępnych z poziomu lub za pośrednictwem witryny strony trzeciej należy wcześniej zapoznać się z warunkami korzystania z tej witryny i stosowną polityką prywatności. Firma Sony nie gwarantuje dostępności ani działania jakichkolwiek aplikacji, witryn internetowych lub oferowanych usług stron trzecich. W przypadku gdy oprogramowanie dołączone do posiadanego urządzenia lub dostarczone wraz z nim jest dostarczane na dodatkowych warunkach, warunki te regulują również kwestie posiadania i użytkowania wspomnianego oprogramowania.

To urządzenie umożliwia pobieranie, przechowywanie i przekazywanie dalej zawartości dodatkowej, na przykład muzyki lub nagrań wideo. Korzystanie z takiej zawartości może być ograniczone lub zabronione w związku z prawami innych podmiotów, w tym w szczególności na skutek ograniczeń wynikających z odpowiednich przepisów o prawach autorskich. Pełną odpowiedzialność za zawartość dodatkową pobieraną na urządzenie lub przekazywaną z niego ponosi użytkownik, a nie firma Sony. Przed rozpoczęciem korzystania z dodatkowej zawartości należy sprawdzić, czy jej planowane wykorzystanie jest zgodne z posiadaną licencją lub innego rodzaju zezwoleniem. Firma Sony nie gwarantuje dokładności, integralności lub jakości jakiejkolwiek zawartości dodatkowej lub innej zawartości stron trzecich. W żadnym przypadku firma Sony nie ponosi jakiejkolwiek odpowiedzialności za niewłaściwe wykorzystanie zawartości dodatkowej lub zawartości oferowanej przez stronę trzecią.

Niniejszy produkt jest objęty licencją dotyczącą pakietu patentów na technologie wizualne MPEG-4 i AVC do użytku osobistego i niekomercyjnego przez konsumentów w celu (i) kodowania materiałów wideo zgodnie ze standardem wizualnym MPEG-4 ("wideo MPEG-4") lub standardem AVC ("wideo AVC") i/lub (ii) dekodowania materiałów wideo MPEG-4 lub wideo AVC zakodowanych przez konsumenta do celów osobistych i niekomercyjnych i/lub uzyskanych od dostawcy materiałów wideo, który uzyskał licencję MPEG LA na dostarczanie wideo MPEG-4 i/lub wideo AVC. Nie przyznaje się jawnie ani w sposób dorozumiany licencji do żadnych innych celów. Dodatkowe informacje, dotyczące między innymi zastosowań promocyjnych, wewnętrznych i komercyjnych, a także licencjonowania, można uzyskać od firmy MPEG LA, L.L.C. Informacje na stronie [https://www.mpegla.com.](https://www.mpegla.com/) Technologia dekodowania dźwięku MPEG Layer-3 ma licencję instytutu Fraunhofer IIS i firmy Thomson.

**Uwaga:** Sony zaleca użytkownikom tworzenie kopii zapasowych ich danych osobowych i informacji. FIRMA SONY NIE PONOSI ODPOWIEDZIALNOŚCI ZA JAKĄKOLWIEK UTRATĘ, USUNIĘCIE ANI ZASTĄPIENIE DANYCH OSOBISTYCH LUB PLIKÓW ZAPISANYCH W URZĄDZENIU (W TYM W SZCZEGÓLNOŚCI KONTAKTÓW, UTWORÓW MUZYCZNYCH I ZDJĘĆ) WYNIKAJĄCE Z AKTUALIZACJI URZĄDZENIA DOWOLNĄ Z METOD OPISANYCH W TYM PRZEWODNIKU POMOCNICZYM LUB DOKUMENTACJI.

CAŁKOWITA ODPOWIEDZIALNOŚĆ FIRMY SONY LUB JEJ DOSTAWCÓW WOBEC UŻYTKOWNIKA Z TYTUŁU JAKICHKOLWIEK SZKÓD, STRAT I INNYCH PODSTAW ROSZCZEŃ (CZY TO WSKUTEK WYKONYWANIA UMOWY, DELIKTU, W TYM MIĘDZY INNYMI ZANIEDBAŃ, CZY W INNY SPOSÓB) W ŻADNYM WYPADKU NIE PRZEKROCZY KWOTY FAKTYCZNIE ZAPŁACONEJ PRZEZ UŻYTKOWNIKA ZA URZĄDZENIE.

G-437-100-54 Copyright 2022 Sony Corporation

[Przewodnik pomocniczy](#page-0-0)

Smartfon Xperia 1 IV XQ-CT54/XQ-CT62/XQ-CT72

## **Gwarancja, współczynnik SAR i wskazówki dotyczące użytkowania**

Informacje na temat gwarancji i współczynnika absorpcji swoistej SAR (Specific Absorption Rate) oraz wskazówki dotyczące bezpieczeństwa można znaleźć w sekcji Ważne informacje dostępnej w pozycji [Ustawienia] > [Informacje o telefonie] > [Informacje prawne] z poziomu urządzenia.

G-437-100-54 Copyright 2022 Sony Corporation